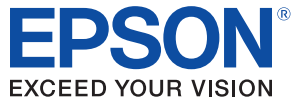

# Technical Reference Guide TM-C3500 Series

#### [Product Overview](#page-10-0)

Describes features and general specifications for the product.

#### **[Setup](#page-66-0)**

Describes setup and installation of the product and peripherals.

#### **[Handling](#page-96-0)**

Describes how to handle the product.

#### [Application Development Information](#page-182-0)

Describes how to control the printer and necessary information when you develop applications.

#### **[Maintenance](#page-192-0)**

Describes the efficient management method of multiple printers and client computers, targeted at the administrators.

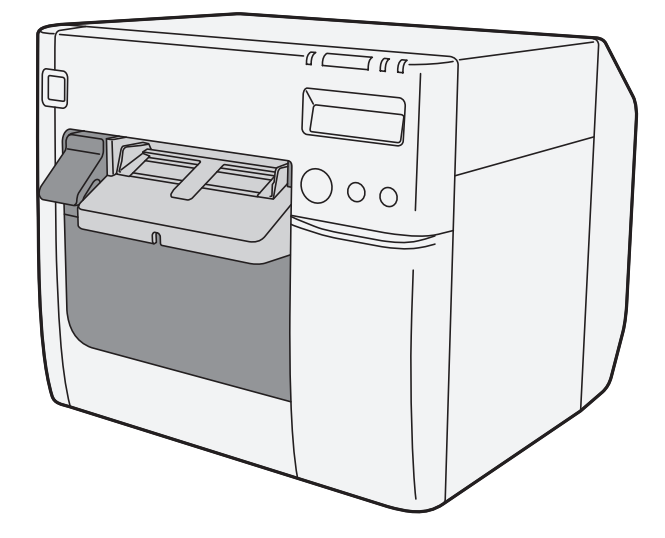

#### **Cautions**

- No part of this document may be reproduced, stored in a retrieval system, or transmitted in any form or by any means, electronic, mechanical, photocopying, recording, or otherwise, without the prior written permission of Seiko Epson Corporation.
- The contents of this document are subject to change without notice. Please contact us for the latest information.
- While every precaution has taken in the preparation of this document, Seiko Epson Corporation assumes no responsibility for errors or omissions.
- Neither is any liability assumed for damages resulting from the use of the information contained herein.
- Neither Seiko Epson Corporation nor its affiliates shall be liable to the purchaser of this product or third parties for damages, losses, costs, or expenses incurred by the purchaser or third parties as a result of: accident, misuse, or abuse of this product or unauthorized modifications, repairs, or alterations to this product, or (excluding the U.S.) failure to strictly comply with Seiko Epson Corporation's operating and maintenance instructions.
- Seiko Epson Corporation shall not be liable against any damages or problems arising from the use of any options or any consumable products other than those designated as Original EPSON Products or EPSON Approved Products by Seiko Epson Corporation.

#### **Trademarks**

Microsoft®, Windows®, Windows Vista®, Windows Server®, Win32®, Visual Basic®, Visual C++®, and Visual C#® are registered trademarks of Microsoft Corporation.

EPSON® is registered trademarks of Seiko Epson Corporation in Japan and other countries./regions.

#### **Copyright**

This product includes software developed by the University of California, Berkeley, and its contributors.

Copyright © 2013 Seiko Epson Corporation. All rights reserved.

## <span id="page-2-0"></span>*For Safety*

## <span id="page-2-1"></span>Key to Symbols

The symbols in this manual are identified by their level of importance, as defined below. Read the following carefully before handling the product.

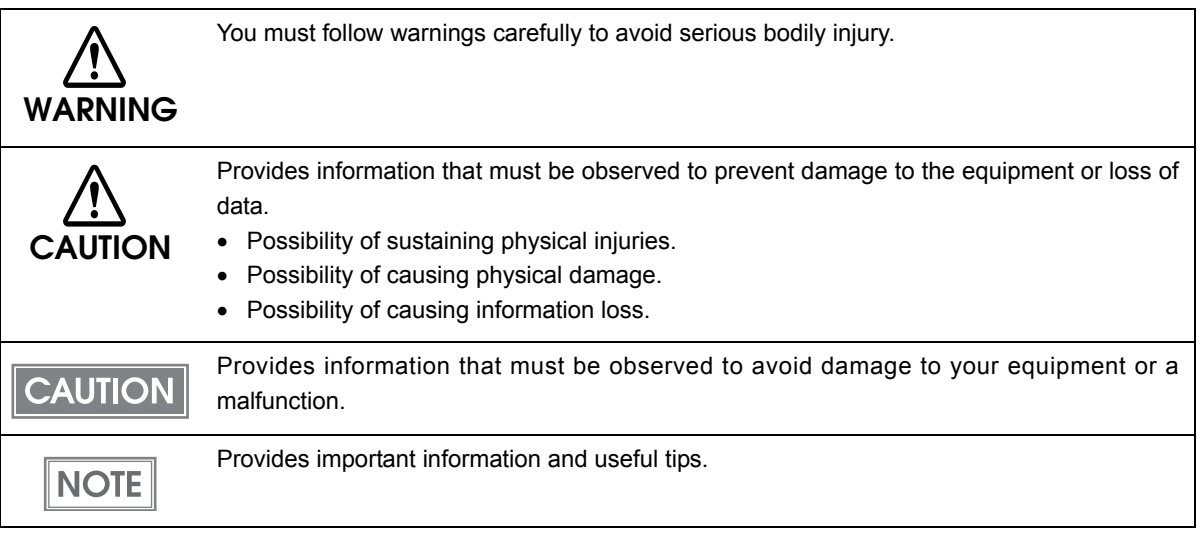

## <span id="page-3-0"></span>**Warnings**

Г

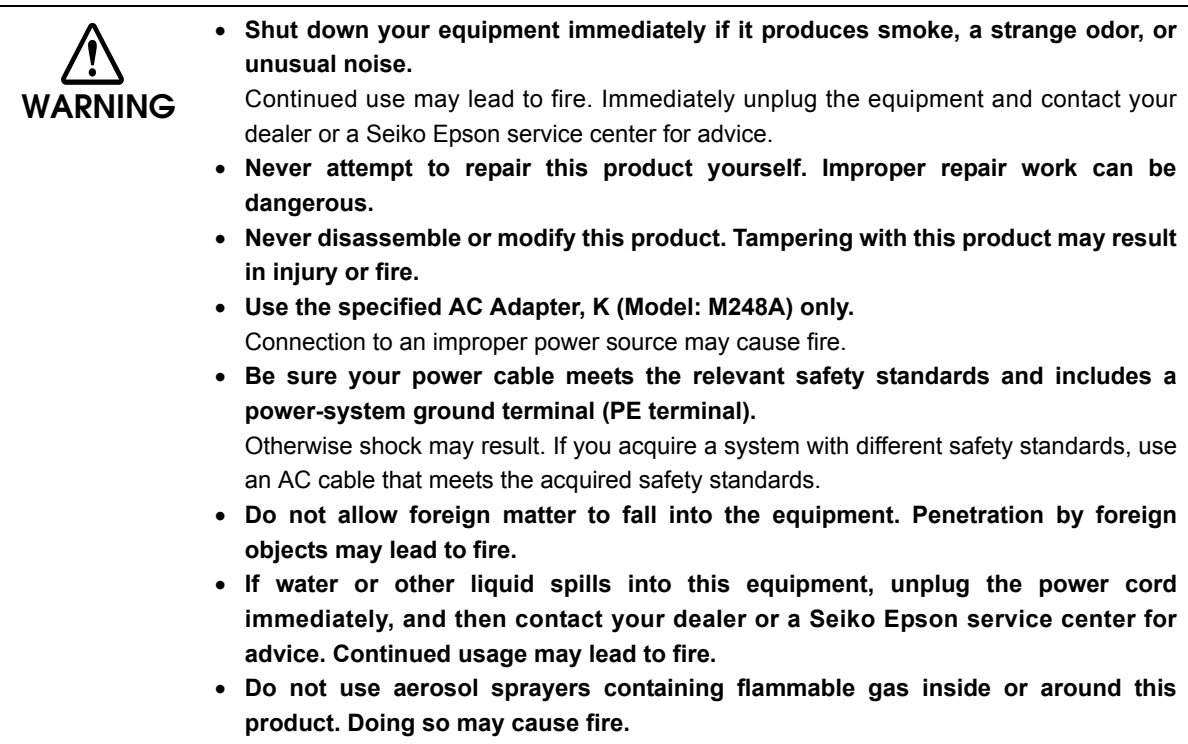

#### <span id="page-4-0"></span>**Cautions**

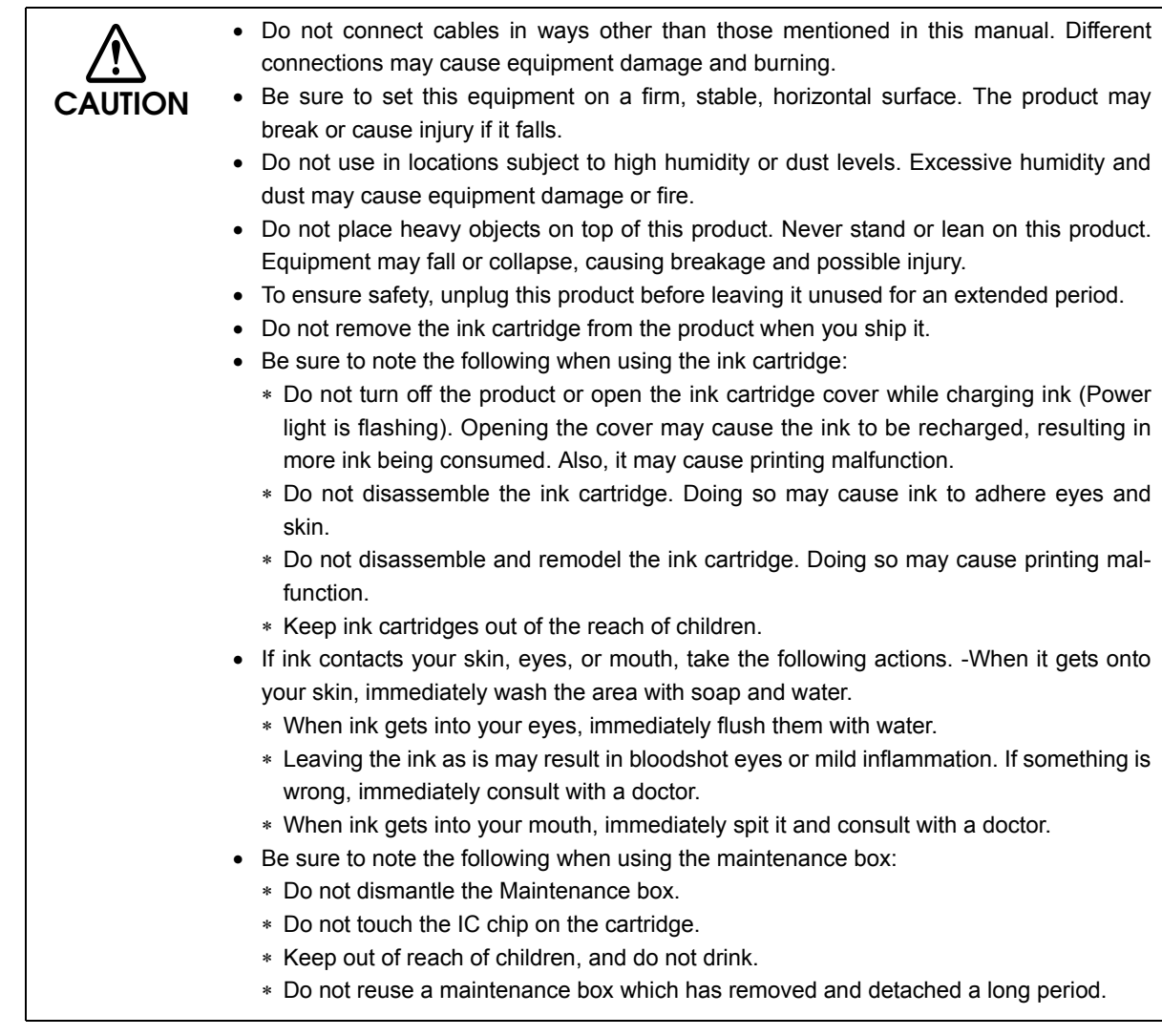

## <span id="page-4-1"></span>*Restriction of Use*

When this product is used for applications requiring high reliability/safety such as transportation devices related to aviation, rail, marine, automotive etc.; disaster prevention devices; various safety devices etc.; or functional/precision devices etc., you should use this product only after giving consideration to including fail-safes and redundancies into your design to maintain safety and total system reliability.

## <span id="page-5-0"></span>*About this Manual*

#### <span id="page-5-1"></span>Aim of the Manual

This manual was created to provide information on development, design, and installation of systems and development and design of printer applications for developers.

#### <span id="page-5-2"></span>Manual Content

The manual is made up of the following sections:

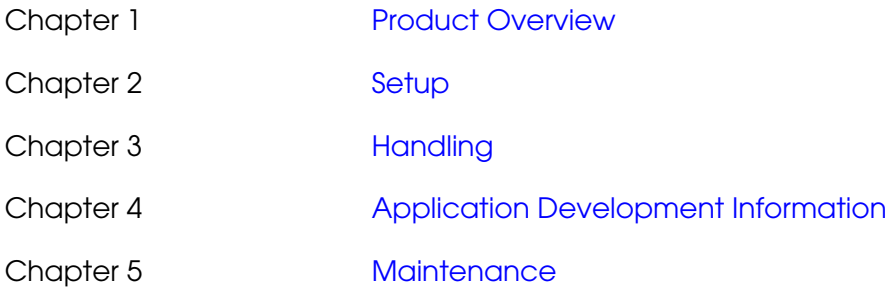

## <span id="page-6-0"></span>Contents

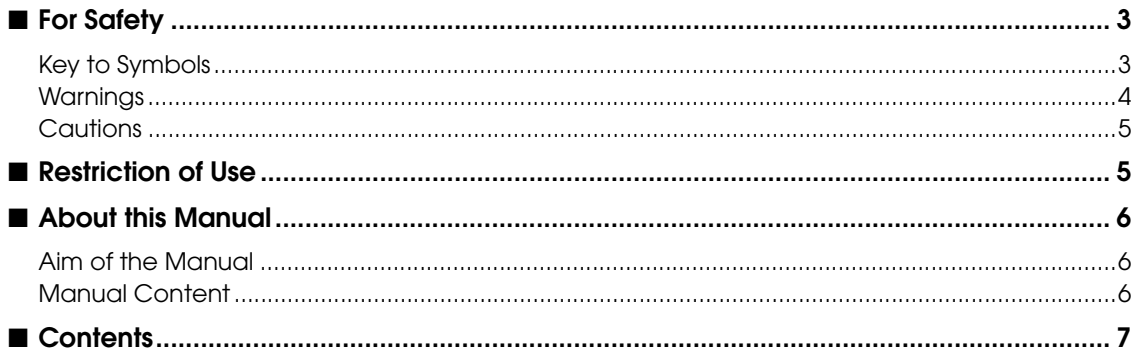

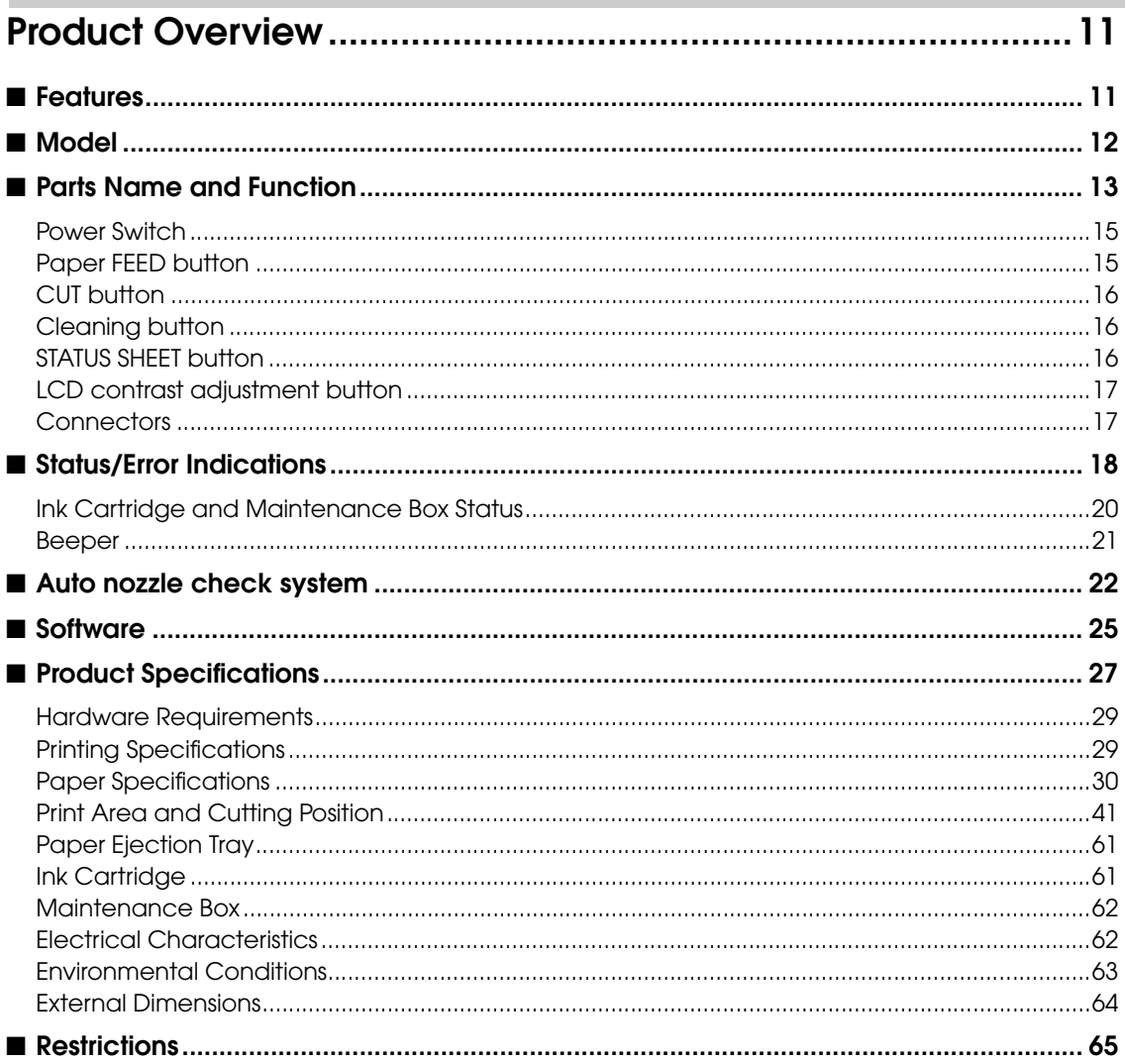

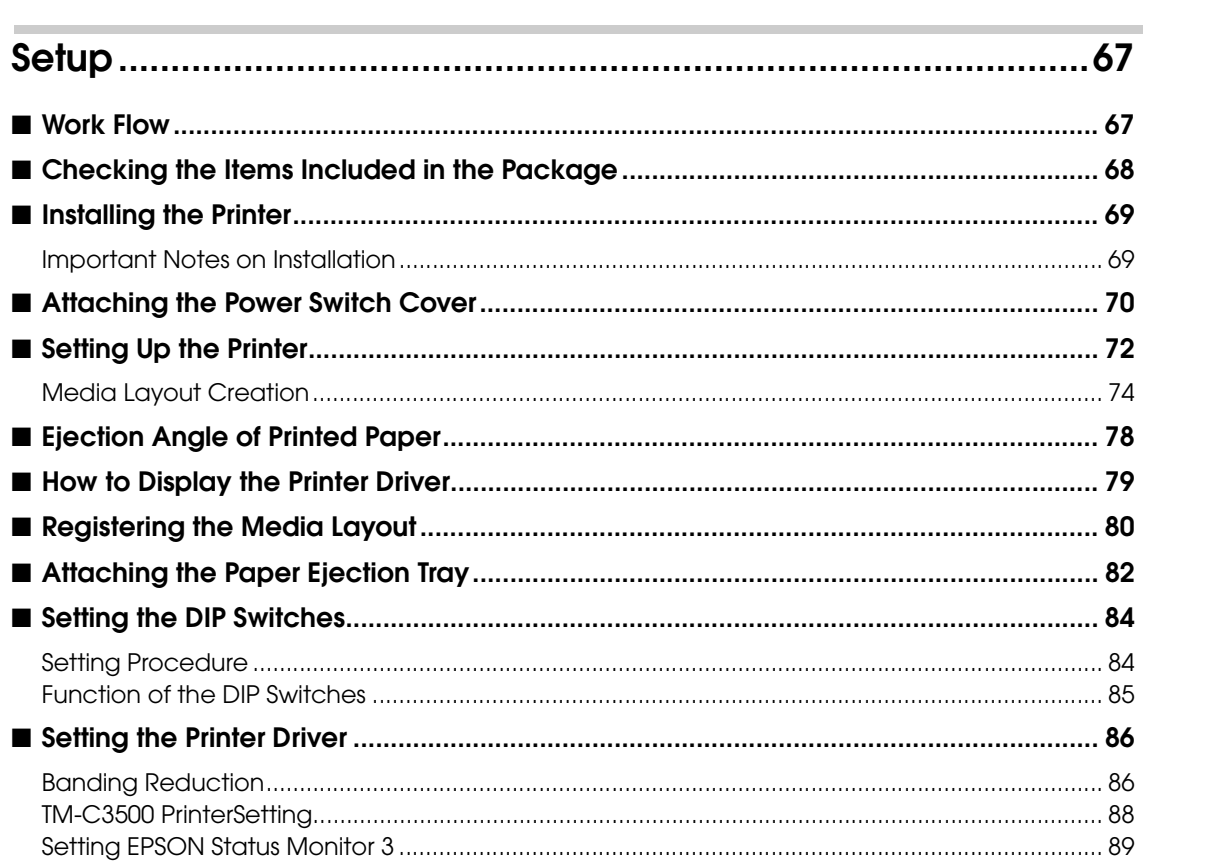

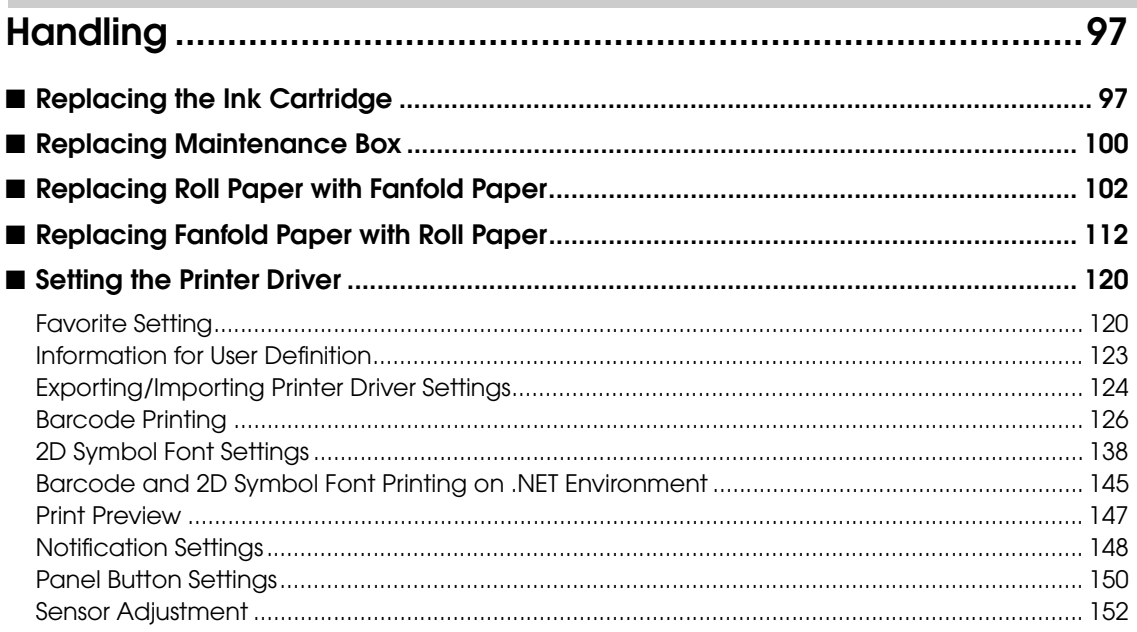

F

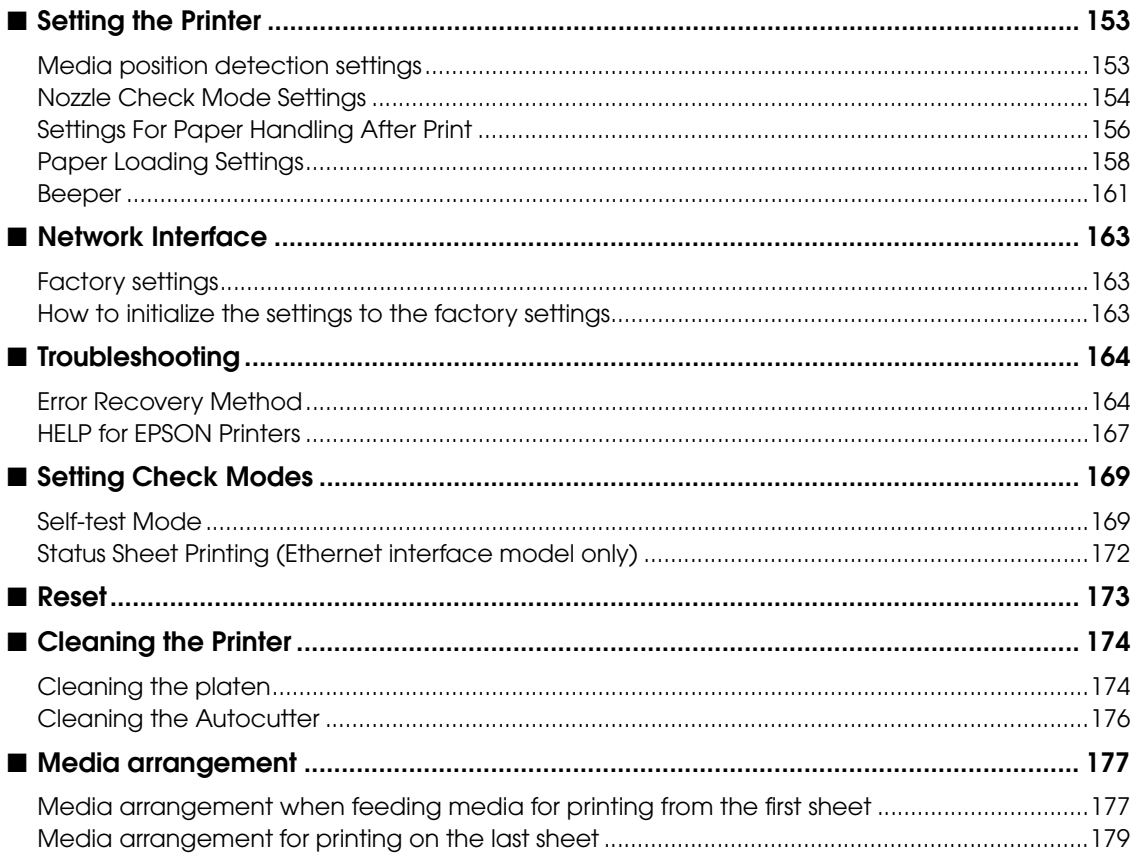

## 

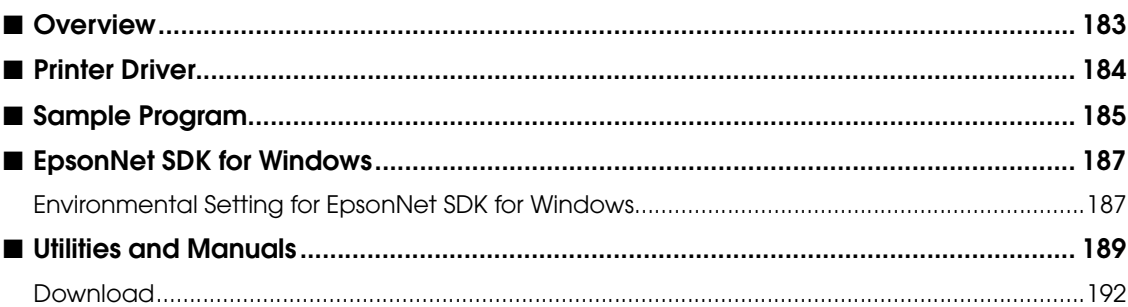

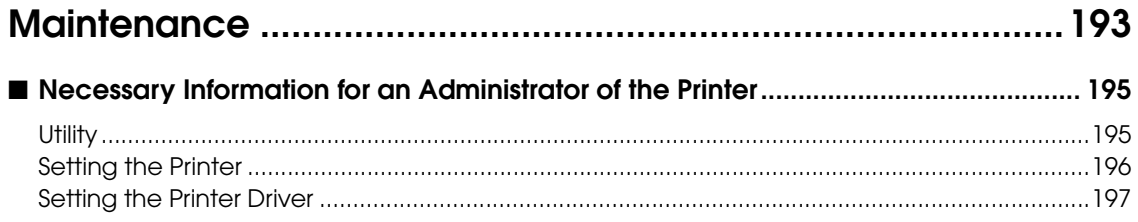

F

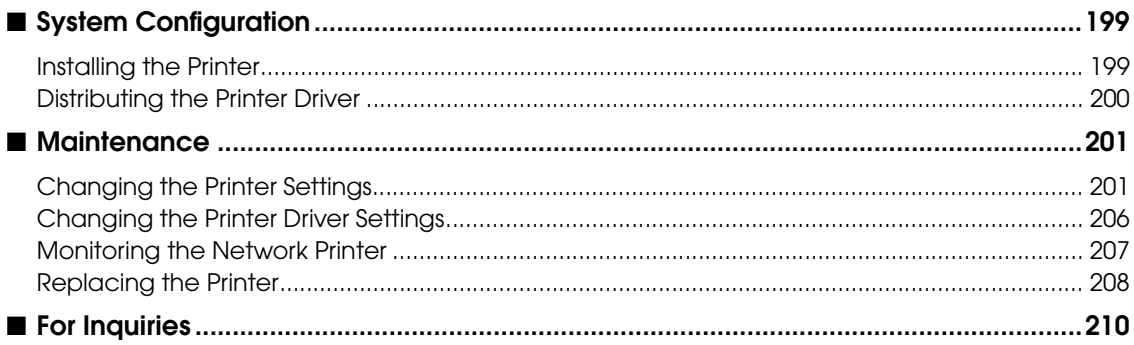

T

## <span id="page-10-1"></span><span id="page-10-0"></span>Product Overview

This chapter describes features and specifications of the product.

## <span id="page-10-2"></span>*Features*

The TM-C3500 series (TM-C3500/ TM-C3510/ TM-C3520) are a 4-color ink jet printer that offers high speed easy operability and high reliability required for on-demand label printing.

#### **Printing**

- High-speed printing
	- 103 mm/s (printing width 56 mm, 360 dpi × 360 dpi, bi-directional printing)
	- 52 mm/s (printing width 56 mm, 720 dpi × 360 dpi, bi-directional printing)

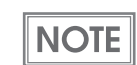

The print speed is different depending on the resolution and the printing width.

- Color printing
	- KCMY 4-color printing
	- Print resolution: Plain, Plain label 360 dpi × 360 dpi

: Others 360 dpi × 360 dpi, 720 dpi × 360 dpi

dpi: dots per 25.4 mm (dots per inch)

- Supports printing on various types of paper
	- \* Roll paper, Fanfold paper
	- Continuous paper, Black mark continuous paper, Full-page label, Transparent full-page label, Die-cut label, Transparent die-cut label
	- (Detects positions of black marks and gaps between labels)
	- Plain, Matte, Plain label, Matte label, Synthetic label, Glossy label
	- Wristband
- System to prevent ink from smearing out of the printable area such as on the backing paper of Die-cut Label.
- System to prevent missing read or missing color caused by missing dots.

#### **Handling**

- Replacing the roll paper and the ink cartridge can be done only by operation in the front.
- Multiple printed sheets can be stored in the paper ejection tray. The paper ejection tray cannot store multiple sheets of roll paper.

#### **Reliability**

- Pigment ink for excellent light-fastness and water-resistance.
- High reliability system to prevent missing dots with auto nozzle check system installed.

#### Software

- Windows $^{\circledR}$  printer driver is available.
- The printer driver has the built-in barcode font, and available from .NET application.
- Reprint function allows printing to the page that was not printed after solving paper jam error or an error of paper out.
- The printer status can be obtained in network environment by EpsonNet SDK for Windows. (SDK is provided as API to make original application for obtained printer status.)
- Dedicated sample program is prepared. (program language: VB.NET, C + +, C#)
- EPDI (EPSON Printer Driver Interface) for TM-C3500 allows the printer driver setting also from the application.

#### **Others**

- Auto-cutter
- Buzzer

## <span id="page-11-0"></span>*Model*

The TM-C3500 Series features the following models.

- TM-C3500: Model for regions not listed below.
- TM-C3510: Taiwan / Southeast Asia model
- TM-C3520: China (Hong Kong) model

## <span id="page-12-0"></span>*Parts Name and Function*

DIP switches

Front Control panel Power switch cover .  $\tau$ Iga  $\lceil \circ \rceil$ Power switch -Release lever  $\circ$  o Paper ejection guide Paper ejection table Ink cartridge cover Paper ejection Paper ejection tray guide lock Roll paper cover Control panel Power LED Paper LED Status LED Ink LED  $\begin{array}{c|c}\n\hline\n\text{Paper} & \text{Ink} \\
\hline\n\text{c}_0 & \text{O}\n\end{array}$ Status  $\bar{\bm{\Phi}}$ LCD **MBL** & 2 KÔ CÔ MÔ YÔ Cut Feed Cleaning CUT buttonCleaning button (⊚  $\circledcirc$ LCD contrast adjustment button Paper FEED button

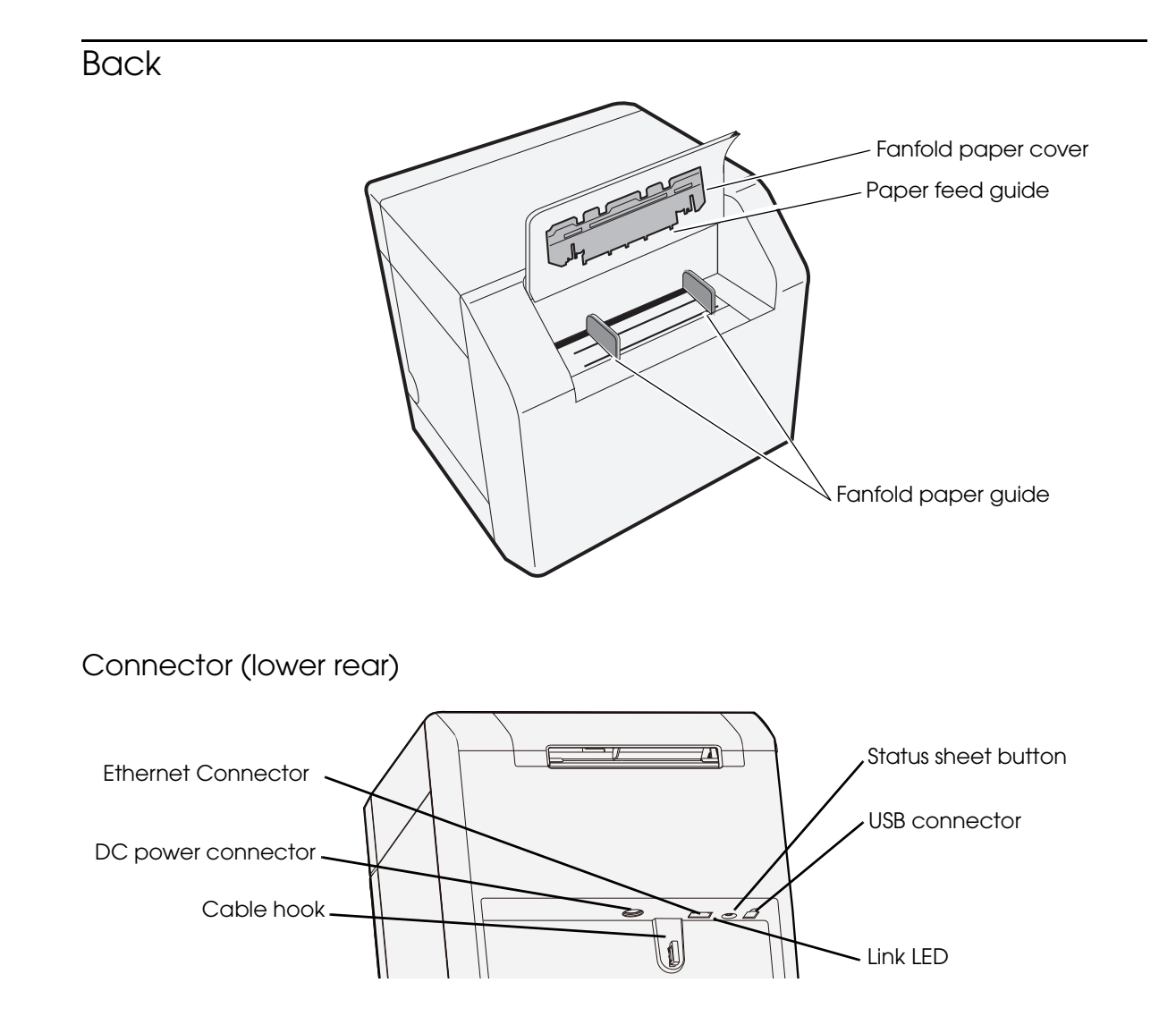

#### <span id="page-14-0"></span>Power Switch

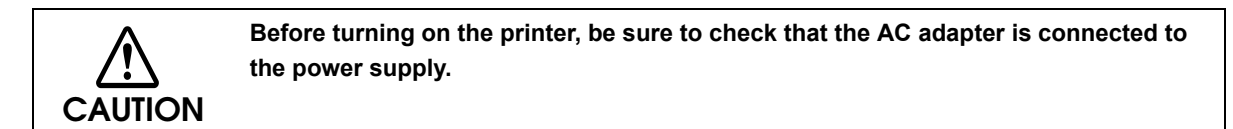

- ❏ When DIP switch 1 is OFF:
	- Turns the power on after the POWER button has been pressed while the power is OFF.
	- Turns the power off after the POWER button has been pressed for approximately 0.5 seconds while the power is ON.
- ❏ When DIP switch 1 is ON:
	- Resets the printer after POWER button has been pressed for approximately 0.5 seconds.

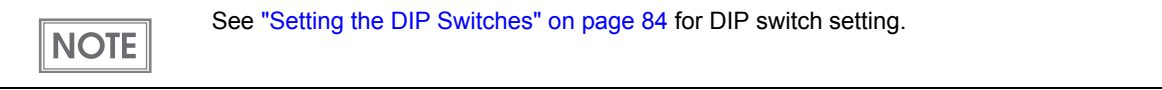

#### <span id="page-14-1"></span>Paper FEED button

- ❏ If "Media position detection settings" is set to "Full-page label/Continuous paper/ Transparent full-page label", feeds the paper continuously.
	- The paper is fed by 15 mm if FEED button is pressed once.
	- If the FEED button is held down, the paper is continuously fed until the button is released. (6 seconds at a maximum)
- ❏ If "Media position detection settings" is set to "Die-cut label (BM)", "Black mark continuous paper", or "Die-cut label (Gap)/Transparent die-cut label", feeds the paper to the print starting position.

When the printer is in the power saving mode when its vacuum fan is stopped, starting up **NOTE** and stabilizing the rotation of the vacuum fan requires some time. Approximately 2 seconds is required from the point when the paper FEED button is pressed until the point when paper feed starts.

#### <span id="page-15-0"></span>CUT button

- ❏ If "Media position detection settings" is set to "Full-page label/Continuous paper/ Transparent full-page label", feeds the paper to the autocutting position for the top of the next page, and performs autocutting.
- ❏ If "Media position detection settings" is set to "Die-cut label (BM)", "Black mark continuous paper", or "Die-cut label (Gap)/Transparent die-cut label", feeds the paper to the autocutting position according to the black mark or the gap between labels, and performing autocutting.

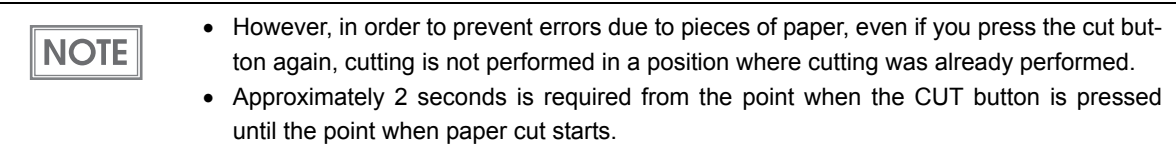

#### <span id="page-15-1"></span>Cleaning button

If the cleaning button is held down for approximately 3 seconds, head cleaning is performed.

The following settings are possible from the driver regarding cleaning operations when the cleaning button is held down.

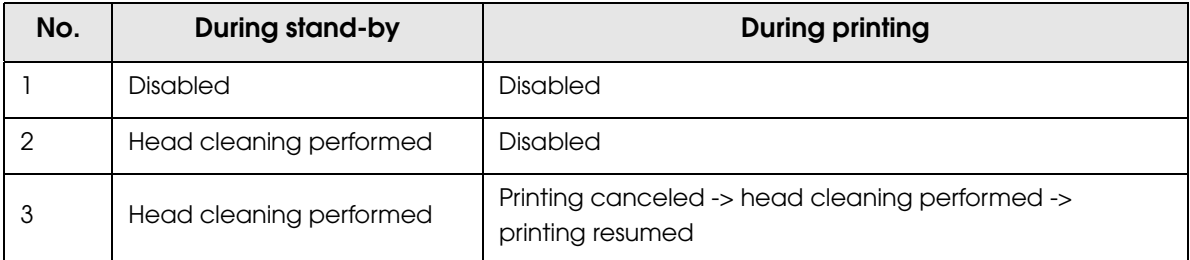

#### <span id="page-15-2"></span>STATUS SHEET button

Press the status sheet button to print the status sheet.

If you turn on the power while holding the status sheet button, and continue to hold it for 10 seconds or more, you can return the Ethernet interface settings to factory default settings.

### <span id="page-16-0"></span>LCD contrast adjustment button

Adjusts the LCD contrast.

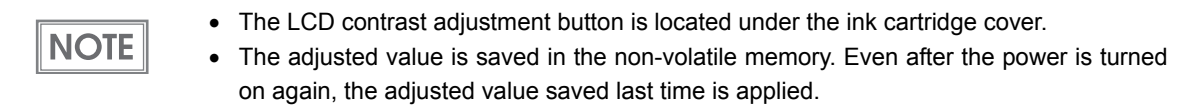

#### <span id="page-16-1"></span>**Connectors**

All cables are connected to the connector on the lower rear of the printer.

- Power supply connector: Connects cable of the AC adapter.
- USB/Ethernet Connector: Connects the printer with the host computer via interface.
- 

• Link LED: Indicates the printer network status.

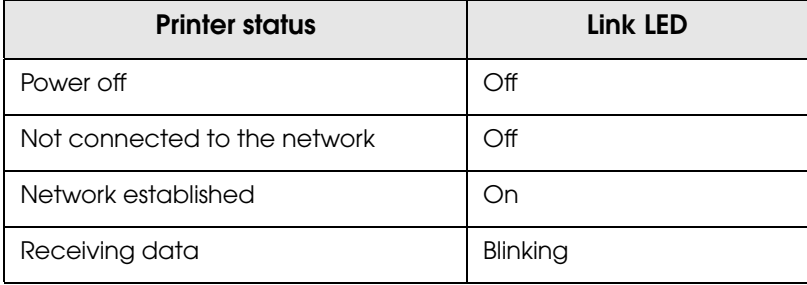

## <span id="page-17-0"></span>*Status/Error Indications*

**NOTE** 

The printer status is indicated by a combination of LED lighting/flashing and LCD indication. When an error occurs, you can find out the cause and the remedy from the LED & LCD indication for the error.

> • The LCD display language can be switched with the DIP switches. See ["Setting the DIP](#page-83-2) [Switches" on page 84.](#page-83-2)

• For error recovery methods, see ["Troubleshooting" on page 164](#page-163-2) or the help for the driver. (For details on how to display HELP for EPSON Printers, see the help for the driver on page 144.)

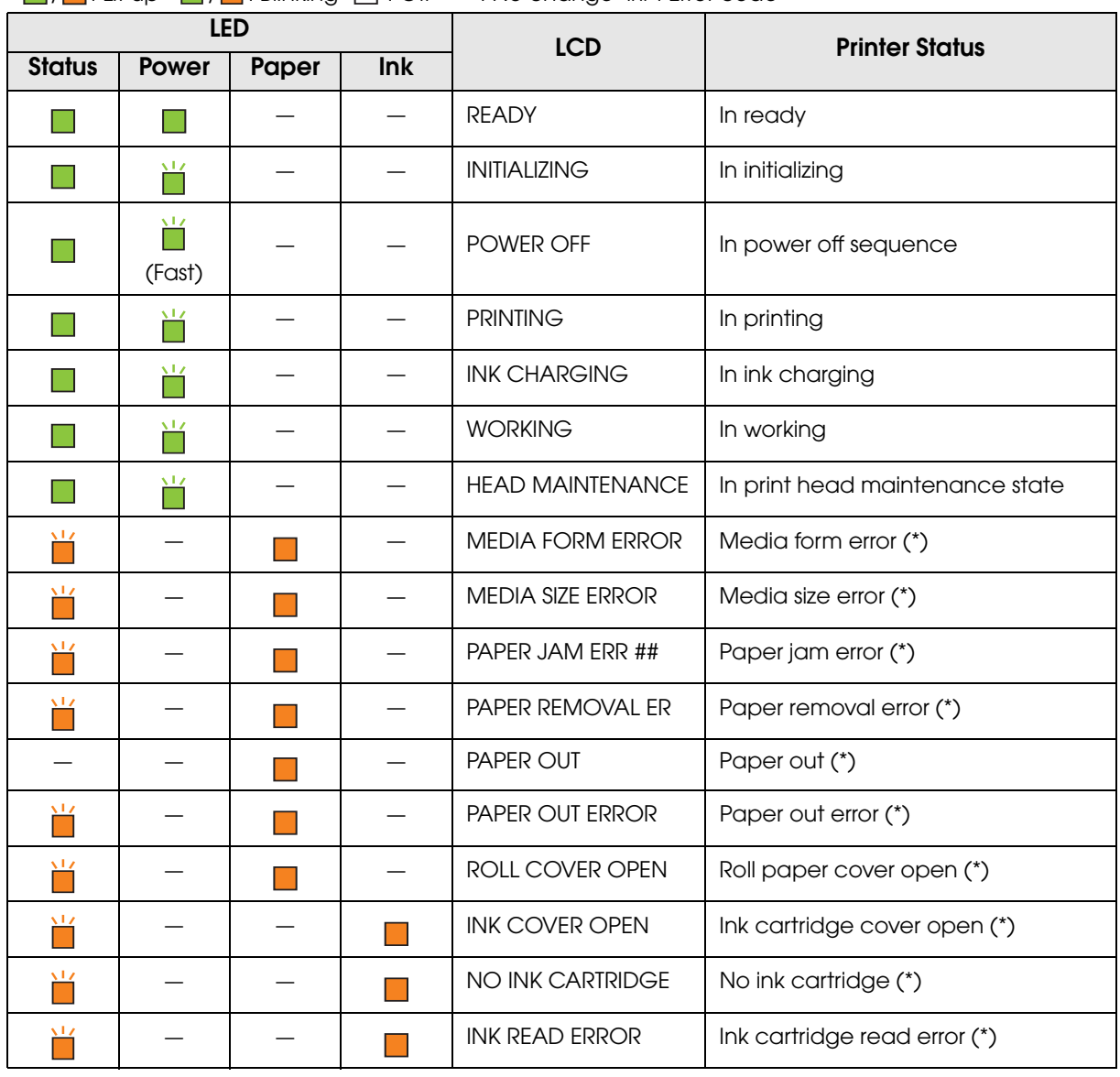

 $\blacksquare/\blacksquare$ : Lit up  $\bigcup_{i=1}^{N} / \bigcup_{i=1}^{N}$ : Blinking  $\Box$ : Off  $\blacksquare$ : No change ##: Error code

| <b>LED</b>    |       |            |                          | <b>LCD</b>              | <b>Printer Status</b>              |
|---------------|-------|------------|--------------------------|-------------------------|------------------------------------|
| <b>Status</b> | Power | Paper      | Ink                      |                         |                                    |
| Ŵ             |       |            |                          | M/B COVER OPEN          | Maintenance box cover open (*)     |
| <u>517</u>    |       |            |                          | NO MAINT BOX            | No maintenance box (*)             |
| <u>stz</u>    |       |            |                          | M/B READ ERROR          | Maintenance box read error (*)     |
|               |       |            | 旹                        | <b>INK LOW</b>          | Ink cartridge low                  |
| xtz           |       |            |                          | <b>REPLACE INK</b>      | Replace ink cartridge (*)          |
|               |       |            | 晋                        | M/B NEAR FULL           | Maintenance box near full          |
| ALZ.          |       |            |                          | <b>REPLACE MAINT B</b>  | Replace maintenance box (*)        |
|               |       |            | $\overline{\phantom{0}}$ | NOZZLE CLOGGED          | Print head nozzle clogged (*)      |
|               |       |            |                          | <b>CUT UNAVAILABLE</b>  | In cutter unavailable state (*)    |
|               |       |            |                          | SERVICE SOON ##         | In service mode (*)                |
| xtz           | 旹     | Ŵ          | 业                        | <b>PRINTER ERROR ##</b> | Printer error (*)                  |
| <u>ي ر</u>    | xtz   | <u>817</u> | 旹                        | SERVICE REQD. ##        | Service required (*)               |
| $\Box/\Box$   |       | 首ノ■        | <u>817</u>               | <b>UPDATING</b>         | In firmware updating (*)           |
|               |       |            |                          | <b>UPDATING</b>         | Complete the firmware updating (*) |
|               |       | w          | w                        | <b>UPDATING</b>         | Failure in firmware updating (*)   |

 $\Box/\Box$ : Lit up  $\overleftrightarrow{ }/\overleftrightarrow{ }$ : Blinking  $\Box$  : Off  $-$ : No change ## : Error code

\* Recovery method: See ["Troubleshooting" on page 164.](#page-163-2)

#### <span id="page-19-0"></span>Ink Cartridge and Maintenance Box Status

You can check the status of the printer, the ink cartridges of each color, and the maintenance box from the LCD.

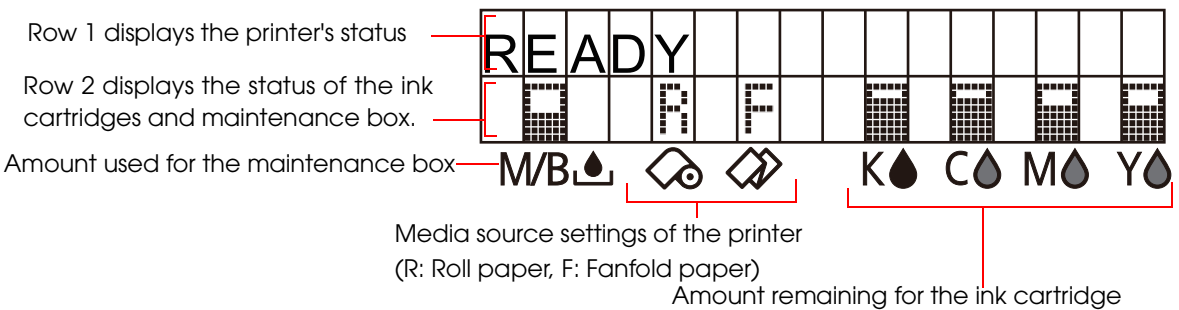

(black ink, cyan ink, magenta ink, yellow ink)

#### Display of the ink cartridge, maintenance box status

Displays the status of ink cartridges and maintenance box with icons.

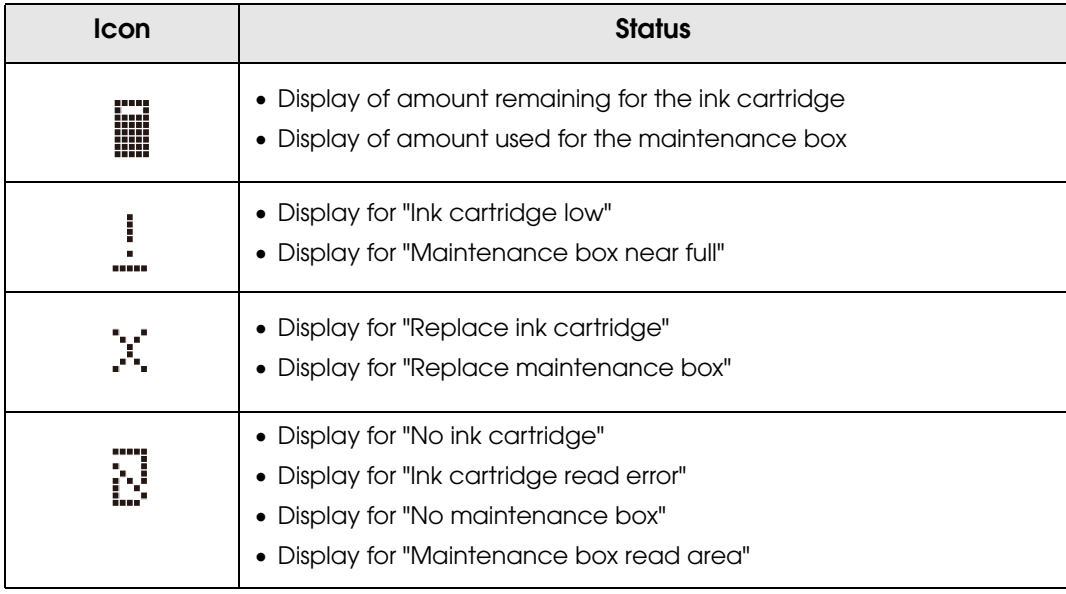

#### <span id="page-20-0"></span>Beeper

When an error occurs while "Beep Notification Setting at an Error" is enabled, the beeper performs "Sound the beeper on an error" shown in the below table. The beeper continues to beep until all the causes of error are removed.

When "Completion Beeper Setting" is enabled, the printer performs "Beeper sound when the printer is not in an error state" shown in the below table.

- ❏ Frequency: Fixed to approximately 2.5 kHz
- ❏ Volume control: 2 levels on the hardware

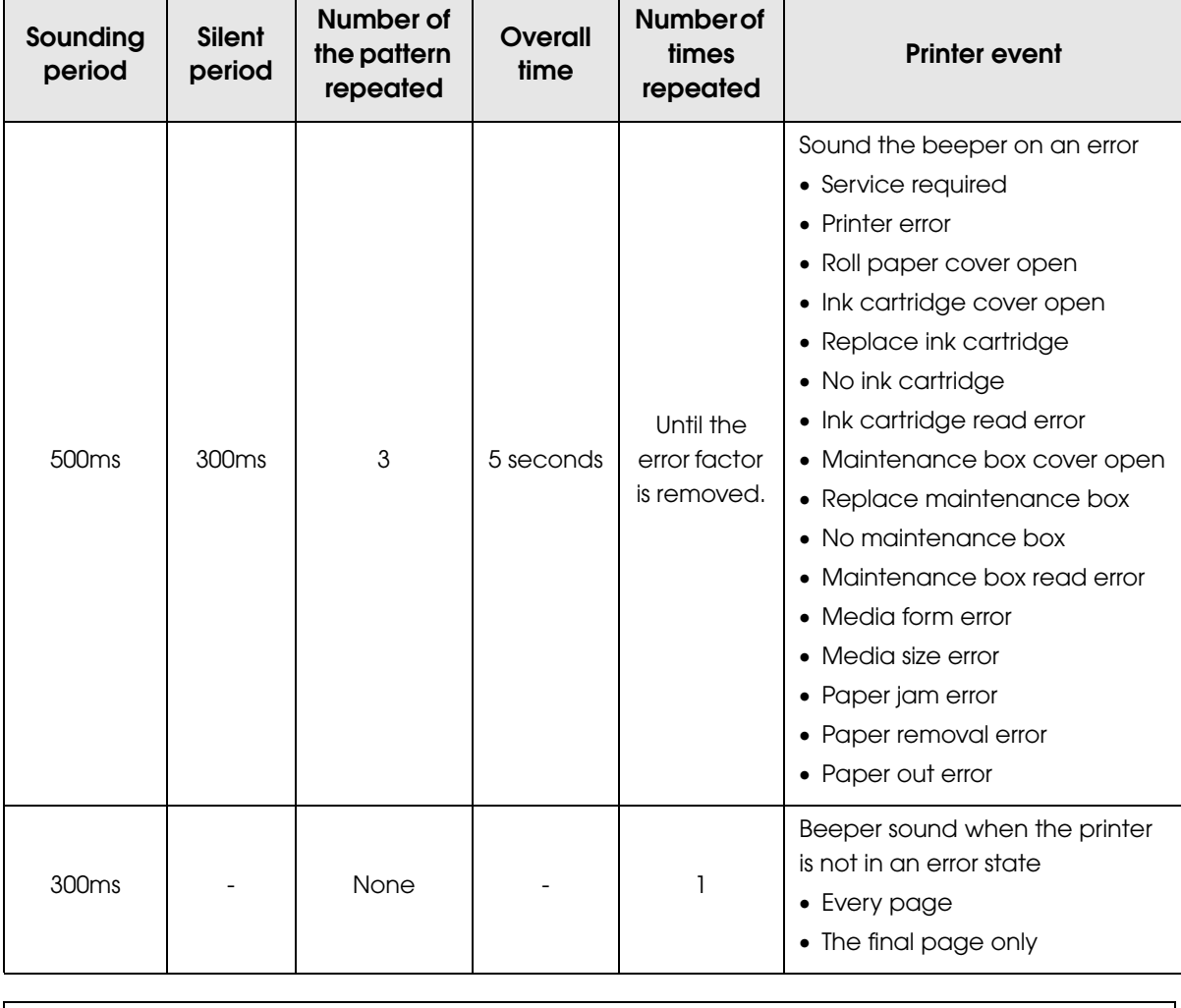

**NOTE** 

• The volume can be set using the DIP switch. See ["Setting the DIP Switches" on page](#page-83-2) [84](#page-83-2). When the paper is in "Paper out" status, which is without printing data, the beeper does

not sound.

## <span id="page-21-0"></span>*Auto nozzle check system*

This product has an "Auto nozzle check system" that detects missing dots. You can select the "Nozzle check mode" depending on level of requirement for missing dots.

The following table shows the timing for auto nozzle check for each nozzle check mode (printing operation mode).

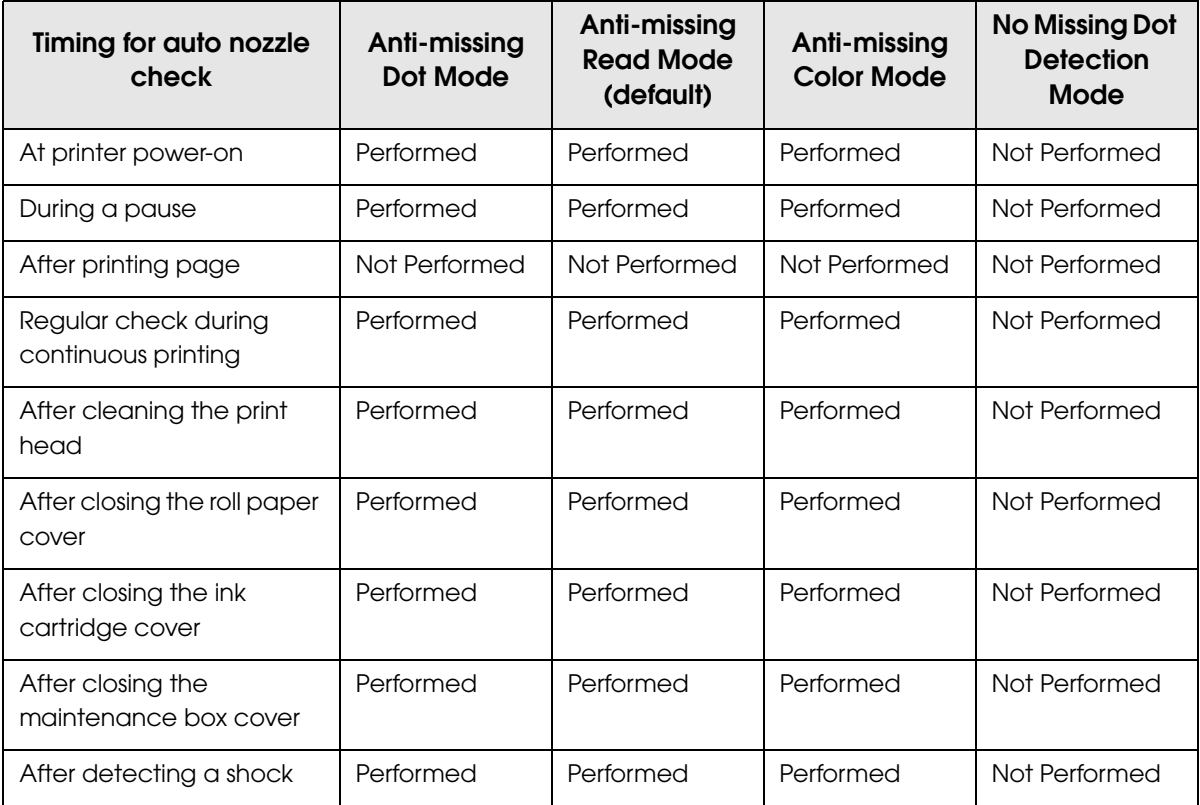

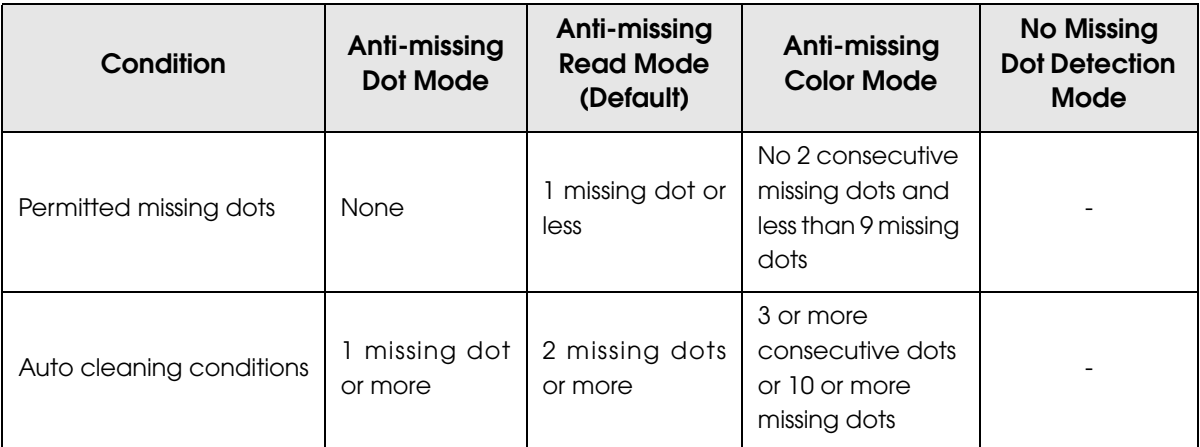

The following table shows the conditions for permitted missing dots and auto cleaning for each nozzle check mode.

#### • Anti-missing Dot Mode

The auto nozzle check is performed at each timing, and by performing the auto head cleaning when necessary, missing dots are prevented.

 Because the nozzle check is performed periodically during continuous printing, printing **NOTE** may be interrupted for approximately 8 seconds. • If more than 1 missing dot is detected, the auto head cleaning is performed to resolve the missing dot.

#### • Anti-missing Read Mode

The auto nozzle check is performed at each timing, and by performing the auto head cleaning when necessary, missing reads due to missing dots are prevented.

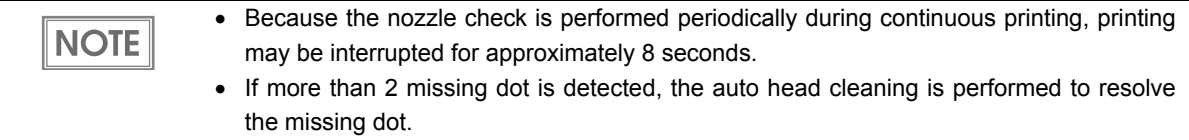

#### • Anti-missing Color Mode

The auto nozzle check is performed at each timing, and by performing the auto head cleaning when necessary, missing colors due to missing dots are prevented.

 Because the nozzle check is performed periodically during continuous printing, printing **NOTE** may be interrupted for approximately 8 seconds. • If 3 or more consecutive missing dots or 10 missing dots or more are detected, the auto head cleaning is performed to resolve the missing dots.

#### • No Missing Dot Detection Mode

F

The auto nozzle check and the auto head cleaning are not performed.

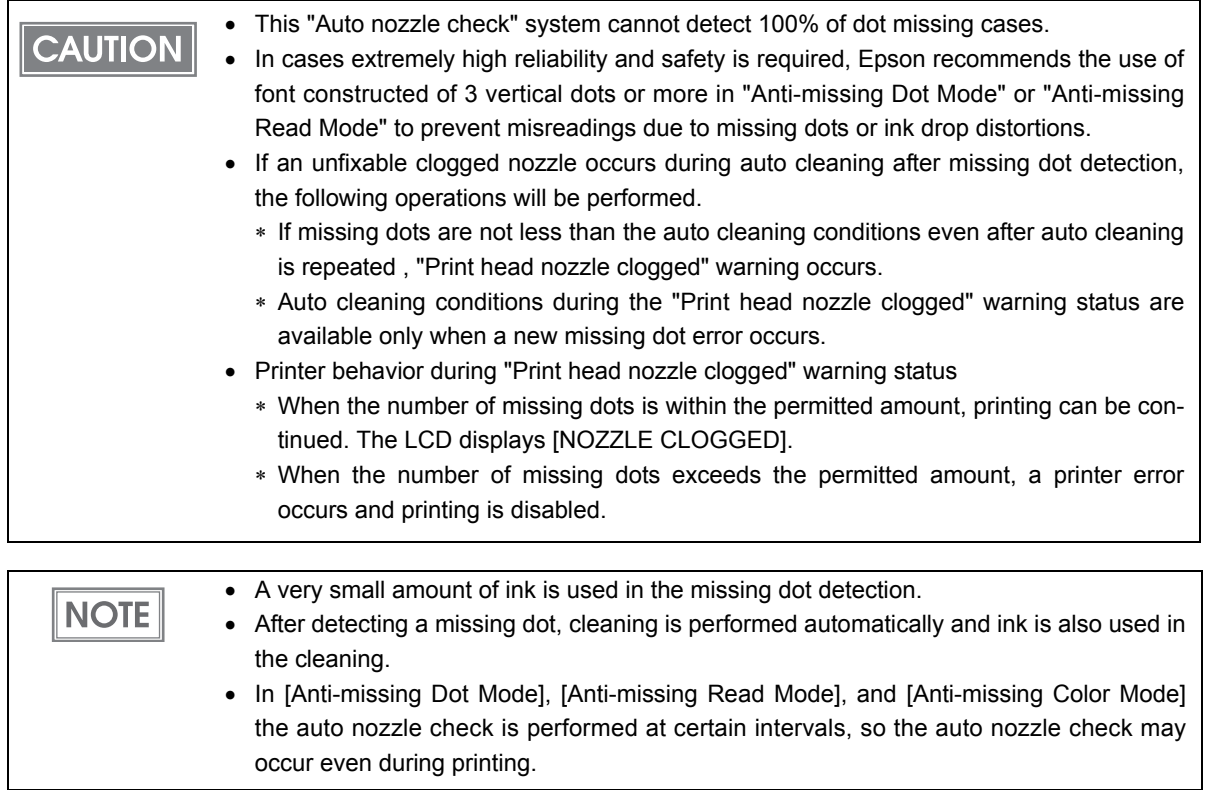

## <span id="page-24-0"></span>*Software*

Various utilities are provided to system administrators and application developers. For details on how to get the software, see ["Download" on page 192](#page-191-1).

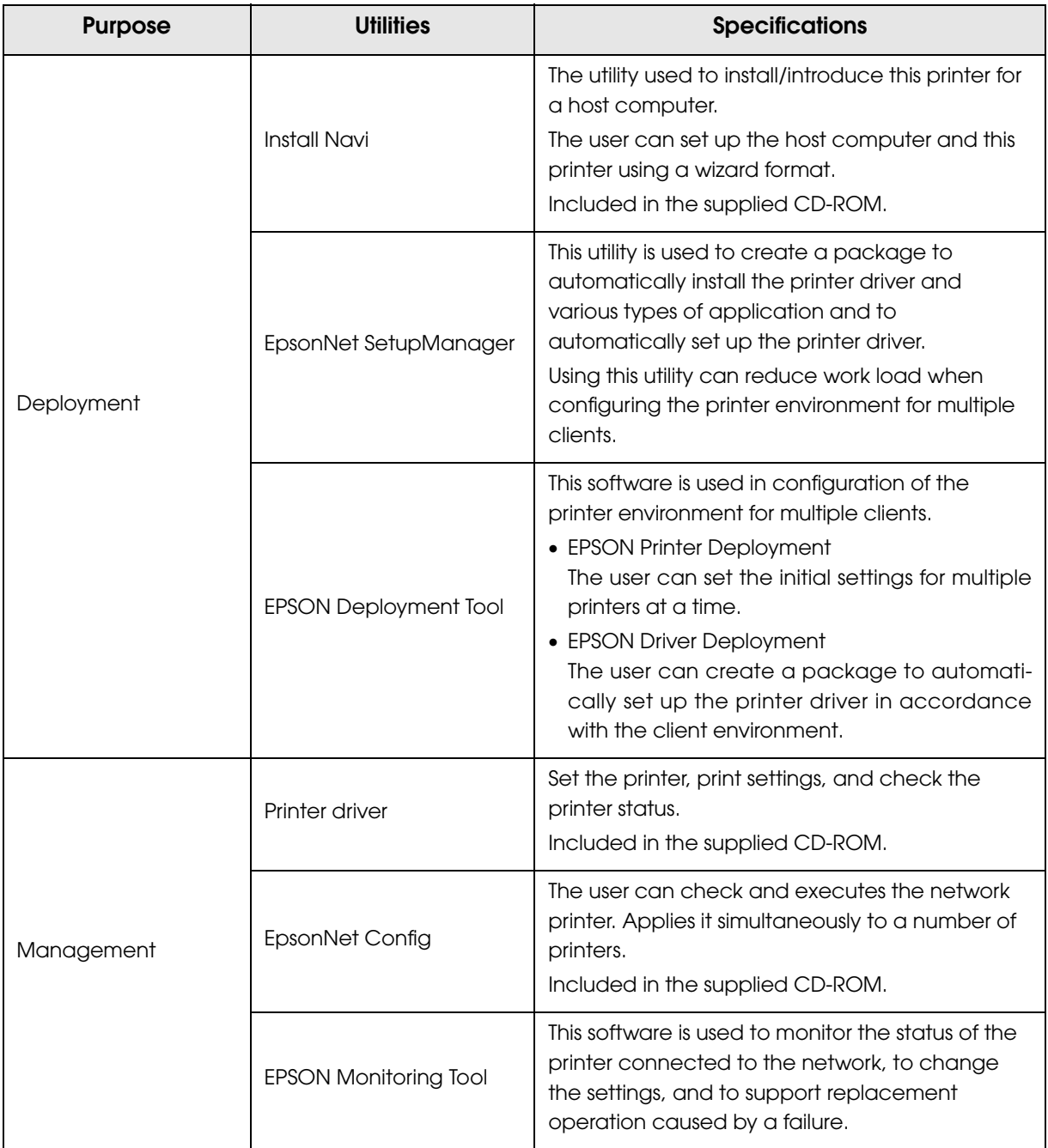

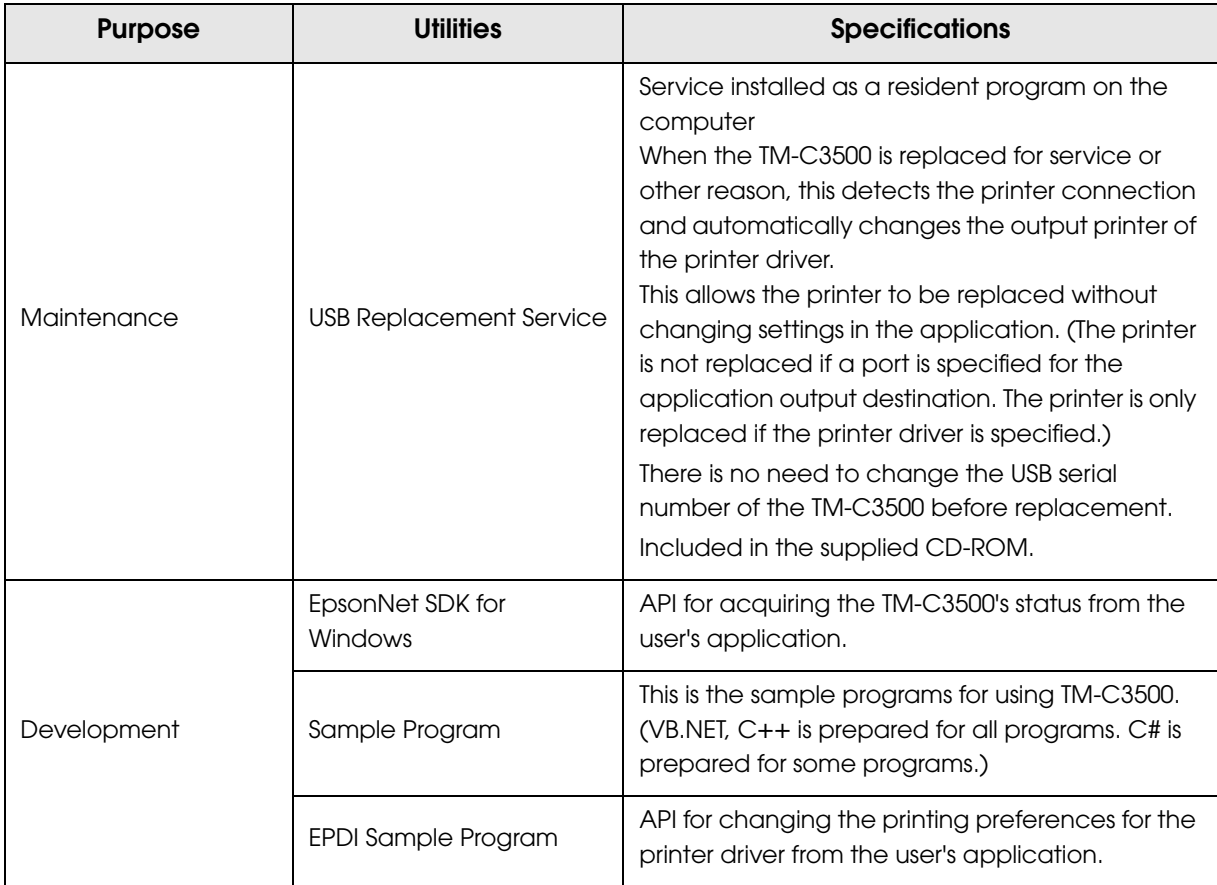

F

## <span id="page-26-0"></span>*Product Specifications*

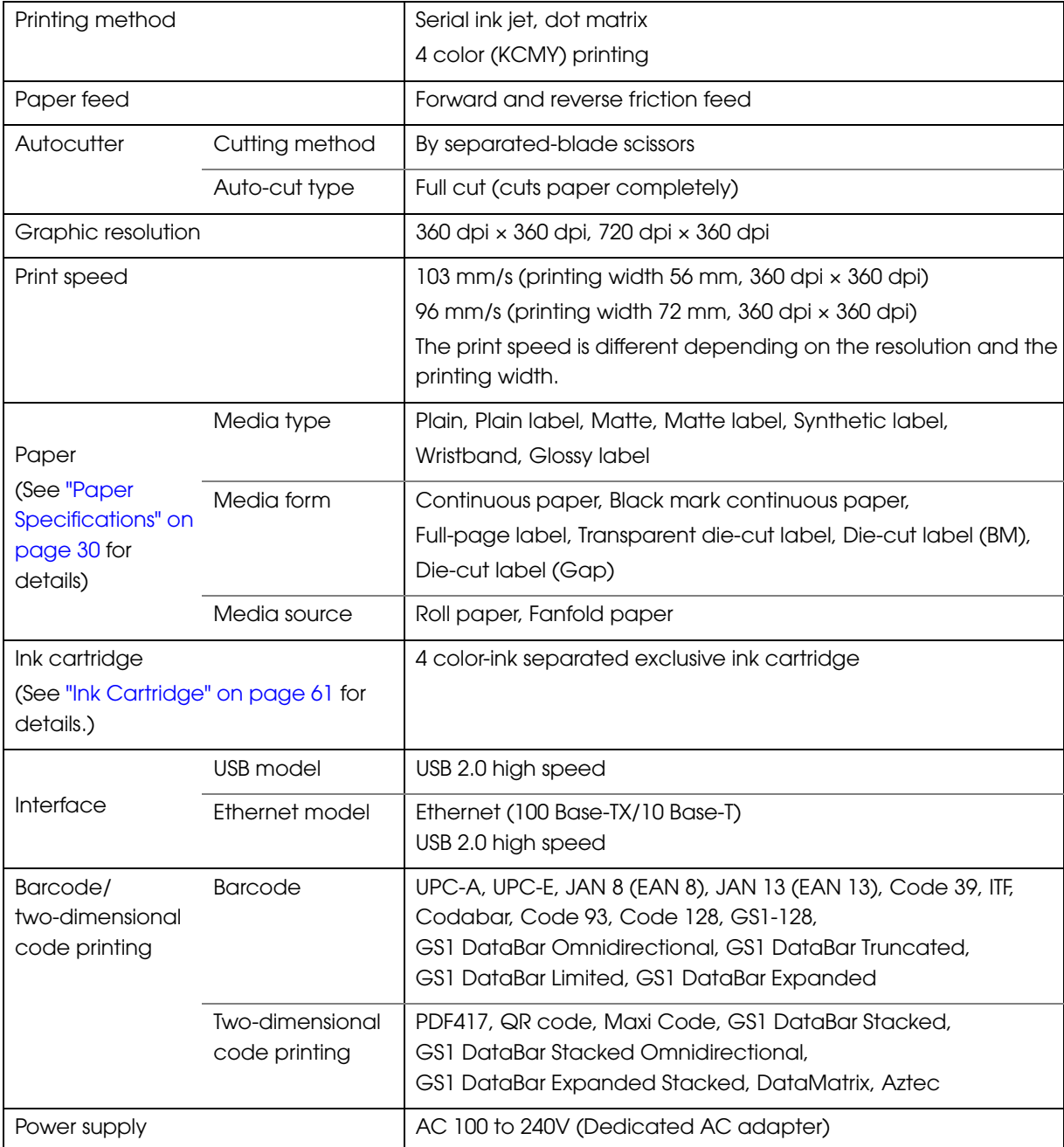

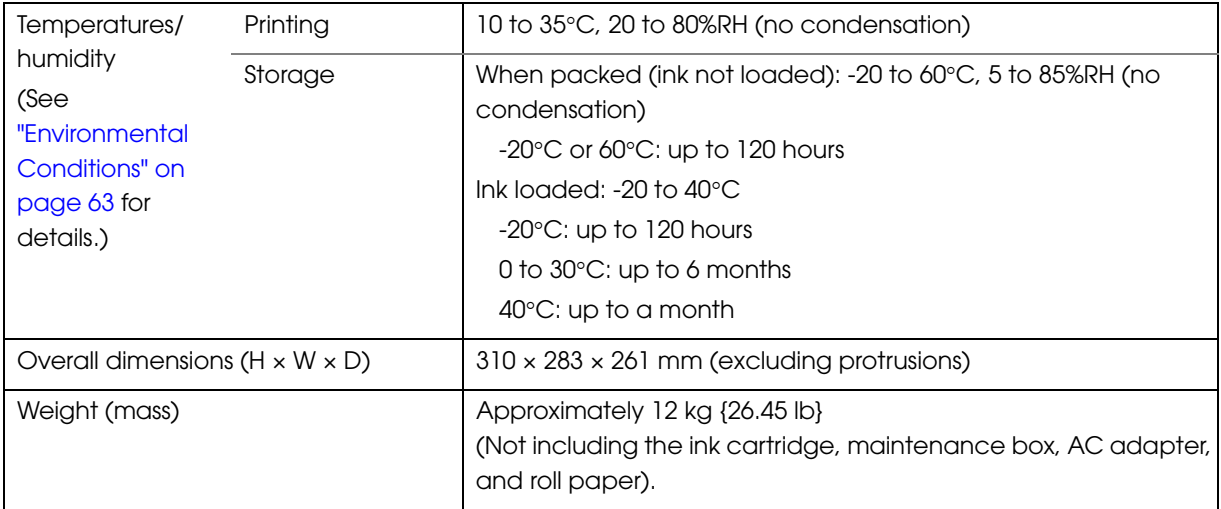

T

## <span id="page-28-0"></span>Hardware Requirements

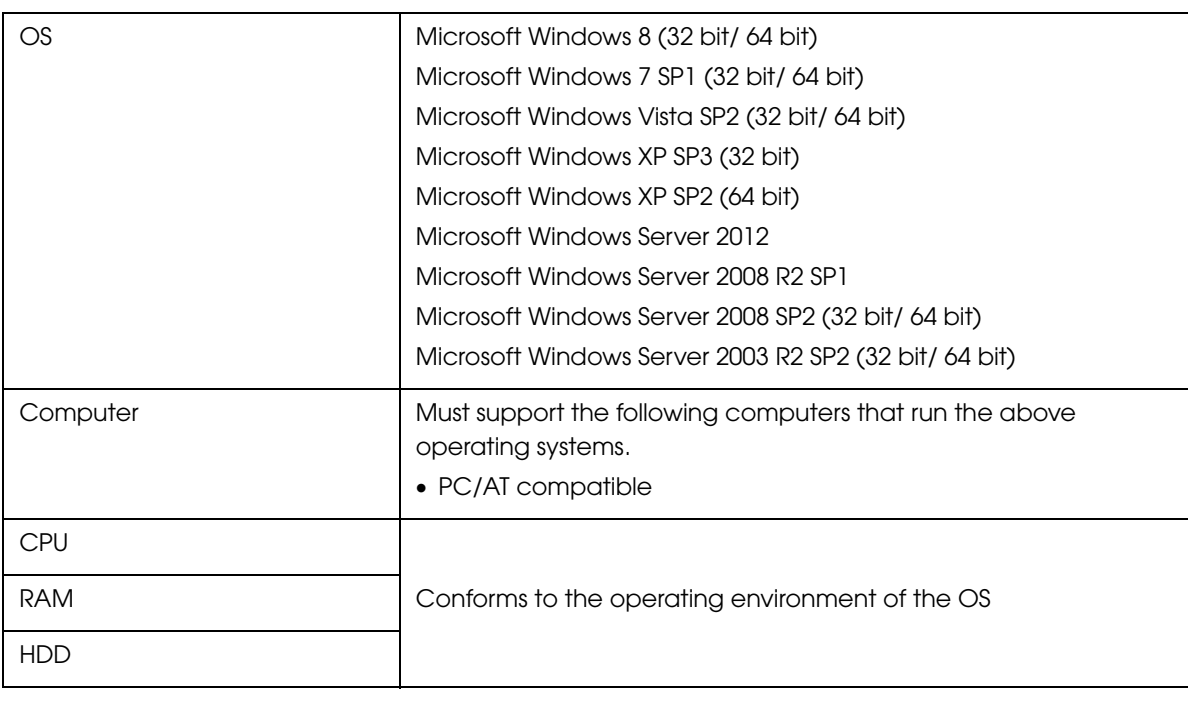

**CAUTION** 

The printers on the network is supported up to 64 printers. In that case, if the minimum requirements above are not met, the printer may not be able to come up to its standard.

## <span id="page-28-1"></span>Printing Specifications

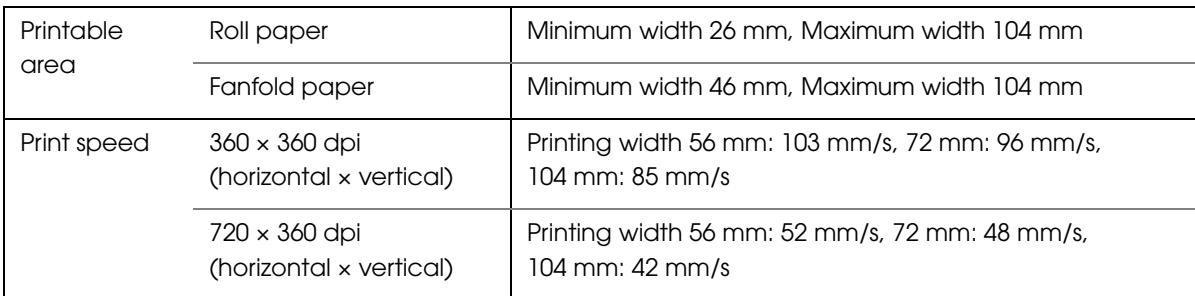

dpi : dots per 25.4 mm (dots per inch)

#### <span id="page-29-0"></span>Paper Specifications

The following is the type and the size of paper specified for this printer.

 When using paper other than the specified, users must evaluate the recognition rate in **CAUTION** advance to avoid deterioration of the paper feed accuracy/barcode recognition rate/print quality and frequent occurrence of paper jams.

- Depending on the temperature and humidity, the synthetic labels and paper backing have different ratios of expansion and contraction, and this causes the paper to curl. If the paper curls, the paper may be rubbed by the print head and become contaminated, or the paper may jam.
- Do not use the paper which is extended by connecting with tape and others. The paper may be detected incorrectly by the connected line, and rubbed by the print head and become contaminated, or the paper may jam.

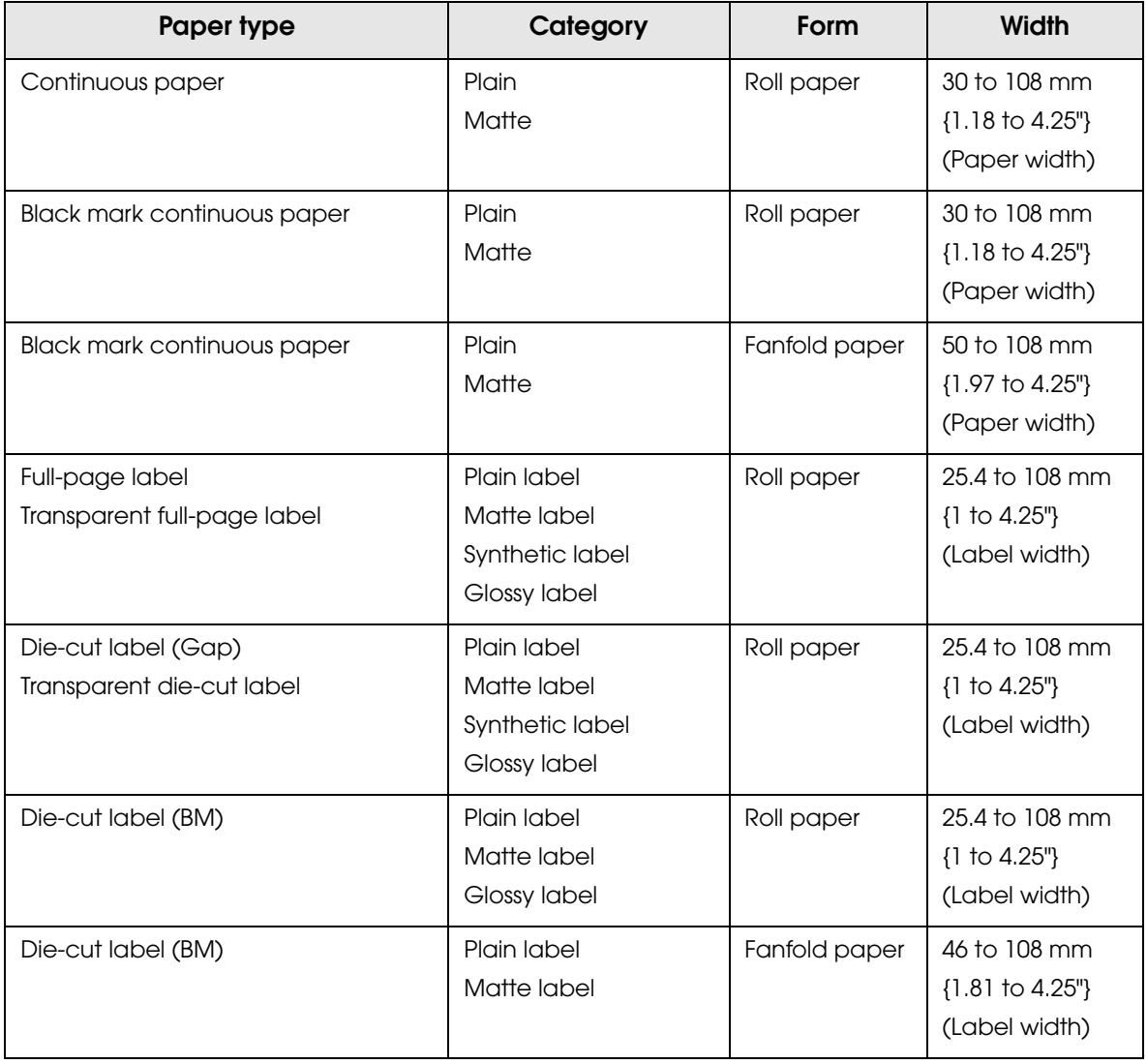

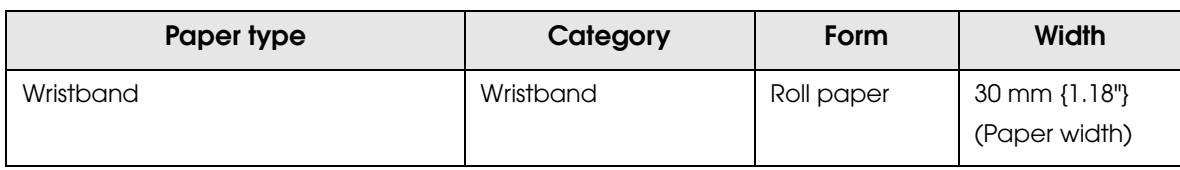

### Continuous paper

This is continuous paper.

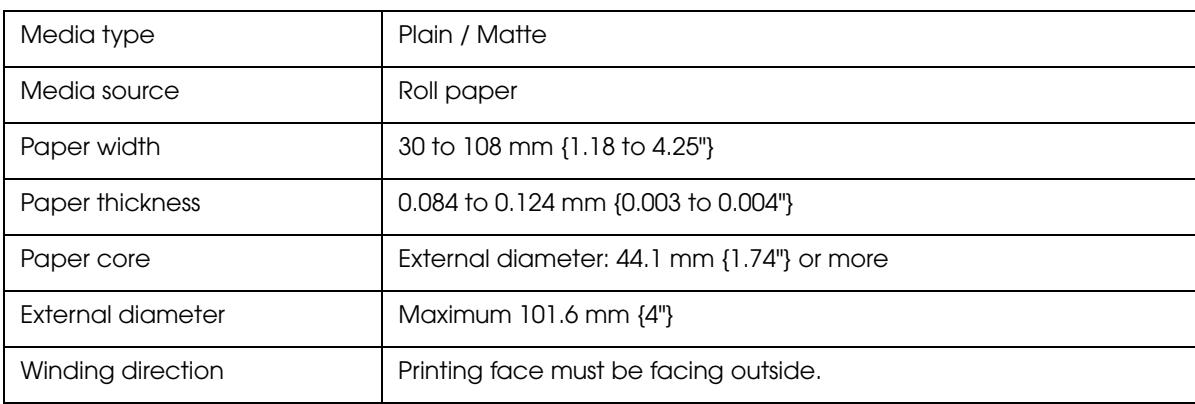

Do not use the paper with a hole or cutout.  $\boxed{\text{CAUTION}}$ 

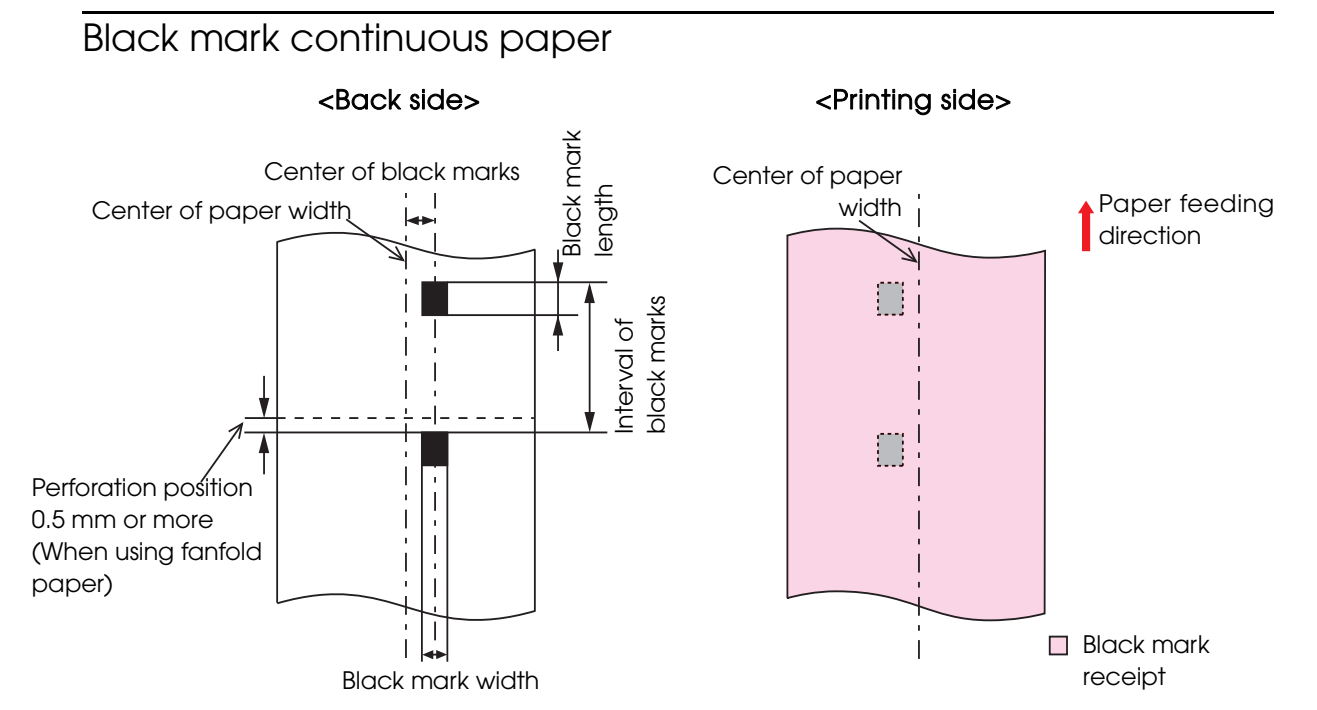

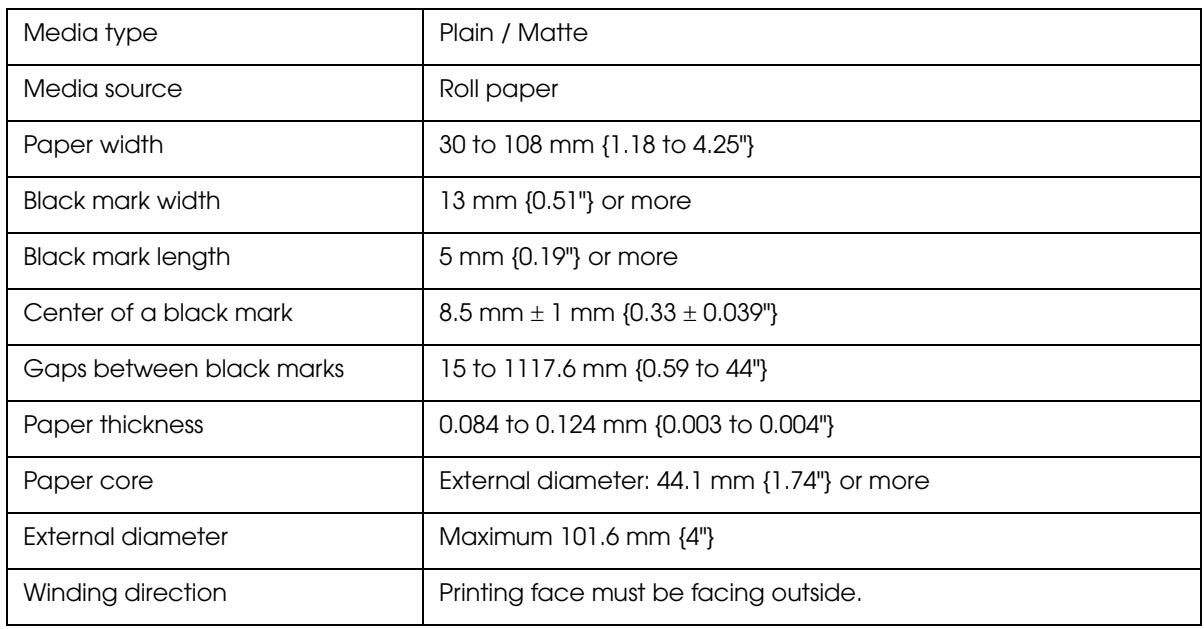

**CAUTION** 

Do not use the paper with a hole or cutout.

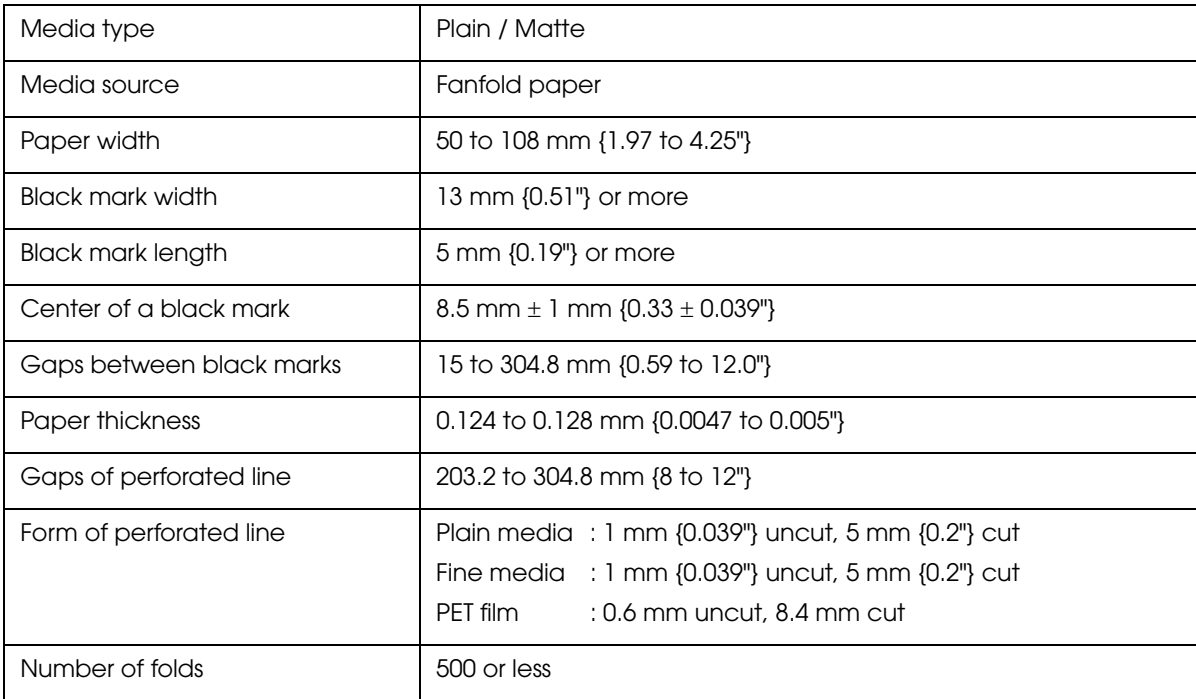

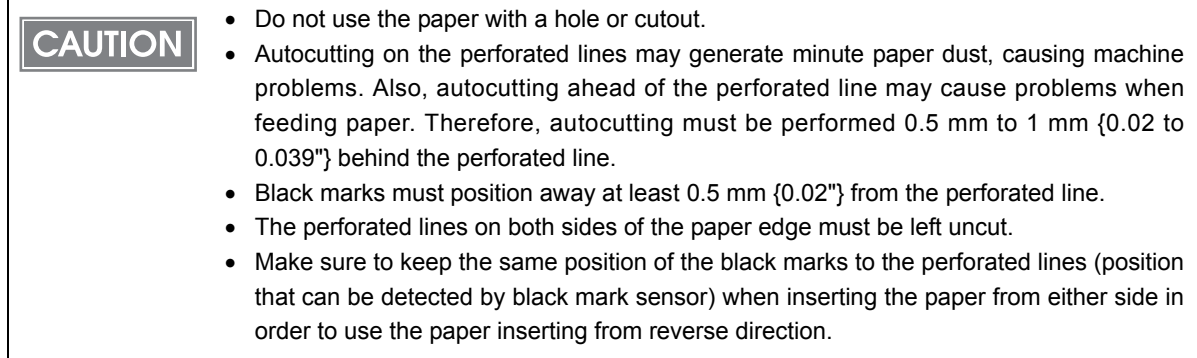

## Full-page label

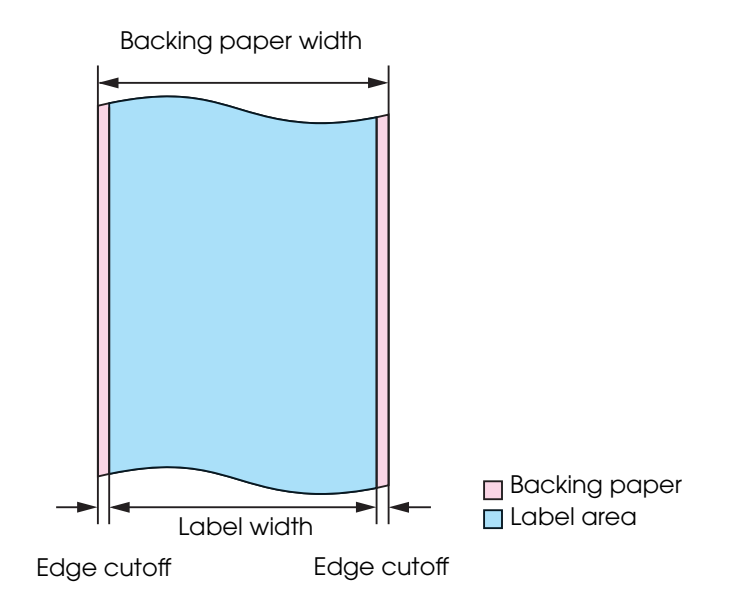

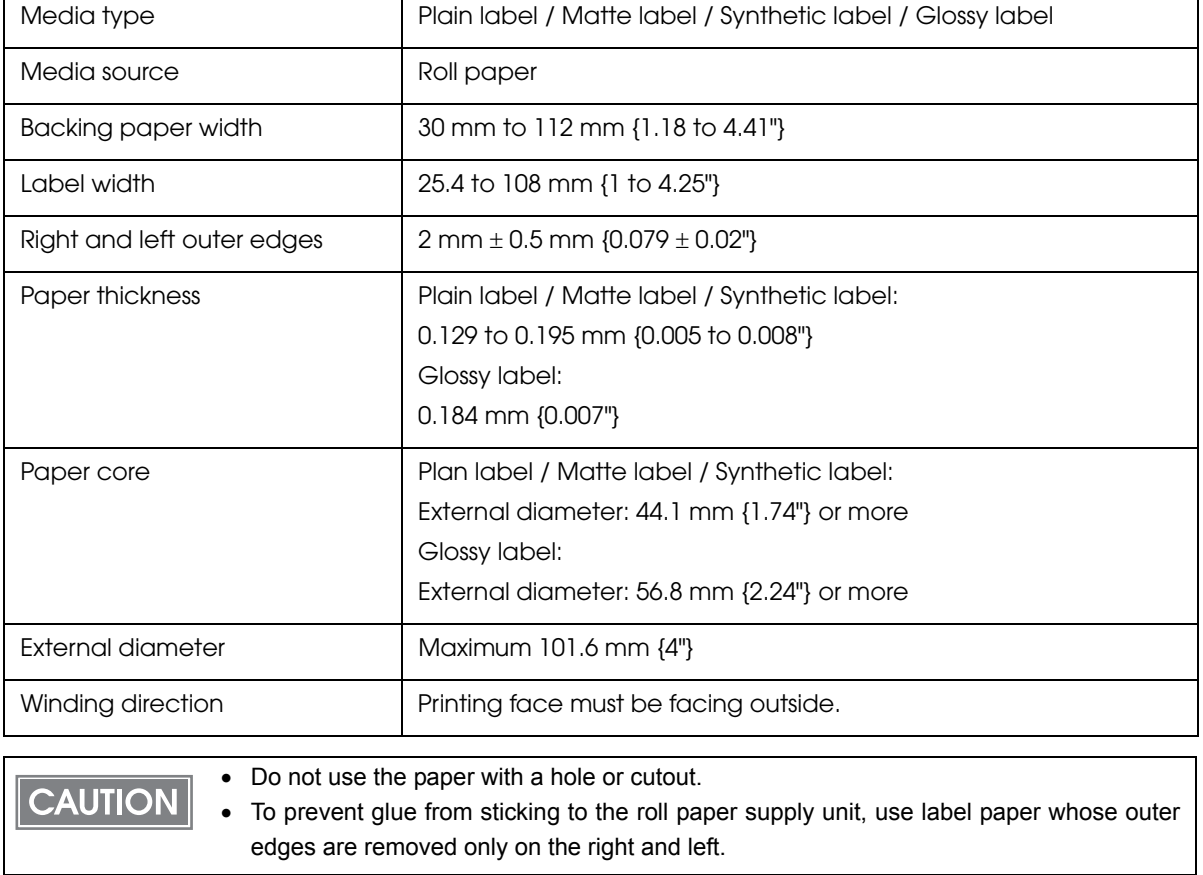

## Die-cut label(Gap)

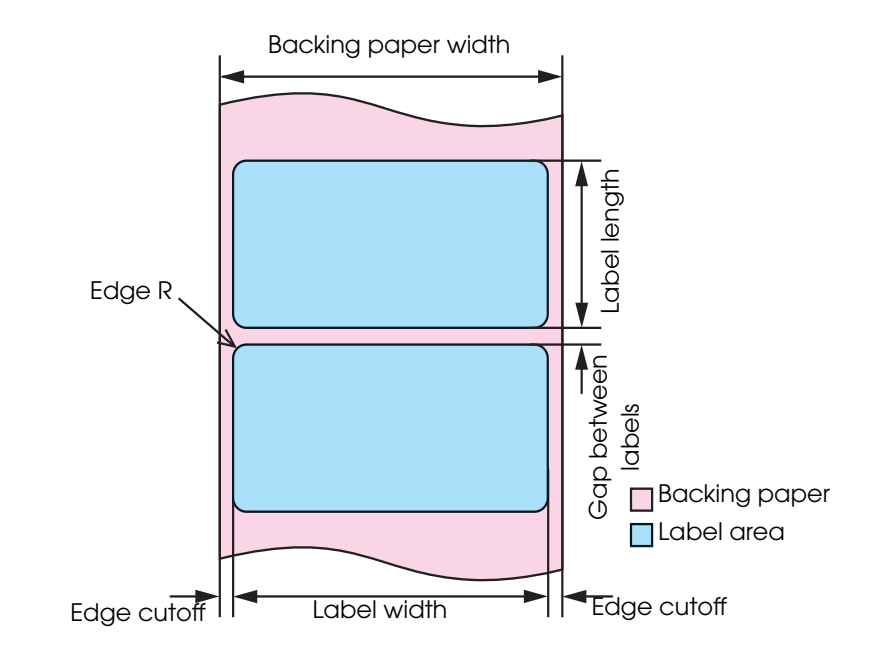

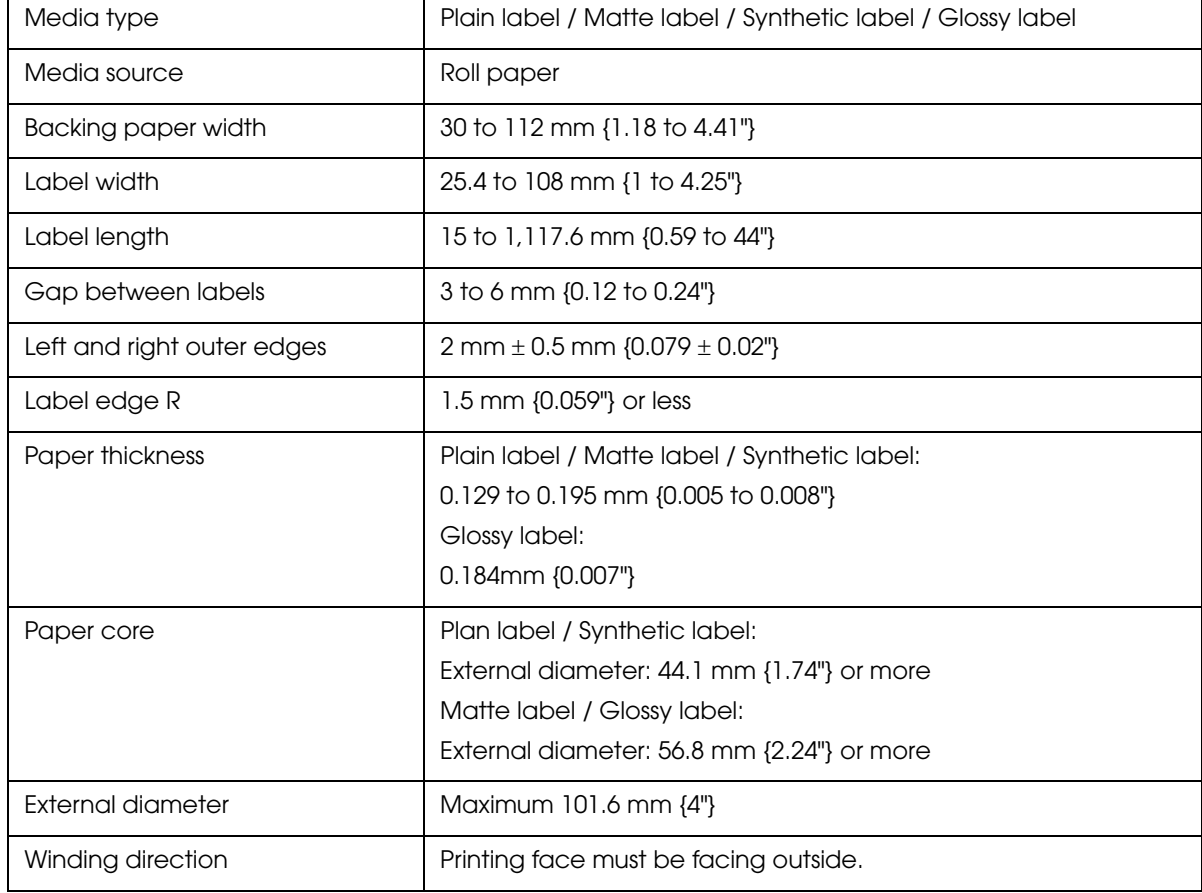

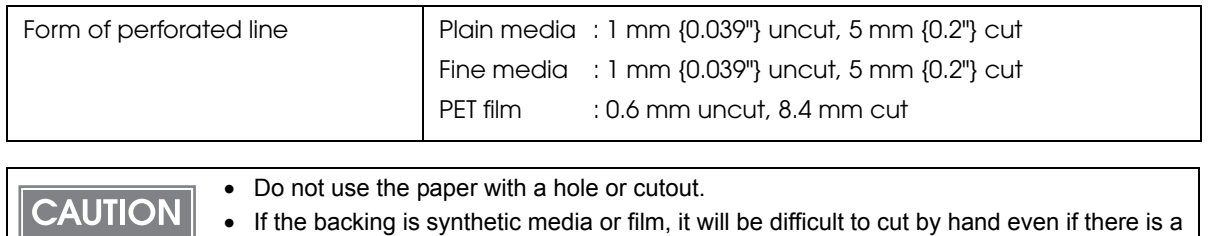

 If the backing is synthetic media or film, it will be difficult to cut by hand even if there is a perforation, so do not use the perforation.
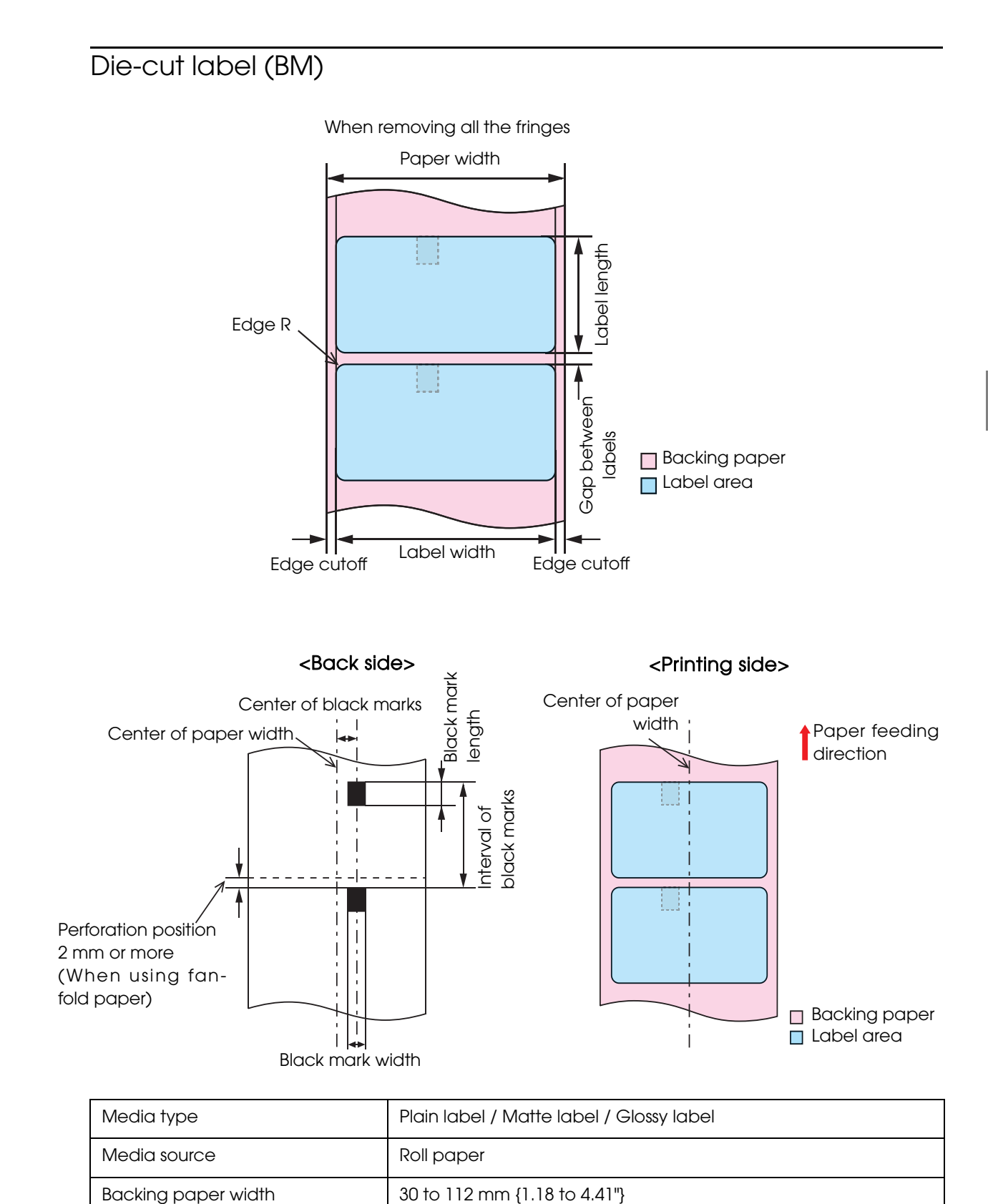

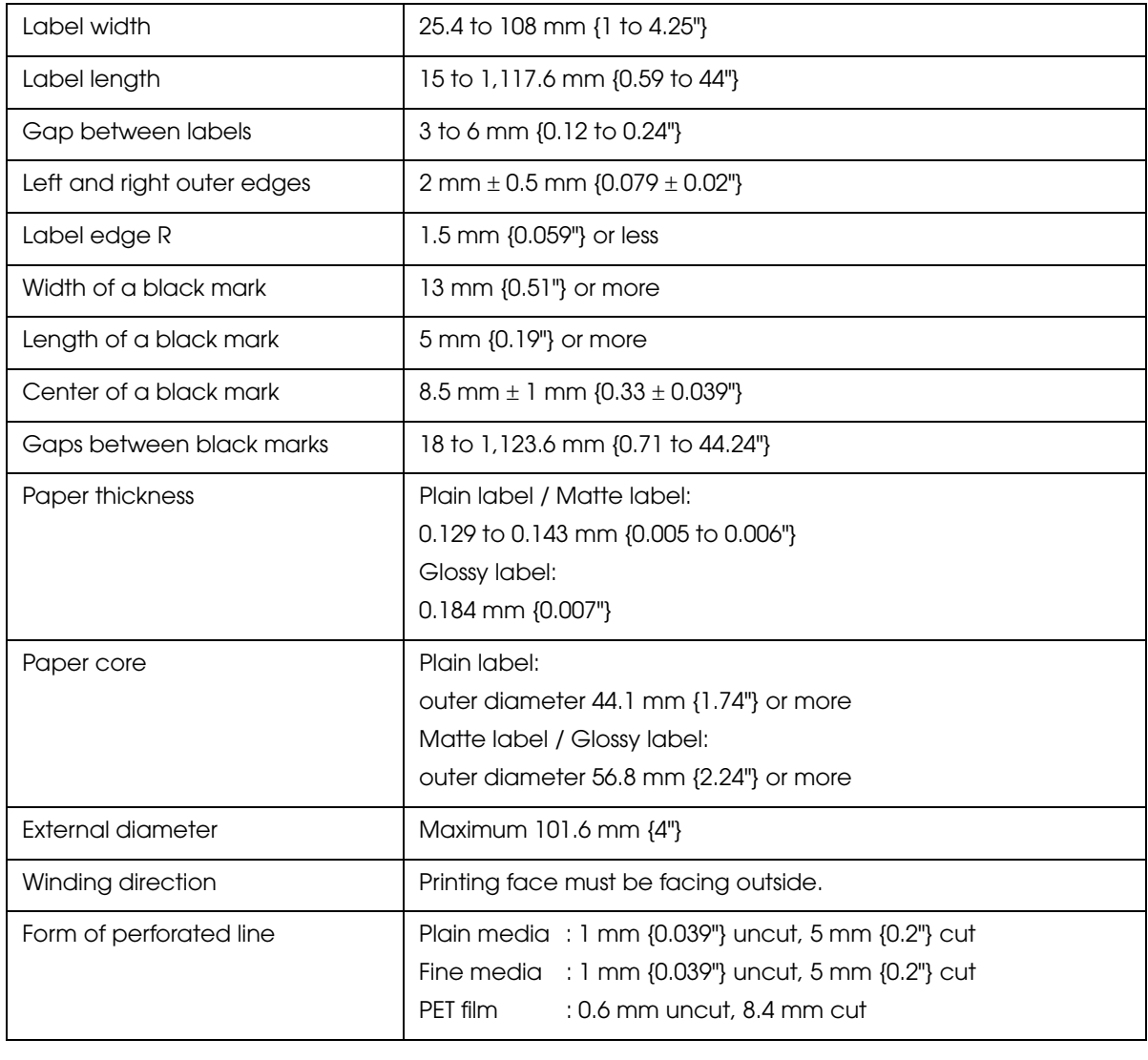

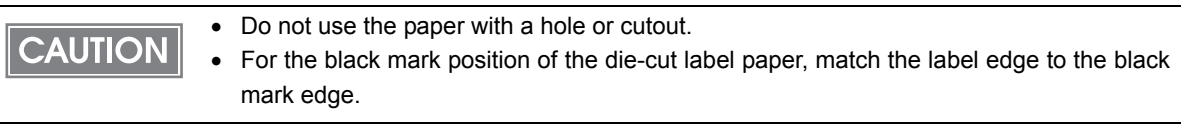

F

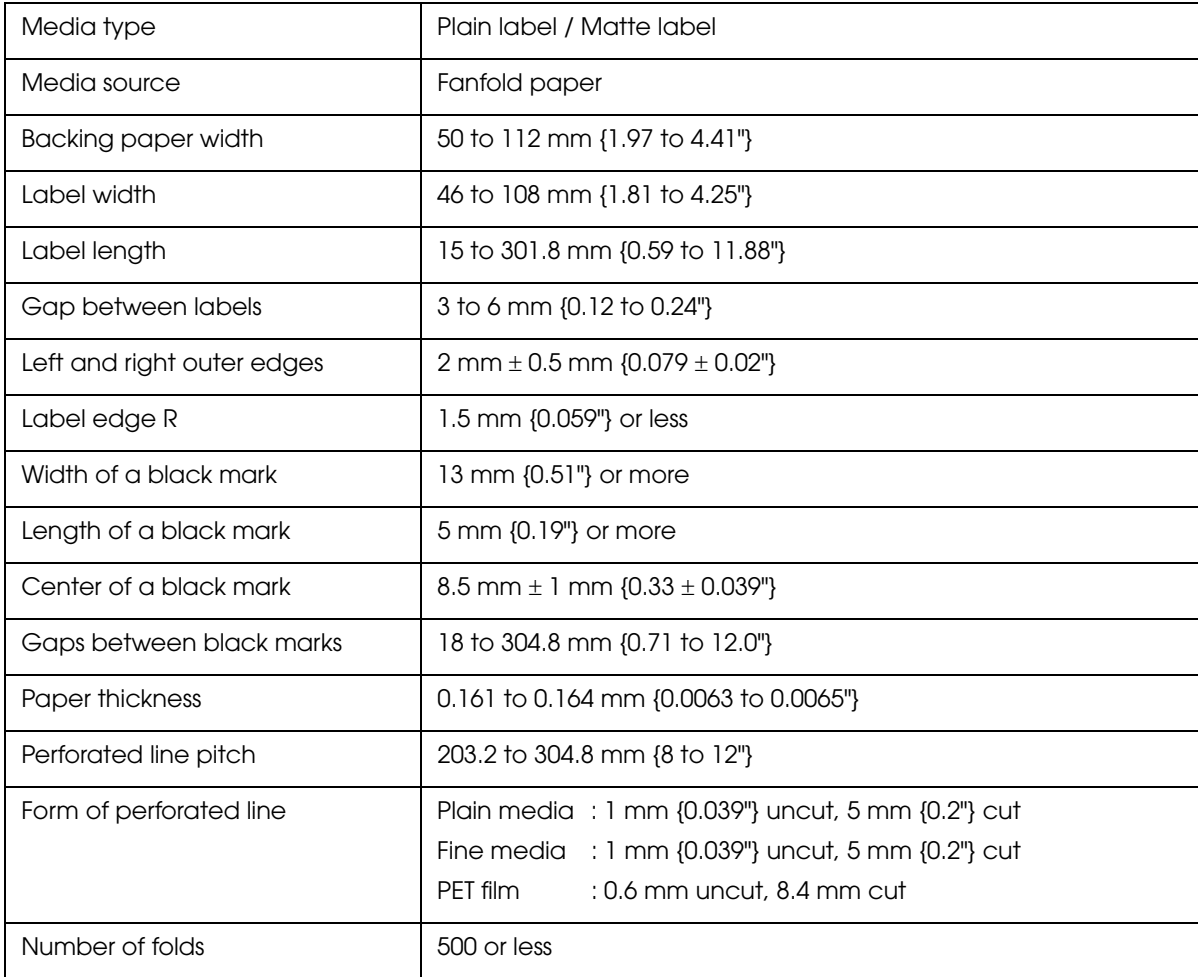

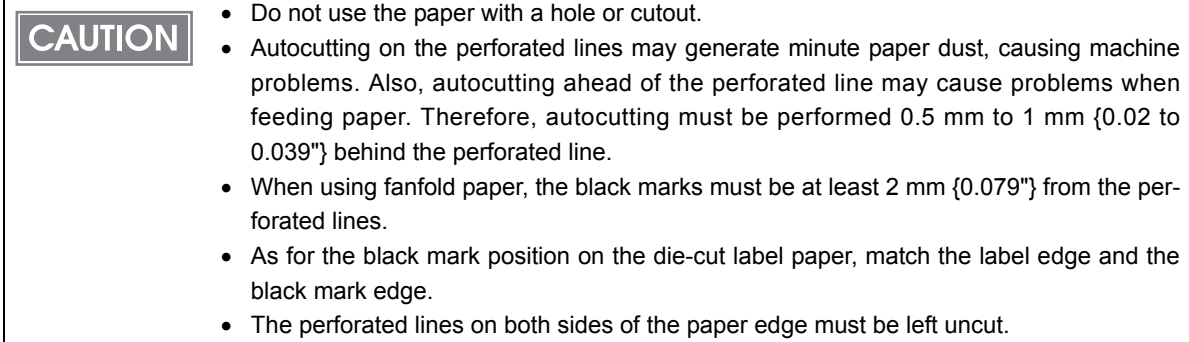

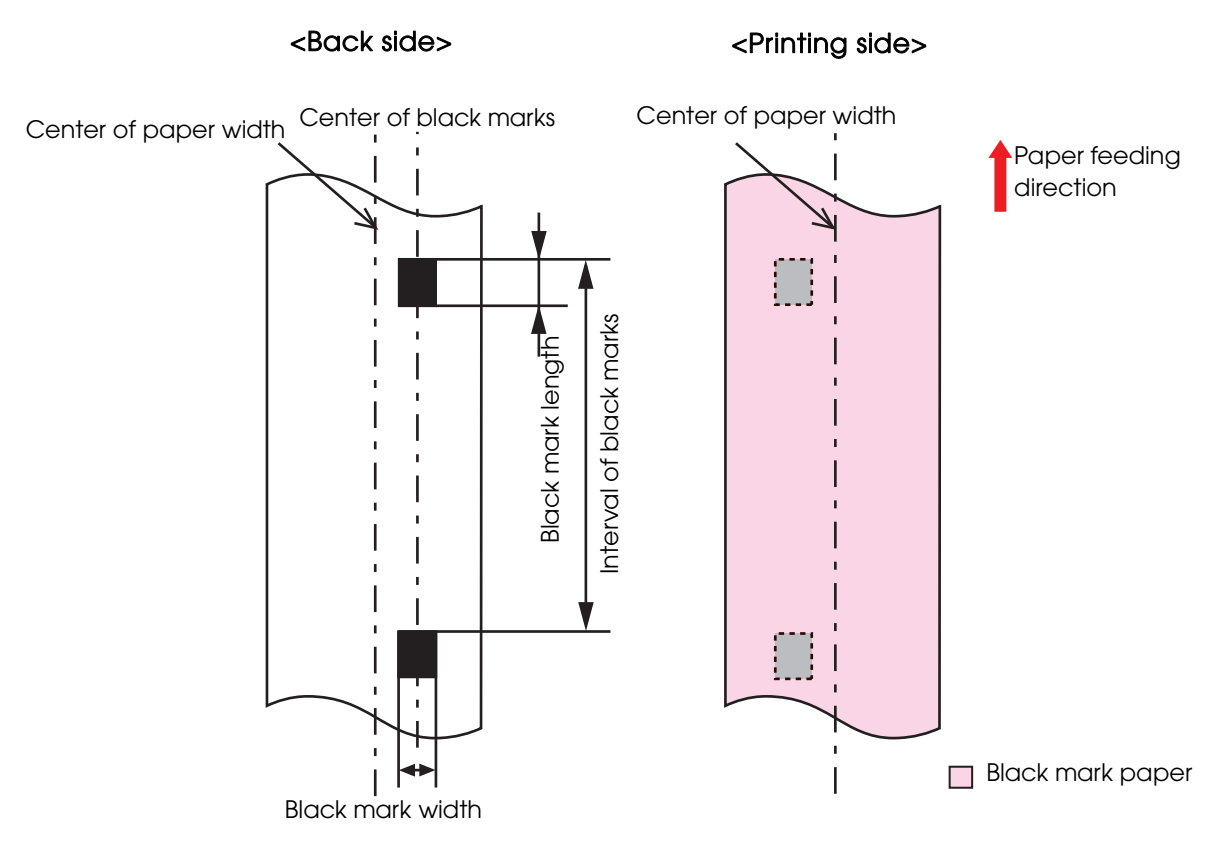

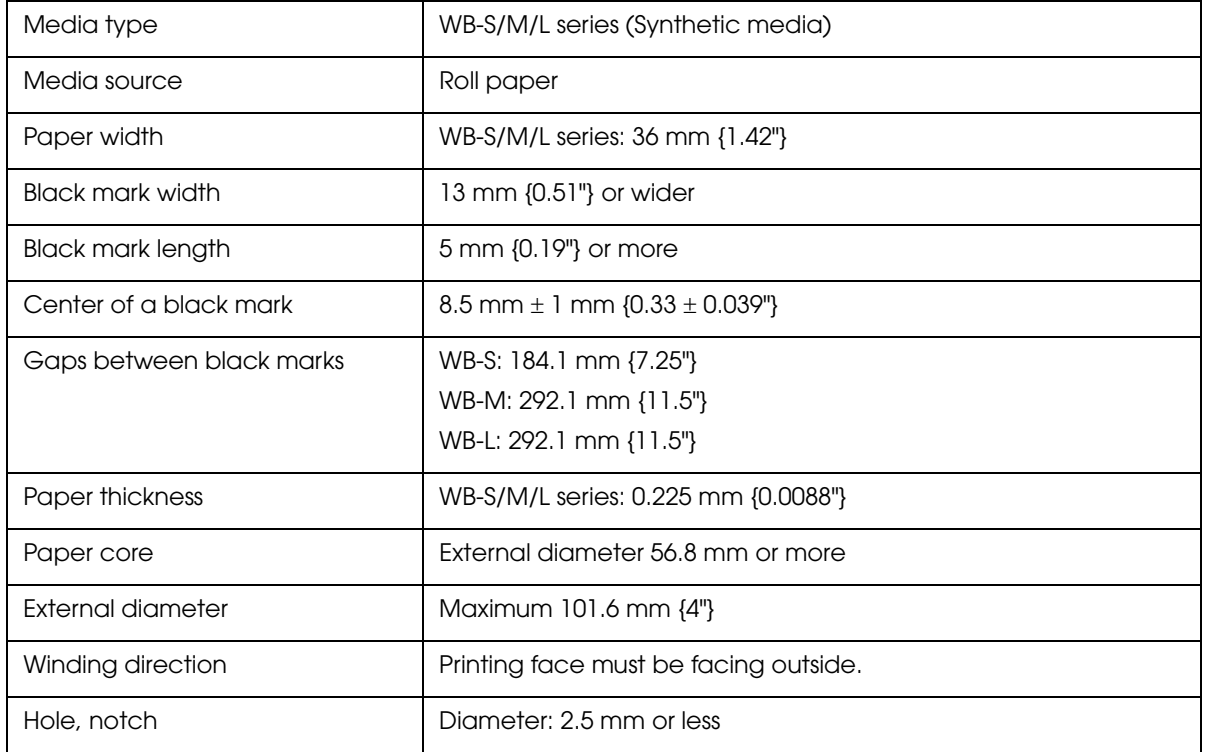

#### **Wristband**

1

#### Print Area and Cutting Position

#### Continuous paper / Roll paper

When "Extend Printable Area" is disabled Top, bottom, left, right margins: 1.5 mm (Typical value)

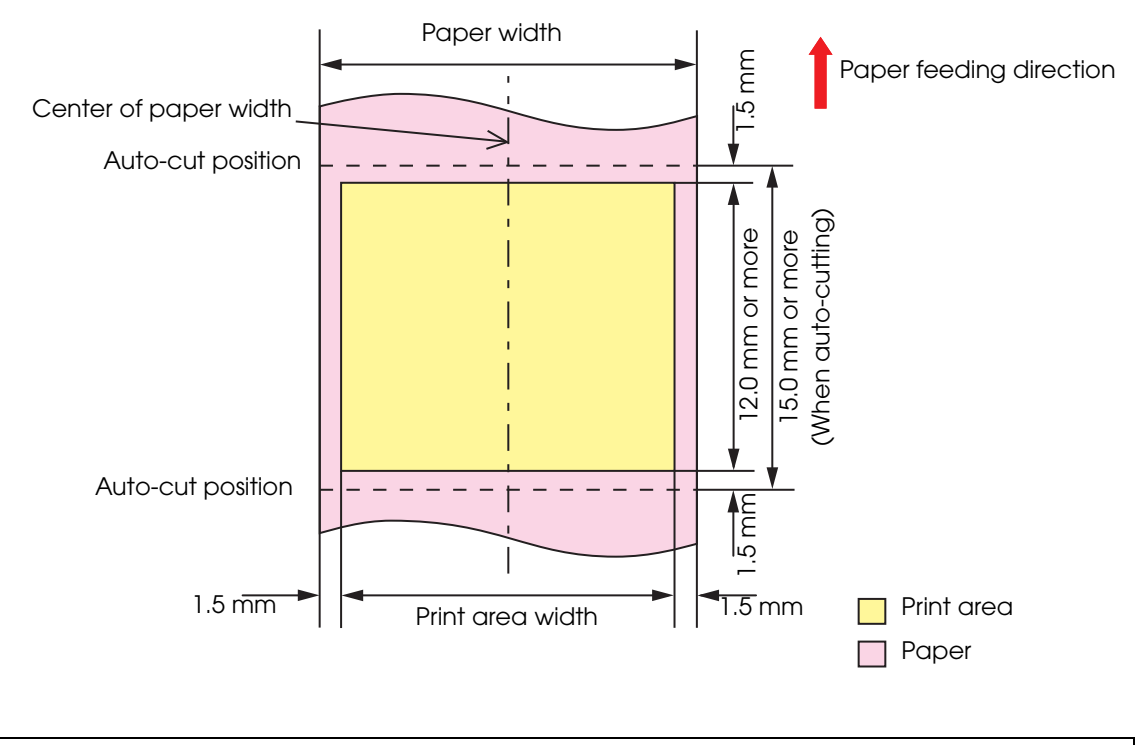

**CAUTION** 

When the roll paper option is set to "Banner Mode," a top margin is set only on the first page of the print job, and not on the rest. A bottom margin is set on the last page of the print job.

Top, bottom, left, right margins: 0 mm (Typical value)

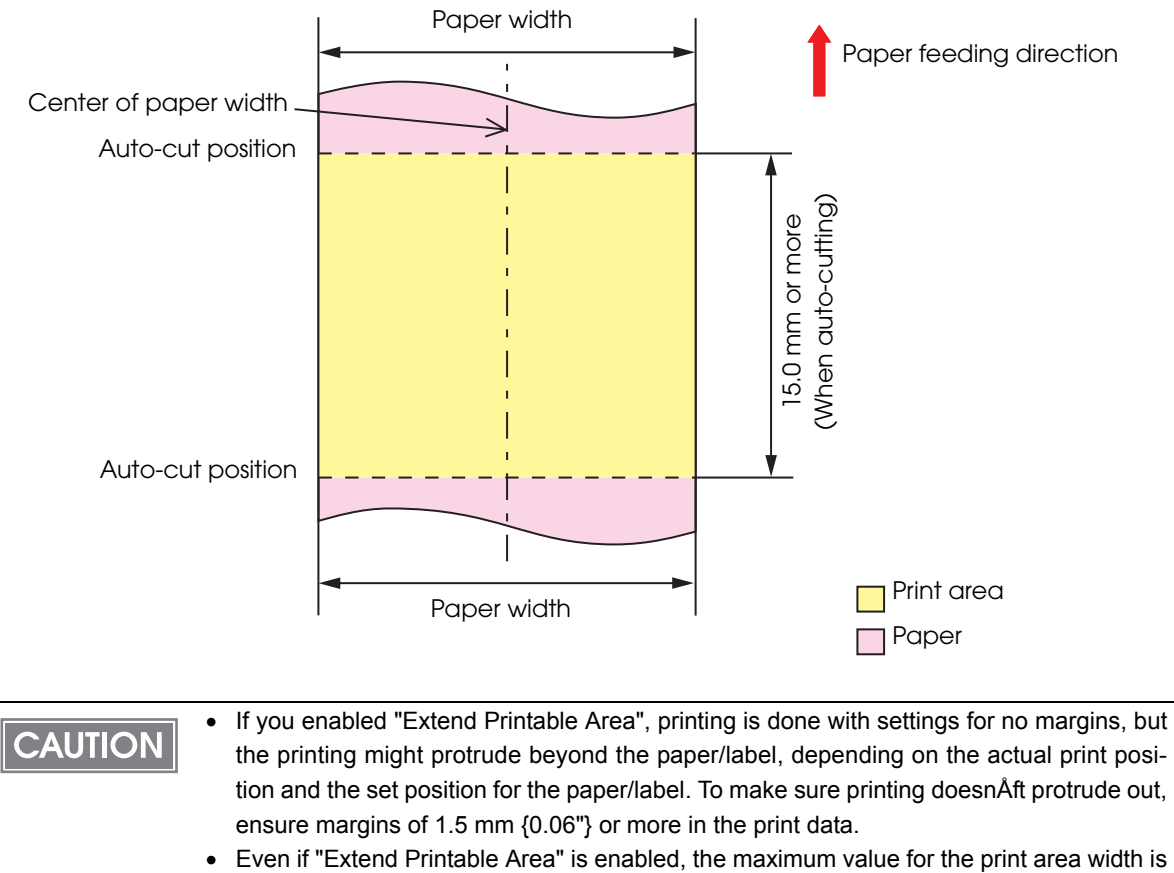

104 mm {4.09"}.

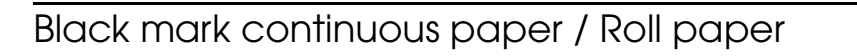

Top, bottom, left, right margins: 1.5 mm (Typical value)

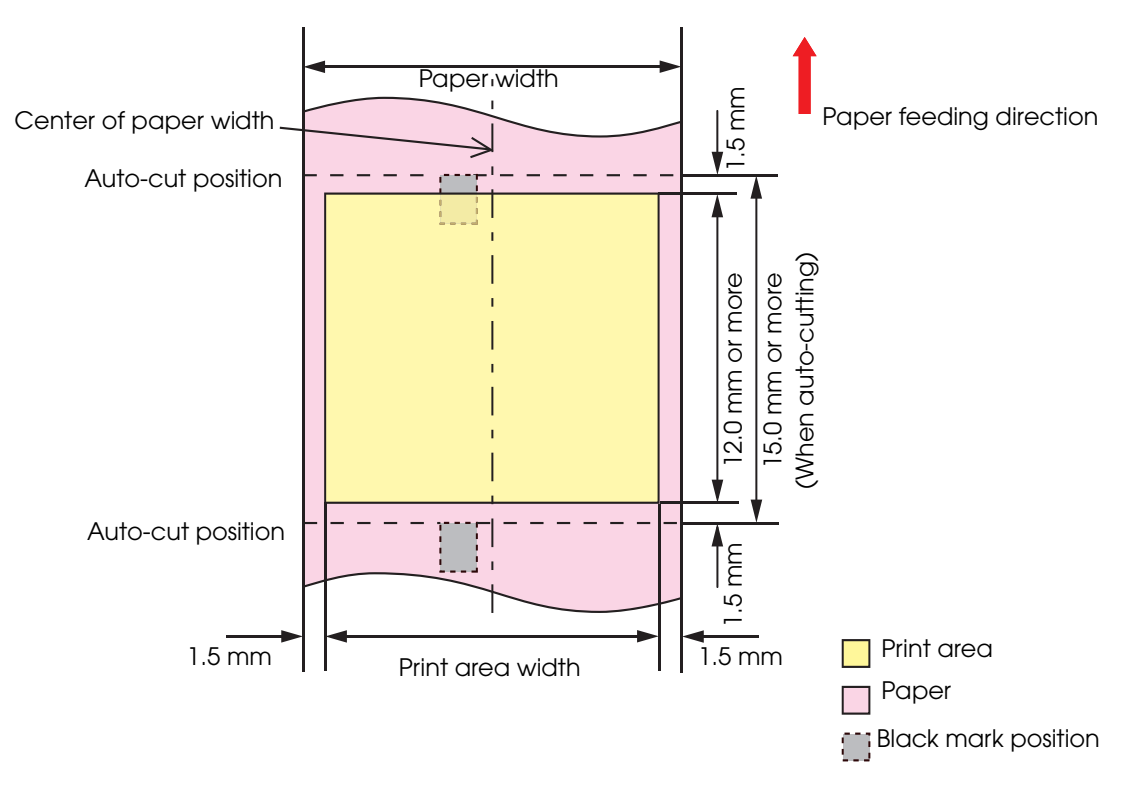

Top, bottom, left, right margins: 0 mm (Typical value)

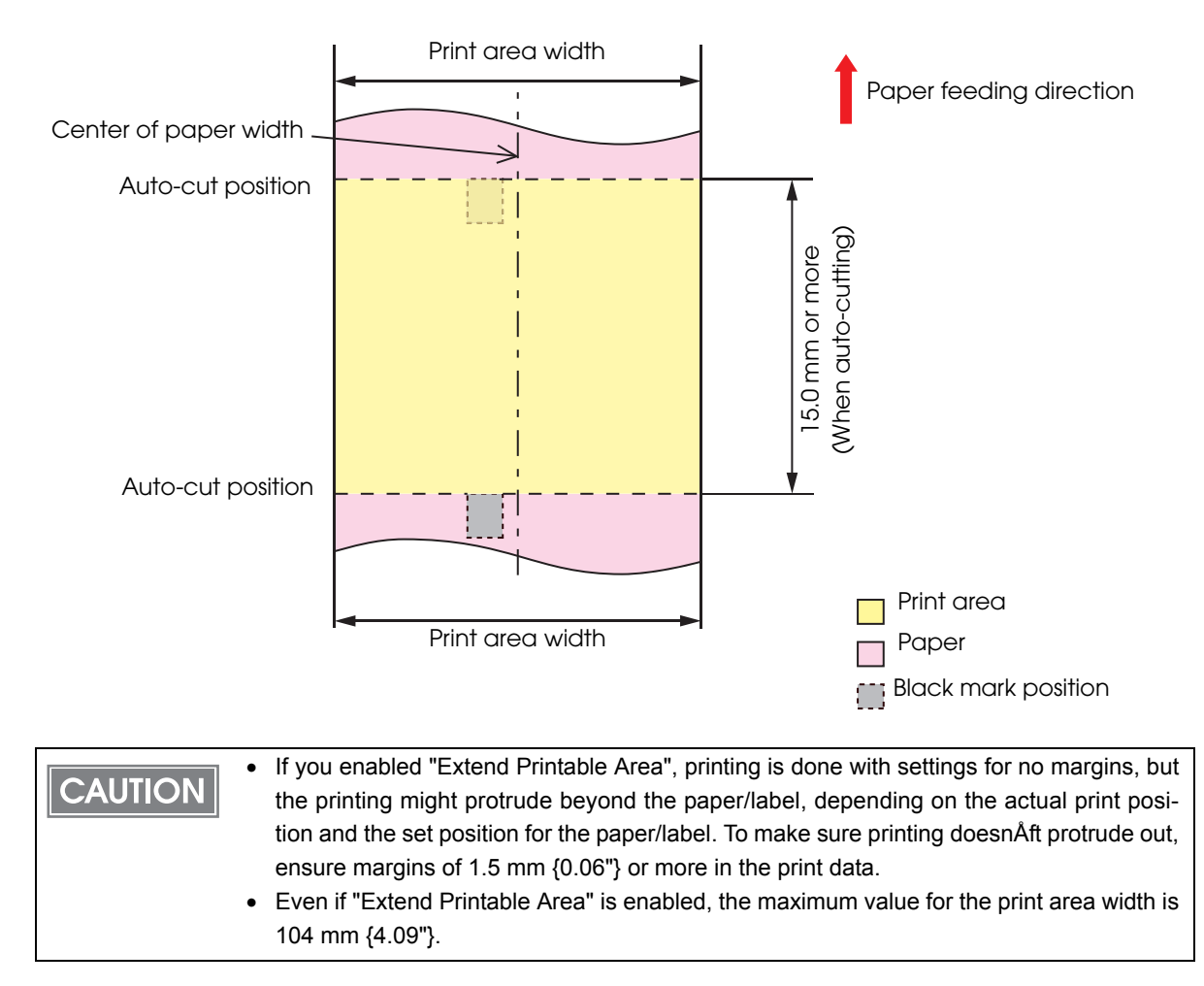

#### Black mark continuous paper/ Fanfold paper When "Extend Printable Area" is disabled Top, bottom, left, right margins: 1.5 mm (Typical value) 0.5 to 1.0 mm width<br>
Hed line<br>
position<br>  $\begin{array}{|c|c|c|c|c|}\n\hline\n\text{1.5 mm} & \text{1.5 mm} \\\hline\n\text{1.5 mm} & \text{1.5 mm} \\\hline\n\text{1.5 mm} & \text{1.5 mm} \\\hline\n\end{array}$ Paper width Center of paper width Paper feeding 1.5 mm direction Perforated line Auto-cut position Issuing p itch (Ph): 15.0 mm ssuing p itch (Ph): 15.0 mn or more for autocutting or more for autocutting mm or more 12.0 mm or more Interval of perforated lines (Pm) Interval of perforated lines (Pm) Auto-cut position  $1.5$  mm 1.5 mm Perforated line Auto-cut position **Print** area **□Paper** Print area width **Black mark Black mark** position

#### When "Extend Printable Area" is enabled Top, bottom, left, right margins: 0 mm (Typical value)

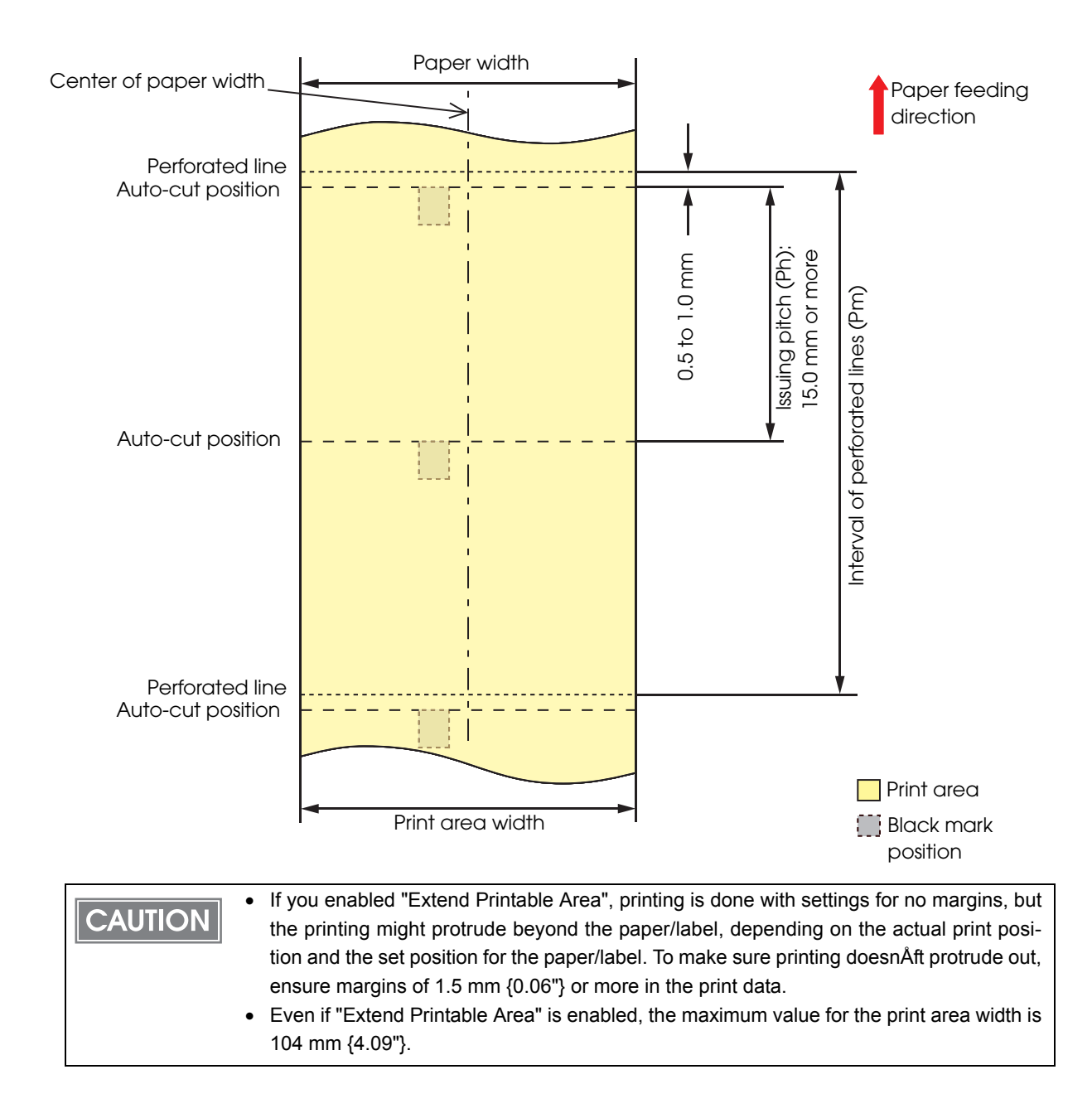

## Full-page label / Roll paper

When "Extend Printable Area" is disabled

Top, bottom, left, right margins: 1.5 mm (Typical value)

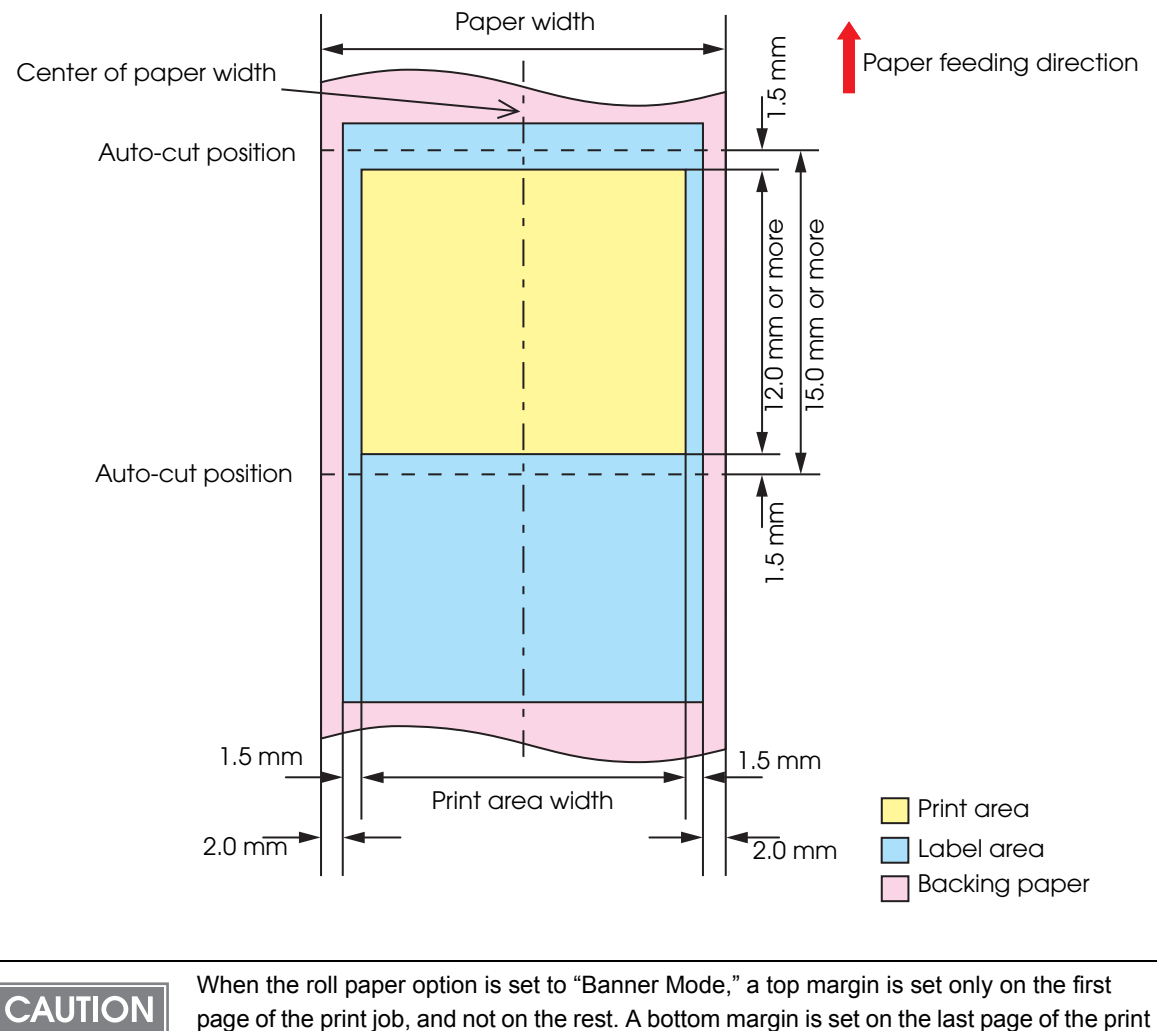

page of the print job, and not on the rest. A bottom margin is set on the last page of the print job.

Top, bottom, left, right margins: 0 mm (Typical value)

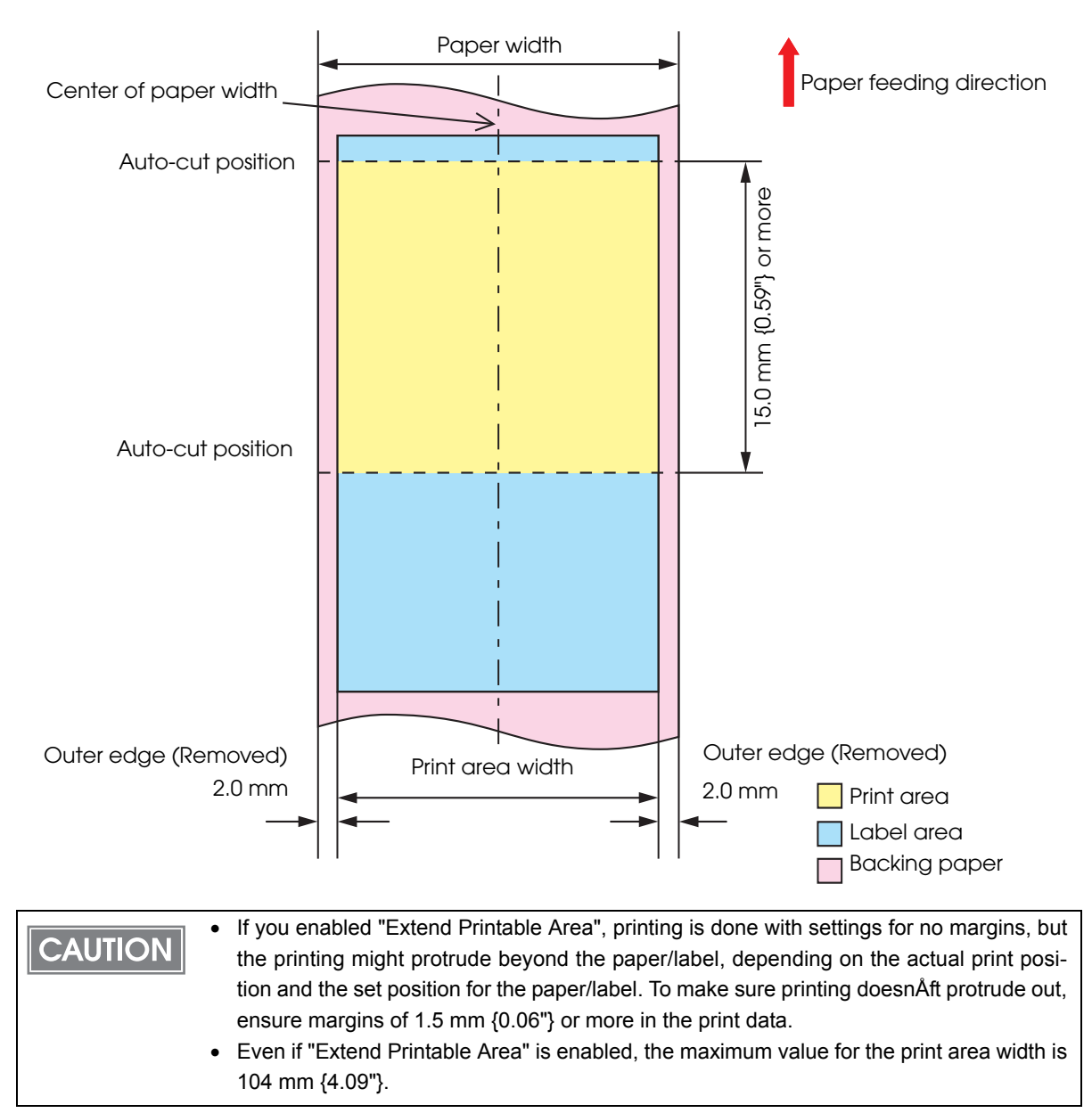

## Die-cut label(Gap) / Roll paper

When "Extend Printable Area" is disabled

Top, bottom, left, right margins: 1.5 mm (Typical value)

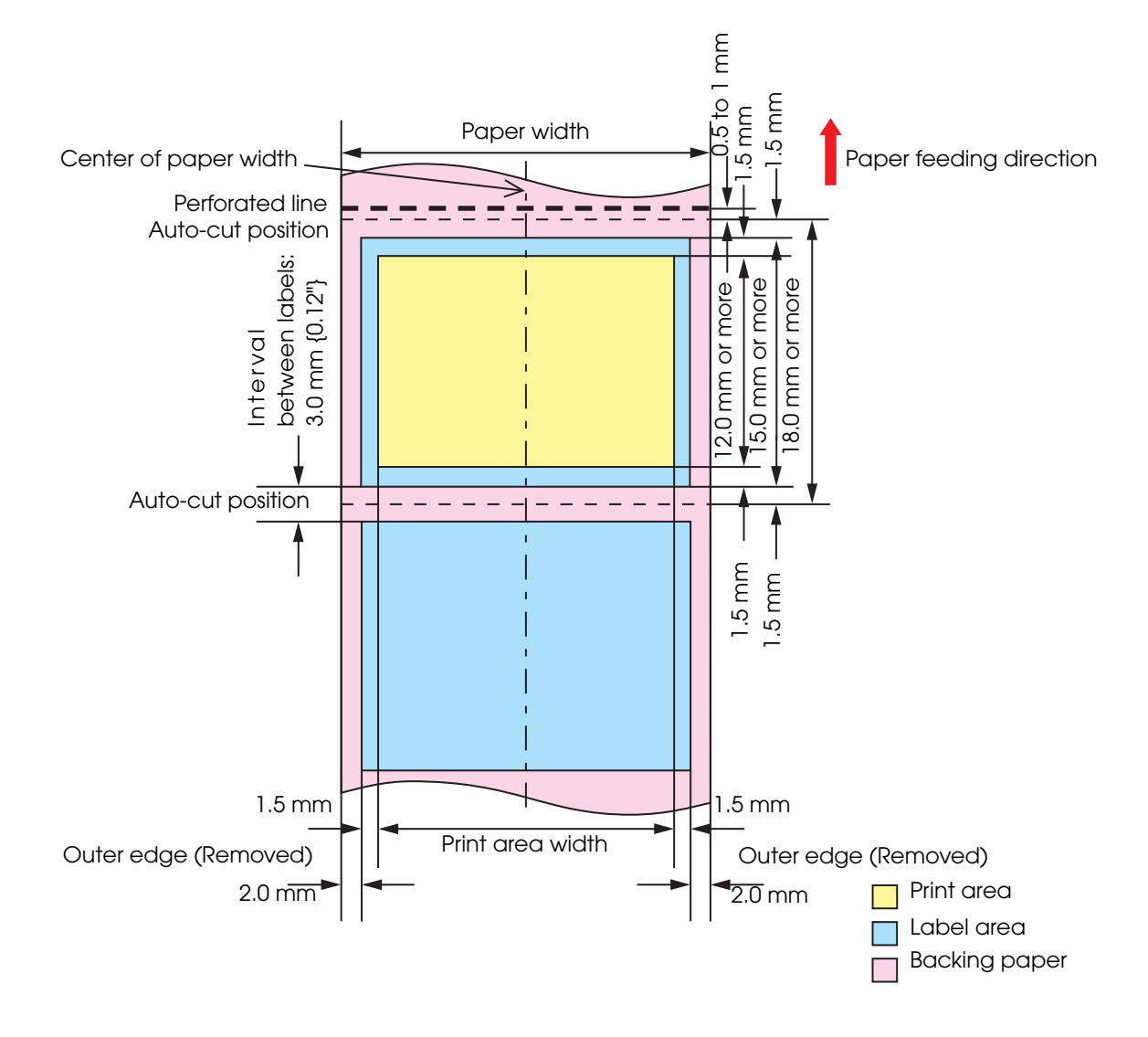

Top, bottom, left, right margins: 0 mm (Typical value)

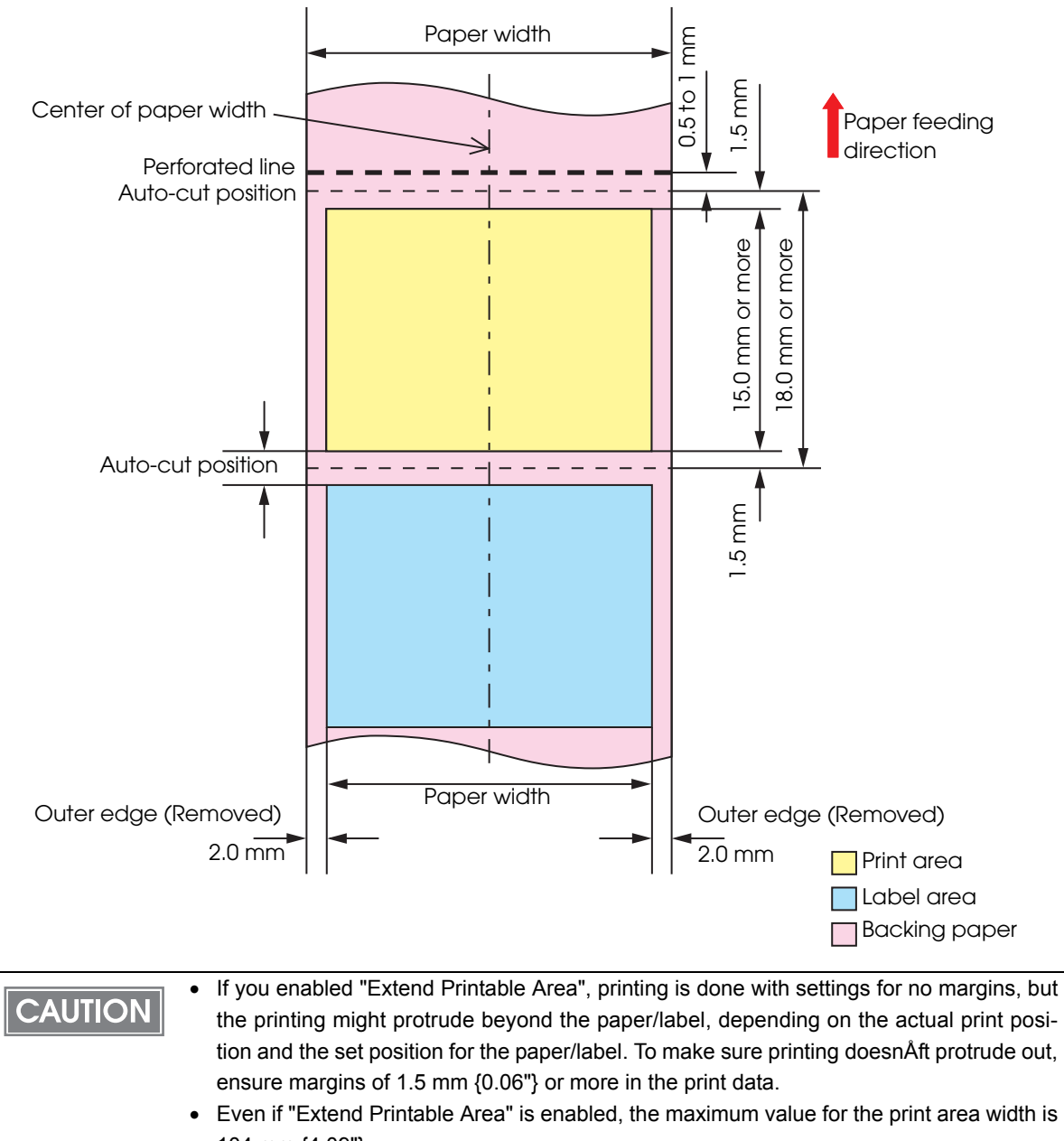

104 mm {4.09"}.

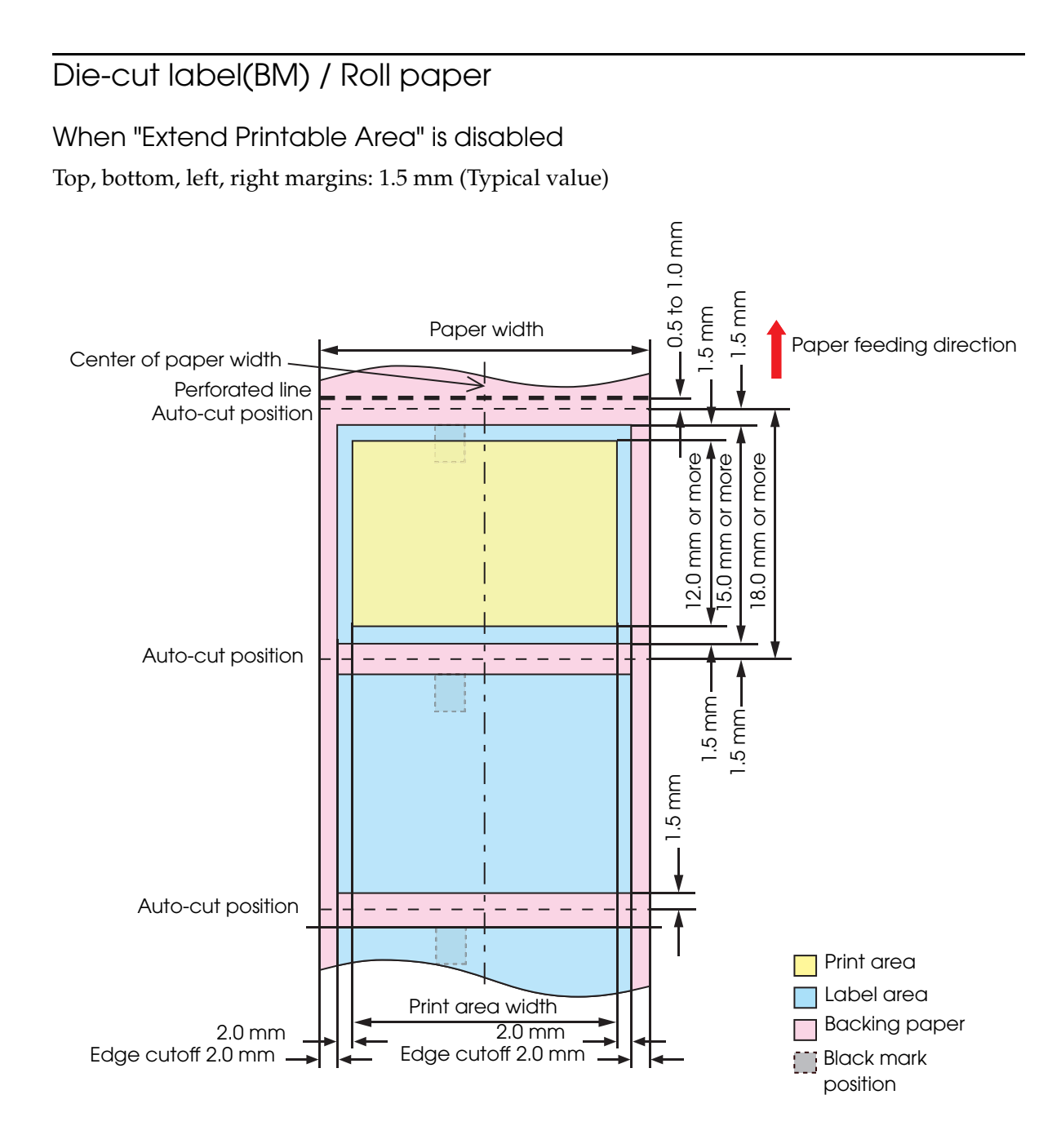

Top, bottom, left, right margins: 0 mm (Typical value)

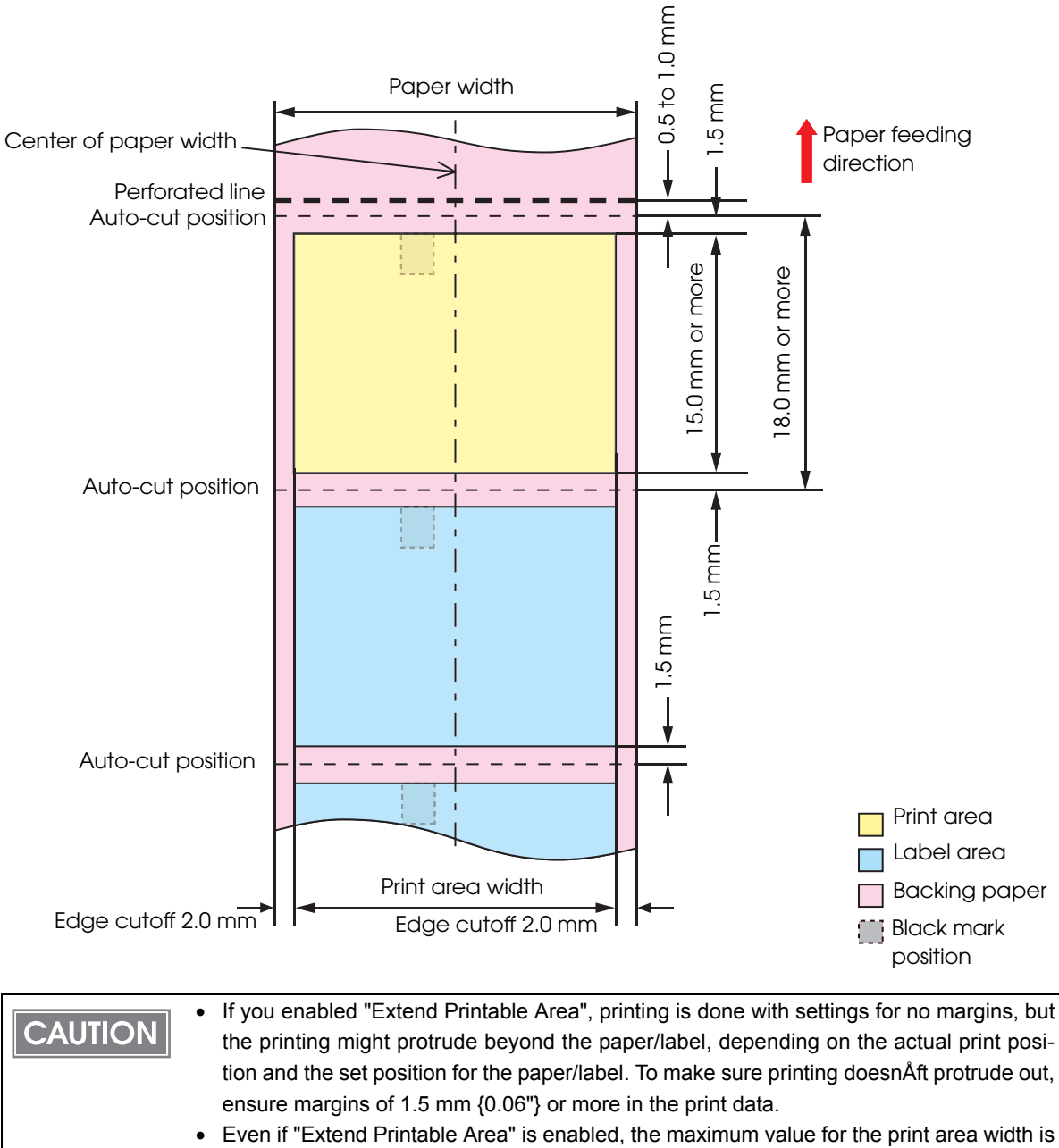

104 mm {4.09"}.

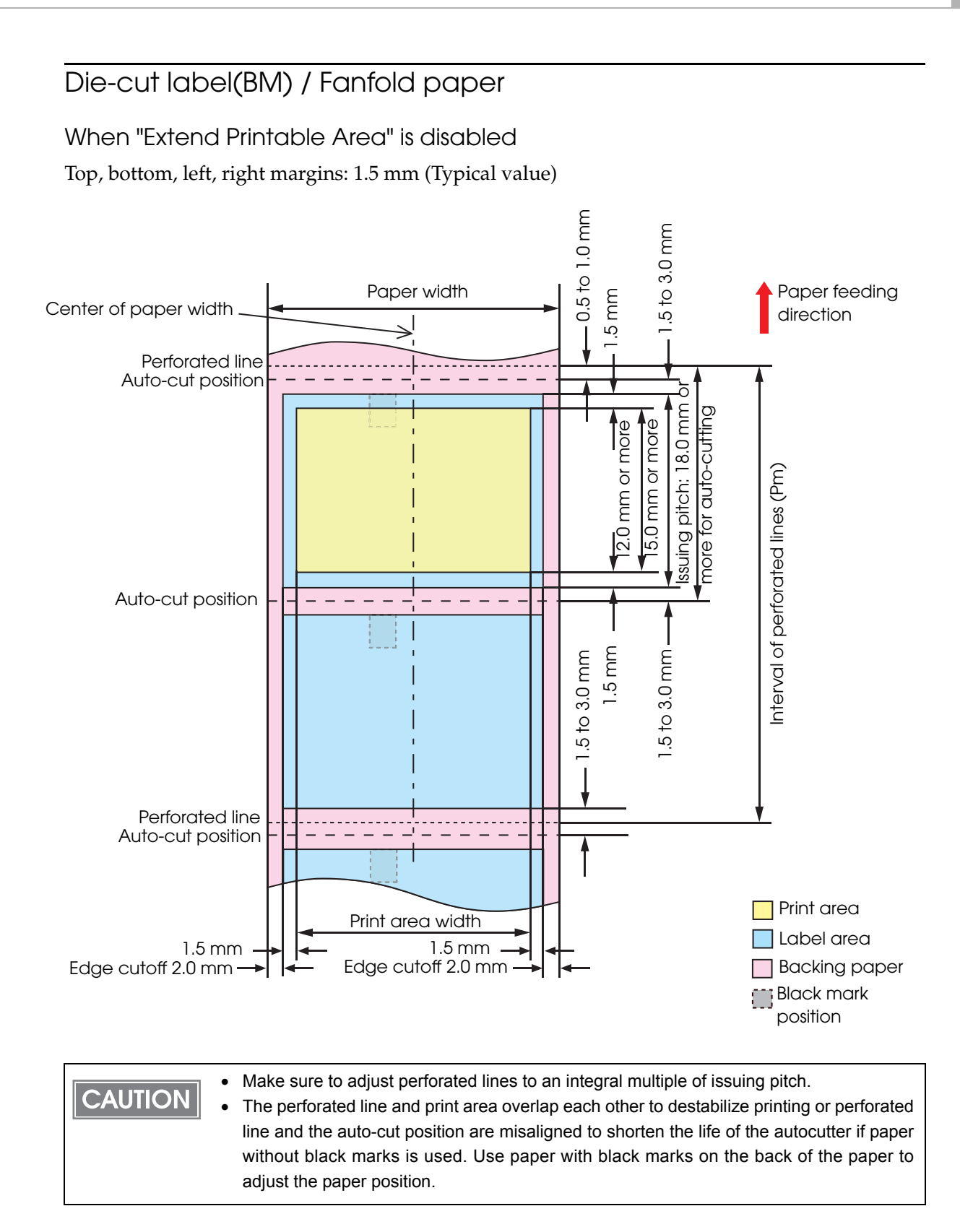

Top, bottom, left, right margins: 0 mm (Typical value)

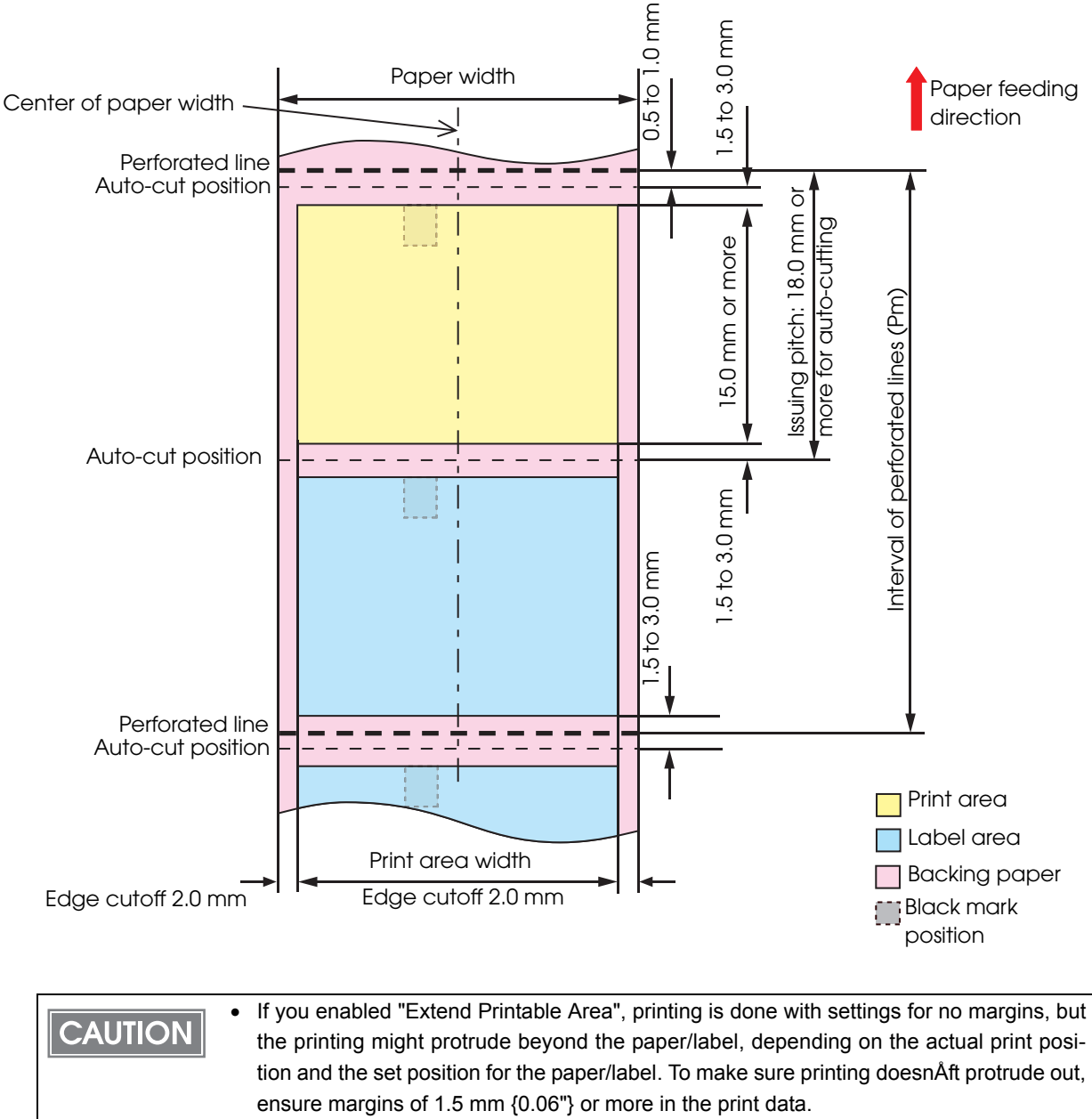

 Even if "Extend Printable Area" is enabled, the maximum value for the print area width is 104 mm {4.09"}.

## Wristband/roll paper (WB-S series)

When "Extend Printable Area" is disabled

Top, bottom, left. right margins: 1.5 mm (Typical value)

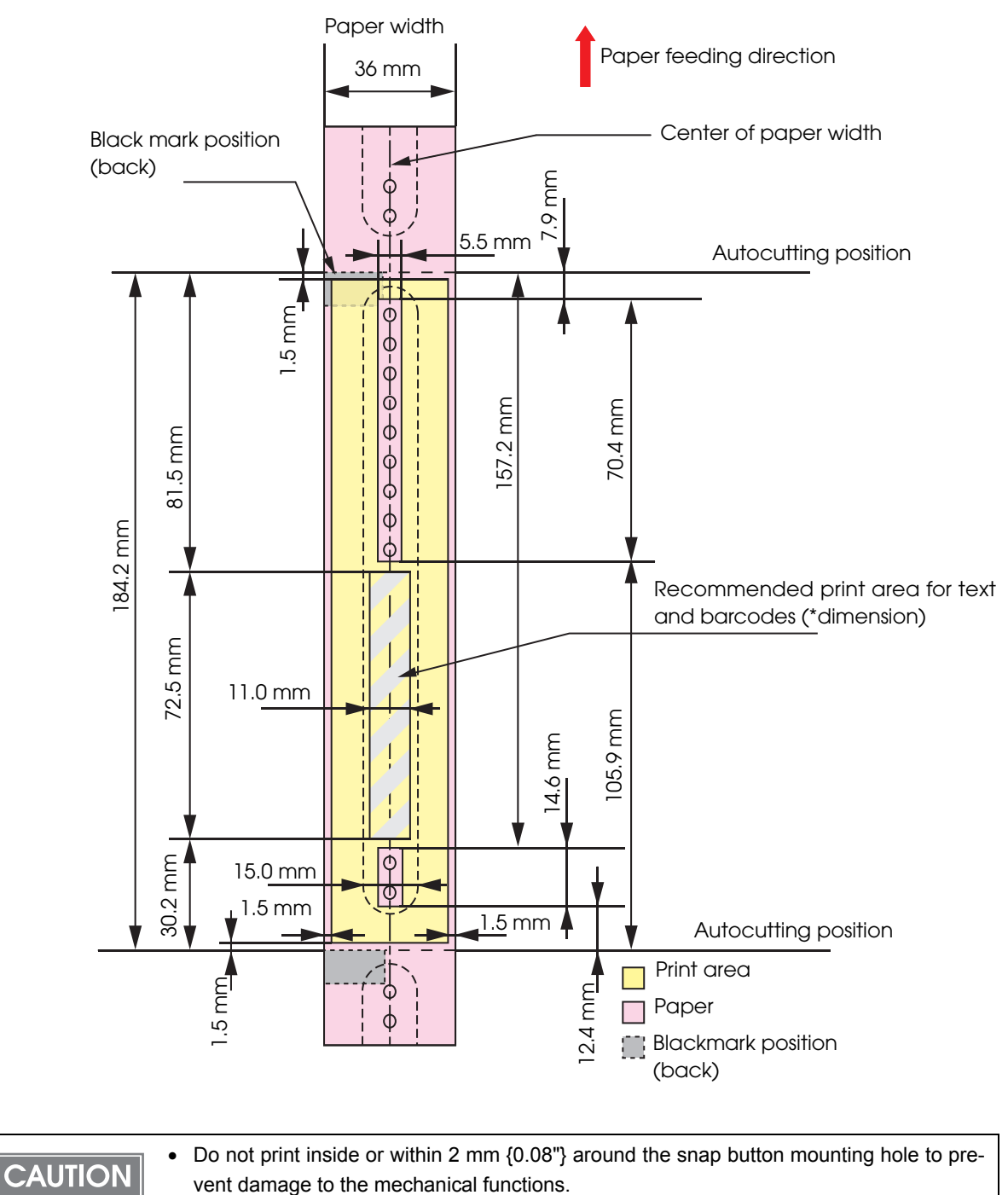

• If using the WB-S/M/L series, use the attachment (OT-WA34).

When "Extend Printable Area" is enabled Top, bottom, left. right margins: 0 mm (Typical value)

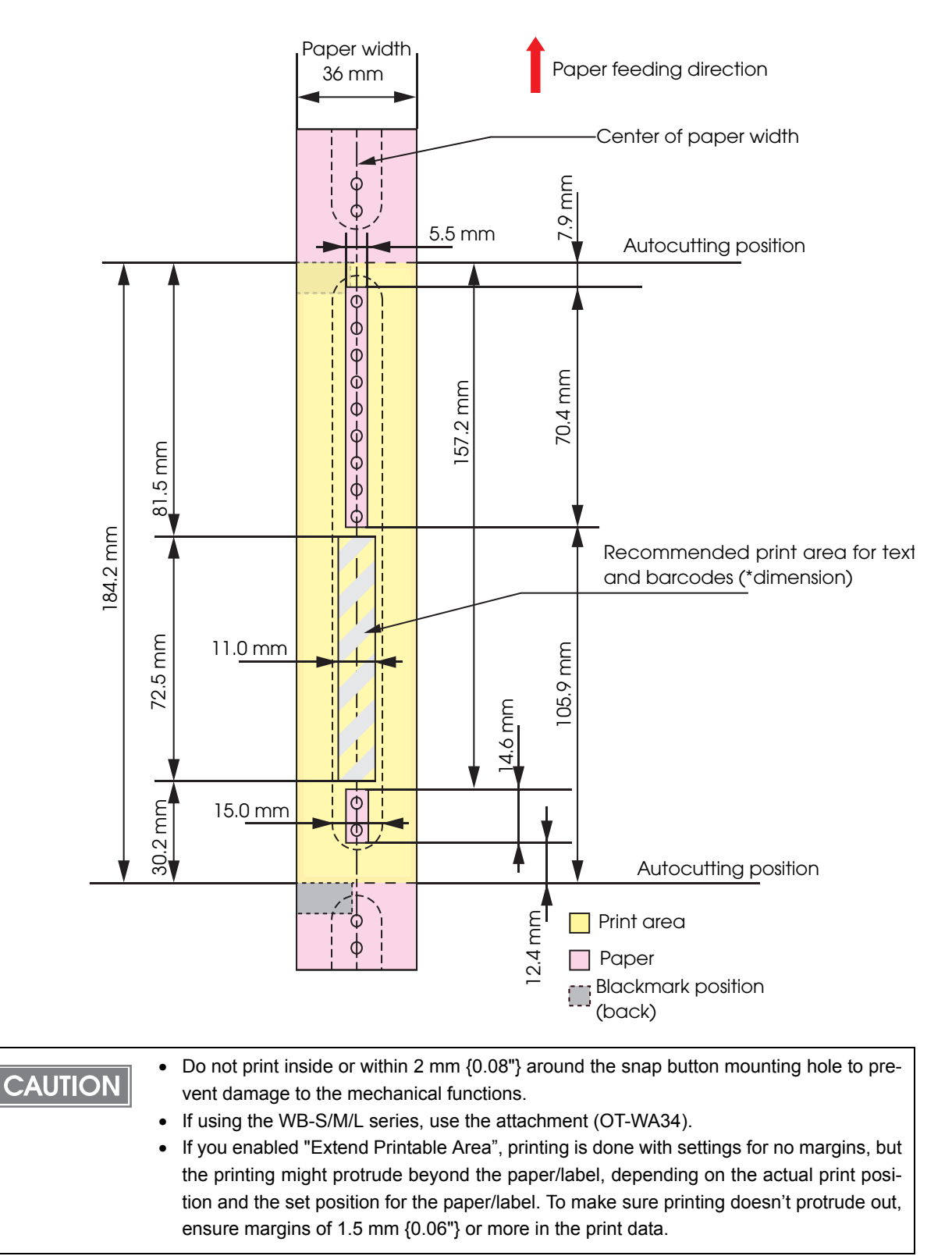

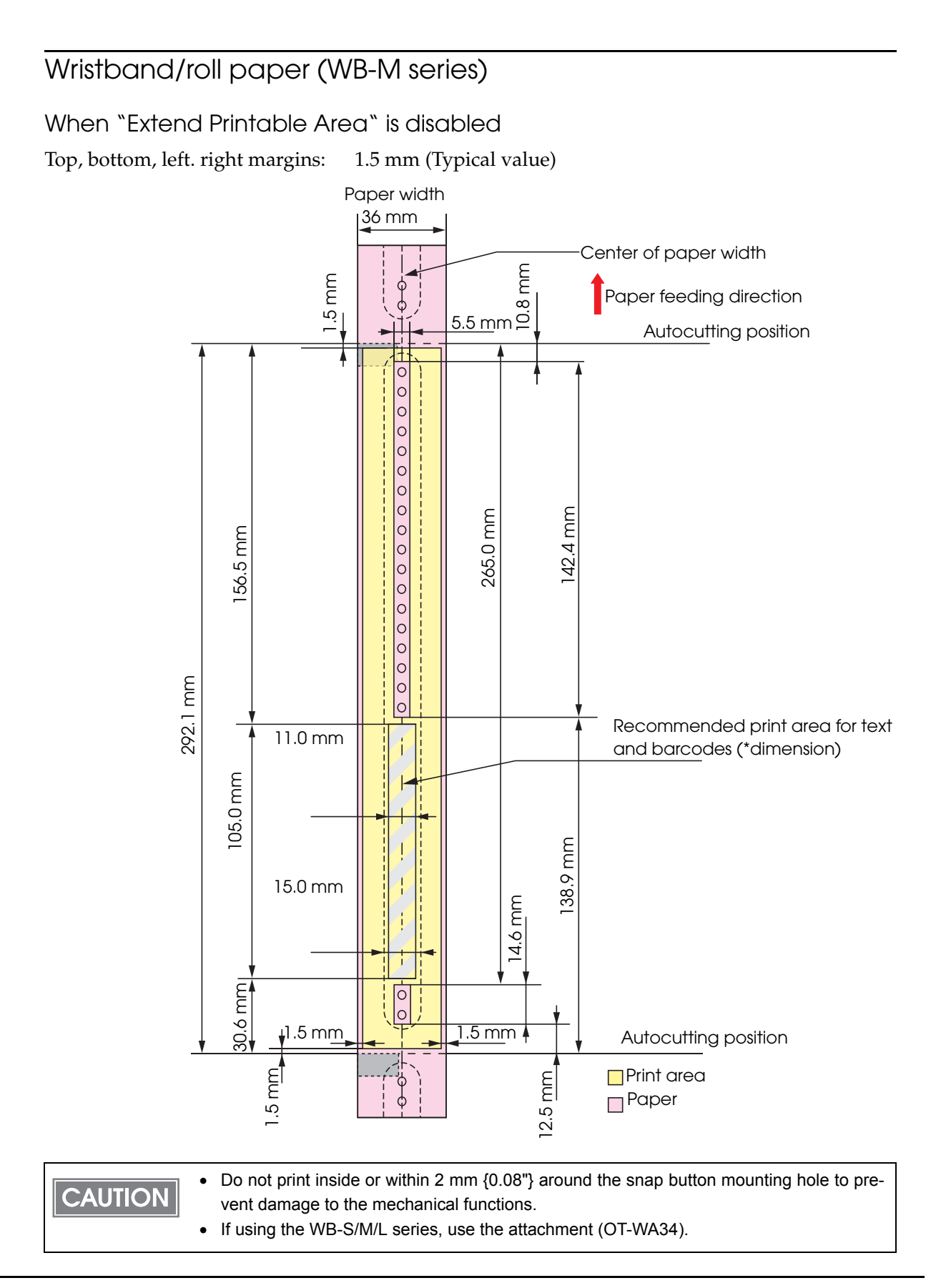

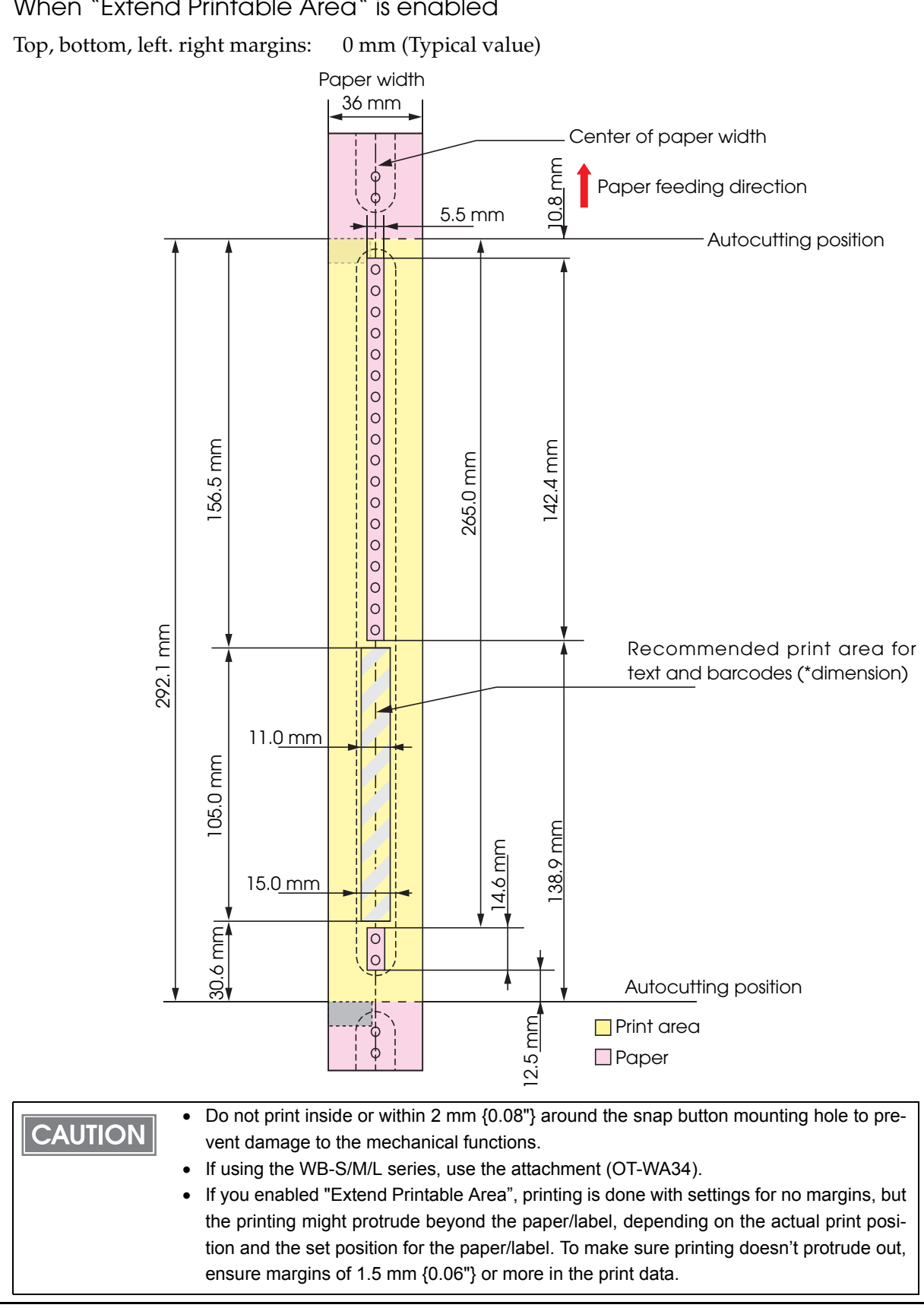

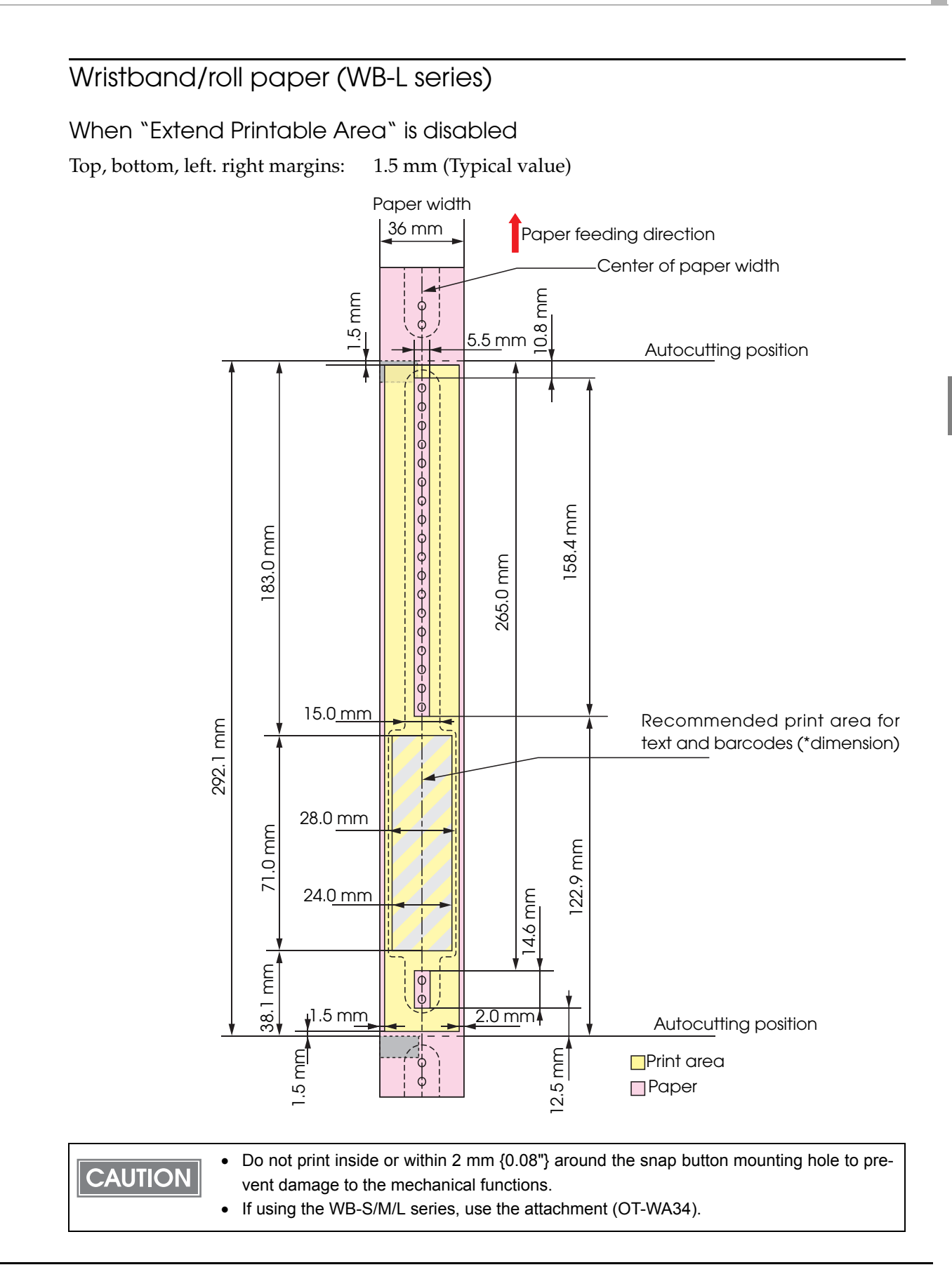

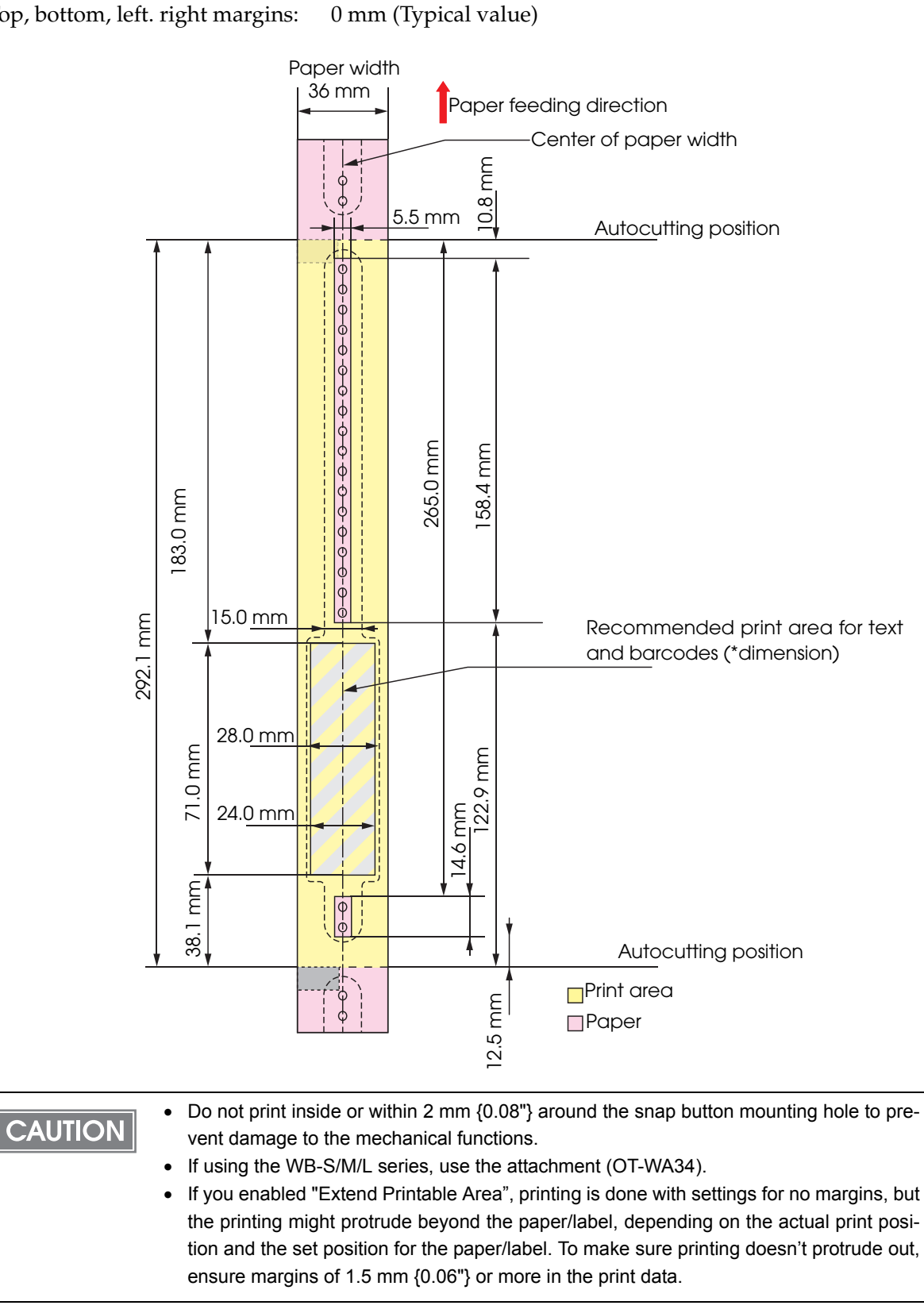

#### When "Extend Printable Area" is enabled Top, bottom, left. right margins: 0 mm (Typical value)

## Paper Ejection Tray

## **NOTE**

See the ["Attaching the Paper Ejection Tray" on page 82](#page-81-0).

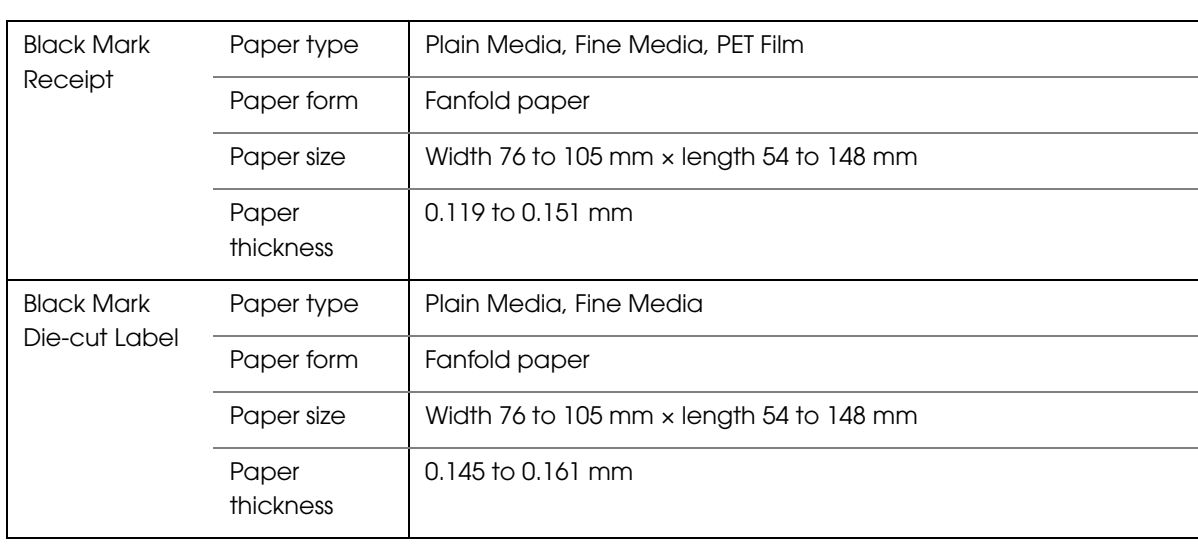

**CAUTION** 

 The paper ejection tray cannot store multiple sheets of roll paper. The paper ejection tray may not hold the paper perfectly, depending on the condition of the paper or printing.

## Ink Cartridge

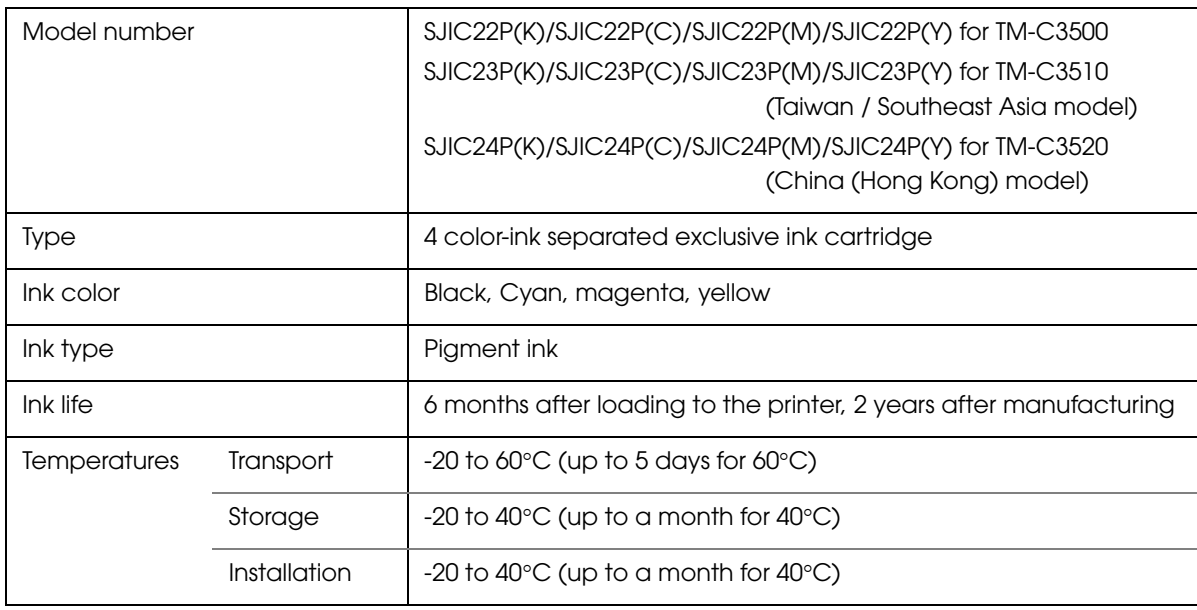

## Maintenance Box

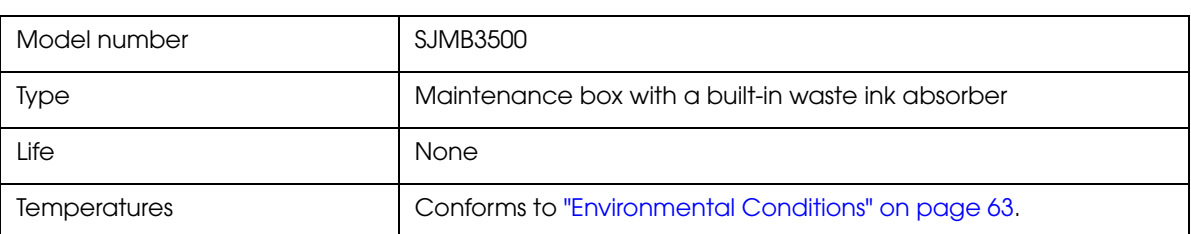

## Electrical Characteristics

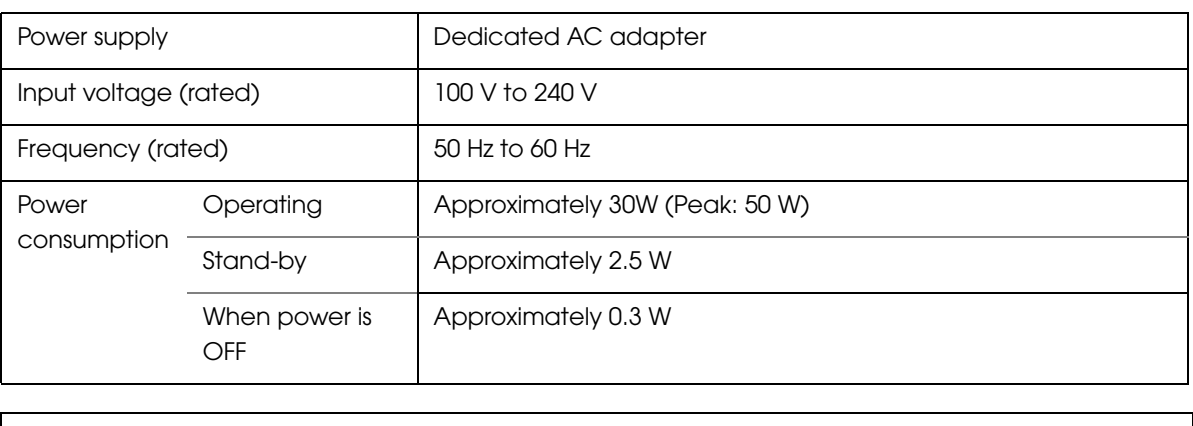

**CAUTION** 

 Use the dedicated AC adapter included in the product package. For the Ethernet cable, use cable with CAT5e or higher shielding.

<span id="page-62-0"></span>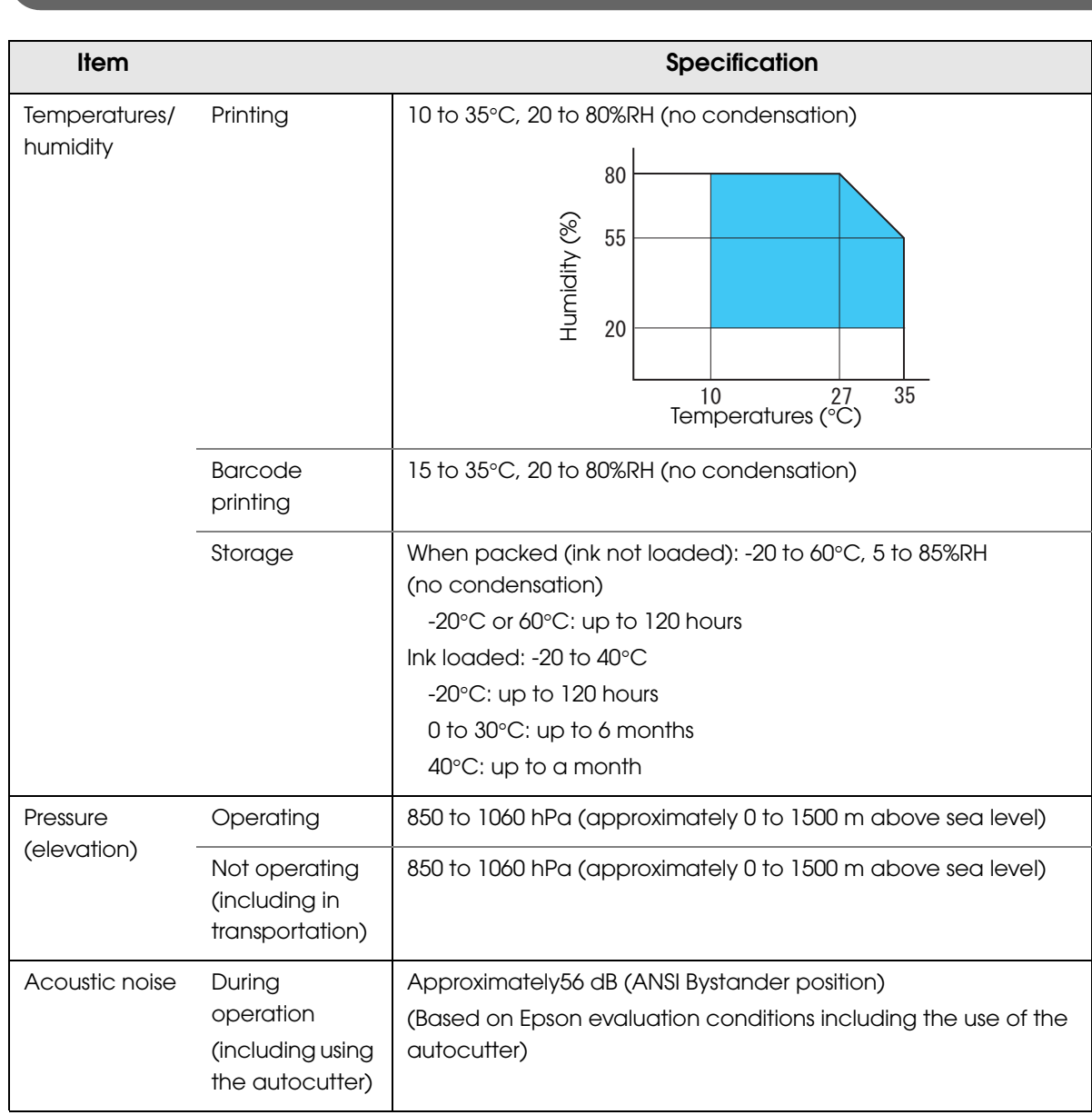

## Environmental Conditions

## External Dimensions

- Height: 261 mm
- Width: 310 mm
- Depth: 283 mm

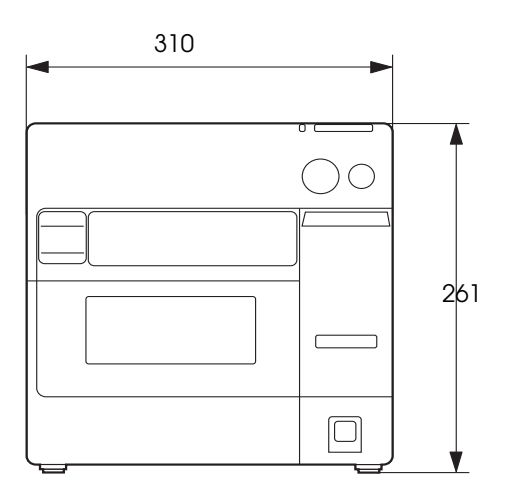

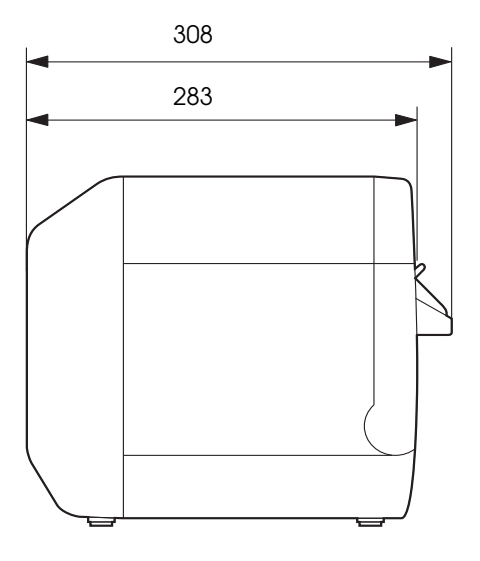

465 (When the paper ejection tray is expanded)

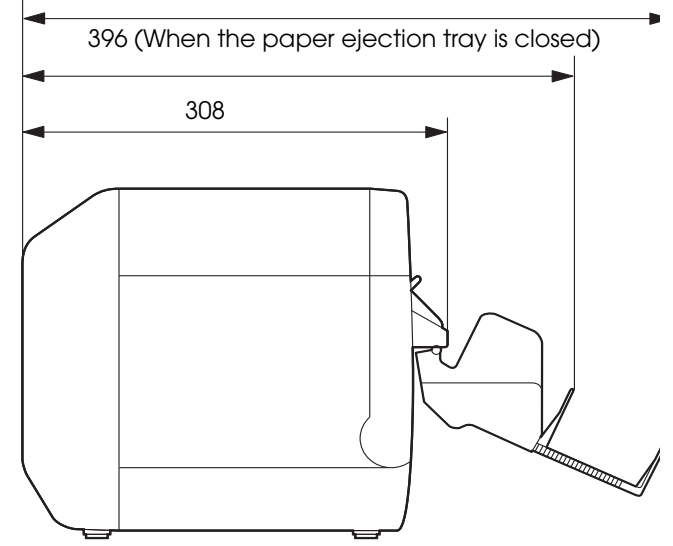

[Unit: mm]

## *Restrictions*

- ❏ If you turn the power off the product using the power button, the print head is automatically capped, which prevents the ink from drying. After installing the ink cartridges, be sure to turn the power off using the power button when you are not using the product. Do not pull out the power plug or trip the breaker while the power is on.
- ❏ Printing on water-repellent paper such as art paper, which is slow-drying, may cause print stains. Also, printing on glossy paper may cause finger prints on the paper or ink may adhere to your fingers when you touch it. Select paper not to cause print stains before use.

T

# Setup

This chapter describes setup and installation of the product and peripherals.

# *Work Flow*

This chapter consists of the following sections along with the setup flow of the product and peripherals.

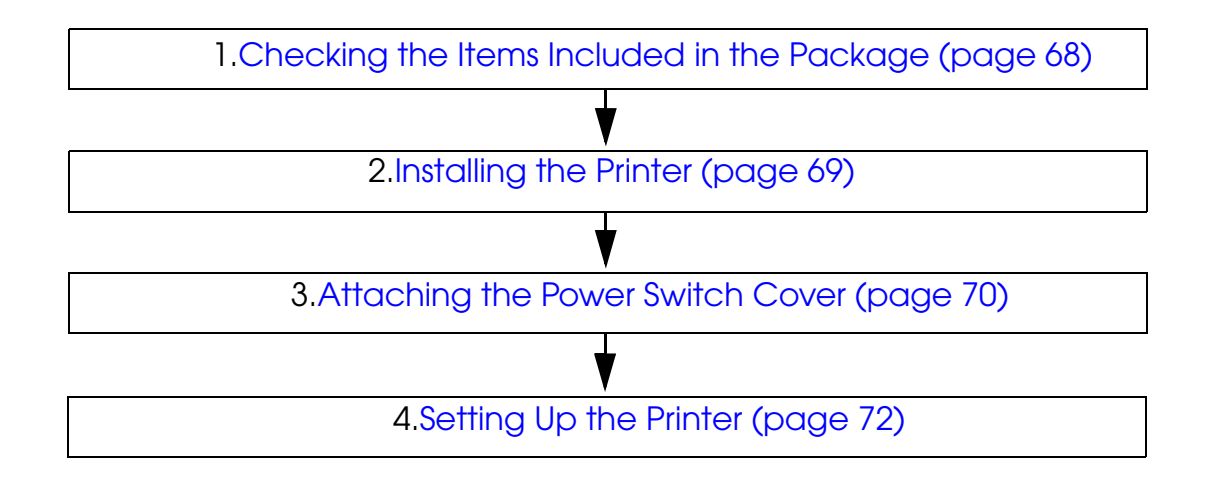

# <span id="page-67-0"></span>*Checking the Items Included in the Package*

When using the printer for the first time, check the items included in the package. The items included in the package are as follows:

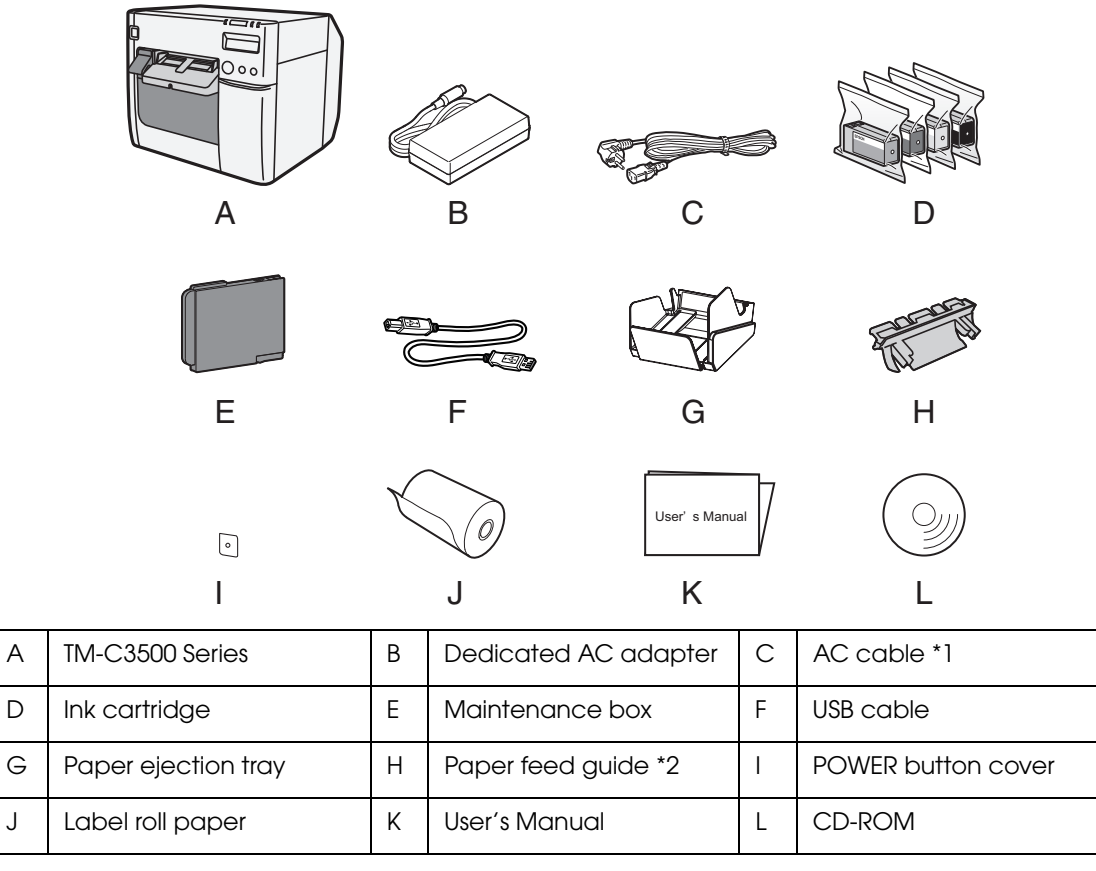

\*1 The AC cable may not be included with the product.

\*2 Attached on the rear of the fanfold paper cover.

# <span id="page-68-0"></span>*Installing the Printer*

Install the printer in an appropriate location with sufficient space around it.

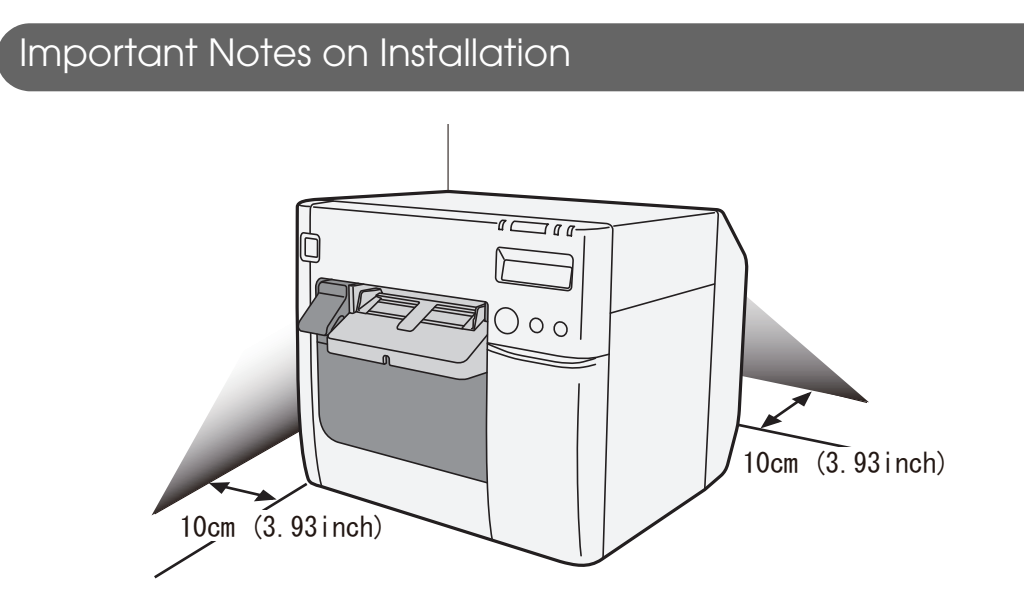

- The printer must be installed horizontally.
- Leave enough space in front of the printer for the ink cartridge cover and the roll paper cover to be fully opened.
- Do not place the printer in a dusty location.
- Protect the printer from heavy impacts. They may cause defective print.
- Do not allow cables to get caught or foreign matter to accumulate under the printer.
- Make sure that there is at least 100 mm of space behind the printer back when installing.
- Do not put a heavy object (of 10 kg or more) or an object that vibrates on the printer.

# <span id="page-69-0"></span>*Attaching the Power Switch Cover*

Attaching the power switch cover prevents accidental pressing of the power switch.

Before attaching the power switch cover, set DIP switch 1 to ON. (For details, see "Setting **CAUTION** the DIP switches"[Setting the DIP Switches on page 84](#page-83-0).) The printer power can then be switched by turning the AC supply on and off, and you can also control the printer power with a device such as a distribution board In this case, the power switch is used to reset the printer.

To prevent the power switch from being pressed

Attach the power switch cover as it is (without punching a hole in it).

Set DIP switch1 to ON.

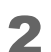

2 Push the power switch cover onto the power switch of the printer.

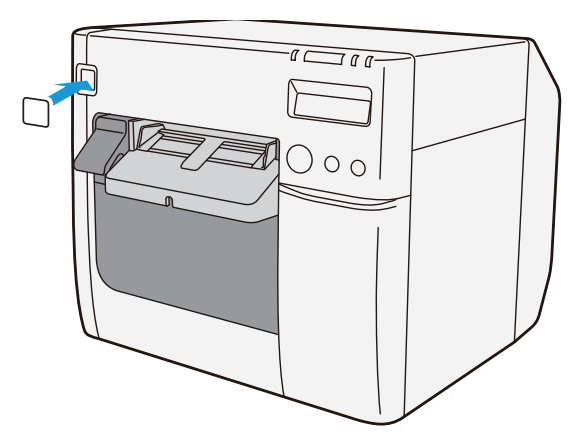

To switch the power switch by inserting a long, thin object into a hole Attach the power switch cover after punching the hole in it.

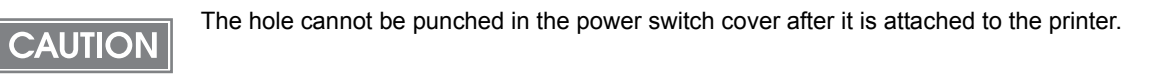

- Punch a hole in the power switch cover by pushing the middle of it with a hard, fine-tipped object.
- 

2 Push the power switch cover onto the power switch of the printer.

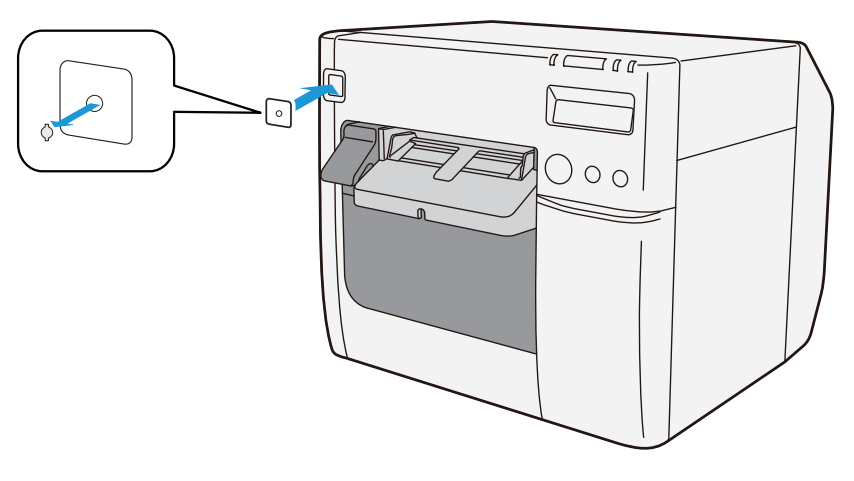

# <span id="page-71-0"></span>*Setting Up the Printer*

Set up the printer using Install Navi. Install Navi is included in the supplied CD-ROM.

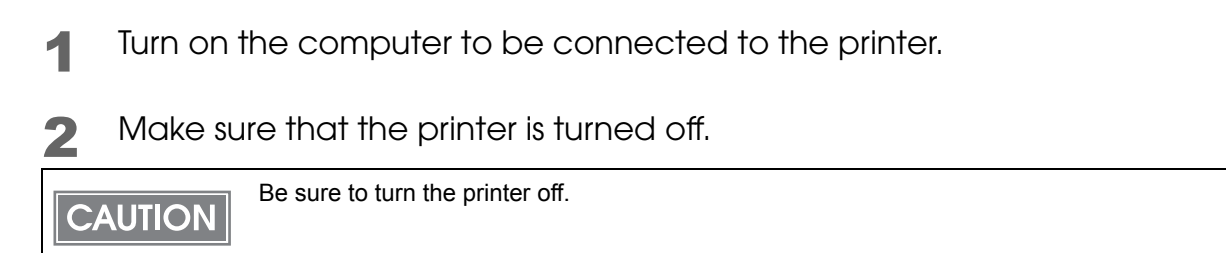

- Set the CD-ROM in the computer, and Launcher automatically starts up. Click [Setup] to start InstallNavi.exe.
- 4 When Install Navi is executed, the following window appears. Agree to the license agreement and click [Next], and the software installation starts. Set up the printer according to the displayed instruction.

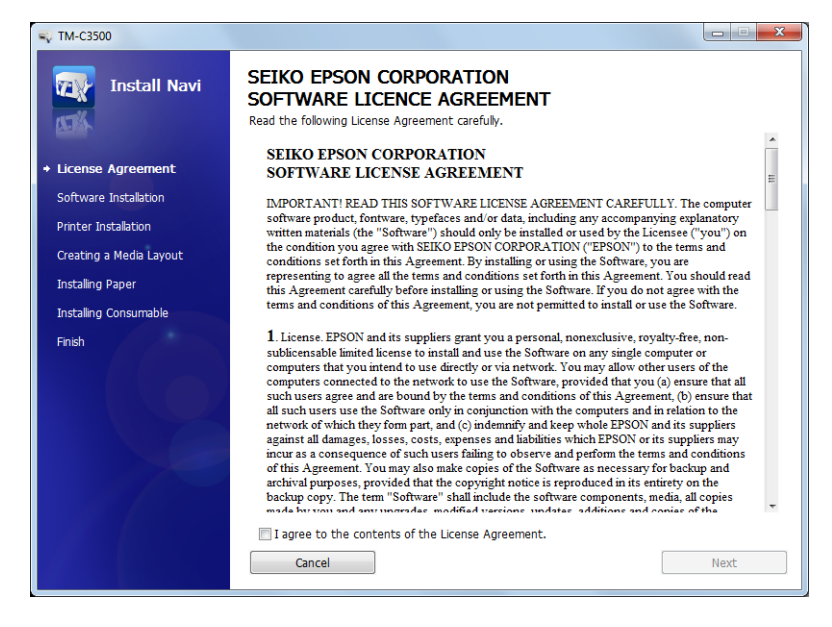
5 Later in the setup procedure, "Media Layout Creation" window appears. When "Media Layout Creation" window appears, if you do not use the roll paper included in the package, you have to create a new media layout. For the procedure to create a new media layout, see [Media](#page-73-0) [Layout Creation on page 74.](#page-73-0)

To use the supplied roll paper, select [No].

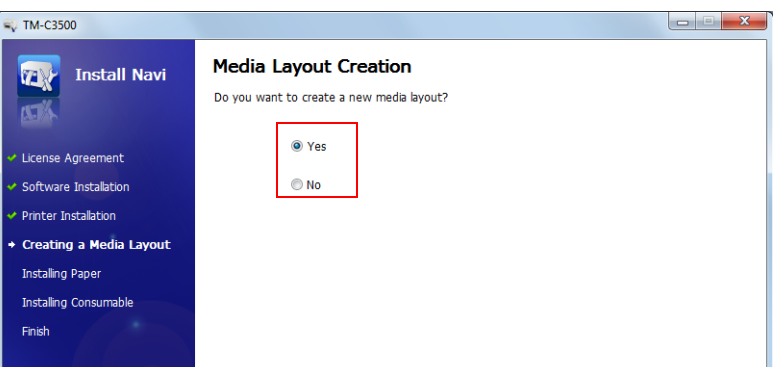

6 Set up the printer according to the steps. If test printing finishes successfully, the procedure is finished.

### <span id="page-73-0"></span>Media Layout Creation

On "Media Layout Creation" window, select (Yes). Click (Next).<br>[strax=13300]

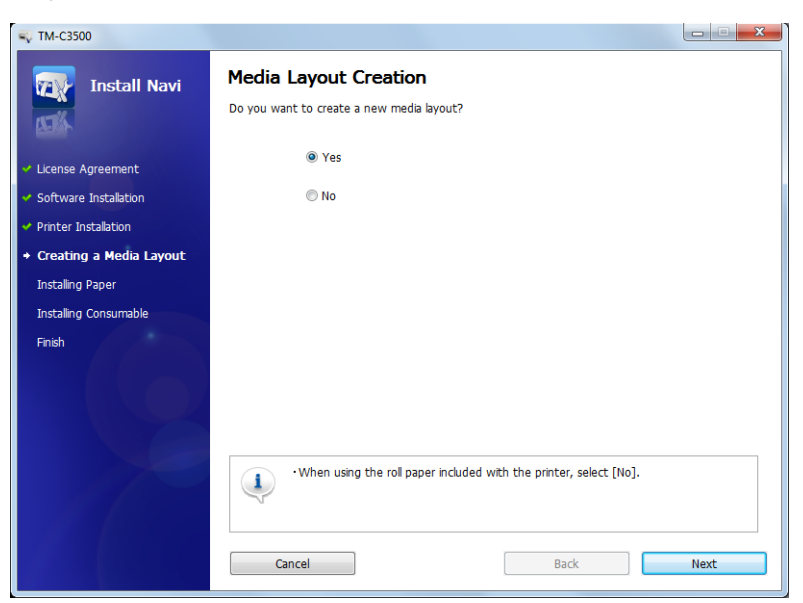

2 The following window appears. Select either (Roll Paper) or (Fanfold Paper) and click (Next).

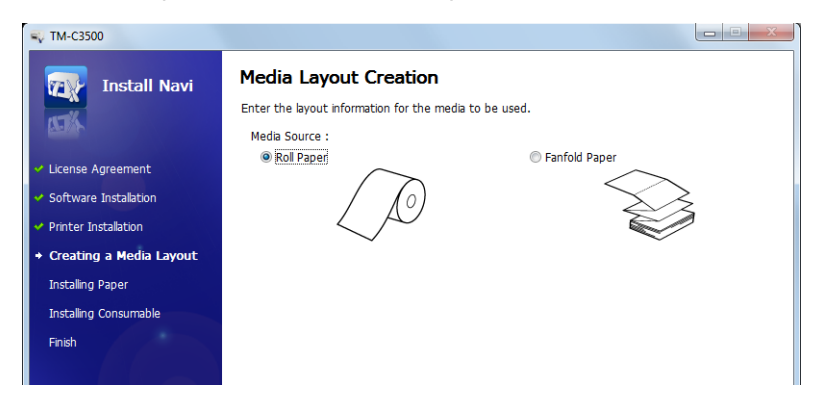

3 The following window appears.

Select the media to be used and click [Next].

When fanfold paper is selected, only [Die-cut Label (BM)] and [Black Mark Continuous Paper] can be selected.

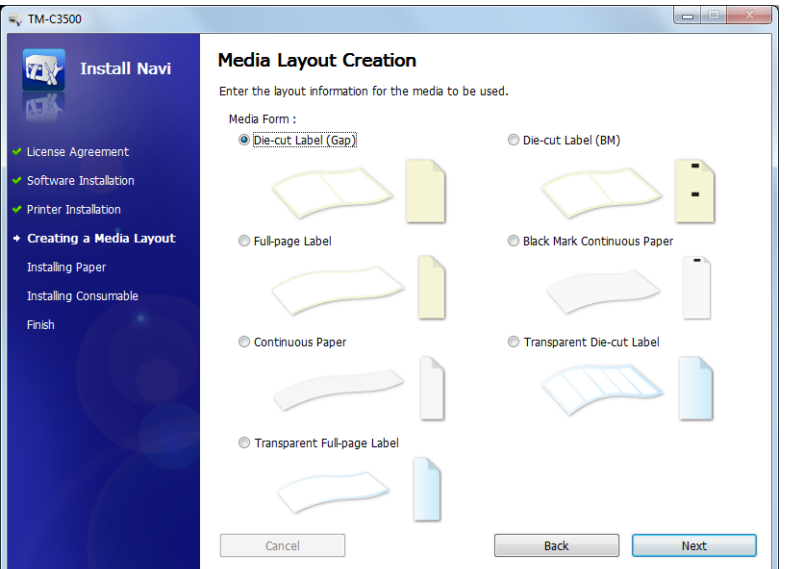

1 The following window appears. Enter each item and click (Next).

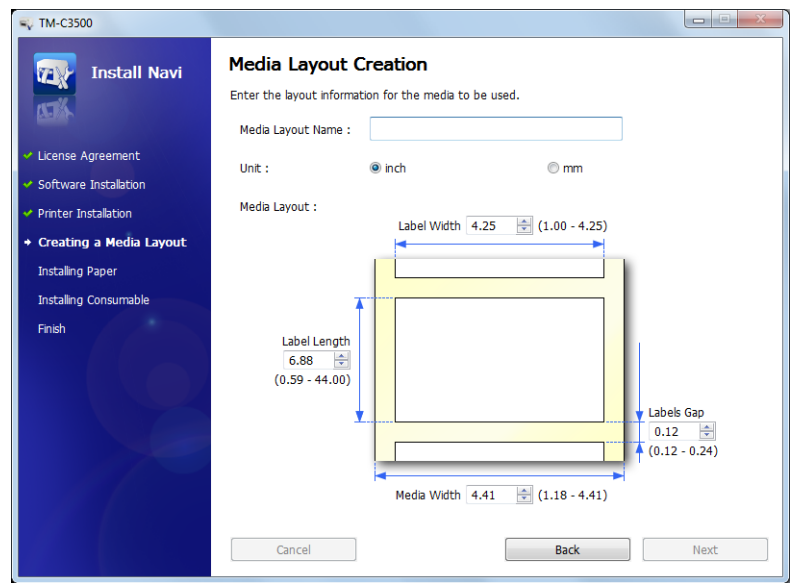

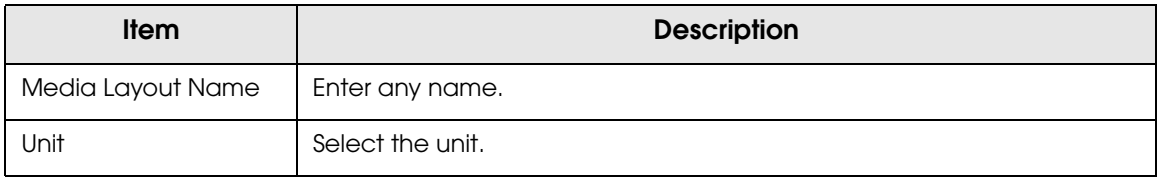

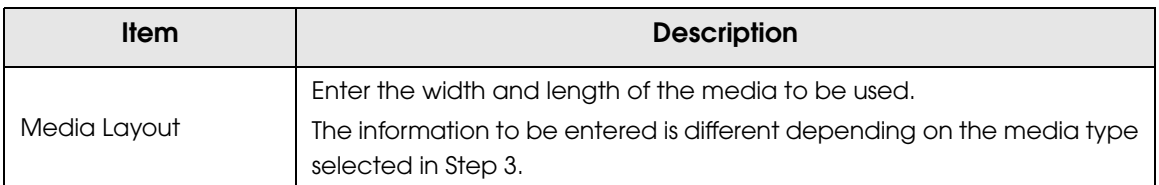

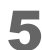

5 The following window appears. Enter each item and click [Next].

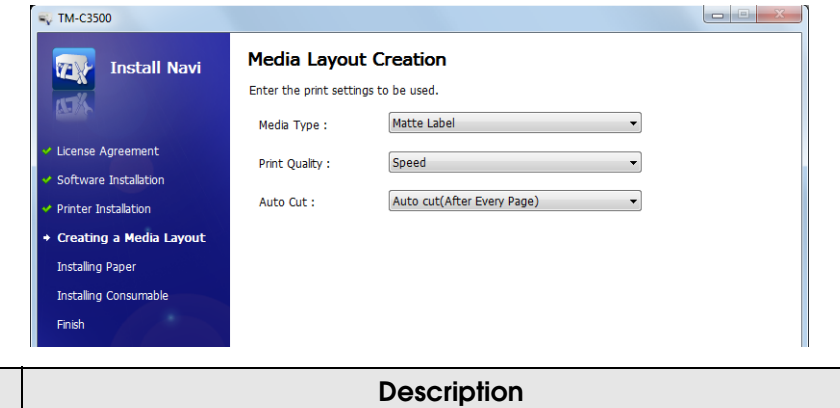

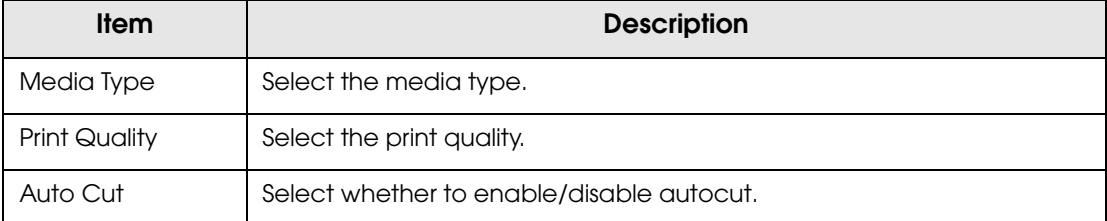

6 "Confirming the Media Layout" screen appears. The newly set media layout information is displayed. Confirm the settings

and click [Next].

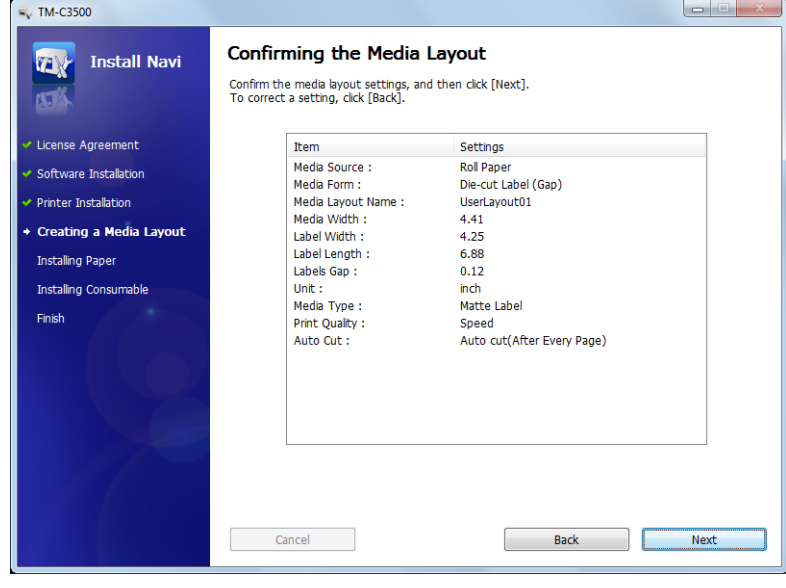

**7** "Restarting the Printer" screen appears. Restart the printer to apply the new settings.

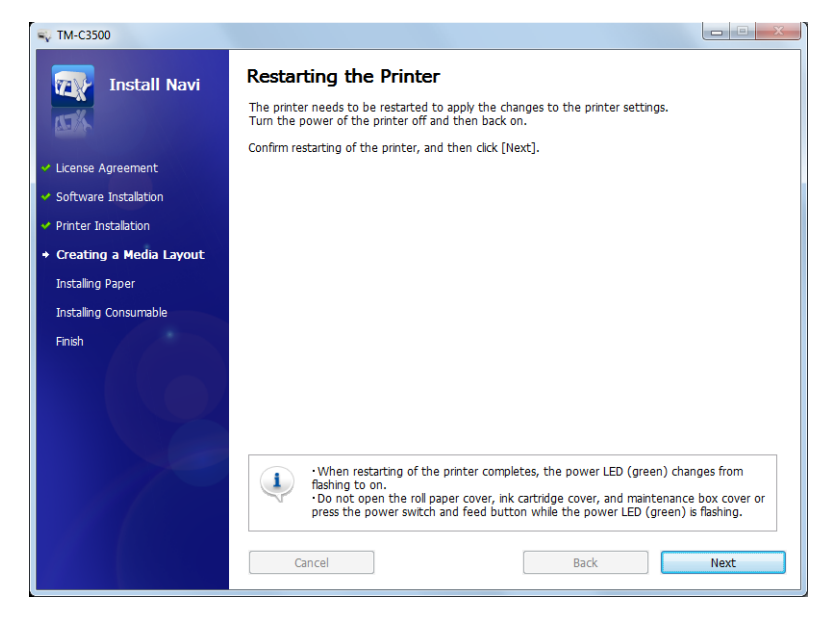

# *Ejection Angle of Printed Paper*

Make sure paper is ejected straight from the paper ejection guides, as shown in the illustration. If paper is not ejected straight due to such causes as an obstruction, the print result may be distorted.

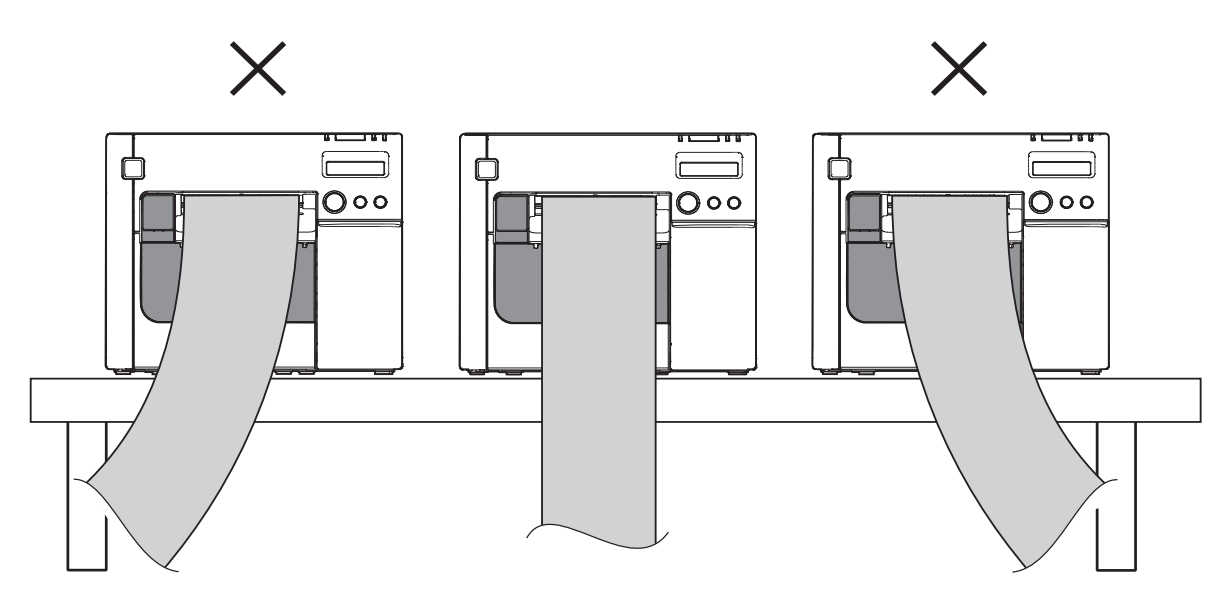

### <span id="page-78-1"></span><span id="page-78-0"></span>*How to Display the Printer Driver*

**1** Open the (Devices and Printers).

- For Windows 8: Select [**Control Panel**] of Sidebar [**Settings**] on [**Desktop**], and click [**Hardware and Sound**], then [**Devices and Printers**].
- For Windows 7: Click [**View devices and printers**] of [**Control Panel**] on [**Start**] menu.
- For Windows Vista: Click [**Printers**] of [**Control Panel**] on [**Start**] menu.
- For Windows XP Professional: Click [**Printers and Faxes**] on [**Start**] menu.
- For Windows XP Home Edition: Click [**Control Panel**] on [**Start**] menu, and click [**Printers and Faxes**].
- For Windows 2000: Click [**Settings**] on [**Start**] menu, and click [**Control Panel**].
- For Windows Server 2003 R2: Click [**Printers and Faxes**] on [**Start**] menu.

2 Right-click [**EPSON TM-C3500**], and click [**Printing References**].

The printer driver screen is displayed.

**NOTE** 

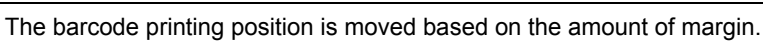

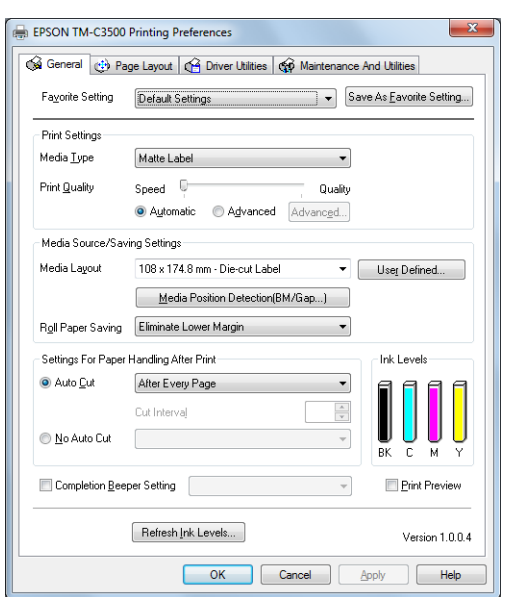

# <span id="page-79-0"></span>*Registering the Media Layout*

If the paper size to use is not in Media Layout, register the user defined media. The registered layout will be stored in [Favorite Setting] to use from application of users. (For details on how to register the favorite setting, see [Favorite Setting on page 120.](#page-119-0))

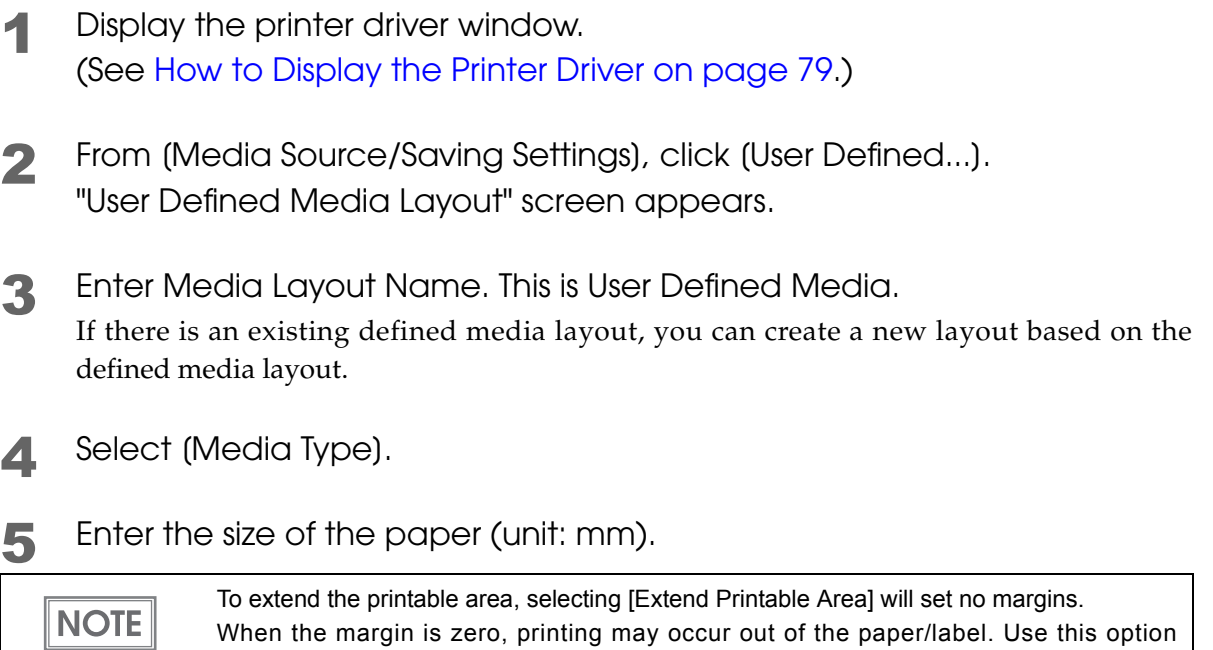

When the margin is zero, printing may occur out of the paper/label. Use this option according to the usage.

6 Click [Save]. User Defied Media will be registered and displayed on the list of [Defined Media Layout].

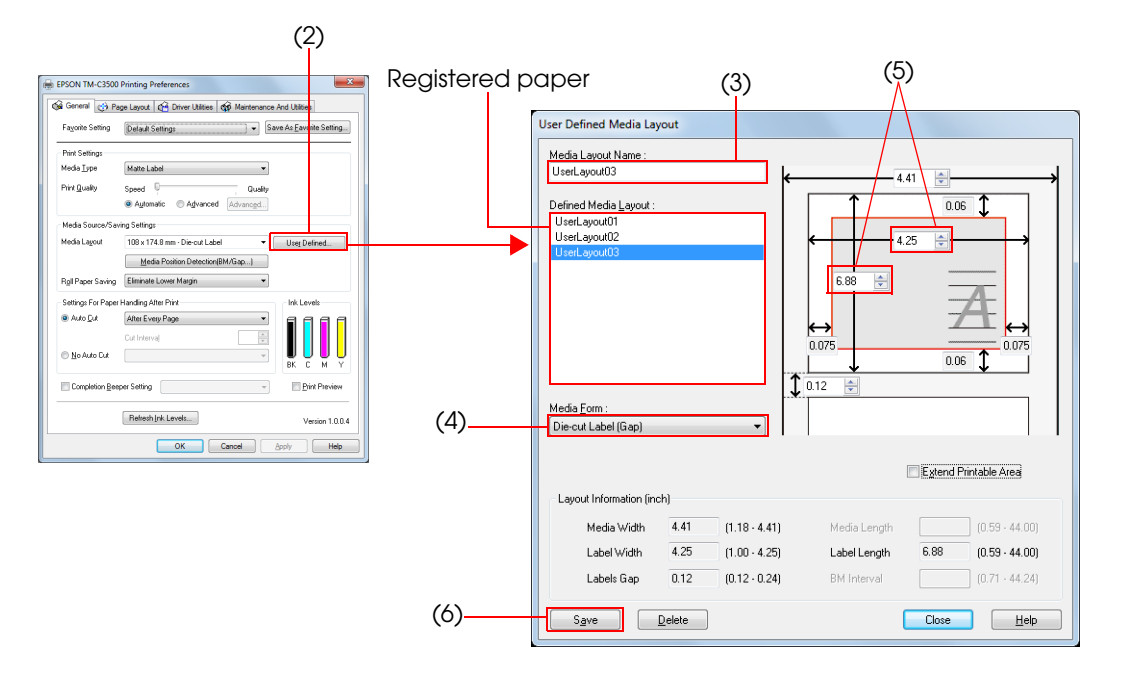

# *Attaching the Paper Ejection Tray*

**CAUTION** 

If you attach the paper ejection tray, you can temporarily store the printed paper in the tray. Follow the steps below to install/adjust the ejection tray.

> • Paper may not stay in the paper ejection tray depending on the paper curl and length. When the fanfold paper is used, the several printed papers can be stored in the ejection tray. See [Paper Ejection Tray on page 61](#page-60-0) for the numbers of the fanfold paper that can be stored in the ejection tray.

**1** Attach the paper ejection tray to the hooks under the paper ejection table.

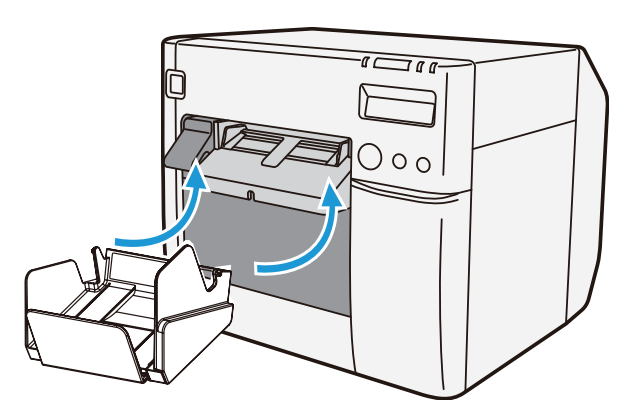

2 Pull the lever at the bottom-right of the paper ejection tray to unlock it.

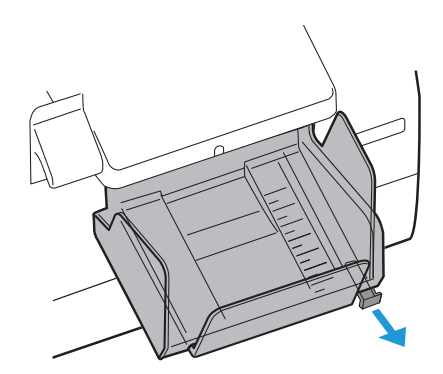

Slide the bottom tray to align it with the paper length.

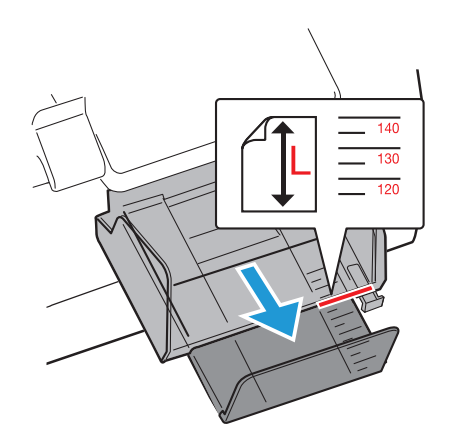

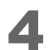

Pull up the lever at the bottom-right of the paper ejection tray to lock it.

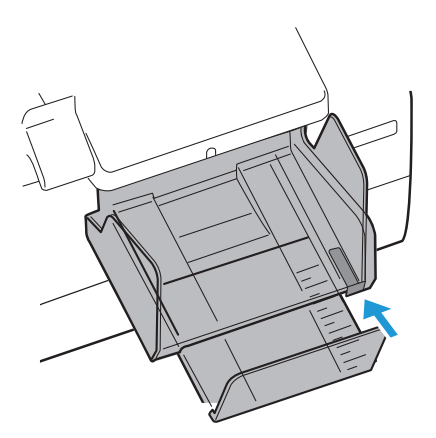

### *Setting the DIP Switches*

Change the DIP switch settings in the following cases.

- When attaching the power switch cover to prevent the power switch from being pressed
- When changing the LCD display language
- When changing the volume of the buzzer

#### Setting Procedure

Follow the steps below to change the DIP switch settings.

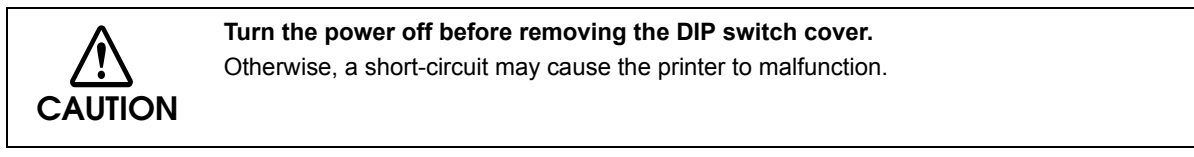

**CAUTION** 

DIP switch setting becomes enabled after turning the power on or completing reset by the interface.

- Make sure the power supply for the printer is turned OFF.
- 2 Open the ink cartridge cover and remove the DIP switch cover.

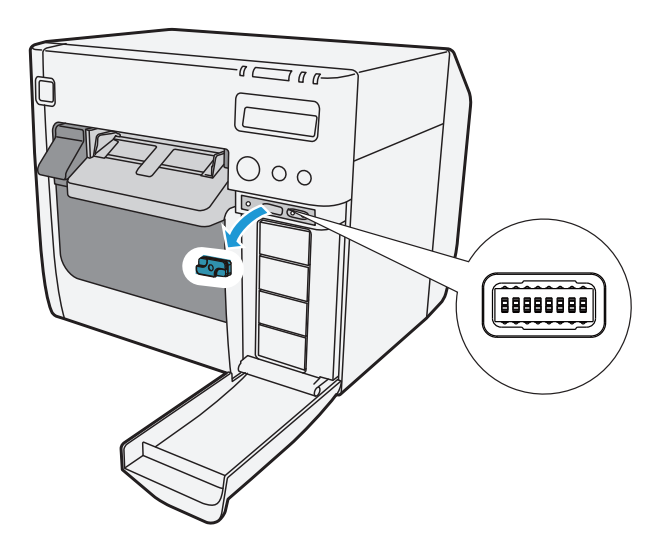

- Set the DIP switches, using the tip of a tool, such as a small screwdriver.
- 4 Attach the DIP switch cover, and close the ink cartridge cover.

### Function of the DIP Switches

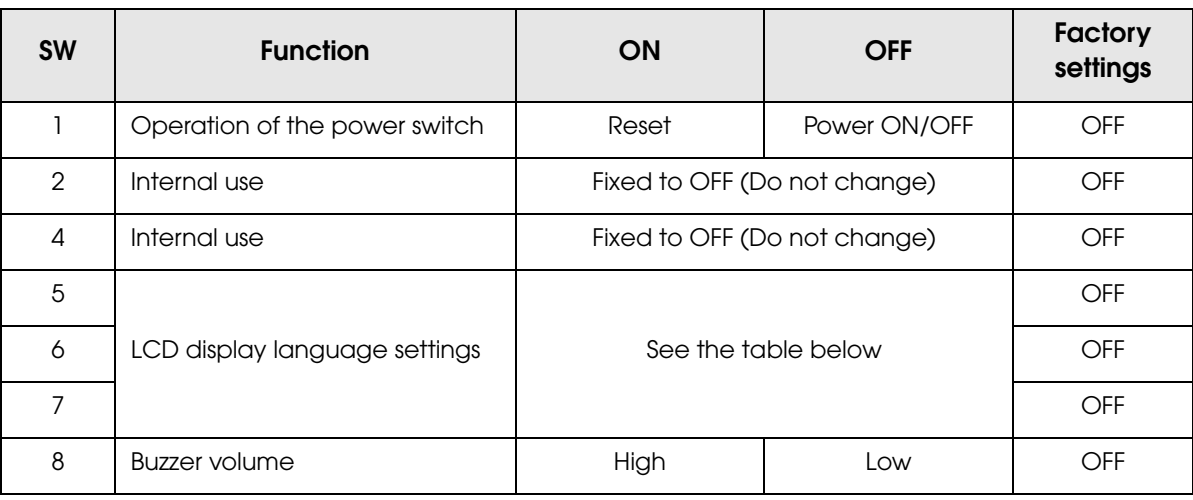

 $\boxed{\text{CAUTION}}$ 

When attaching the power switch cover to prevent the power switch to be pressed, set DIP switch 1 to ON.

#### LCD display language settings

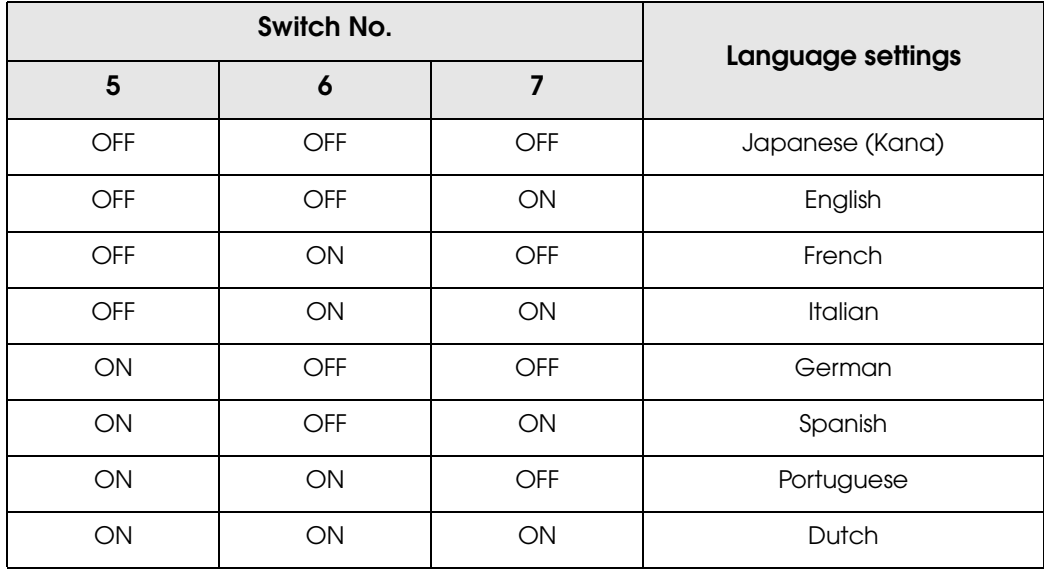

 $\mathcal{P}$ 

### *Setting the Printer Driver*

In addition to the printing preferences, the printer driver also provides the printer settings and various utility functions.

- Banding Reduction
- TM-C3500 PrinterSetting
- Setting for EPSON Status Monitor 3

#### Banding Reduction

You can reduce banding (extraneous lines in printing) to obtain better print quality. This function, however, lowers the print speed.

Follow the steps below to reduce banding.

- 1 Display the printer driver window. (See [How to Display the Printer Driver on page 79.](#page-78-0))
- 2 On "General" window, select (Advanced) under (Print Settings). Then click [Advanced...].

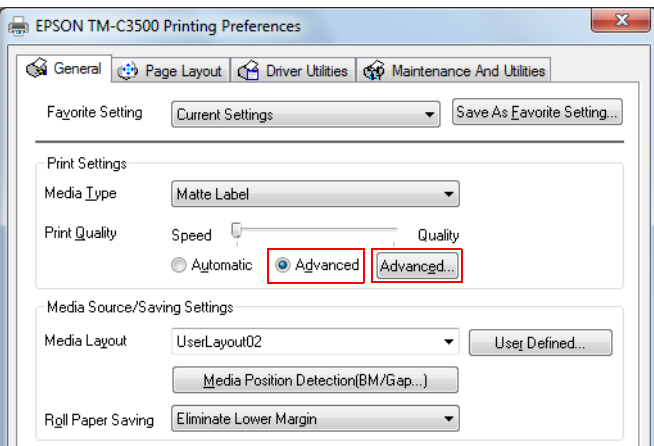

 "Advanced" screen appears. Check [Banding Reduction], and click [Close].

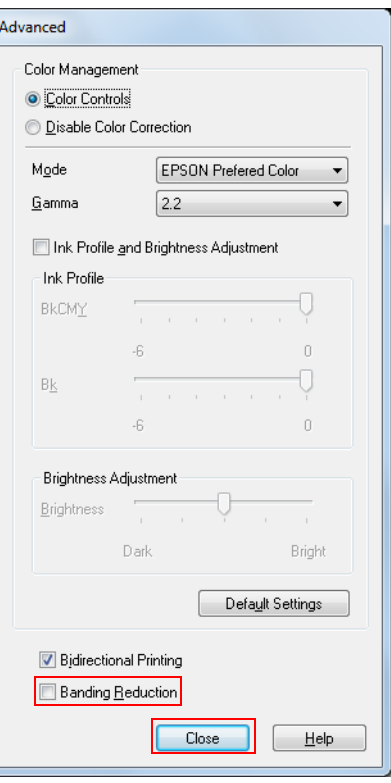

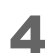

The screen returns to "General" window. Click [OK].

### TM-C3500 PrinterSetting

TM-C3500 PrinterSetting is used to change various printer settings.

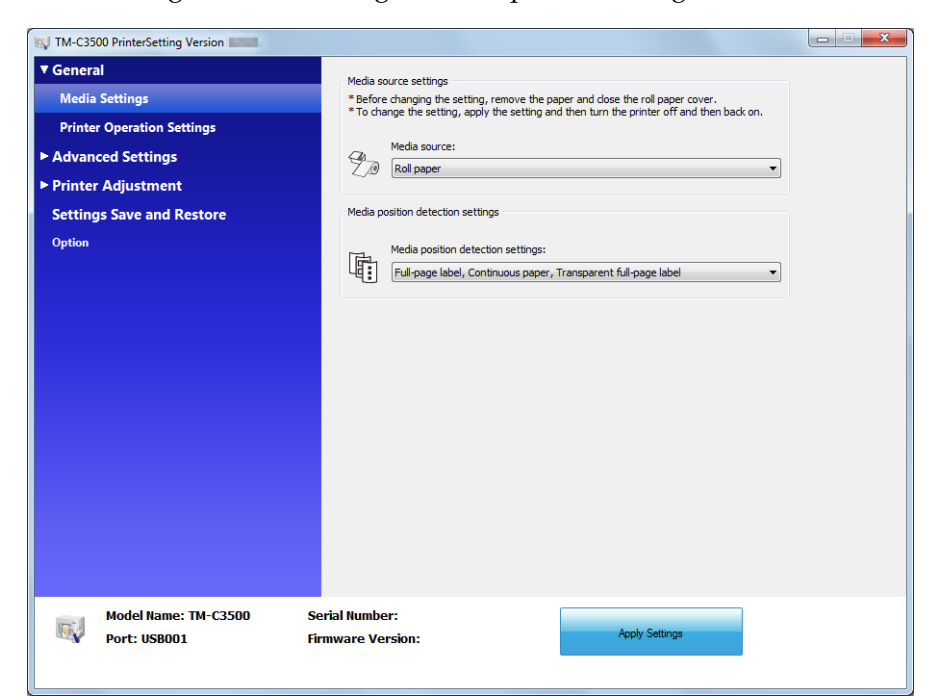

From TM-C3500 PrinterSetting, you can change the following printer settings:

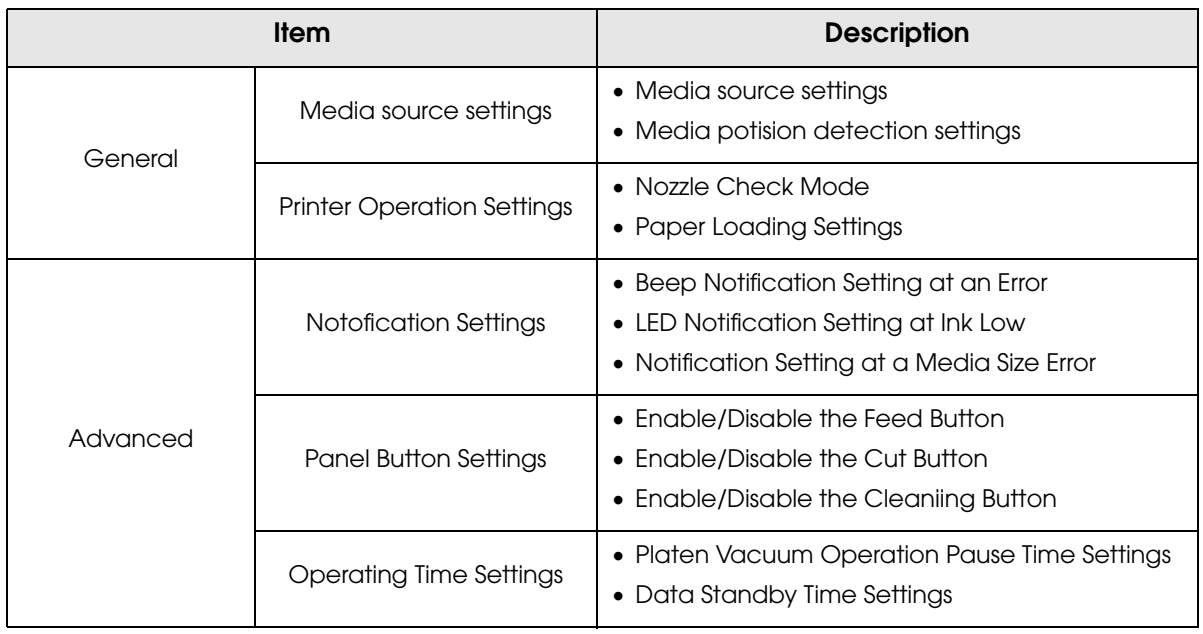

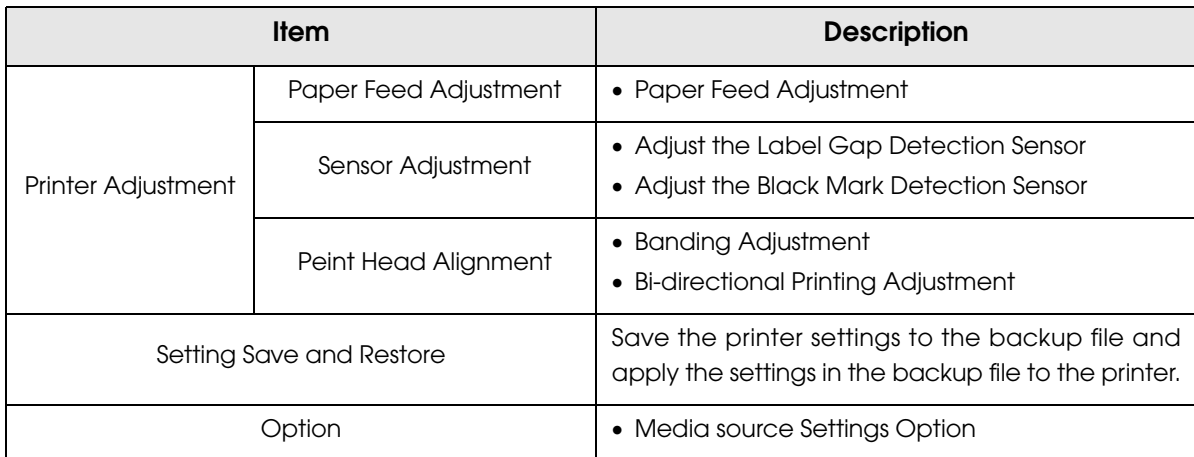

### Setting EPSON Status Monitor 3

When EPSON Status Monitor 3 is used, the paper type and the ink level are displayed on a popup window when printing. In addition, when a fatal error occurs, an error window is displayed. [Not use] is set by default setting; however, if a fatal error occurs, an error window can be displayed.

#### <span id="page-88-0"></span>Use/Not use EPSON Status Monitor 3

[Not use EPSON Status Monitor 3] is set by default setting. [Notification Settings for Fatal Errors] is displayed on the EPSON Status Monitor 3 Settings window in Driver Utilities.

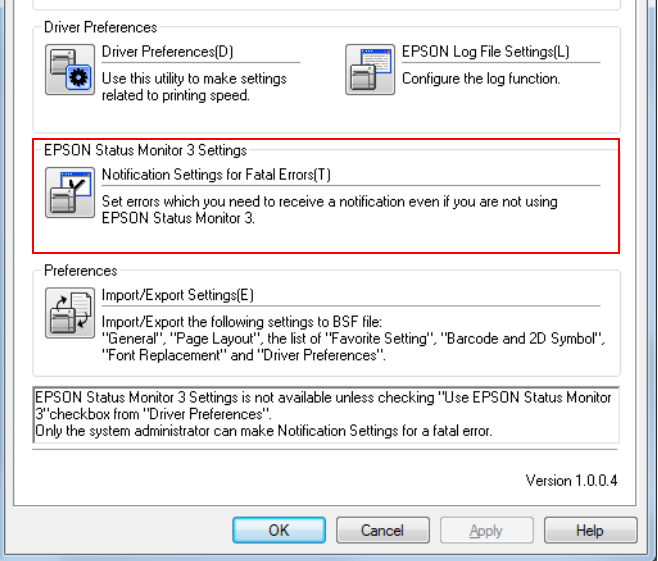

Follow the steps below to change to [Use EPSON Status Monitor 3].

- **1** Turn the printer ON.
- 2 Display the printer driver window. (See [How to Display the Printer Driver on page 79](#page-78-0).)
- 3 Select [Driver Utilities] tab and click [Driver Preferences] under [Driver Preferences].
- **4** The (Driver Preferences) window is displayed. Check the box of [Use EPSON Status Monitor 3] and click [OK].

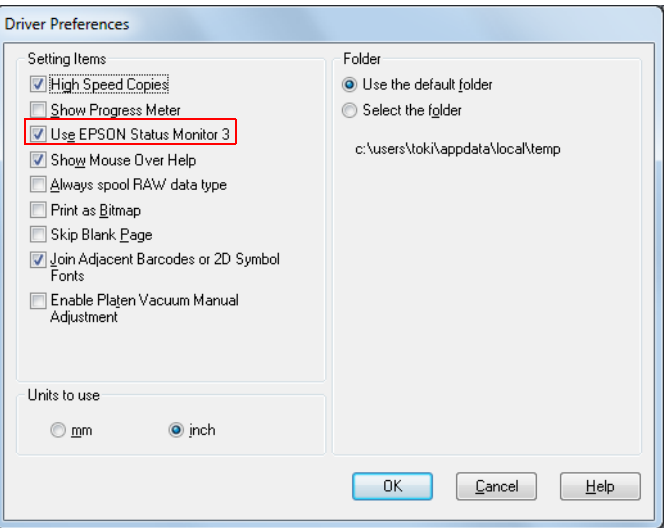

5 [EPSON Status Monitor 3] and [Monitoring Preferences] are displayed in [EPSON Status Monitor 3 Settings] on the Driver Utilities window.

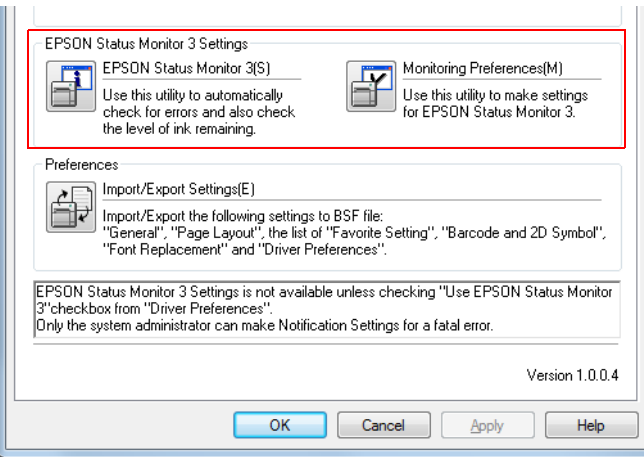

#### Use EPSON Status Monitor 3

When [Use EPSON Status Monitor 3] is set, the following operations will be performed:

- When printing, a window automatically appears, allowing you to check the printer status and the ink level.
- Error information is displayed when an error occurs during printing. The EPSON Status Monitor 3 will not be activated if an error occurs when not printing.
- Clicking the icon for [EPSON Status Monitor 3] on the task tray allows you to display [EPSON Status Monitor 3] at any time.

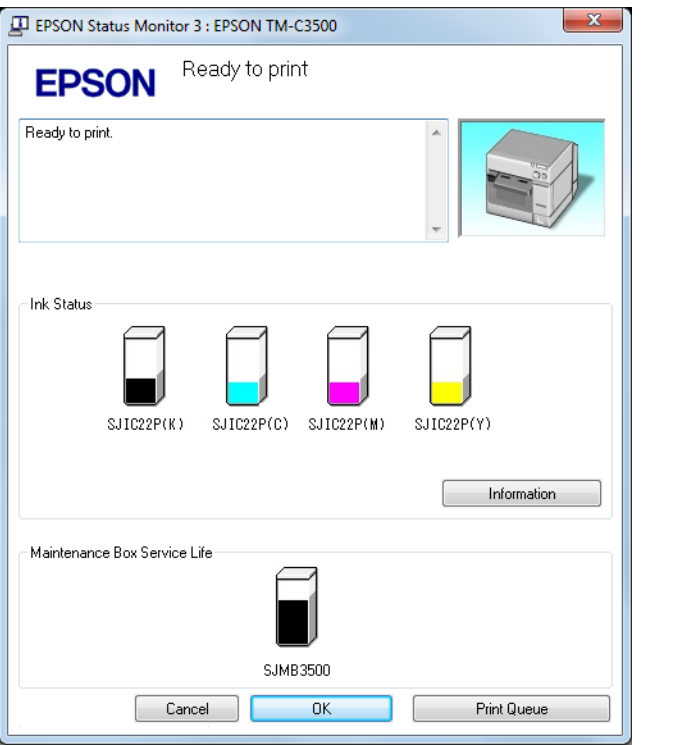

(See Displaying [the icon on page 95](#page-94-0) for how to display the icon.)

Display window for EPSON Status Monitor 3 Icon on task tray

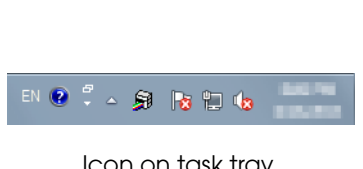

• The following items can be set in [Monitoring preferences]. Selecting error indications:

(See Error notification setting for [Not [use EPSON Status Monitor 3\] on page 93.](#page-92-0)) Displaying the [EPSON Status Monitor 3] icon on the task bar: (See Displaying [the icon on page 95.](#page-94-0))

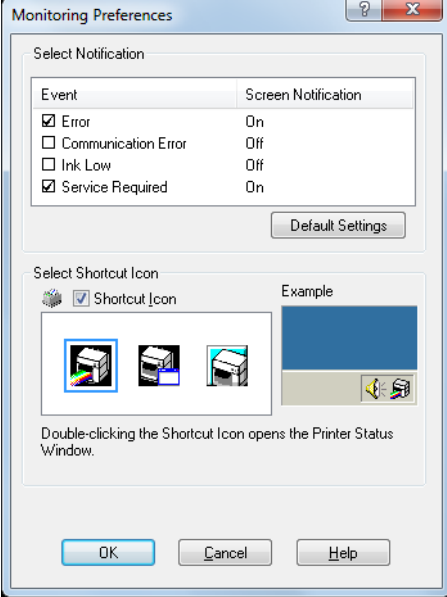

<span id="page-92-0"></span>Error notification setting for [Not use EPSON Status Monitor 3]

Follow the steps below to set error notification for [Not use EPSON Status Monitor 3].

**1** Turn the printer on.

2 Display the printer driver window. (See [How to Display the Printer Driver on page 79](#page-78-0).)

3 Select (Driver Utilities) tab and click (Driver Preferences). When EPSON Status Monitor 3 is enabled, [Notification Settings for Fatal Errors] is not displayed. (Disable EPSON Status Monitor 3 by referring to Use/Not [use EPSON Status](#page-88-0) [Monitor 3 on page 89.](#page-88-0))

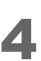

4 The [Notification Settings for Fatal Errors] window is displayed. Select the items you want to display when an error occurs, and click [OK].

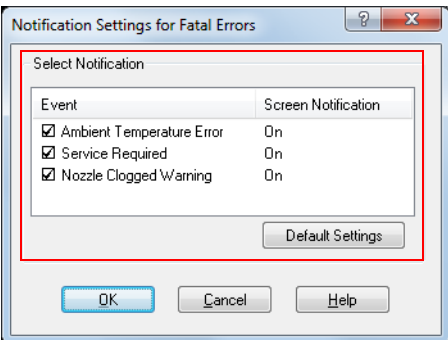

• Ambient Temperature Error: When the printer temperature is high

(Default: Screen Notification [On] ) • Service Required: When a no-print error or service-required error occurs (Default: Screen Notification [On] ) • Nozzle Clogged Warning: When the nozzle is clogged (Default: Screen Notification [On] )

### Error notification setting for [Use EPSON Status Monitor 3]

Follow the steps below to set error notification for [Use EPSON Status Monitor 3].

- **1** Turn the printer ON.
- 2 Display the printer driver window. (See [How to Display the Printer Driver on page 79](#page-78-0).)
- **3** Select (Driver Utilities) tab and click (Monitoring Preferences). When EPSON Status Monitor 3 is disabled, the [Monitoring Preferences] is not displayed. (Enable EPSON Status Monitor 3 by referring to Use/Not [use EPSON Status Monitor 3 on](#page-88-0) [page 89.](#page-88-0))
- **4** The (Monitoring Preferences) window is displayed. Click on the box of your choice, and click [OK].

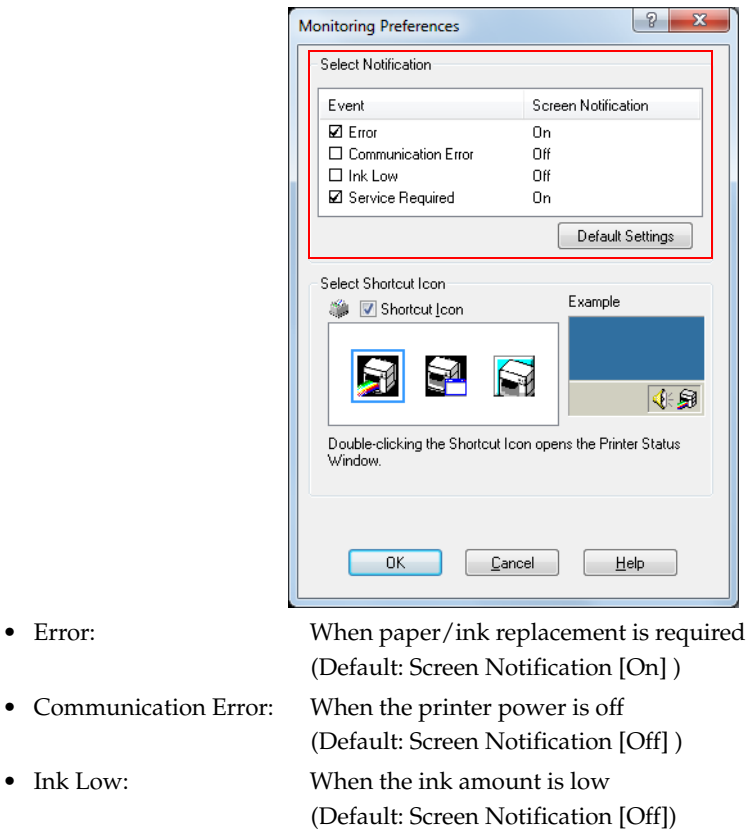

(Default: Screen Notification [On] )

• Service Required: When a printer error occurs

 $\bullet$  Ink Low:

#### <span id="page-94-0"></span>Displaying the icon

Keeps icon on the task tray so that user can check as needed. The icon is not displayed when default setting. Follow the steps below to display the icon.

**1** Turn the printer ON.

2 Display the printer driver window. (See [How to Display the Printer Driver on page 79](#page-78-0).)

3 Select (Driver Utilities) tab and click (Monitoring Preferences).

4 The [Monitoring Preferences] window is displayed. Check the box of [Shortcut Icon] and select the icon to display on the task bar. Click [OK].

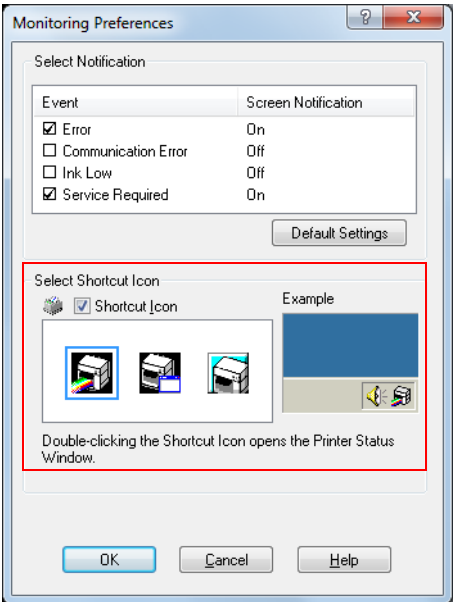

T

# **Handling**

**CAUTION** 

This chapter describes basic handling of the printer.

# *Replacing the Ink Cartridge*

When the ink ends, the INK LED lights. Follow the steps below to replace the ink cartridge.

1 Turn the power on and make sure that the INK LED lights.

2 Pull down the ink cartridge cover to the front to open it.

Open the ink cartridge cover, and wait at least 4 seconds until internal operations stop. If you take out the ink cartridge in less than 4 seconds, there is a risk that the ink may spurt out.

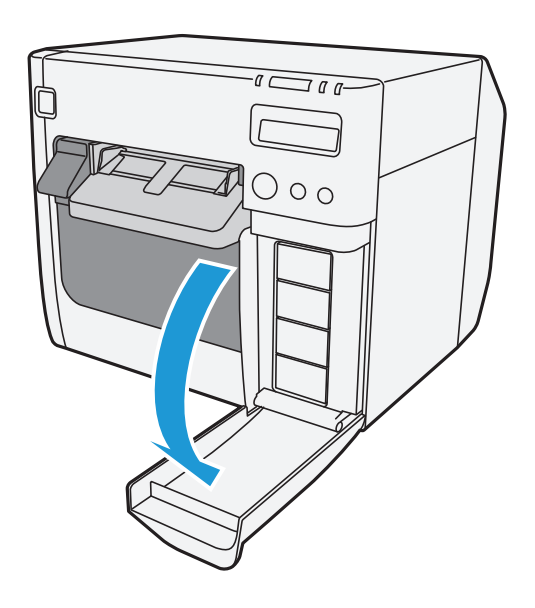

- 3 If there is a used ink cartridge that requires replacement, slowly push the ink cartridge, check that the lock is released, and pull the ink cartridge out towards you.
- **4** Shake new ink cartridge package 4 or 5 times before opening it and take out the ink cartridge from the package.

Do not shake the ink cartridge too hard. The ink cartridge may leak if you shake it around **NOTE** too much or push the sides strongly.

5 With the label facing upwards, insert the new ink cartridge, and push it in slowly until it clicks into place.

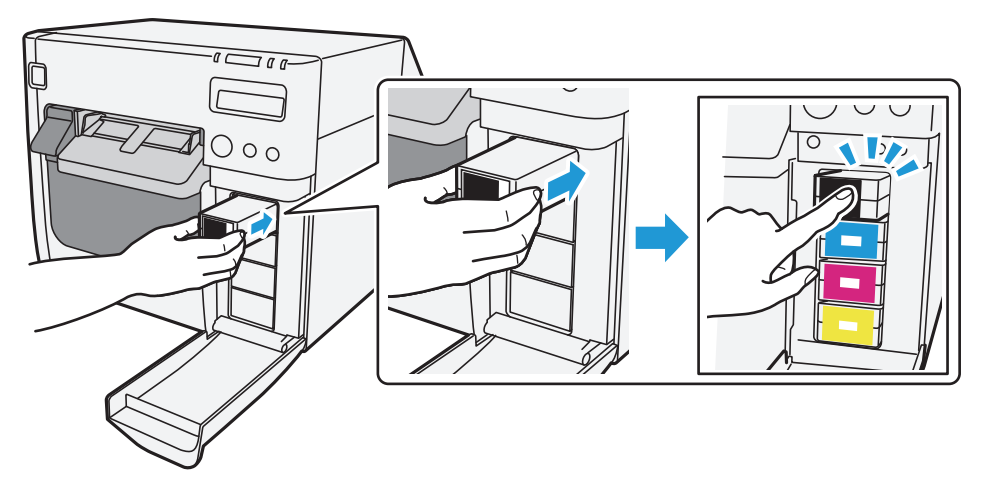

- 6 Close the ink cartridge cover.
- When the ink cartridge replacement is completed, the INK LED turns off, and printing can be performed.

#### Cautions on using ink cartridges

- ❏ Do not touch the IC chip on the cartridge. Doing so may cause operating/printing malfunction.
- ❏ This product uses ink cartridges equipped with an IC chip that monitors the amount of ink used by each cartridge. Cartridges are usable even if they are removed and reinstalled. However, if an ink cartridge in which little amount of ink remains is removed and reinstalled, it may not be usable. Some ink is consumed each time cartridges are installed because the product automatically checks their reliability.
- ❏ Install all ink cartridges. Printing is not possible even if only one ink cartridge is missing.
- ❏ Since ink cartridges are designed to stop the operation before ink runs out completely to maintain the quality of the print head, some ink remains in the used ink cartridge.
- ❏ All the ink colors are consumed also for the maintenance operations when an ink cartridge is replaced and for print head cleaning.
- ❏ Even for monochrome printing, all the ink colors are used in an operation designed to maintain the printing and print head quality.
- ❏ Use of an old ink cartridge may result in reduced print quality. Use it up within six months after opening the package. The usage period for ink cartridges is printed on the packaging of individual ink cartridges.
- ❏ There may be some ink around the ink supply port on the removed ink cartridge. Take care so that it does not stain the desk or other surface.
- ❏ Do not remove the ink cartridge, except when you replace it.
- ❏ Do not open the ink cartridge package until you are ready to install it in the product.
- ❏ Do not allow foreign objects to fall into the cartridge installation section. Doing so may cause printing malfunction.
- ❏ When ink is charged for the first time (right after purchase), ink is consumed for filling the print head nozzle (ink discharge holes) to get ready for printing. That is why the number of the printable sheets may be fewer than for the cartridges to be installed later.
- ❏ Epson recommends the use of genuine Epson ink cartridges. For the best performance of the printer, it is recommended to use genuine Epson ink cartridges. Use of non-genuine Epson ink cartridges can adversely affect the printing quality and prevent the printer from realizing its maximum performance. Epson cannot guarantee the quality and reliability of non-genuine Epson products. Repairs for any damage or breakdown of this product due to the use of non-genuine Epson products will not be free of charge even if the warranty period is still valid.
- ❏ Color adjustment of the product is based on the use of genuine Epson ink cartridges. Use of non-genuine ink cartridges may result in reduced print quality. Use of genuine Epson ink cartridges is recommended.
- ❏ A cool and dark place is recommended to store ink cartridges.
- ❏ If the ink cartridge is stored in a cold place for a long period of time, let it warm up at least 3 hours before using it.
- ❏ If moving or transporting the product after the ink cartridges are installed, leave them installed during the moving or transporting process.

# *Replacing Maintenance Box*

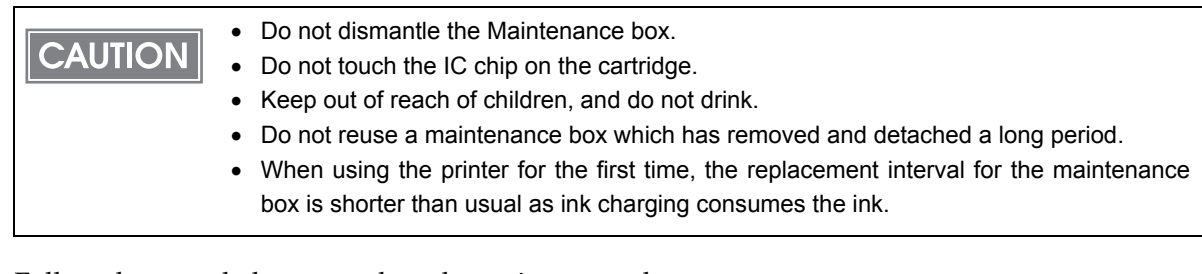

Follow the steps below to replace the maintenance box.

- **1** Turn the printer OFF.
- 

2 Open the maintenance box cover towards you.

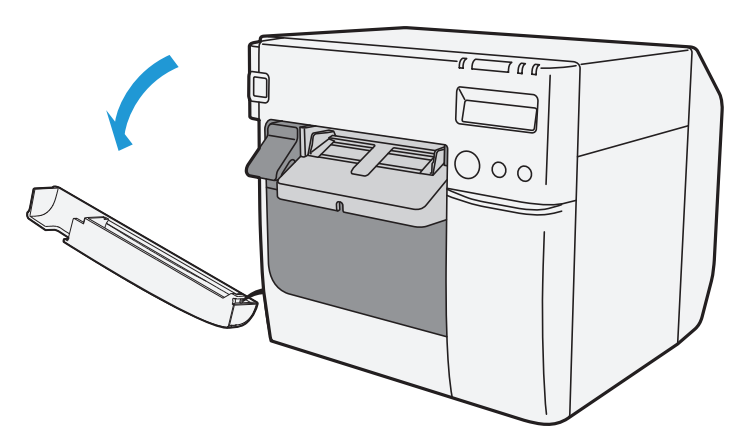

3 Pull out the used maintenance box towards you.

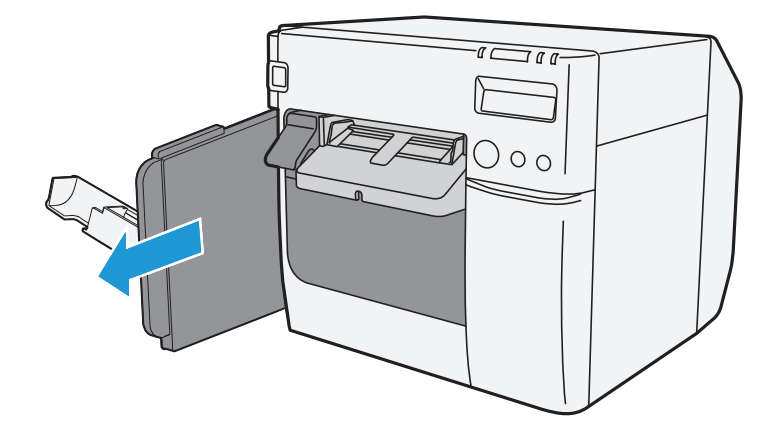

4 Put the maintenance box into the plastic bag for disposal of used maintenance box.

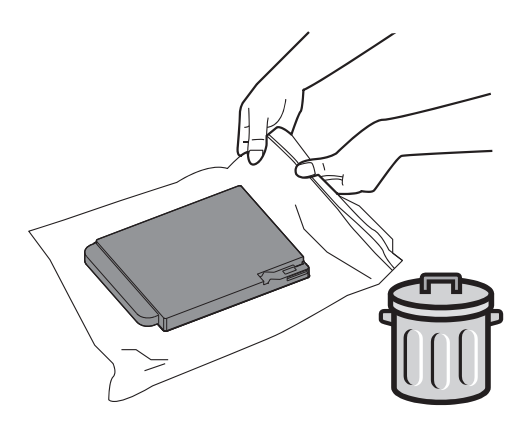

5 With the label of replacement facing right, slowly insert the new maintenance box.

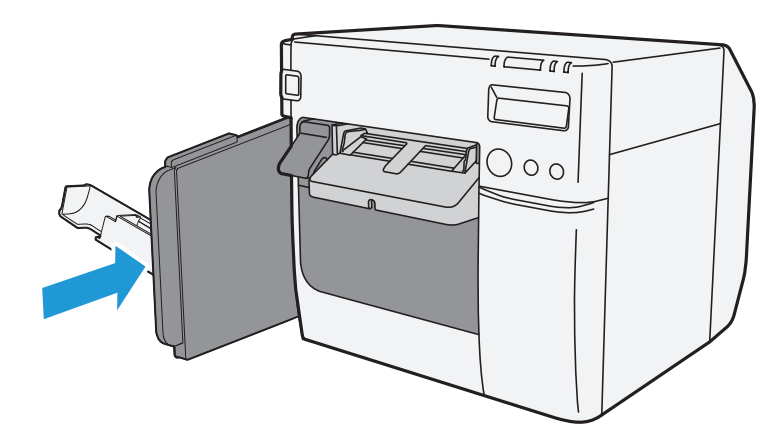

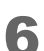

6 Close the maintenance box cover.

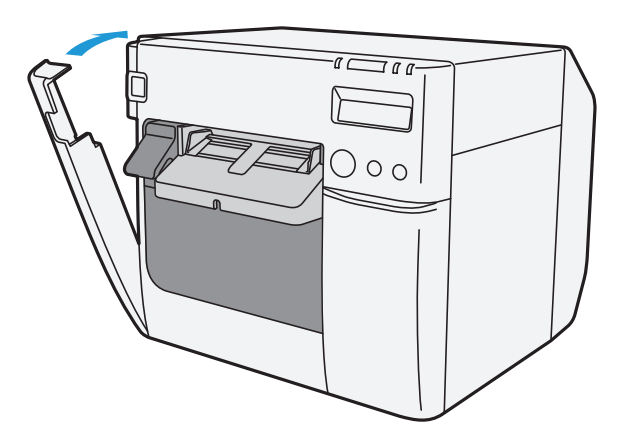

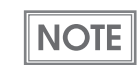

After replacing the maintenance box, we recommend that you clean the platen. (See the ["Cleaning the platen" on page 174](#page-173-0).)

### *Replacing Roll Paper with Fanfold Paper*

Follow the steps below to replace the roll paper with fanfold paper.

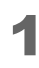

**1** Press down the release lever, and pull it to the front to open the roll paper cover.

Remove the used roll paper.

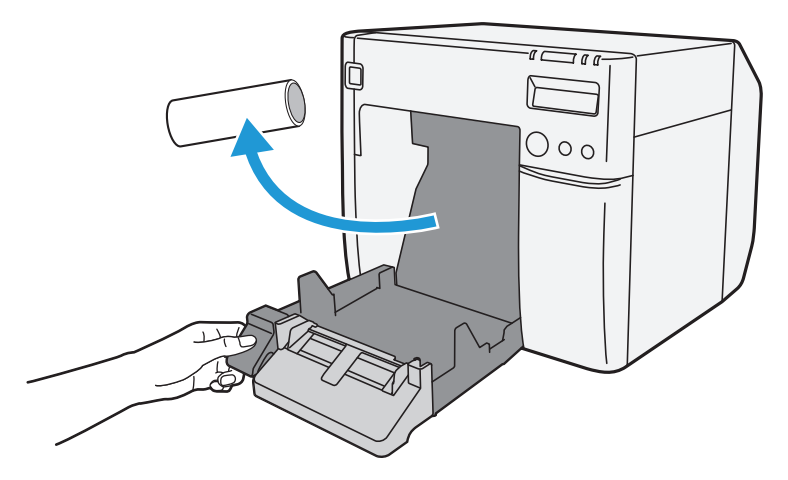

- 2 Turn the printer ON.
- 3 Display the printer driver window. (See ["How to Display the Printer Driver" on page 79.](#page-78-1))
- 4 Display TM-C3500 PrinterSetting. Select [Maintenance And Utilities] tab and click [Printer Preferences] - [Printer Setting].

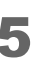

5 From TM-C3500 PrinterSetting, specify the media source and the media position detection method. Then, click [Apply Settings].

After setting [Media source], set [Media position detection settings].

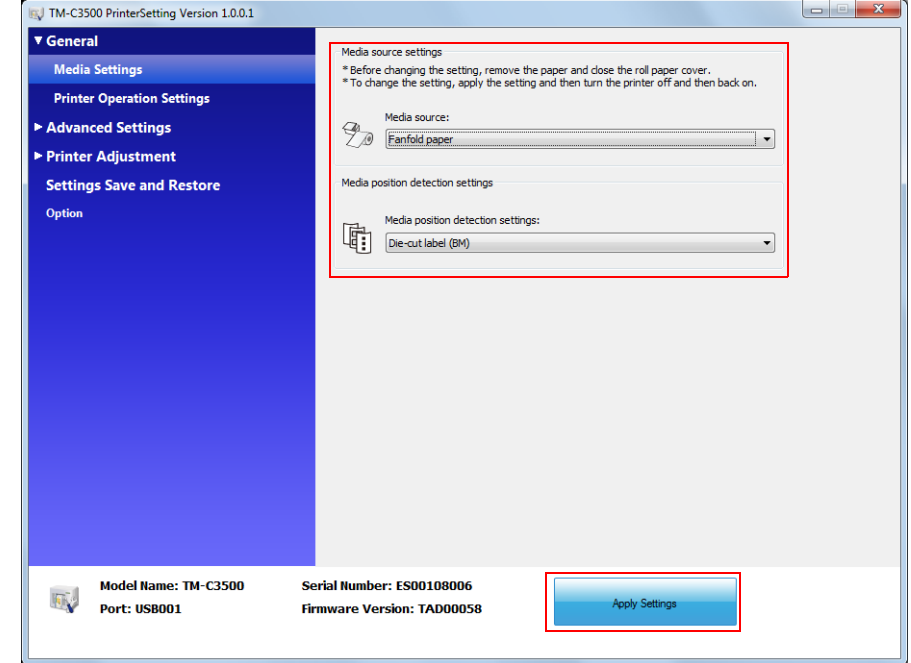

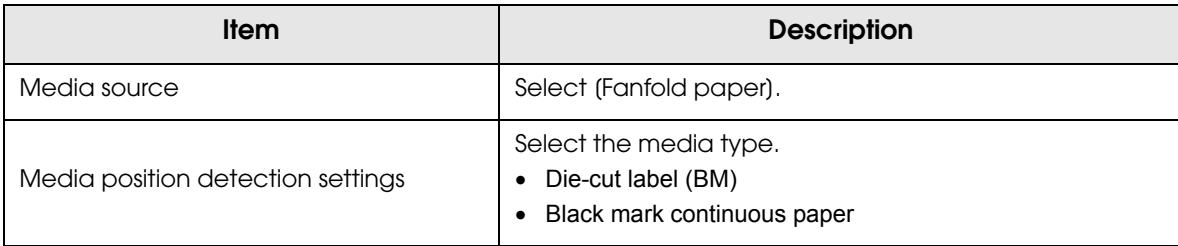

6 The confirmation window appears. Click [Yes] to send the settings to the printer.

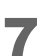

**7** The following window appears. Click (OK).

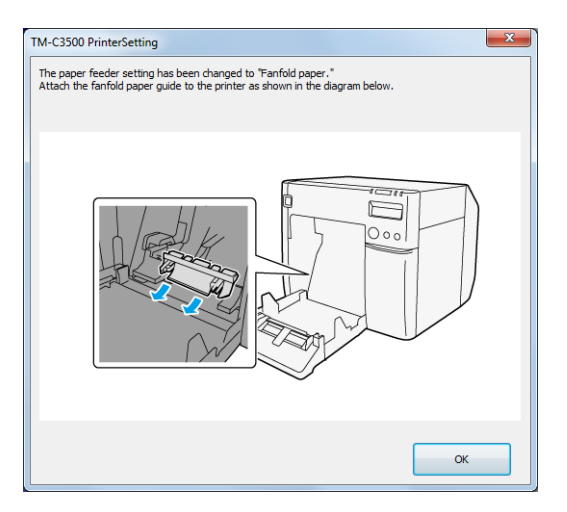

- 8 The completion window appears. Click (OK).
- 9 On the printer driver window, select [General] tab. Specify the media settings and click [OK].

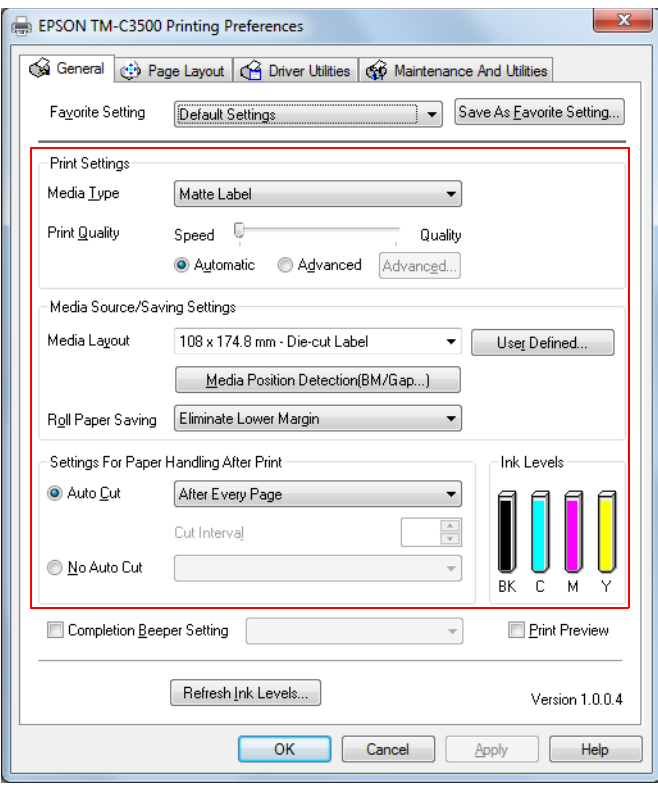

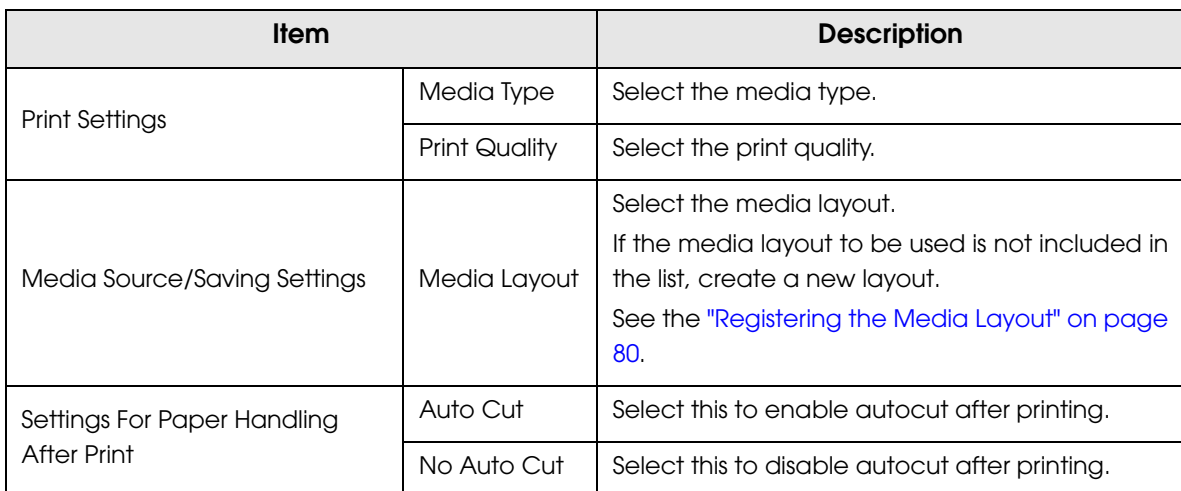

#### 10Turn the printer OFF.

**CAUTION** 

Changes in the media position detection settings are saved in the memory in the printer when the printer is turned off.

11 Open the fanfold paper cover and take out the paper feed guide.

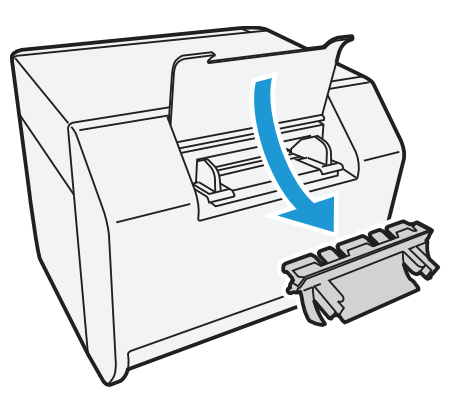

12 Press down the release lever, and pull it to the front to open the roll paper cover.

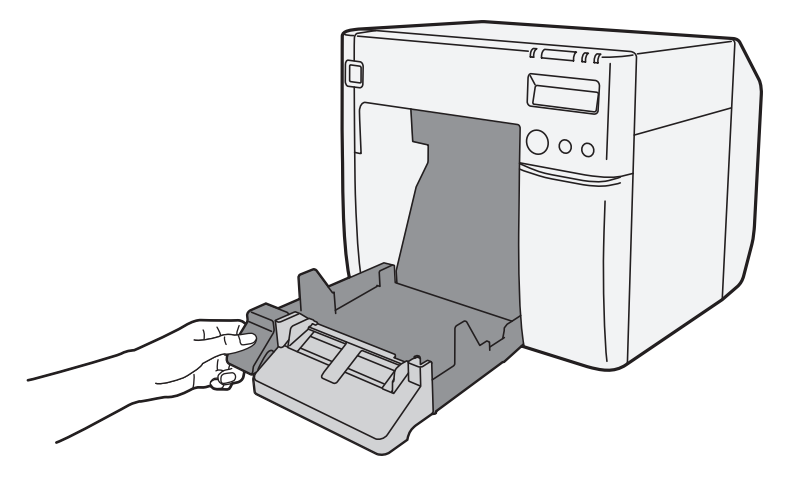

13 Insert the paper feed guide for fanfold paper into the groove inside the roll paper cover to install it.

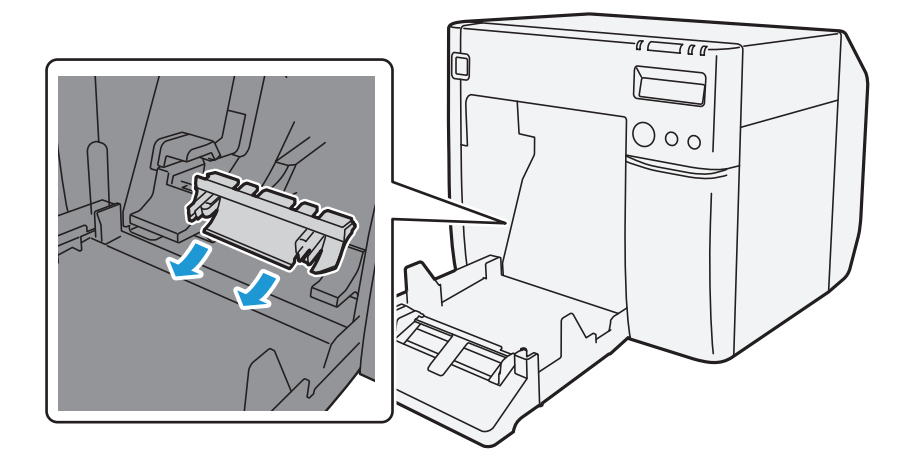

14 Refer to the shutter adjustment method label on the top of the printer, and open or close the shutters on the platen to match the width of the roll paper. If the shutter is set incorrectly, paper may be jammed or get dirty.

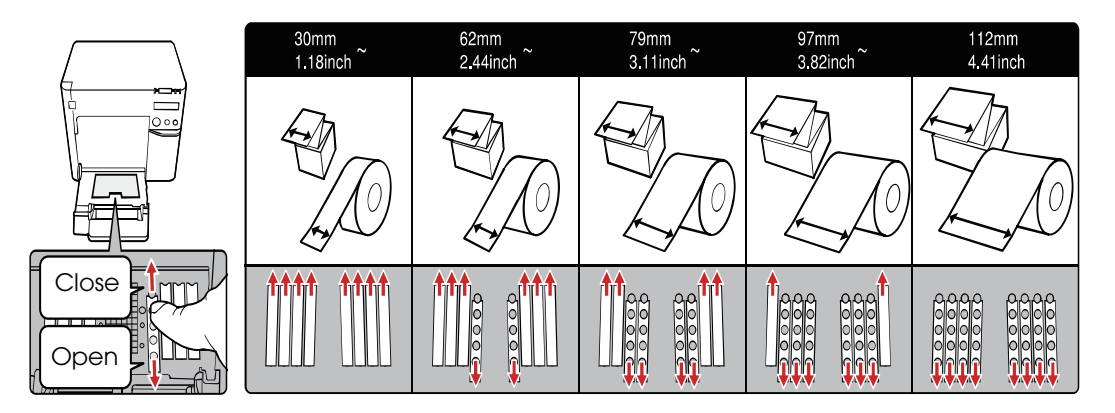

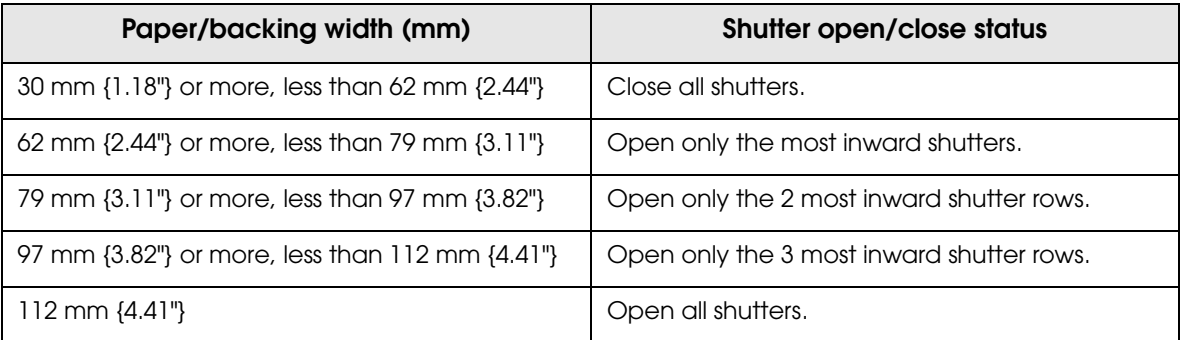

15 Close the roll paper cover.

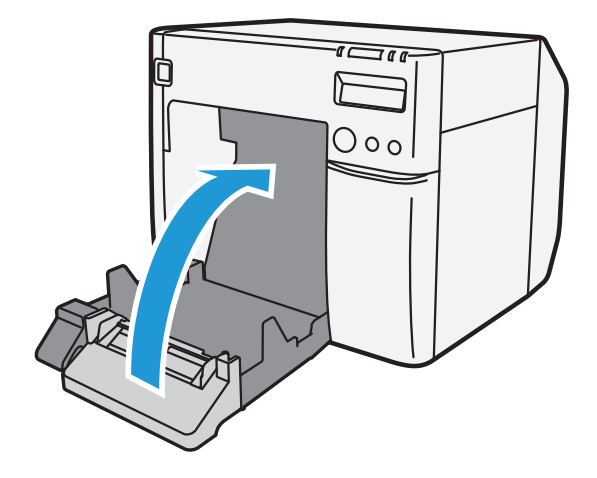

16 Release the lock of the paper ejection guide with a fine-tipped tool.

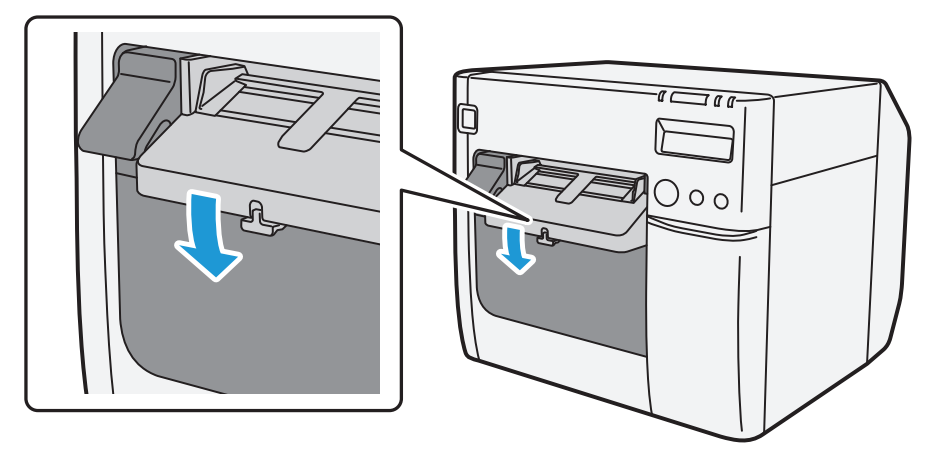

17 Slide the paper ejection guide to the very left end, and lock it.

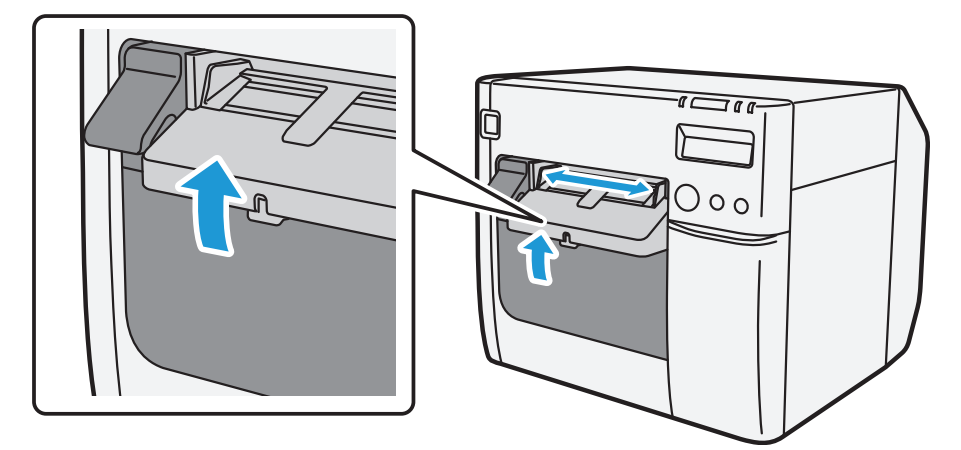

18Open the cover at the back of the printer, and unlock the fanfold paper guide.

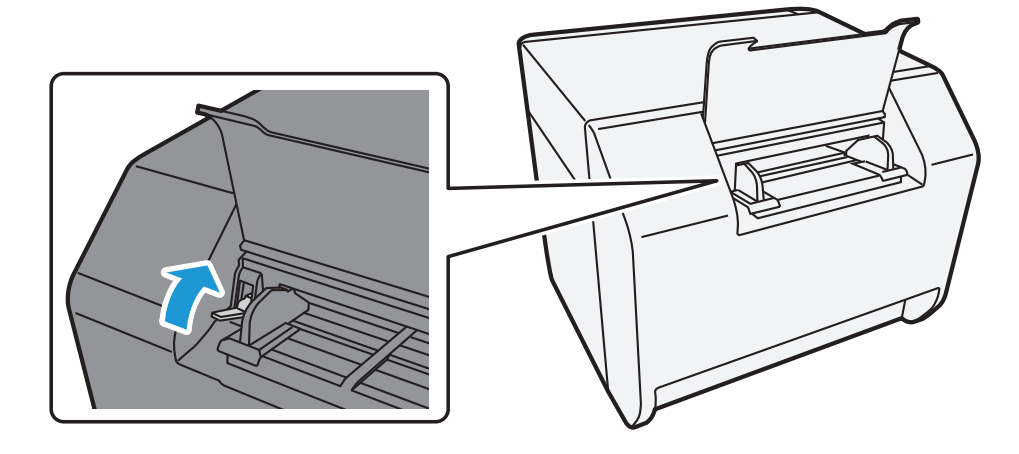
19 Adjust the fanfold paper guide to the fanfold paper width.

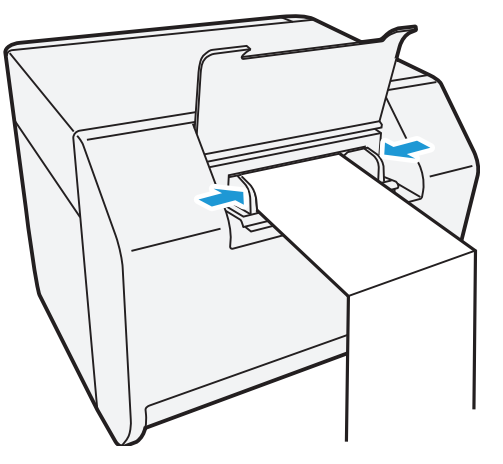

20 Lock the fanfold paper guide.

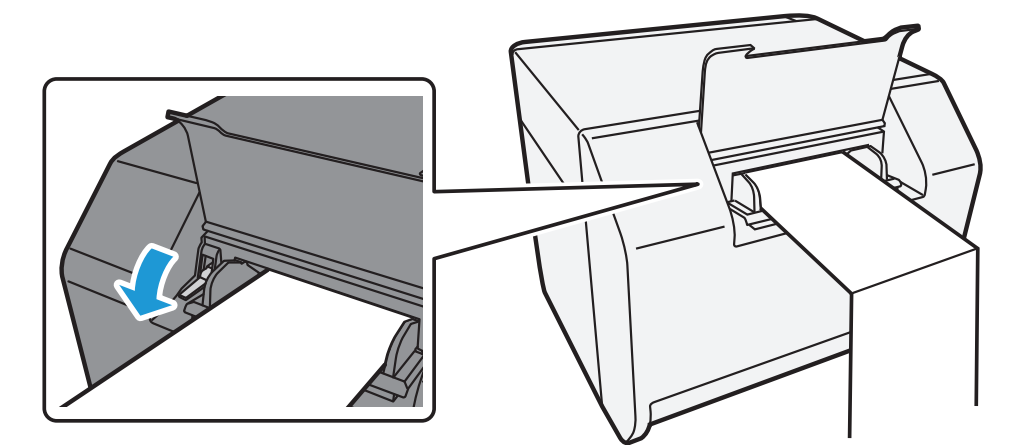

21 Turn the printer ON.

22 Insert the fanfold paper into the paper slot, facing the print surface upward. Insert the paper until it is pulled into inside the printer (approximately 100 mm {3.94"}). The printer detects the edge of the fanfold paper, pulls it inside, and then starts feeding it to the print starting position.

> When "Paper loading at roll paper cover close" is set to "With cutting", the paper is automatically cut after fed. (See ["Paper Loading Settings" on page 158](#page-157-0).)

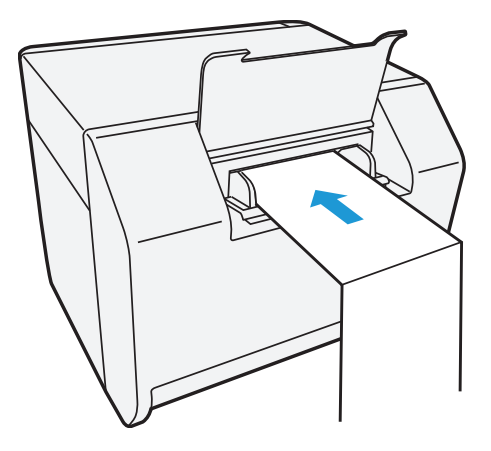

23 Place the stack of fanfold paper straight at least 40 mm {1.57"} away from the back of the printer.

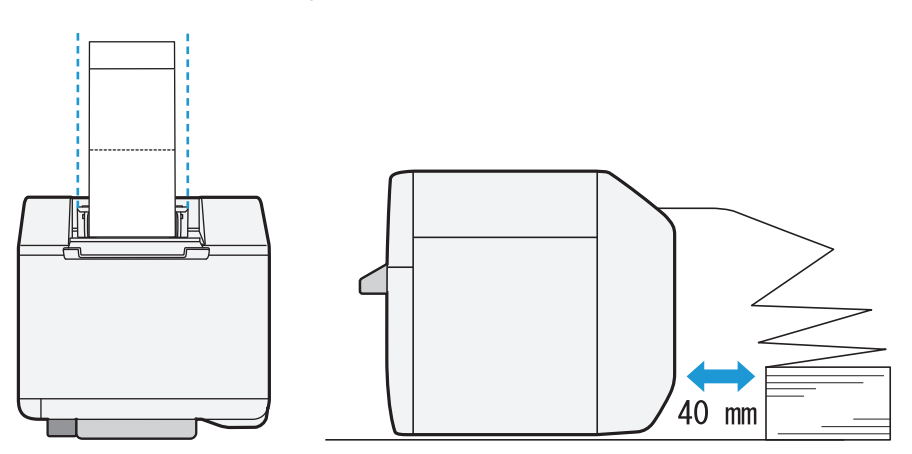

**NOTE** 

24 Close the fanfold paper cover.

CAUTION

 To prevent liquid and dust from getting into the printer, keep the fanfold paper cover closed when using the printer.

 To prevent paper jams from occurring, insert fanfold paper into the fanfold paper slot on the back of the printer with the roll paper cover closed.

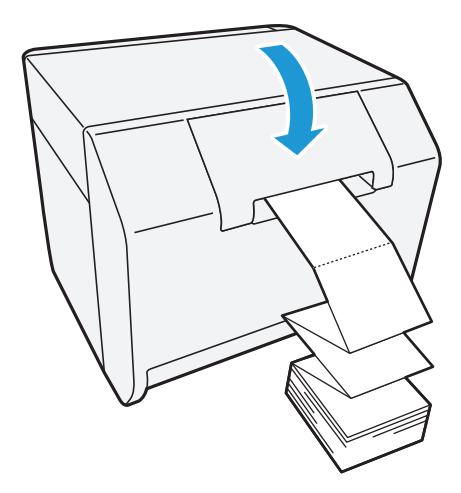

25 Confirm that the LCD displays an "F".

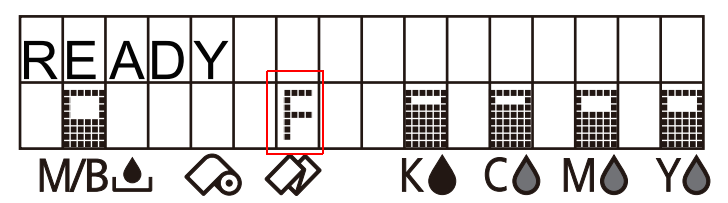

This is the end of loading of the fanfold paper.

3

# *Replacing Fanfold Paper with Roll Paper*

Follow the steps below to replace the fanfold paper with roll paper.

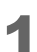

Open the fanfold paper cover at the back of the printer.

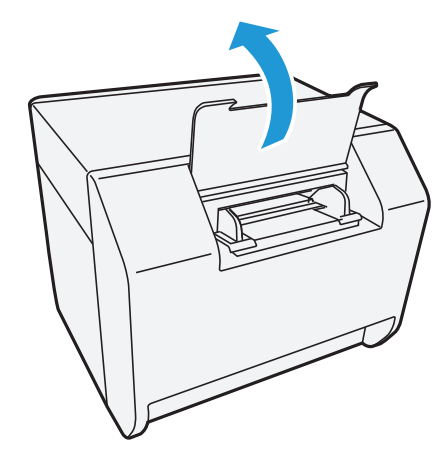

2 Remove the used fanfold paper.

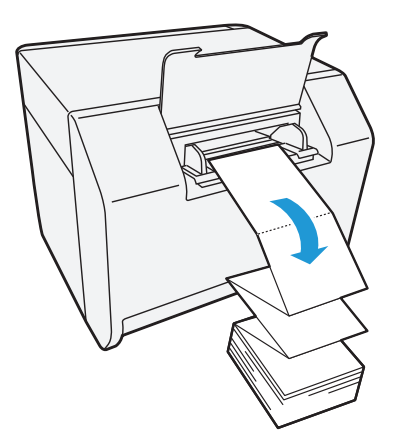

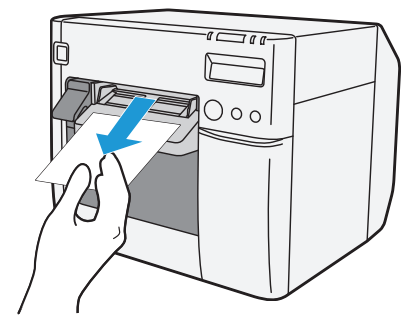

- 3 Turn the printer ON.
- **4** Display the printer driver window. (See ["How to Display the Printer Driver" on page 79.](#page-78-0))
- 5 Display TM-C3500 PrinterSetting. Select [Maintenance And Utilities] tab and click [Printer Preferences] - [Printer Setting].

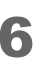

6 From TM-C3500 PrinterSetting, specify the media source and the media position detection method. Then, click [Apply Settings].

After setting [Media source], set [Media position detection settings].

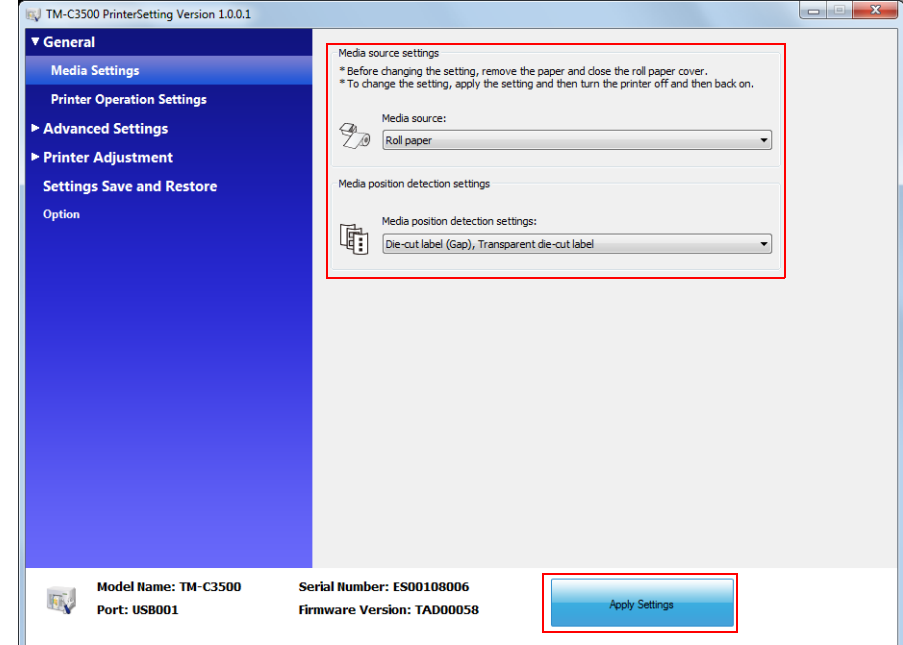

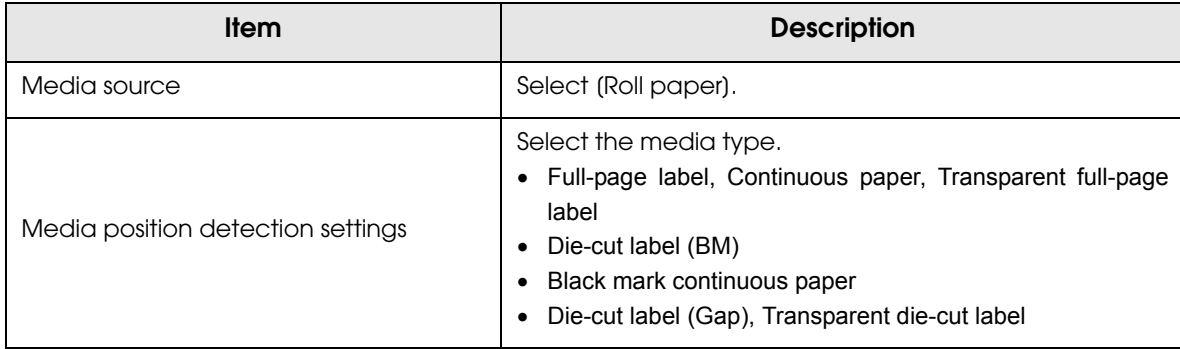

**7** The confirmation window appears. Click (Yes) to send the settings to the printer.

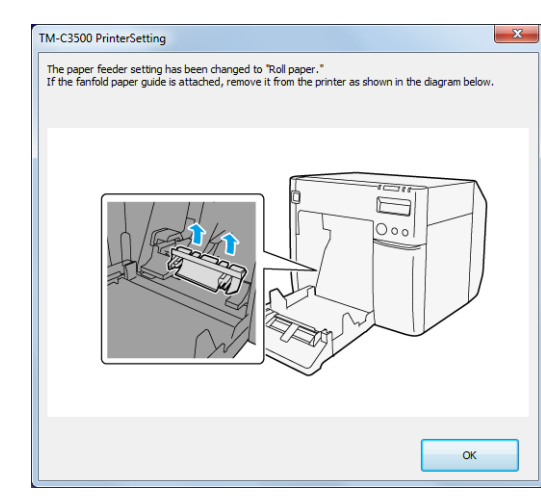

8 The following window appears. Click (OK).

- **Q** The completion window appears. Click (OK).
- 10On the printer driver window, select (General) tab. Specify the media settings and click (OK).

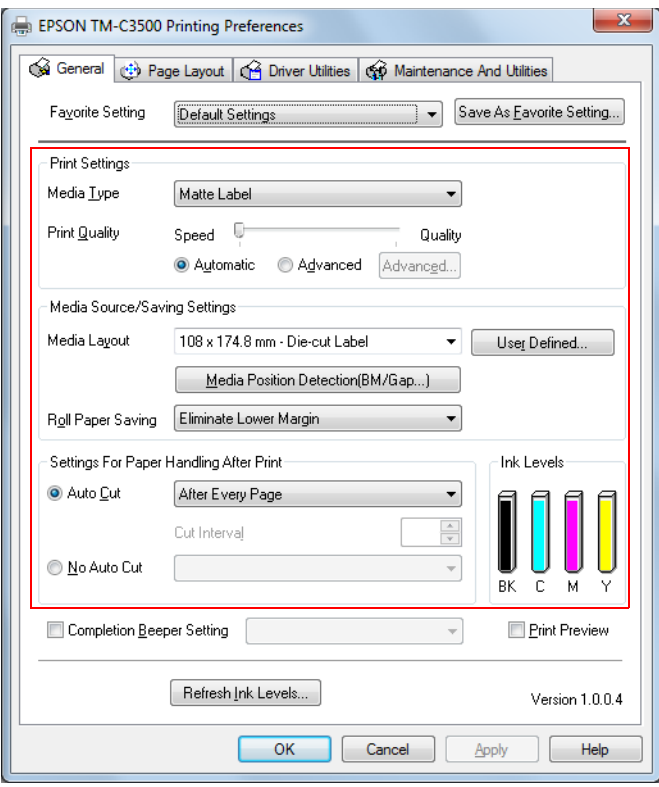

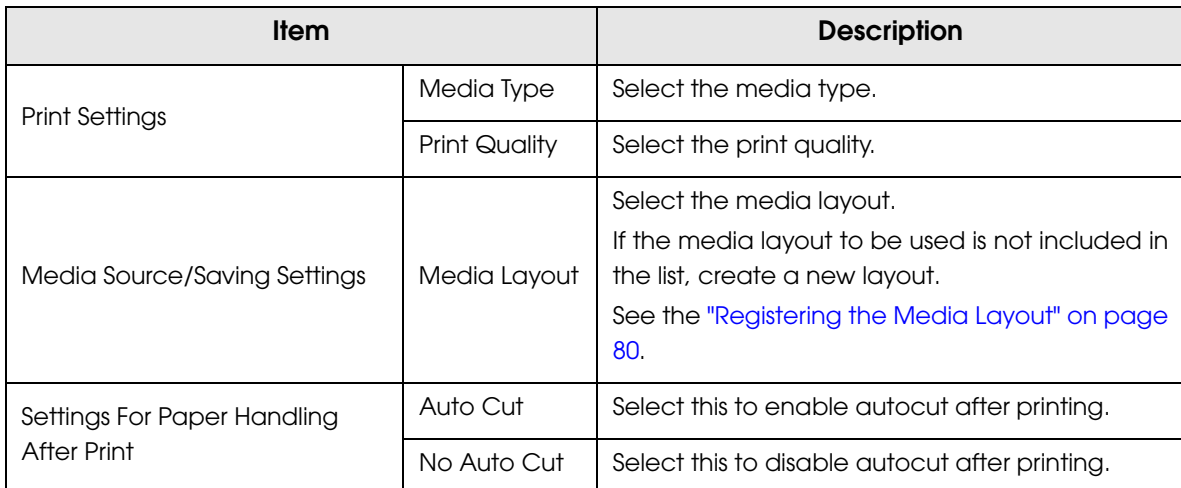

# 11 Turn the printer OFF.

**CAUTION** 

Changes in the media position detection settings are saved in the memory in the printer when the printer is turned off.

2 Press down the release lever, and pull it to the front to open the roll paper cover.

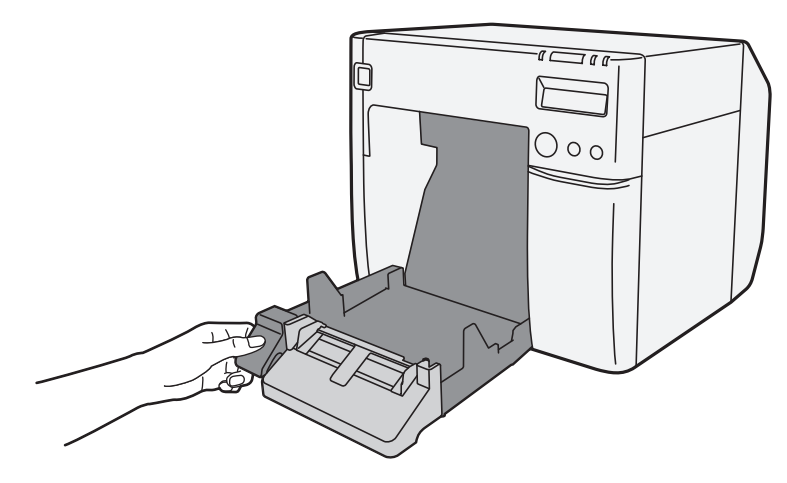

13 Remove the paper feed guide for fanfold paper.

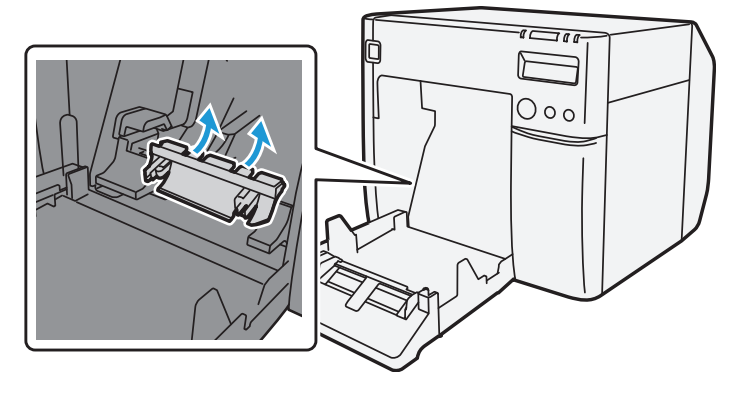

14 Unlock the roll paper cover.

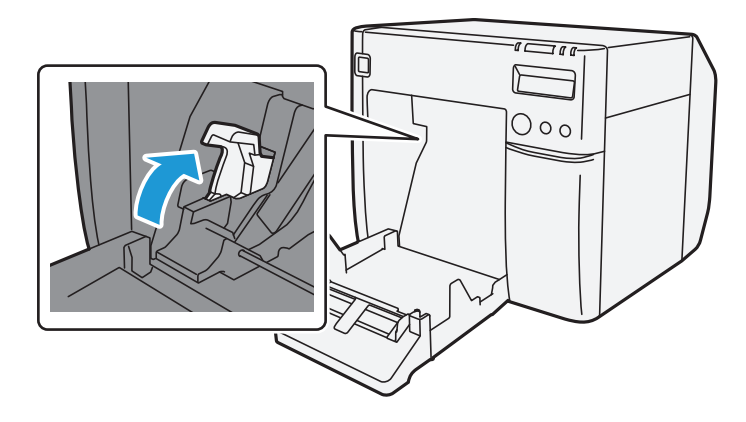

15 Move the left paper guide toward the direction of the arrow in the illustration below, and insert the roll paper all the way in with the print surface facing upward.

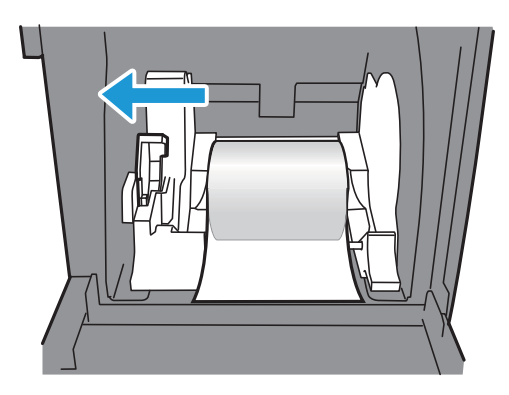

16Lock the roll paper guide.

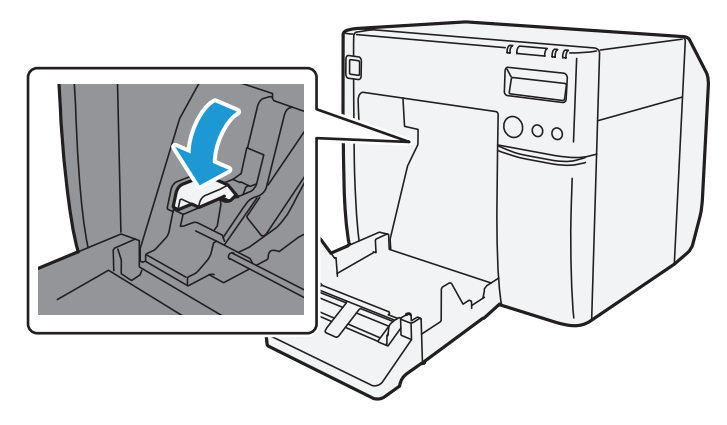

17 Refer to the shutter adjustment method label on the top of the printer, and open or close the shutters on the platen to match the width of the roll paper. If the shutter is set incorrectly, paper may be jammed or get dirty.

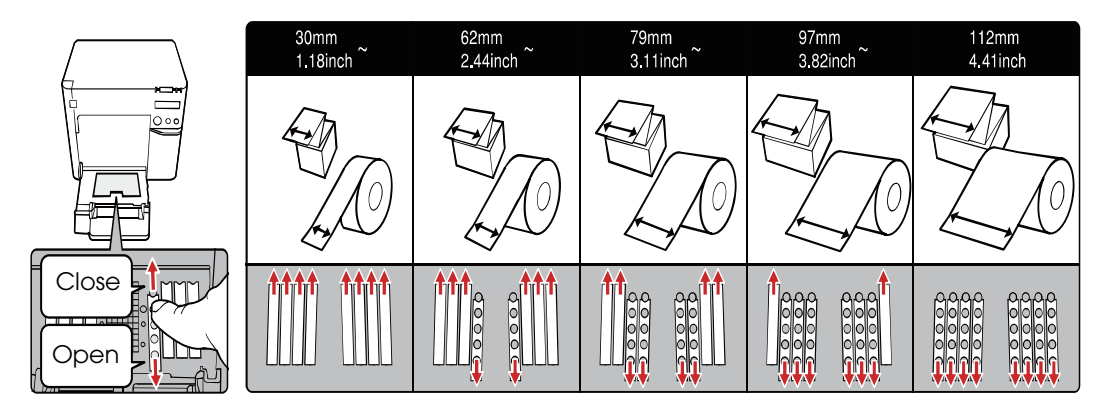

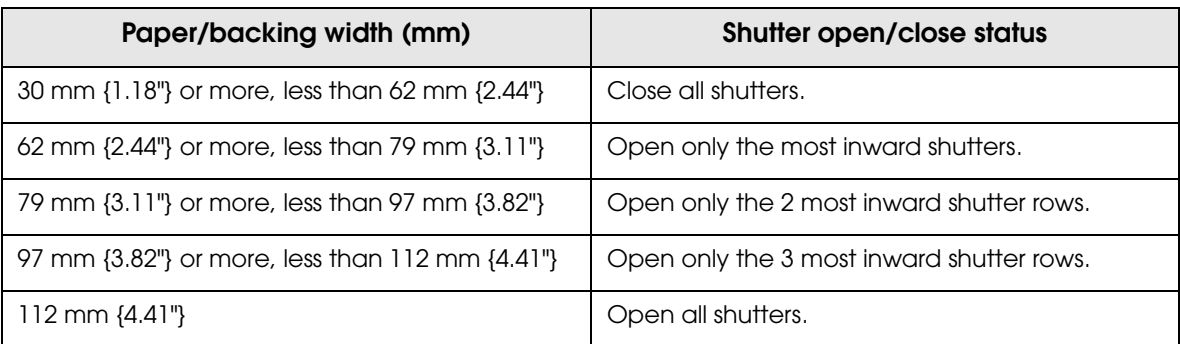

18 Release the lock of the paper ejection guide with a fine-tipped tool.

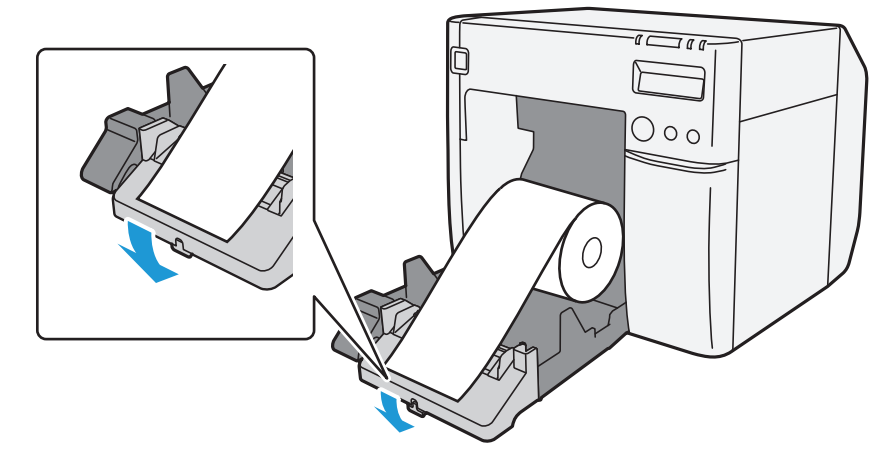

19 Adjust the paper ejection guide to the roll paper width.

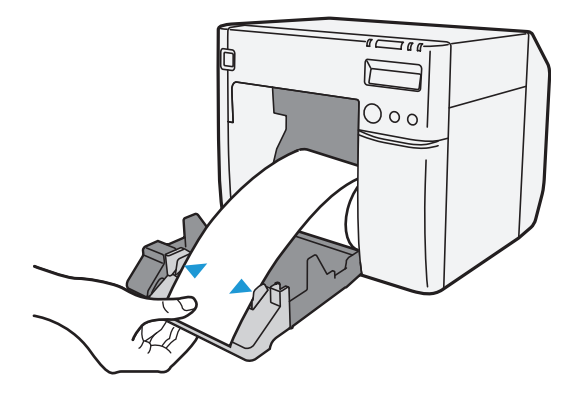

20 Lock the paper ejection guide and close the roll paper cover.

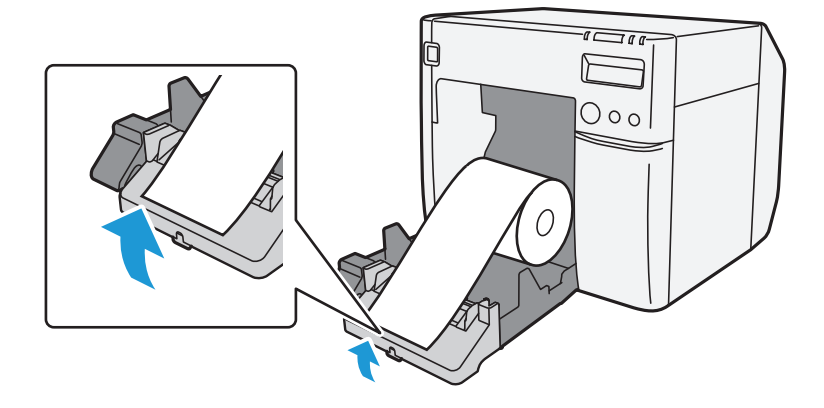

21 Turn the printer ON. After this, the printer feeds the paper automatically to remove any slack in the roll paper.

22 Confirm that the LCD displays an "R".

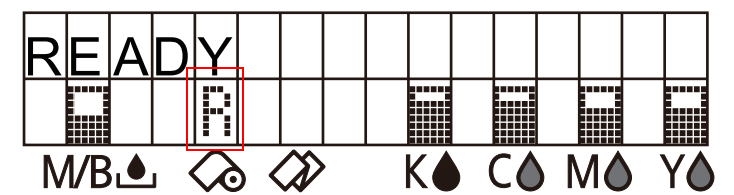

This is the end of loading of the roll paper.

# *Setting the Printer Driver*

# Favorite Setting

[Favorite Setting] is the function to administer print setting of the printer driver into one. The setting from [Main] and [Page Layout] tab such as Media Type, Media Layout (including User Defined Media) are included.

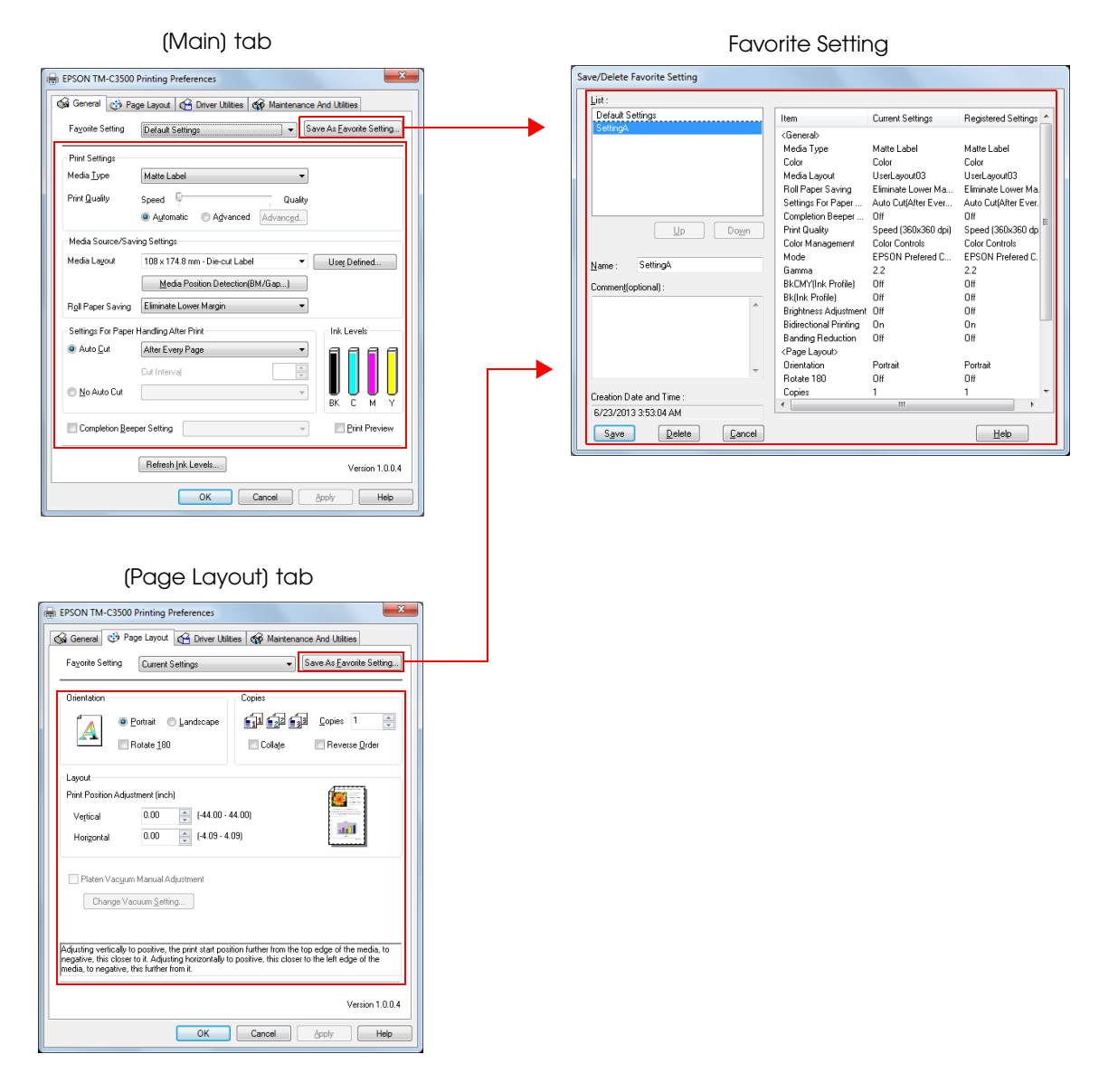

# **Features**

- When printing from application, the print setting registered on [Favorite Setting] can be selected as default setting. It is recommended to register the setting in favorite setting after executing print setting by clicking [Save As Favorite Setting].
- A number of setting can be registered on [Favorite Setting]. For example, if the print setting is registered on [Favorite Setting] for each document, the print setting can be completed by changing [Favorite Setting] when the document is changed. This prevents an error of setting change when changing the paper. (It is necessary to change Media position detection of the printer when the document is changed.)

# Registering print setting on [Favorite Setting]

- 1 Set the printer driver depending on paper to print. Set settings on (Main) and (Page Layout) tab. Select from Media Layout when using User Defined Media.
- 2 Click (Save As Favorite Setting) to display (Save/Delete Favorite Setting). The current setting will be displayed on the list of the right side.
- **3** Enter print name.
- A Click (Add).

Print setting will be registered on [Favorite Setting].

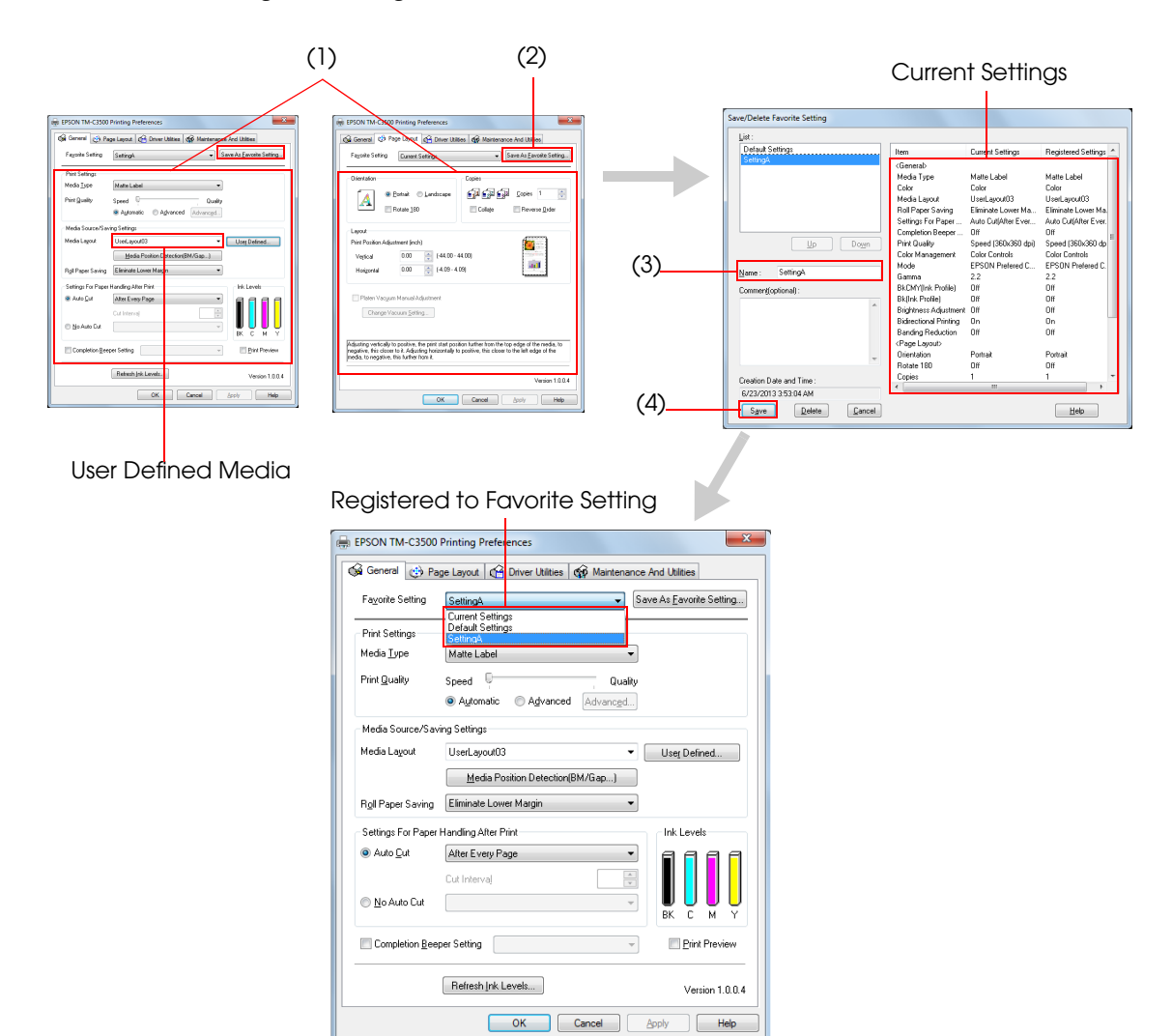

 $\overline{\phantom{a}}$  Help

[Favorite Setting] includes the following setting.

- Default Settings: The default setting when installing the printer driver.
- Current Settings: The contents set on (Main) and (Page Layout) tab. These contents are displayed in the current settings on [Current Setting] and [Save/Delete Favorite Setting] window.
- User Defined Setting: The print setting defined by the user.

# Information for User Definition

The user definition includes the following.

- User Defined Media
- Registering barcode font
- Replacing font on .NET environment

The user definition is set on each client computer. When a number of TM-C3500 printer drivers are installed in one computer, these are used mutually.

# Exporting/Importing Printer Driver Settings

You can export the printing references, favorite setting, user-defined information(paper layout, barcode) and printer driver operation settings into a BSF file (extension of ".BSF"). You can also import the settings from a BSF file to set up the printer driver.

# Export Settings

Follow the steps below to export the settings.

Select (Driver Utilities) tab. Click (Import/Export Settings).

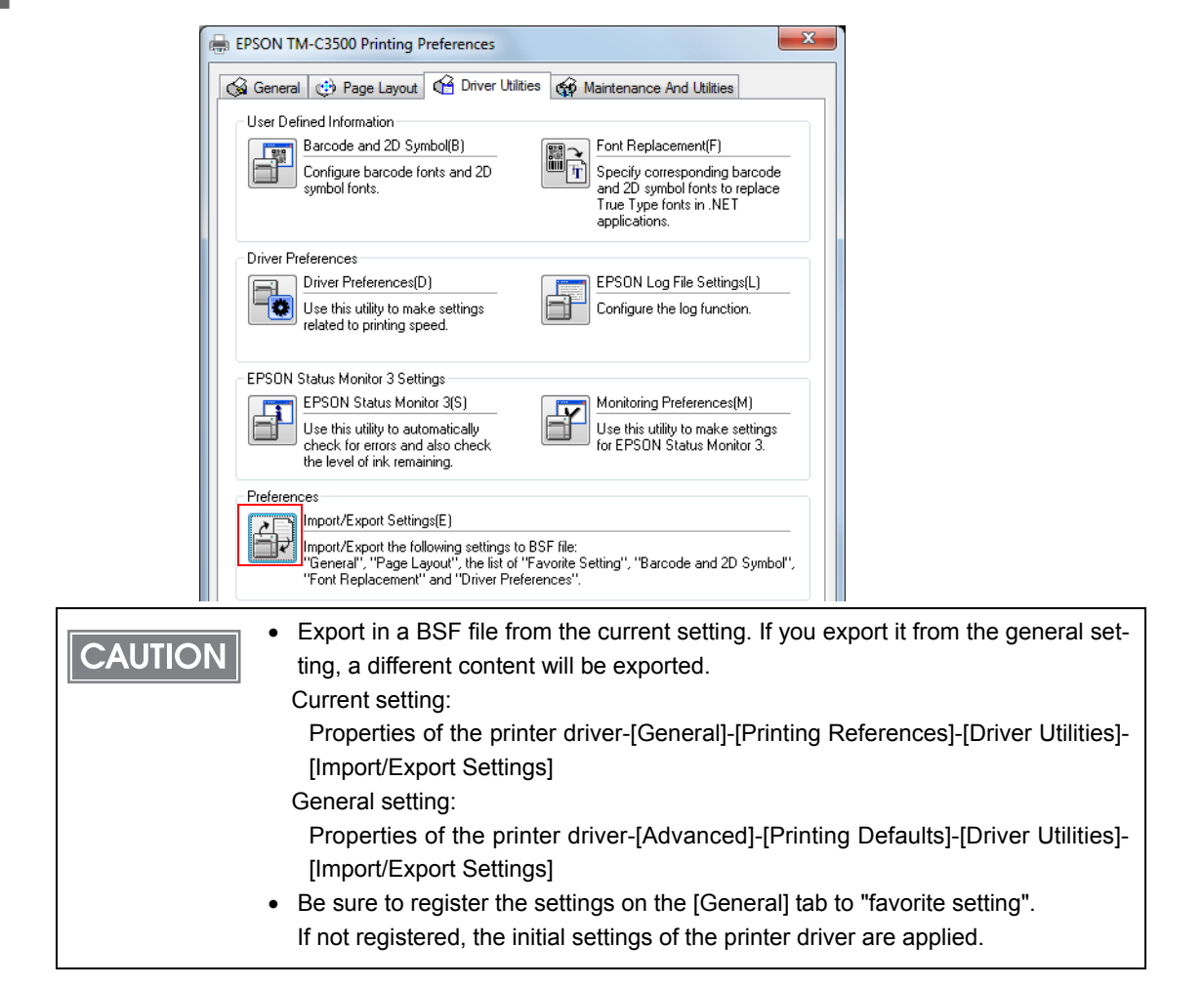

2 "Import/Export Settings" window appears. Click [Export Settings].

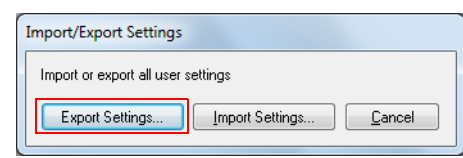

3 The window to save a file appears. Specify a name and save the BSF file.

The process completion window appears. Click (OK).

To the BSF file, the print settings in "favorite setting" defined by the user are applied.  $NOTE$ The print settings in "Current settings" are not applied.

# Import Settings

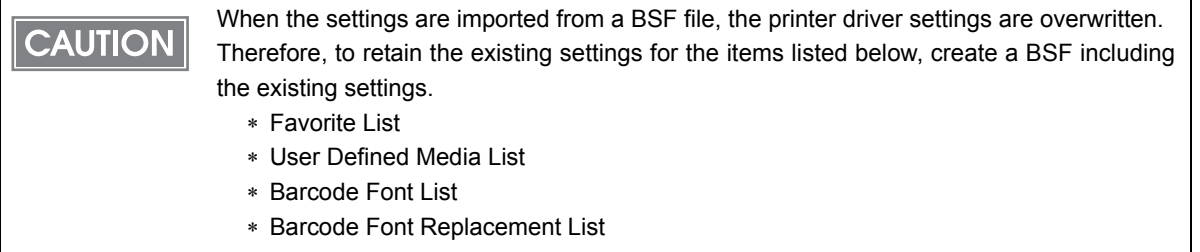

Follow the steps below to import the settings.

- 1 Select (Driver Utilities) tab. Click (Import/Export Settings).
- 2 "Import/Export Settings" window appears. Click [Import Settings].
- **3** The confirmation window appears. Click (OK).
- The window to open a file appears. Select the file to be imported.
- 5 The process completion window appears. Click [OK].

3

**125**

# Barcode Printing

The printer driver has the built-in barcode font. Barcode printing is available if the barcode is not created on the application side.

## Setting the barcode font

Barcode print settings can be changed on [**Barcode and 2D Symbol**] on [**Driver Utilities**] tab.

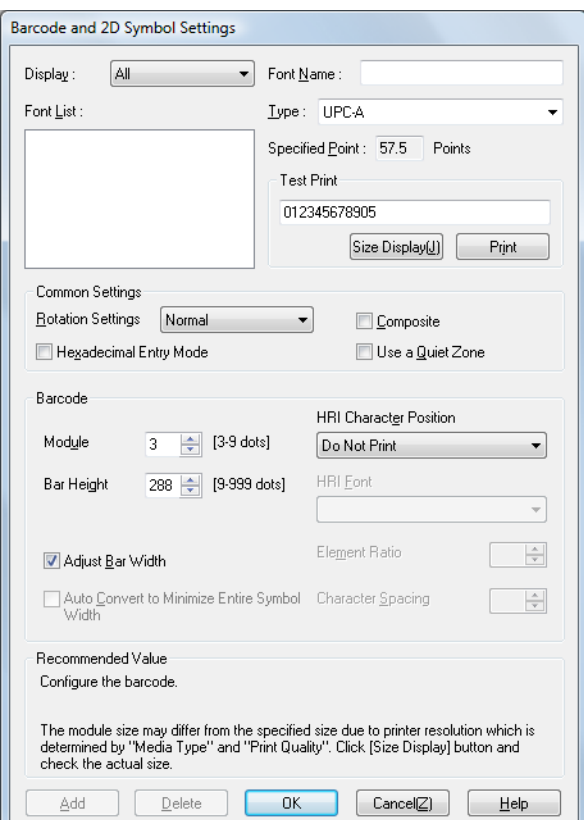

- 1 Change settings of the following.<br>• Display: Select [Barcodes].
- 

Select [**Barcodes**].

• Font Name: Input an arbitrary character string. ASCII characters only.

• Type: Select a barcode type from the following. The displayed items are changed accordingly.

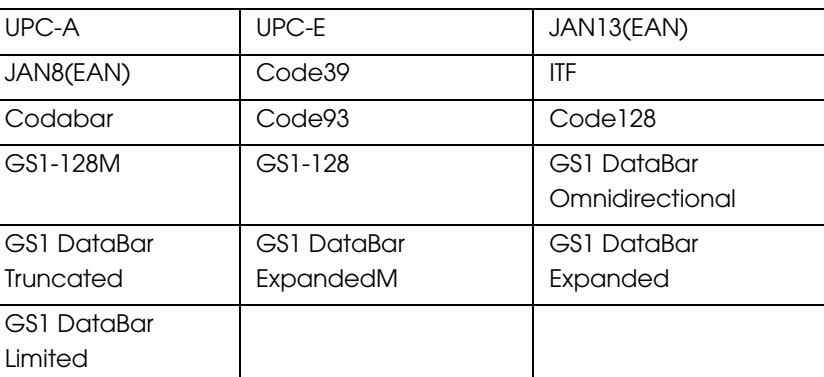

- Rotation Settings: Select a setting when printing the barcode rotated by the specified rate.
- Hexadecimal Entry Mode:

Turn on the check box when the data for barcode is specified on Hexadecimal Entry Mode.

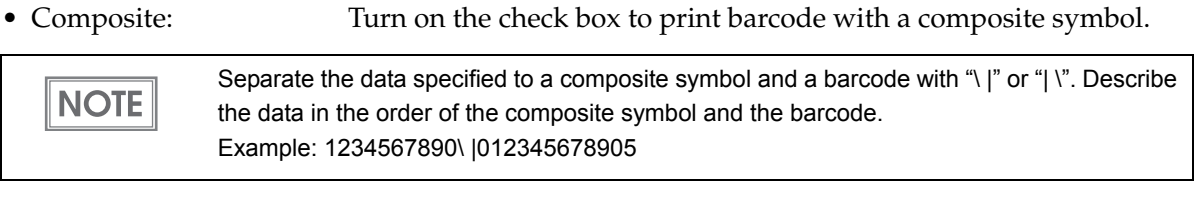

• Use a Quiet Zone: Leaves a blank margin around barcodes.

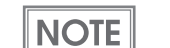

The barcode printing position is moved based on the amount of margin.

• Module: Sets the thin element width in dots.

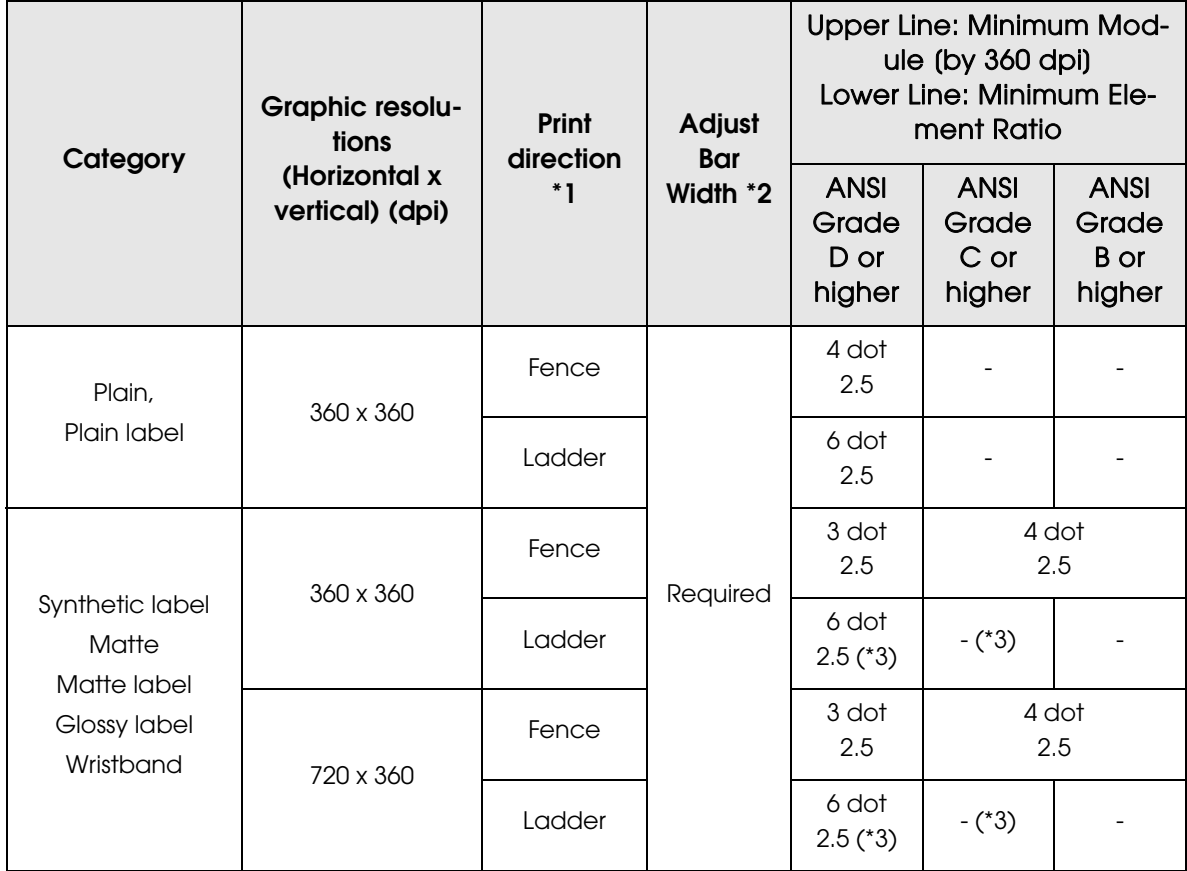

- : Not supported

- \*1: In some cases, dot missing and irregularity in ink shots may occur when printing ladder barcodes, lowering the ANSI grade to F and making barcodes unrecognizable. Therefore, fence barcodes are recommended to use. To use ladder barcodes, make consideration such as printing HRI characters.
- $^*$ 2. Ink may penetrate the paper due to its characteristics, and bars of printed barcodes tend to become thicker. This tendency is more prominent with some papers. To maintain the barcode recognition rate, use methods such as reducing the data in a bar by 1 pixel and increasing the blank space by 1 pixel (Bar width adjustment). However, do not apply this method to 2-dimensional symbols.
- $i_{3:}^*$ By the combination of the specific paper type and the Symbol, the following conditions are available.

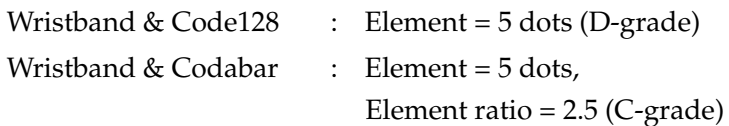

- Bar Height: Sets the element height with dots. Specified dots indicate the actual print size.
- Adjust Bar Width: Narrows the element width when printing. Make sure to select it only when the barcode is not clear enough to be read.
- HRI Character Position: Select the position of the HRI characters. Select [**Do Not Print**] when not printing.

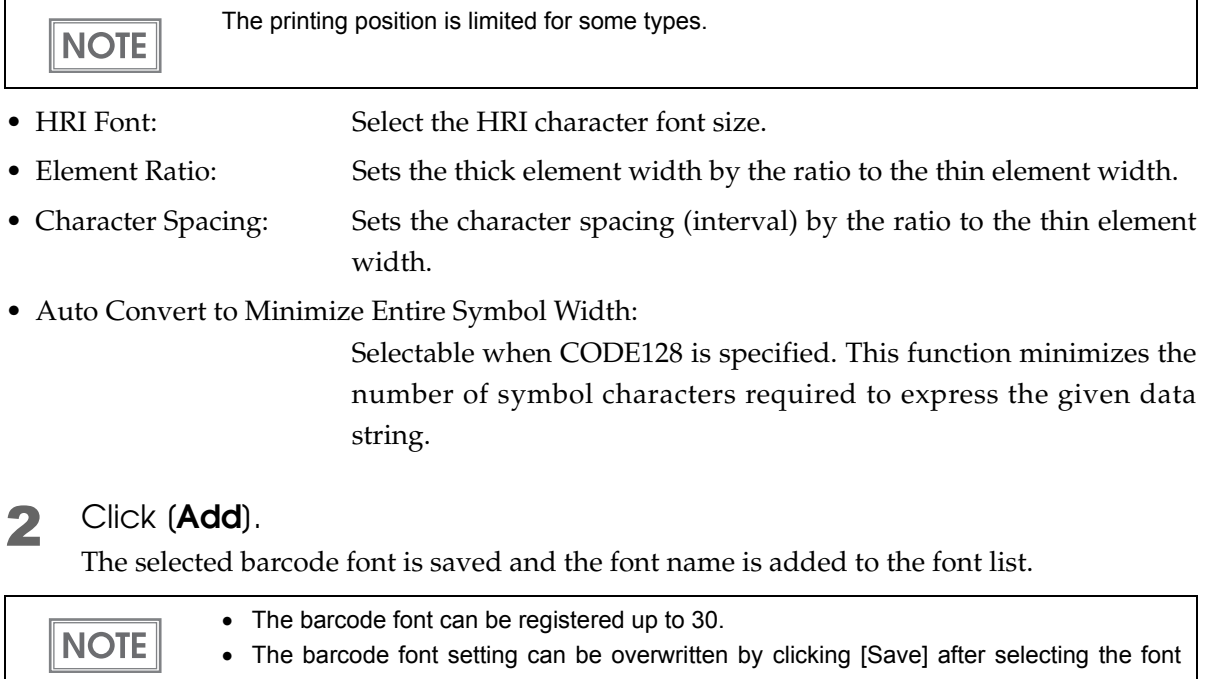

- name from the font list and changing the setting. The barcode font setting can be deleted by clicking [Delete] after selecting the font name from the font list.
- Test print is executed according to the setting by clicking [Print] after inputting the text in the box.

# <span id="page-129-0"></span>Specifying the barcode data

Specify the barcode data by referring to the following descriptions.

About the composite symbol:

The composite component type is selected automatically depending on the digit number of the data. (CC-C is selected only when GS1-128 is set.)

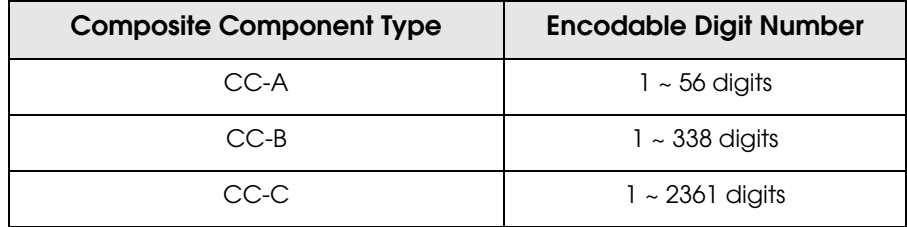

#### About the HRI character:

When the total width of the HRI character is larger than that of the barcode, the HRI character width is set as the barcode width.

#### UPC-A

❏ Normal

- Specify the data of 11 to 12 digits.
- The first digit is an unchecked number system character.
- For data of 11 digits, a check digit is automatically added.
- For data of 12 digits, the 12th digit is regarded as a check digit, but not proved.

❏ Composite (difference from Normal)

• For data of 12 digits, the 12th digit is ignored, and a check digit is automatically added.

#### UPC-E

❏ Normal

- Specify the data of 11 to 12 digits.
- For data of 6 digits, the specified data is not changed, and a check digit is automatically added.
- For data of 7 digits, the 2nd to 7th digits become the data characters, and a check digit is automatically added.
- For data of 8 digits, the 2nd to 7th digits become the data characters, and the 8th digit is regarded as a check digit, but not proved.
- For data of 11 digits, a check digit is automatically added.
- For data of 12 digits, the 12th digit is regarded as a check digit, but not proved.
- For data of 7 digits or more, specify "0" for the first digit, since it is regarded as a number system character.
- ❏ Composite (differences from Normal)
	- For data of 8 digits, the 8th digit is ignored, and a check digit is automatically added.
	- For data of 12 digits, the 12th digit is ignored, and a check digit is automatically added.

#### JAN13(EAN)

❏ Normal

- Specify the data of 11 to 12 digits.
- For data of 12 digits, a check digit is automatically added.
- For data of 13 digits, the 13th digit is regarded as a check digit, but not proved.
- ❏ Composite (difference from Normal)
	- For data of 8 digits, the 8th digit is ignored, and a check digit is automatically added.

#### JAN8(EAN)

❏ Normal

- Specify the data of 7 to 8 digits.
- For data of 7 digits, a check digit is automatically added.
- For data of 8 digits, the 8th digit is regarded as a check digit, but not proved.
- ❏ Composite (difference from Normal)
	- For data of 8 digits, the 8th digit is ignored, and a check digit is automatically added.

#### Code39

❏ A maximum of 256 digits can be specified.

❏ When both or either one of start/stop code ('\*') is not specified, it is automatically added.

ITF

❏ A maximum of 256 digits can be specified.

 $\Box$  When data of odd digit number is specified, "0" is automatically added to the head.

#### Codabar

- ❏ A maximum of 256 digits can be specified.
- ❏ When the start code is not specified, 'A' is automatically added as a start code.
- ❏ When the stop code is not specified, the same value as a start code is added as a stop code.
- ❏ When the start/stop code is input in lower case letters, they are automatically converted into upper case letters.

3

### Code93

❏ Specify the data of 1 to 255 digits.

❏ A start code, 2 check digits, stop code is automatically added.

- $\Box$  A character ( $\Box$ ) that indicates a start code is printed for the head of the HRI character.
- $\Box$  A character ( $\Box$ ) that indicates a stop code is printed for the end of the HRI character.
- ❏ HRI characters of the control characters (00h ~1Fh, 7Fh) are printed combining '■' and an alphabetical character.

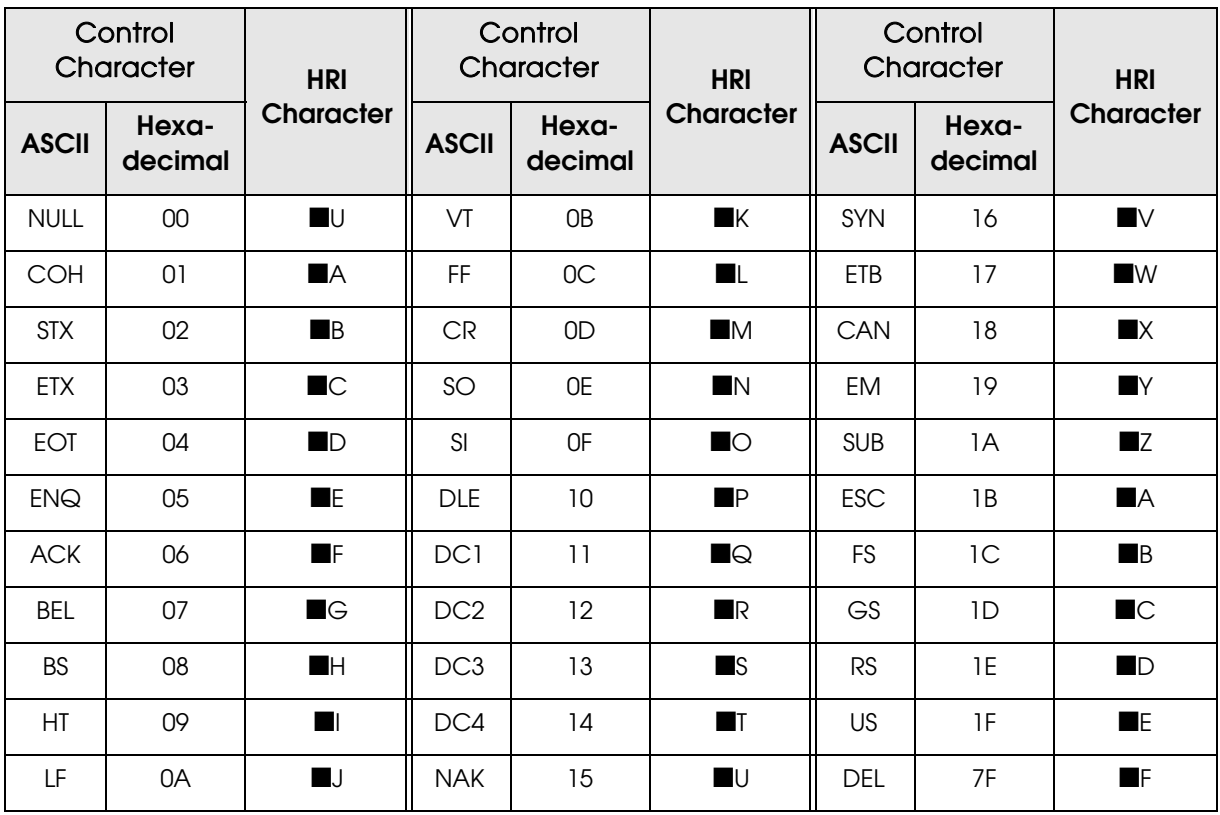

#### Code128

❏ Specify the data of 2 to 255 digits.

- ❏ Specify either one of the code selection characters (CODE A, CODE B, CODE C) as a start code of the first 2 digits.
- ❏ A special character is indicated by combining '{' and the next character.
- ❏ When [Auto Convert to Minimize Entire Symbol Width] is checked, conversion is automatically performed so as to minimize the entire Code128 symbol width. With this function, there is no need to specify a code set; barcode printing can be performed simply by inputting data you want to convert into symbols.

When [Auto Convert to Minimize Entire Symbol Width] is unchecked, a code set must be manually specified. When code set C is specified, assume a generated two-digit number as an ASCII character decimal number and specify the corresponding ASCII character.

Example: 37": Specify as "%".

"65": Specify as "A". "979899": Specify as "abc".

❏ When the character right after '{' is not any of the following, an error occurs.

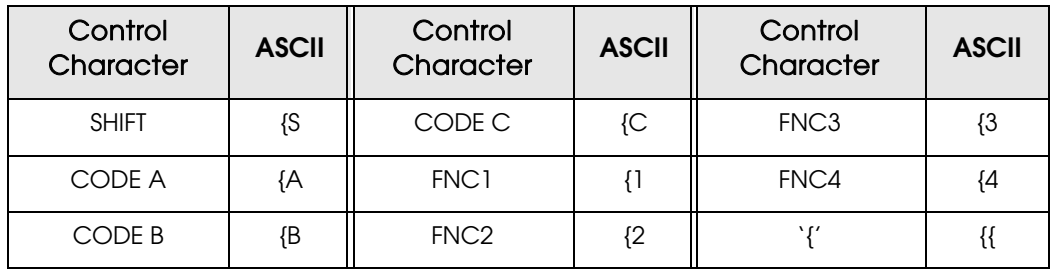

❏ The HRI characters of the special character are described as below.

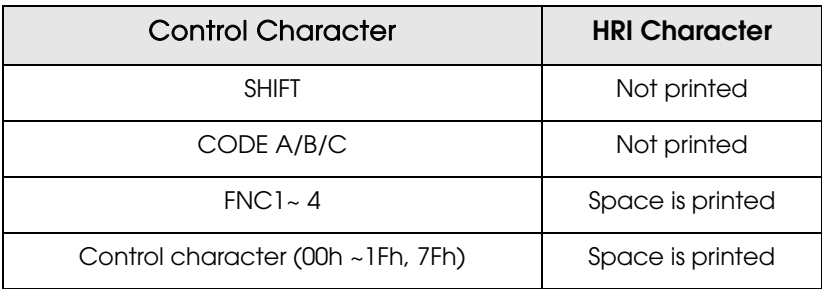

#### GS1-128

❏ Specify the data of 2 to 255 digits.

- ❏ '()' is the delimiter for the application identifiers. (printed as the HRI character, but not encoded.)
- ❏ The start codes (CODE A, CODE B, CODE C) and the stop code are added automatically.
- ❏ A symbol character FNC1, that is described after the start code, is automatically added.
- ❏ When '\*' is specified, a check digit is automatically calculated, and replaced with '\*.'
- ❏ 2 digits of consecutive numbers must be specified as the application identifier. If it is not specified correctly, an error occurs.
- ❏ When '(01)' is specified as the application identifier, the 14th digit becomes a check digit, however, it is not proved when the check digit is specified. When the 14th digit is '\*,' the check digit is automatically calculated, and replaced with '\*.'
- ❏ A special character is indicated by combining '{' and the next character.

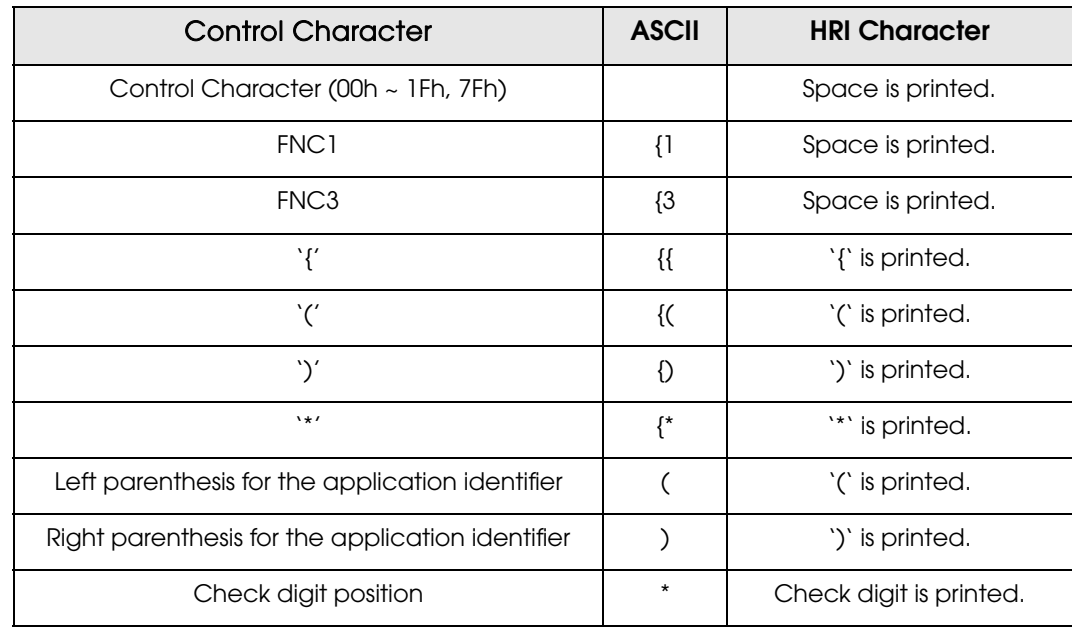

❏ When the character right after '{' is not any of the following, an error occurs.

#### GS1-128M

- ❏ Specify the data of 38 to 66 digits.
- $\Box'$  ()' is the delimiter for the application identifiers. (printed as the HRI character, but not encoded.)
- ❏ The start codes (CODE A, CODE B, CODE C) and the stop code are added automatically.
- ❏ A symbol character FNC1, which is described after the start code, is automatically added.
- ❏ When FNC1 is not at the end of the data followed by the application identifier '(30)', FNC1 is automatically added.
- ❏ FNC1 must not be at the end of the data followed by the application identifier '(10)' or '(21)'. In this case, an error occurs.
- ❏ When '(01)' is specified as the application identifier, the 14th digit becomes a check digit, however, it is not proved when the check digit is specified. When the 14th digit is '\*,' the check digit is automatically calculated, and replaced with '\*.'
- ❏ When the character right after '{' is not '1', an error occurs.
- ❏ Specify the special character as the following format.

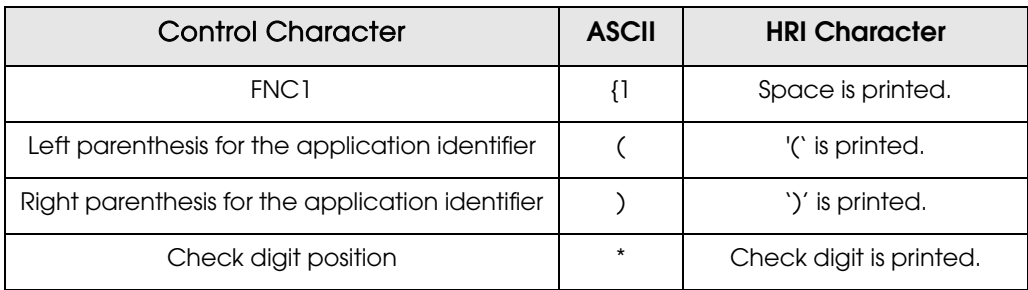

❏ An error occurs when the format identifiers do not meet the following condition.

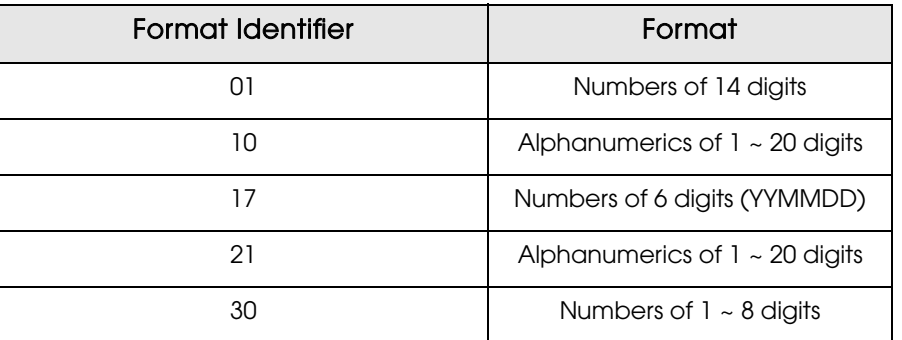

#### GS1 DataBar Omnidirectional/GS1 DataBar Truncated/GS1 DataBar Limited

- ❏ The first application identifier '01' is not included in the data.
- ❏ When printing the HRI characters, the first application identifier '01' is printed as '(01)' before the packing identification code.
- ❏ A check digit need not to be attached to the barcode data.
- ❏ When printing the HRI character, a check digit is printed after a product code.
- ❏ For GS1 Databar Limited, specify '0' or '1' for the first digit.

#### GS1 DataBar ExpandedM

- ❏ Specify the data of 38 to 66 digits that does not include '\*'.
- ❏ '()' is the delimiter for the application identifiers. (printed as the HRI character, but not encoded.)
- ❏ When FNC1 is not at the end of the data followed by the application identifier '(10)' or '(21),' FNC1 is automatically added.
- ❏ When FNC1 is not at the end of the data followed by the application identifier '(30)', FNC1 is automatically added.
- ❏ FNC1 must not be at the end of the data followed by the application identifier '(10)' or '(21)'. In this case, an error occurs.
- ❏ When '(01)' is specified as the application identifier, the 14th digit becomes a check digit. When the check digit is not correct, an error occurs.

(Unlike GS1-128, the check digit is not automatically calculated, nor replaced with '\*.')

- ❏ '\*' is skipped.
- ❏ When the character right after '{' is not '1,' an error occurs.

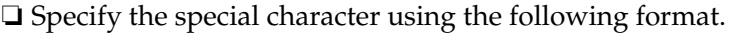

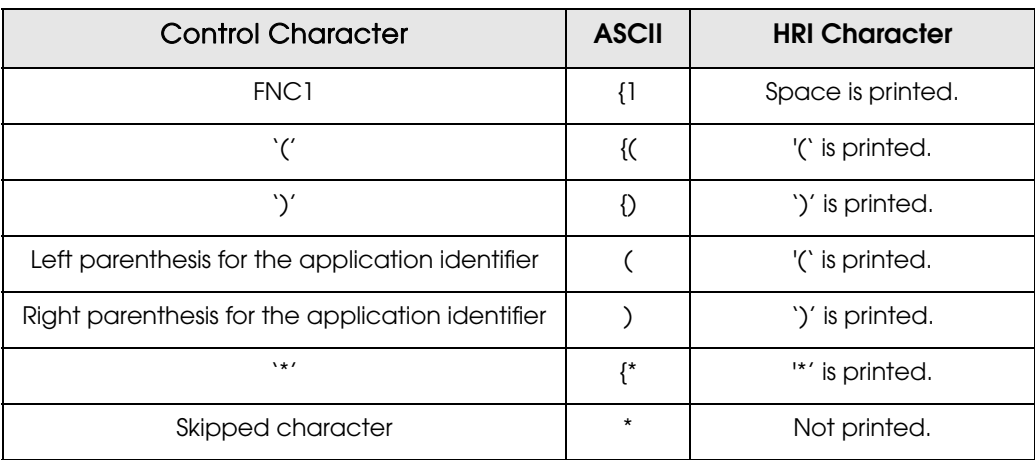

#### <span id="page-136-0"></span>GS1 DataBar Expanded

❏ Specify the data of 2 to 255 digits.

- $\Box'$  ()' is the delimiter for the application identifiers. (printed as the HRI character, but not encoded.)
- ❏ Be sure to include all the application identifiers in the data.
- ❏ When the first data is '01' after deleting application identifiers, left and right parenthesis, and '\*' from the specified data, the 14th digit from the next of '01' is checked as a check digit. When it is not correct, an error occurs.
- ❏ When the next data of '01' is fewer than 14 digits, a check digit is not checked.

(Unlike GS1-128, the check digit is not automatically calculated, nor replaced with '\*.' When '\*' is specified, '\*' is ignored, and the rest of the data is shifted by 1 digit.)

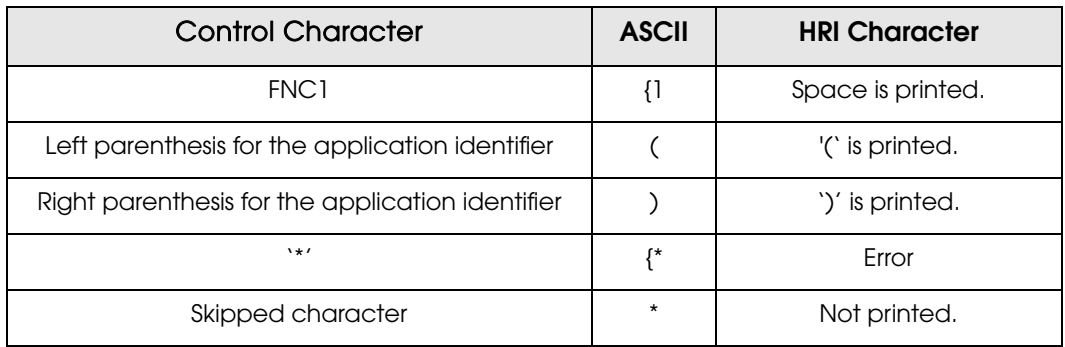

❏ Specify the special character using the following format.

## Printing method

Specify the selected barcode font, specified point and language to the printing data, and then print it.

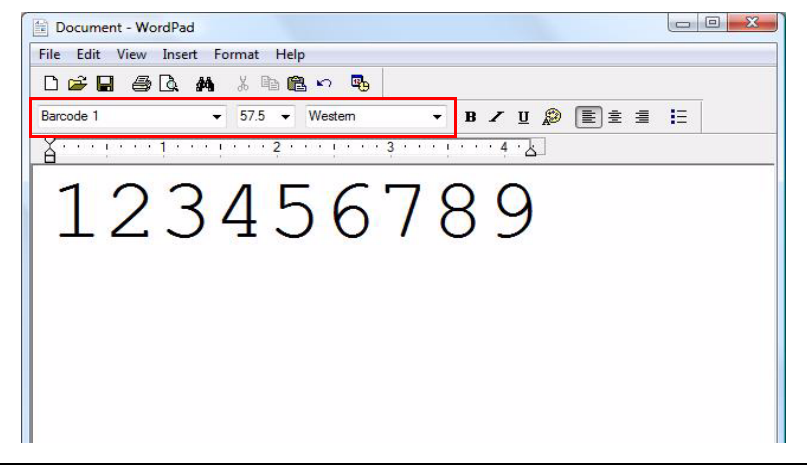

**CAUTION** 

The font size of the barcode can not be changed by [Specified Point] value. The barcode is not printed when other values are selected.

# 2D Symbol Font Settings

The printer driver has the built-in 2D symbol font. 2D symbol printing is available if the 2D symbol is not created on the application side.

# Setting the 2D Symbol font

2D symbol printing settings can be changed on [**Barcode and 2D Symbol**] on [**Driver Utilities**] tab.

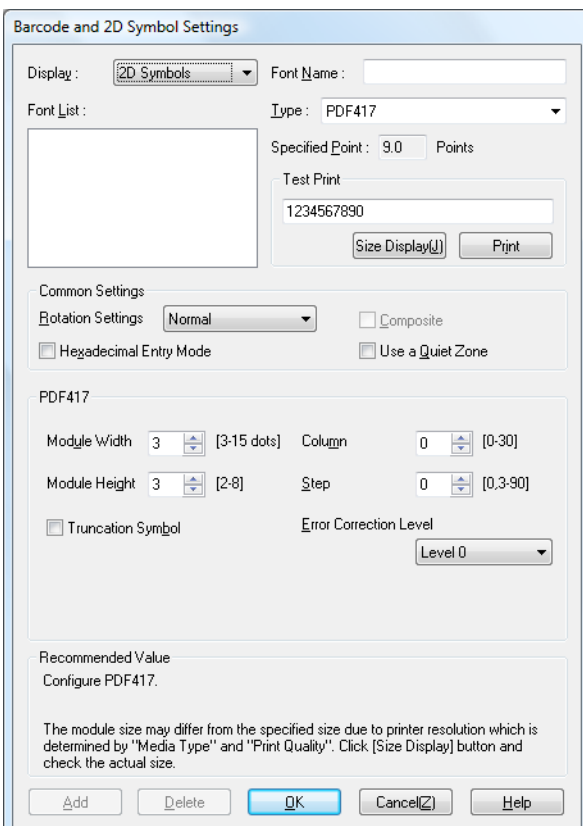

1 Change settings of the following.<br>• Display: Select [2D Symbols

- Select [2D Symbols].
- Font Name: Input an arbitrary character string. ASCII characters only.
- Type: Select a 2D symbol type. The displayed items are changed accordingly.
- Rotation Settings: Select a setting when printing the 2D symbol rotated by the specified rate.

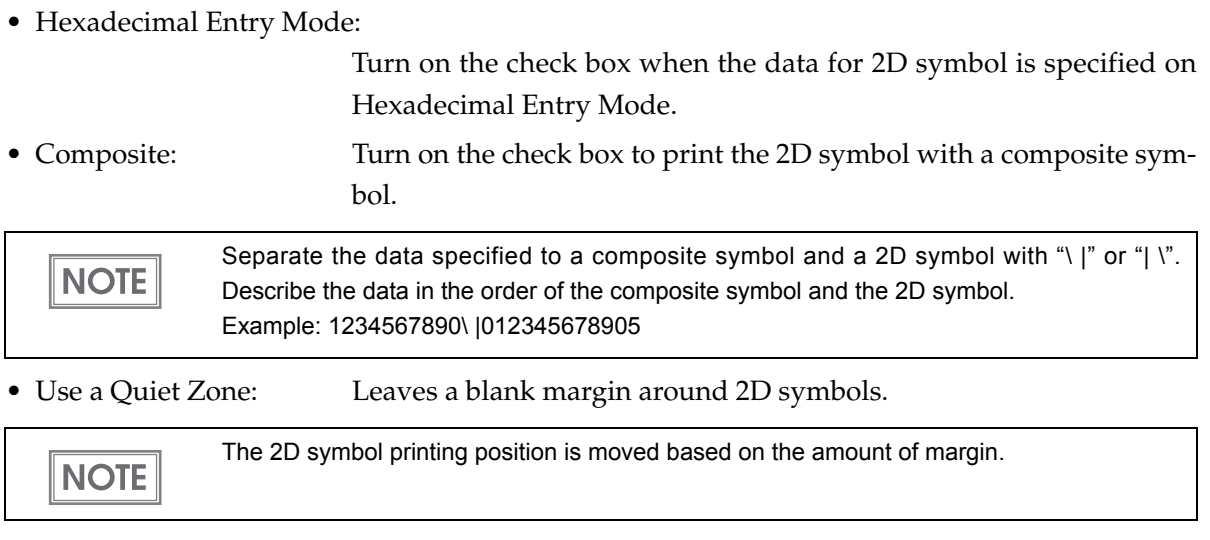

2 Make settings of the following items according to the selected (Type).

• PDF417

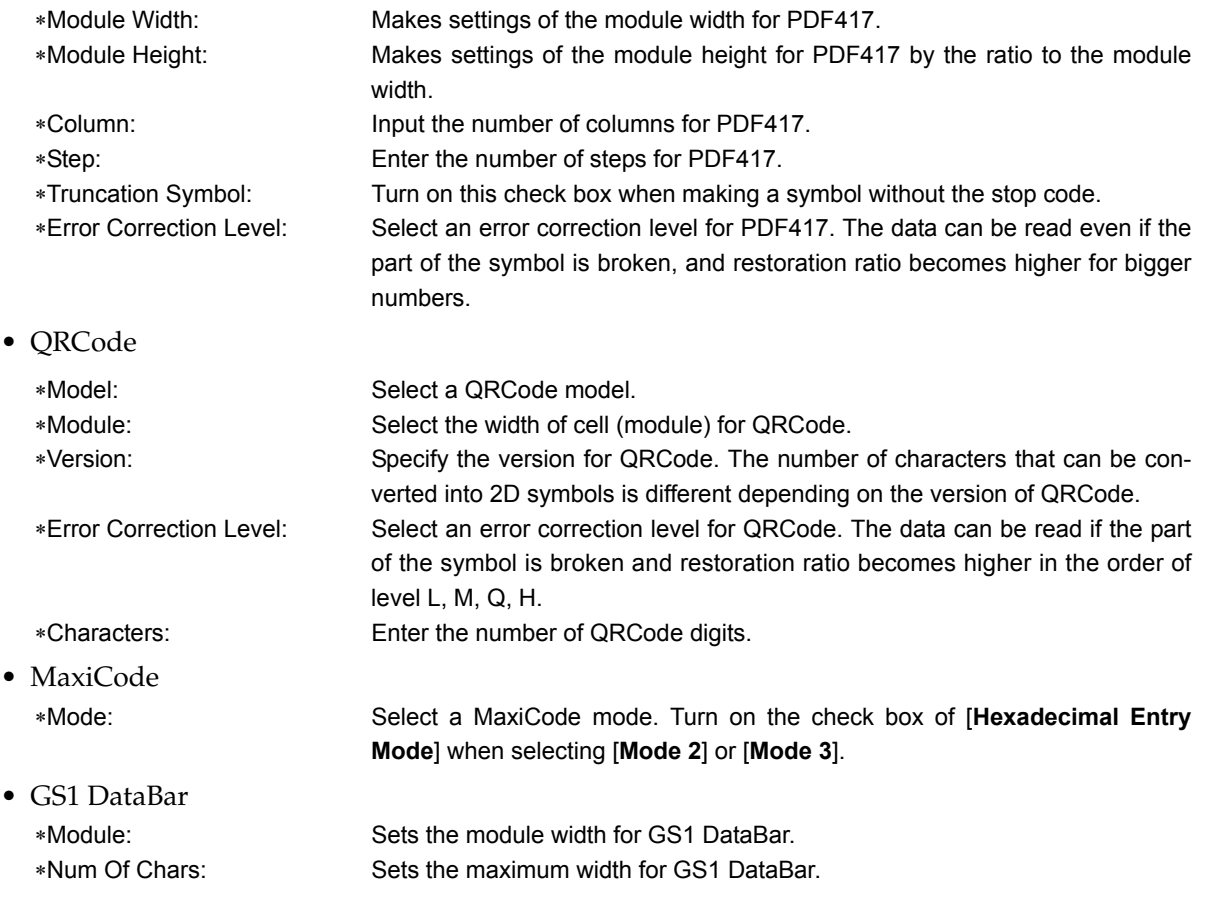

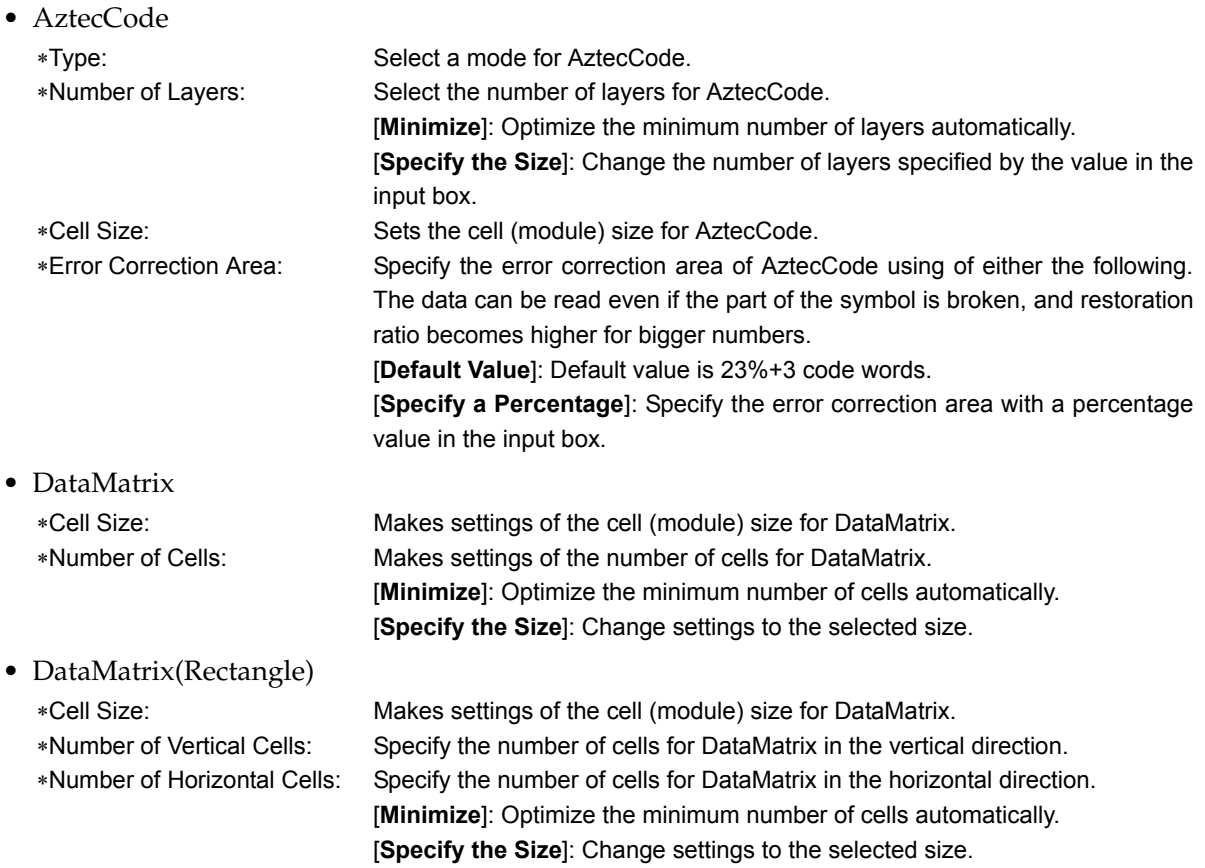

П

❏ The following table shows the recommended value for the 2D symbol module.

• Recommended value for setting the barcode/2D symbol font (2D symbol of stack type) (PDF417, GS1 DataBar Stacked, GS1 DataBar Stacked Omnidirectional, GS1 DataBar Expanded Stacked)

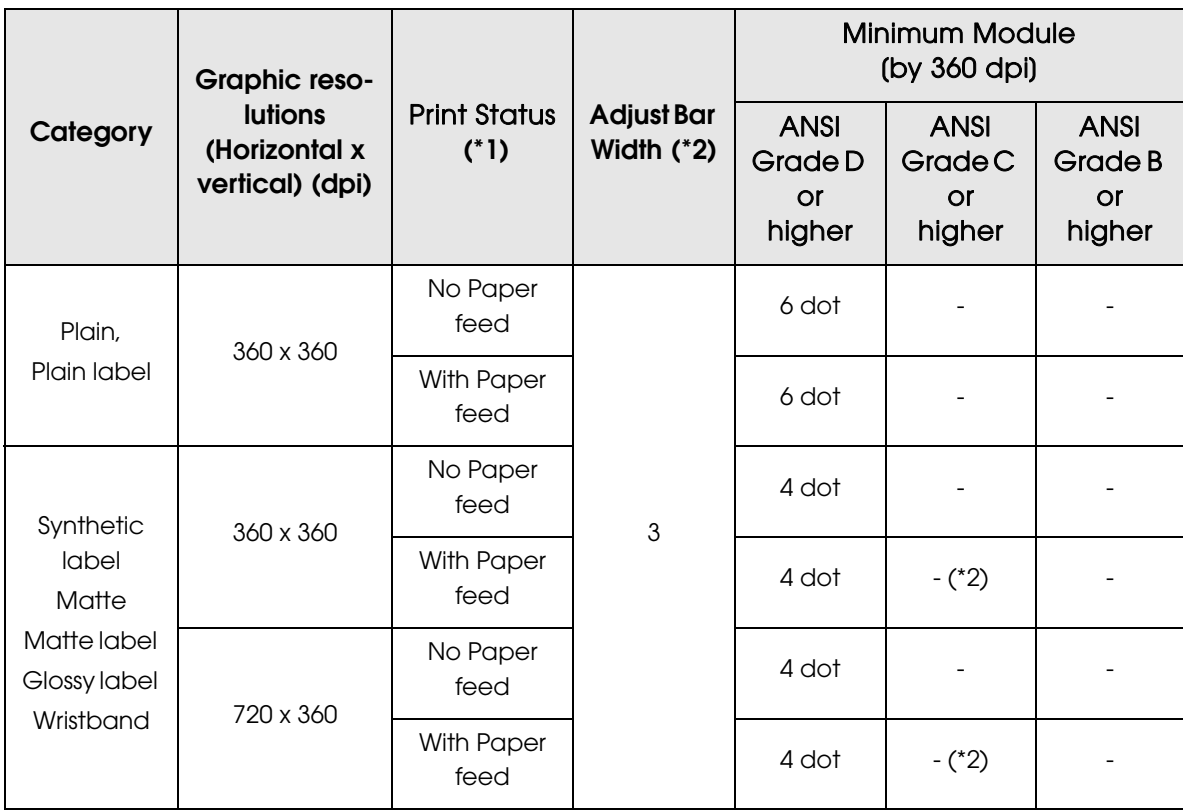

-: Not supported.

- $i^*$ 1: Whether paper feed is performed during printing 2D symbol can be checked in [Display **Media Feed Position**] - [**Display Print Preview**] in the Print Preview function. For this function, see ["Print Preview" on page 147](#page-146-0).
- \*2: Specify when using PDF417.

• Recommended value for setting the barcode/2D symbol font (2D symbol of matrix type) (AztecCode, QRCode)

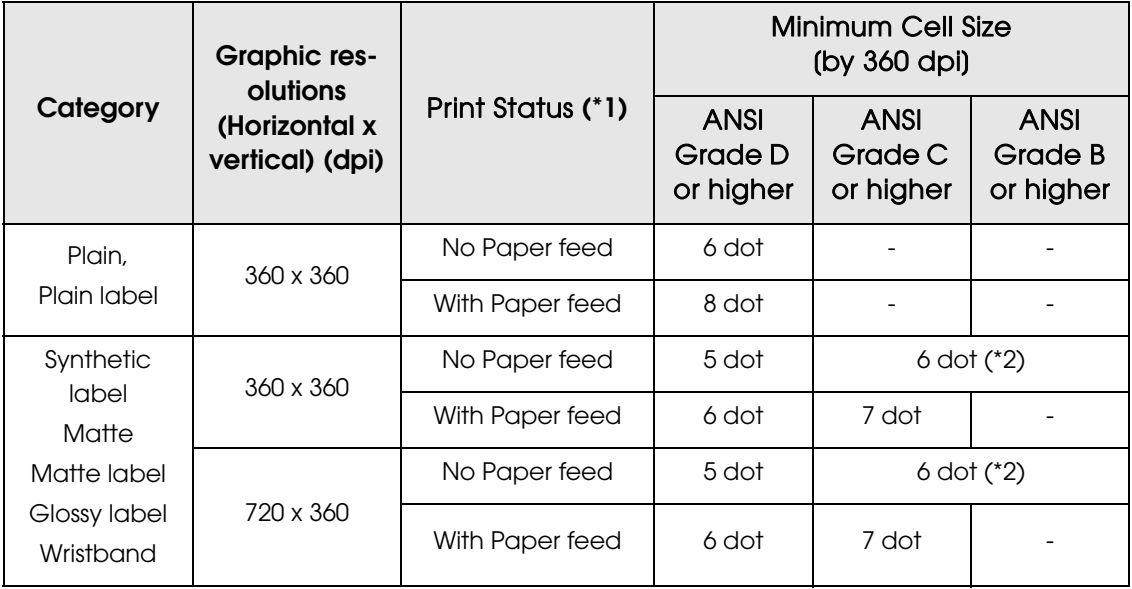

#### -: Not supported.

- $i^*$ 1: 1 : Whether paper feed is performed during printing 2D symbol can be checked in [**Display Media Feed Position**] - [**Display Print Preview**] in the Print Preview function. For this function, see ["Print Preview" on page 147](#page-146-0).
- \*2: Only QRCode is confirmed.

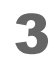

# 3 Click [**Add**].

The selected 2D symbol font is saved and the font name is added to the font list.

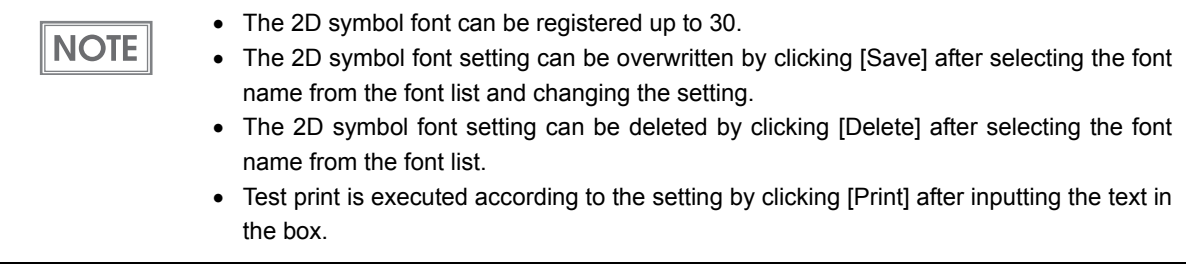

# Specifying the 2D symbol data

See the following description to specify the 2D symbol data.

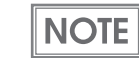

For the composite symbol and the HRI character, see ["Specifying the barcode data" on](#page-129-0) [page 130](#page-129-0).

### PDF417

- ❏ Calculated automatically when the digit number and the line number are 0.
- $\Box$  To specify other number than 0, make sure the multiplication of the digit number and the line number is under 928.

#### QRCode

❏ Size is determined by the specified version. If it does not fit in the specified version, it is changed automatically to the appropriate version.

#### MaxiCode

❏ For Mode2 and Mode3, the header and the second message are omissible.

❏ Specify the special character as the following format.

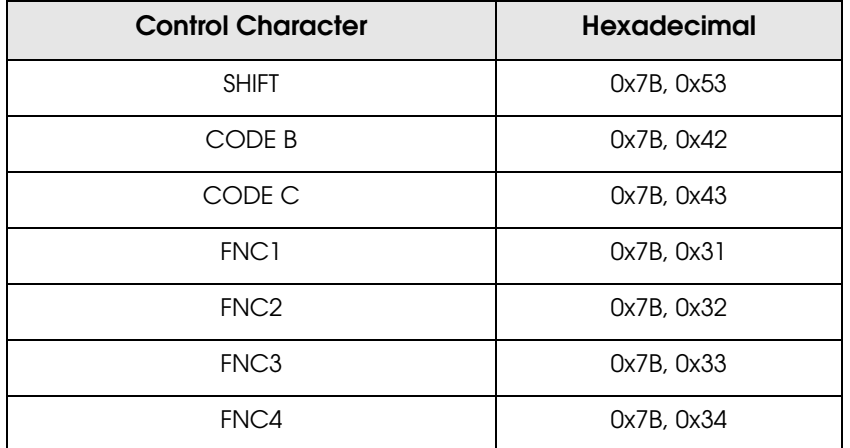

GS1 DataBar Stacked /GS1 DataBar Stacked Omnidirectional

❏ Up to 13 digits of data can be specified.

❏ Do not specify the application identifier '01' for the head of the data.

❏ A check digit need not to be attached to the data.

GS1 DataBar Expanded Stacked

❏ Multiple line symbol version of GS1 Databar Expanded. How to specify the data is the same as GS1 Databar Expanded. (For details, see ["GS1 DataBar Expanded" on page 137.](#page-136-0))

#### **AztecCode**

❏ Supports the full range mode and the compact mode.

#### **DataMatrix**

❏ Supports the ECC200 versions - square and rectangular.

# Printing method

Specify the selected 2D symbol font, specified point and language to the printing data, and print it.

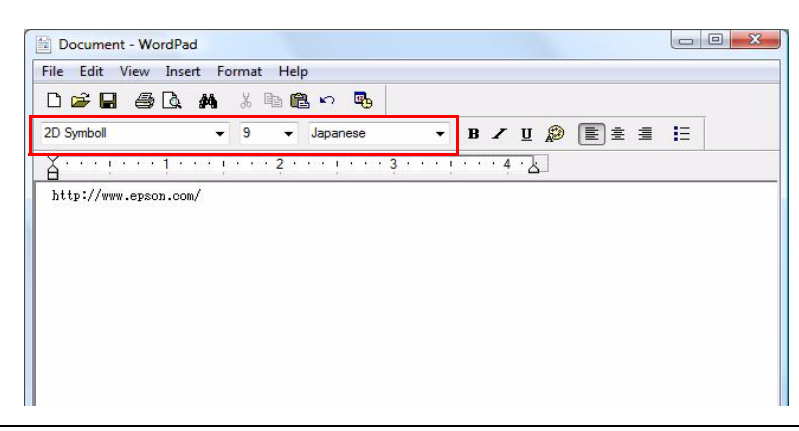

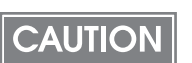

The font size of the 2D symbol can not be changed by [Specified Point] value. The 2D symbol is not printed when other values are selected.
### Barcode and 2D Symbol Font Printing on .NET Environment

Since .NET Framework supports only True Type font and Open Type font, the barcode and 2D symbol font which are registered in the printer driver can not be printed from the application. Therefore, True Type font is replaced with barcode and 2D symbol font by using font replacement function of the printer driver. Barcode and 2D symbol fonts can be printed from the application under .NET Framework environment by this replacement function.

The name of the print data in the application remains as True Type font name, but changes to barcode and 2D symbol font when it is printed.

#### Font Replacement

Font Replacement is executed from [**Font Replacement**] on [**Driver Utilities**] tab.

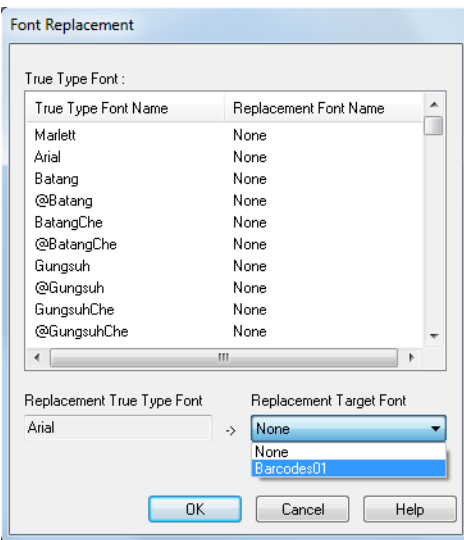

1 Make the following setting.

- True Type font to be replaced
	- Select [True Type Font].
- Font to replace
	- Select barcode and 2D symbol font to replace.

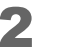

**2** Click (OK).

True Type font is replaced by barcode and 2D symbol font.

## Printing barcode and 2D symbol

Sets specified number of point, language of the replaced True Type font by barcode and 2D symbol font to the print data.

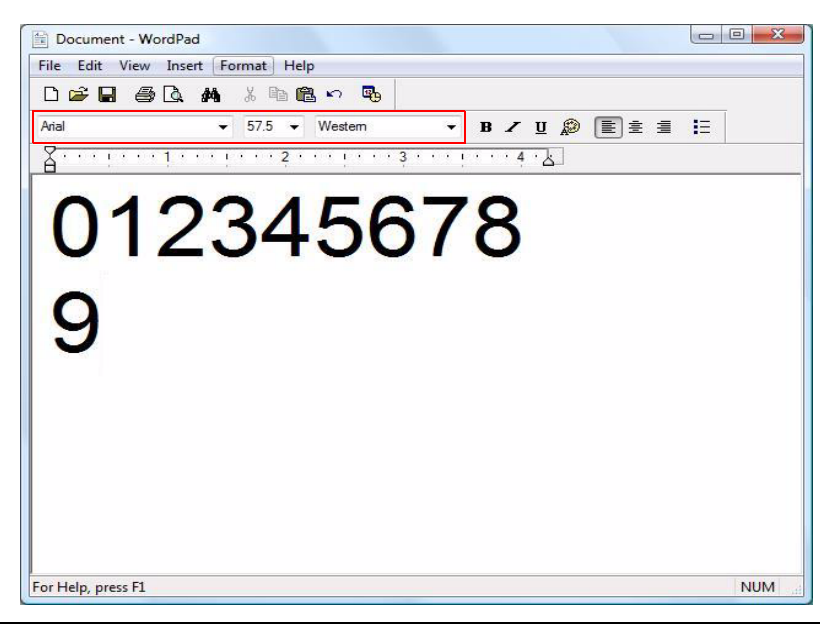

 The number of point for barcode and 2D symbol is specified, check it from [Barcode and **NOTE** 2D Symbol] on [Driver Utilities]. The barcode and 2D symbol can not be printed if a value other than those specified is set. The replaced True Type font can be used only for specifying barcode and 2D symbol, therefore, if the character other than specified is used can not be printed. Make sure to

use True Type font that is not be used for other printing.

## Print Preview

If this function is checked, the print preview window is displayed when printing is performed from an application, allowing you to check the print result image before printing. Displays the print preview before printing if this check box is turned on.

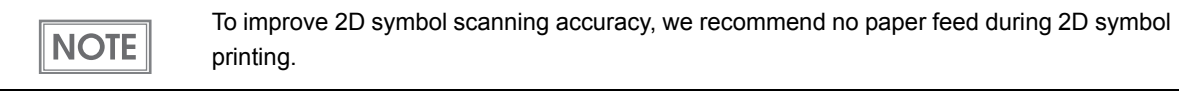

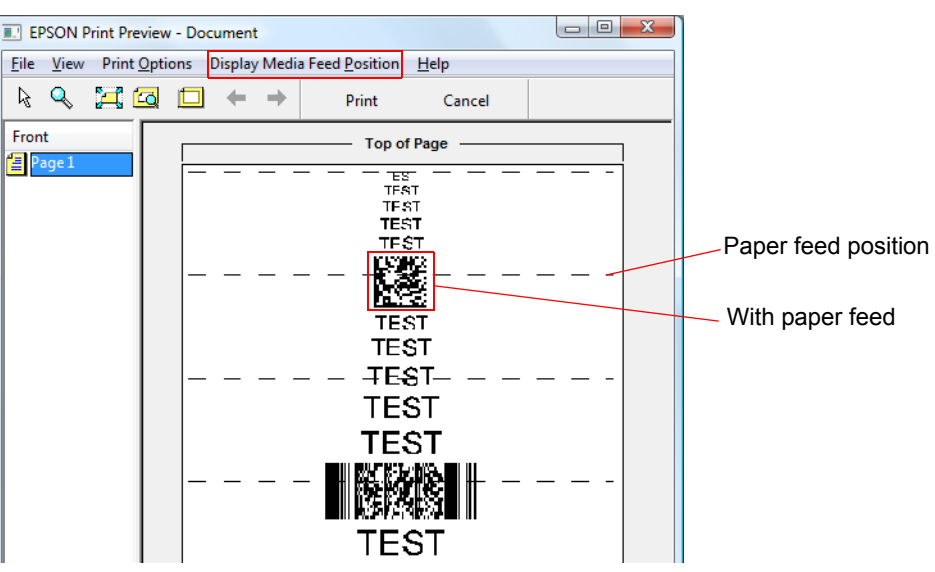

The following items can be set in [Display Media Feed Position].

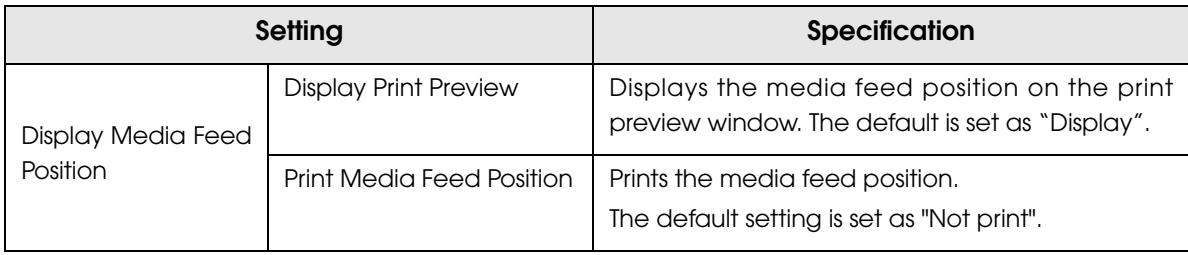

## Notification Settings

Sets following notification setting.

- Beep Notification Setting at an Error Selects beep notification (sounds buzzer or not) when error occurs. (Default setting is (Beep). The user does not need to change when using with default setting.)
- LED Notification Setting at Ink Low Selects LED notification (lights LED or not) when ink level is low. (Default setting is (LED On). The user does not need to change when using with default setting.)
- Notification Setting at a Paper Size/Type Error Selects notification setting at a paper size or type error. Lights Error LED and Paper LED when detecting an error, and notifies error if EPSON Status Monitor 3 is in active. (Default setting is [No Error Notification]. The user does not need to change when using with default setting.)

Follow the steps below to set the notification setting.

- **1** Turn the printer on.
- 2 Display the printer driver window. (See ["How to Display the Printer Driver" on page 79.](#page-78-0))

3 Select [Maintenance And Utilities] tab and click [Printer Setting] under [Printer Preferences].

4 TM-C3500 PrinterSetting window appears. Select [Advanced Settings] - [Notification Settings].

5 "Notification Settings" window appears. Specify each item. Then, click [Apply Settings].

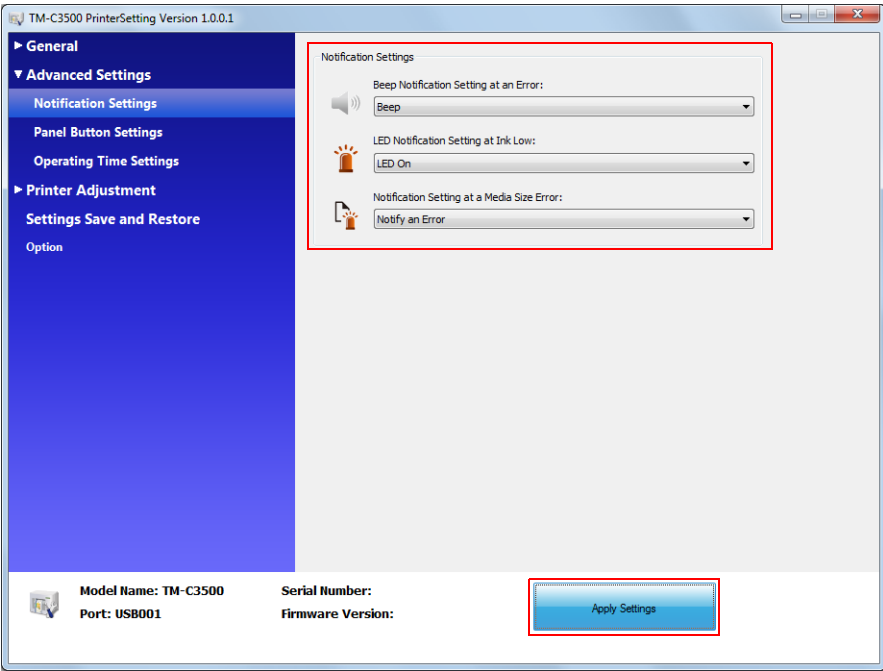

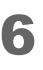

6 The confirmation window appears. Click [Yes] to send the settings to the printer.

## Panel Button Settings

Enable/disable the panel buttons of this printer.

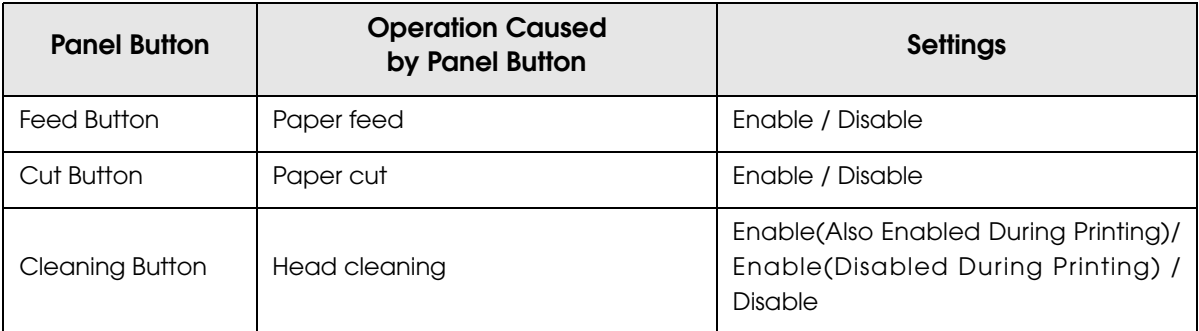

Follow the steps below to make the setting.

- 
- **1** Turn the printer on.
- 2 Display the printer driver window. (See ["How to Display the Printer Driver" on page 79.](#page-78-0))
- 3 Select [Maintenance And Utilities] tab and click [Printer Setting] under [Printer Preferences].
- 4 TM-C3500 PrinterSetting window appears. Select [Advanced Settings] [Panel Button Settings].

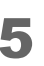

5 "Panel Button Setting" window appears. Specify each item. Then, click [Apply Settings].

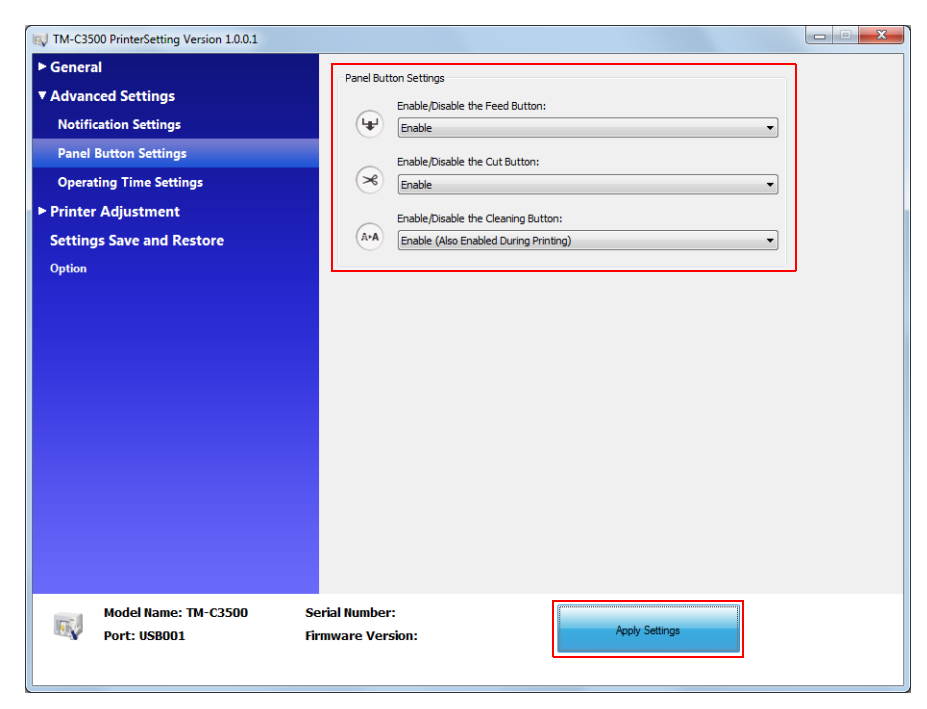

3

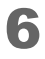

6 The confirmation window appears. Click [Yes] to send the settings to the printer.

### Sensor Adjustment

The threshold for the sensor can be adjusted when the sensor does not detect the label gap and black mark for the paper to be used. Follow the steps below to make adjustment.

- **1** Load the paper to the printer.
- 2 Turn the printer on.
- **3** Display the printer driver window. (See ["How to Display the Printer Driver" on page 79.](#page-78-0))
- 4 Select (Maintenance And Utilities) tab and click (Printer Setting) under [Printer Preferences].
- 5 TM-C3500 PrinterSetting window appears. Select [Printer Adjustment] [Adjustment ].
- 6 "Sensor Adjustment" window appears. Click [Start adjustment] for the sensor to be adjusted.

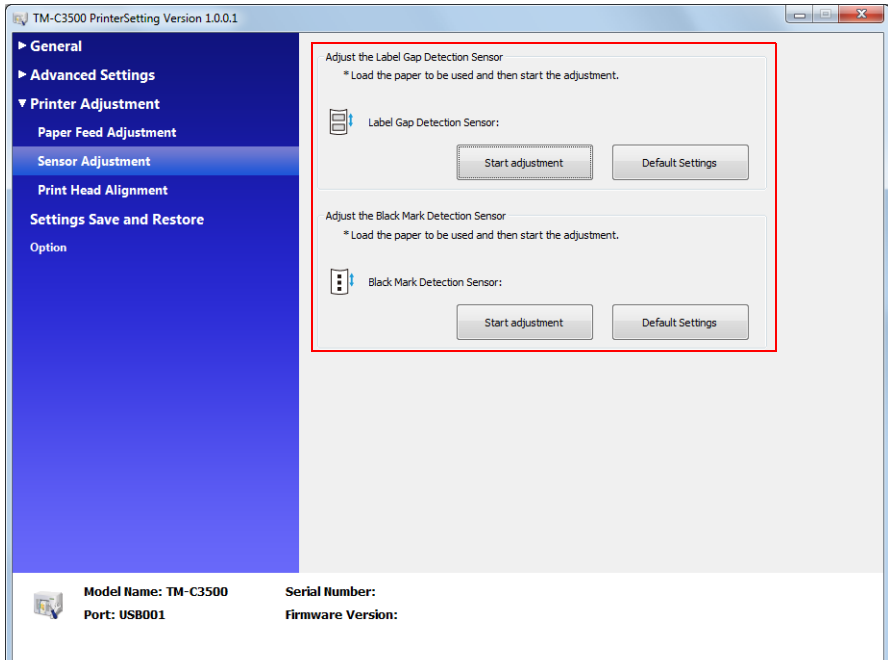

**7** The confirmation window appears. Click (Yes) to send the adjust the sensor.

# *Setting the Printer*

### Media position detection settings

This product can perform the following four types of [Media position detection setting]. The aforementioned [Media source setting] and the [Media position detection setting] are related as below table.

- ❏ Full-page label/Continuous paper/Transparent full-page label Detects paper presence only and does not adjust the paper position.
- ❏ Die-cut label (BM) When adjusting the position of die-cut labels using the black mark, this adjusts the print position and autocut position in relation to the black mark top position.
- ❏ Black mark continuous paper When adjusting the position of continuous paper using the black mark, this adjusts the print position and autocut position in relation to the black mark top position.
- ❏ Die-cut label (Gap)/Transparent die-cut label When adjusting the position of die-cut label using the gap, this adjusts the print position and autocut position in relation to the label top position.

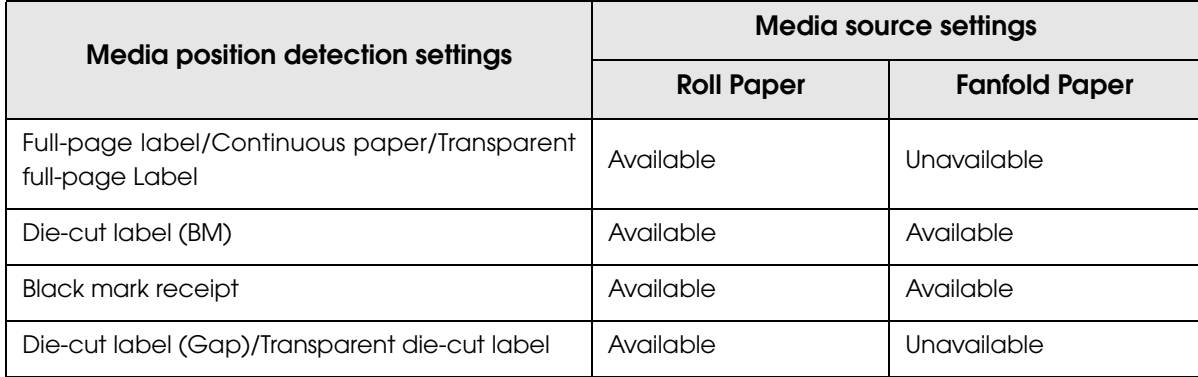

### Nozzle Check Mode Settings

The following modes are available for the printing operation mode setting. (The mode is set to [Anti-missing read mode] by default. If you use the default setting, there is no need to change the settings.)

- Anti-missing Dot Mode
- Anti-missing Read Mode
- Anti-missing Color Mode
- No Missing Dot Detection Mode

(For details on each mode, see ["Auto nozzle check system" on page 22.](#page-21-0))

### How to Set the Mode

- Turn the printer on.
- 2 Display the printer driver window. (See ["How to Display the Printer Driver" on page 79.](#page-78-0))
- 3 Select [Maintenance And Utilities] tab and click [Printer Setting] under [Printer Preferences].
- 4 TM-C3500 PrinterSetting window appears. Select [General]-[Printer Operation Settings].

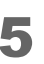

5 "Printer Operation Settings" window appears. Set [Nozzle Check Mode] under [Nozzle Check Mode Settings]. Then, click [Apply Settings].

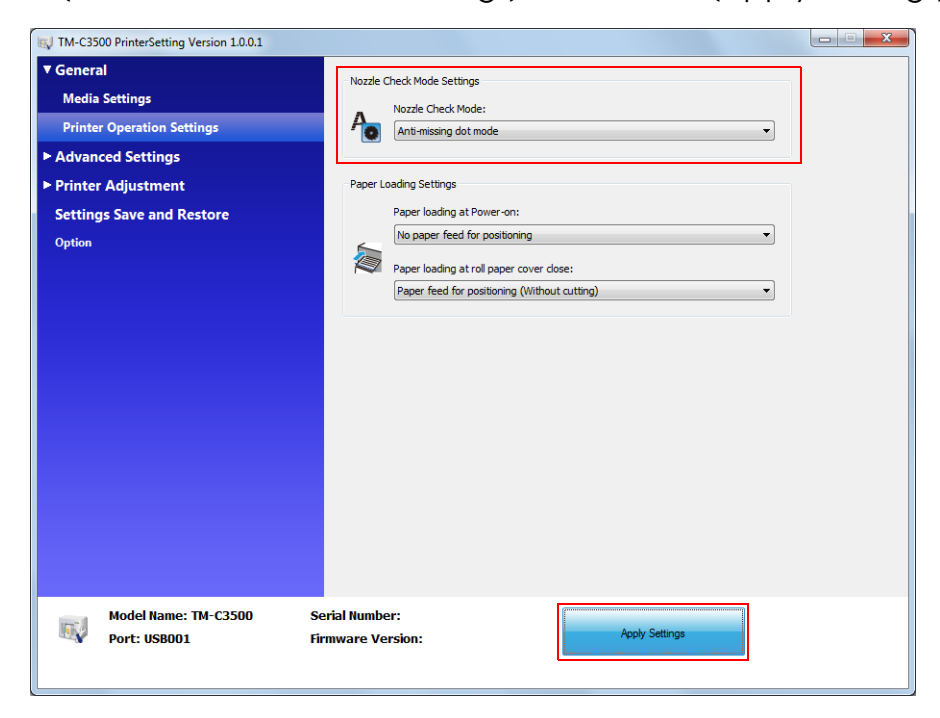

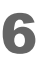

6 The confirmation window appears. Click [Yes] to send the settings to the printer.

3

# Settings For Paper Handling After Print

Follow the steps below to set whether to enable autocut after printing and paper feed settings.

- **1** Display the printer driver window. (See ["How to Display the Printer Driver" on page 79.](#page-78-0))
- 2 On (General) tab, set (Settings For Paper Handling After Print).

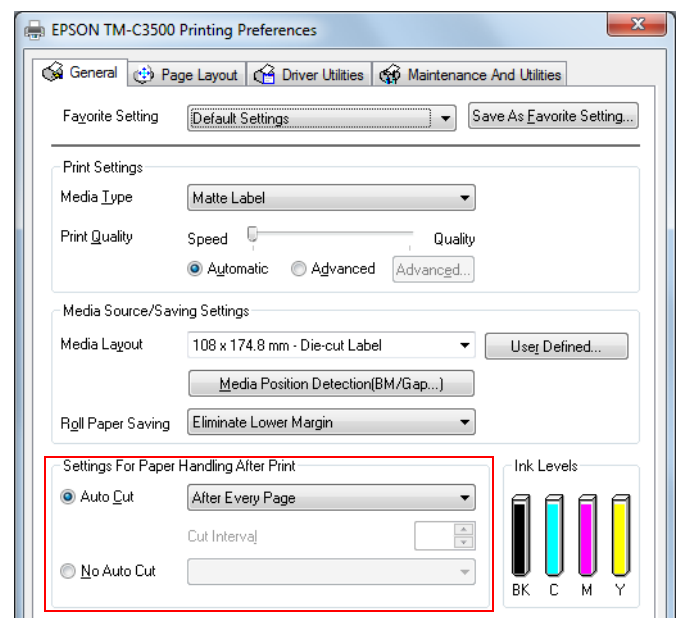

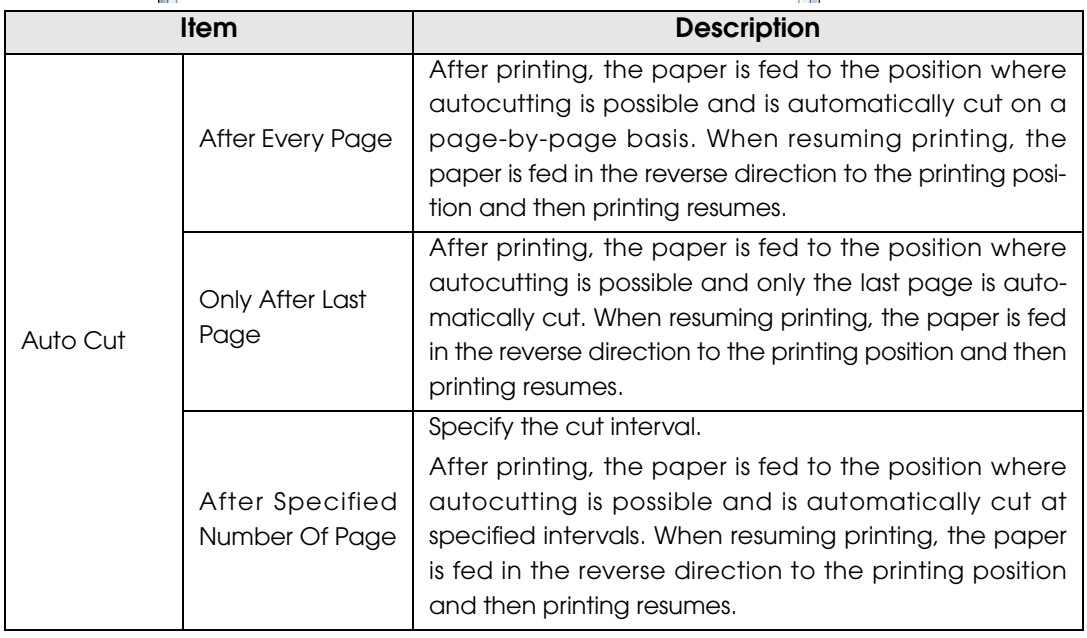

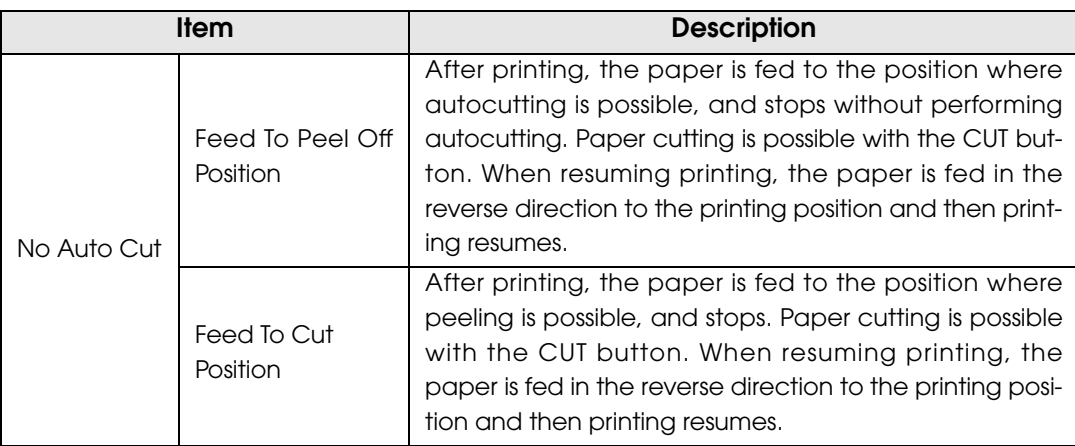

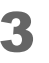

## **3** Click (OK).

The settings for paper handling after print are applied and saved.

## Paper Loading Settings

Follow the steps below to specify the settings for paper loading at power-on/paper cover close. The following types are available for the settings for paper loading at power-on/paper cover close. (The type is set to [Paper feed for positioning (With cutting)] by default. If you use the default setting, there is no need to change the settings.)

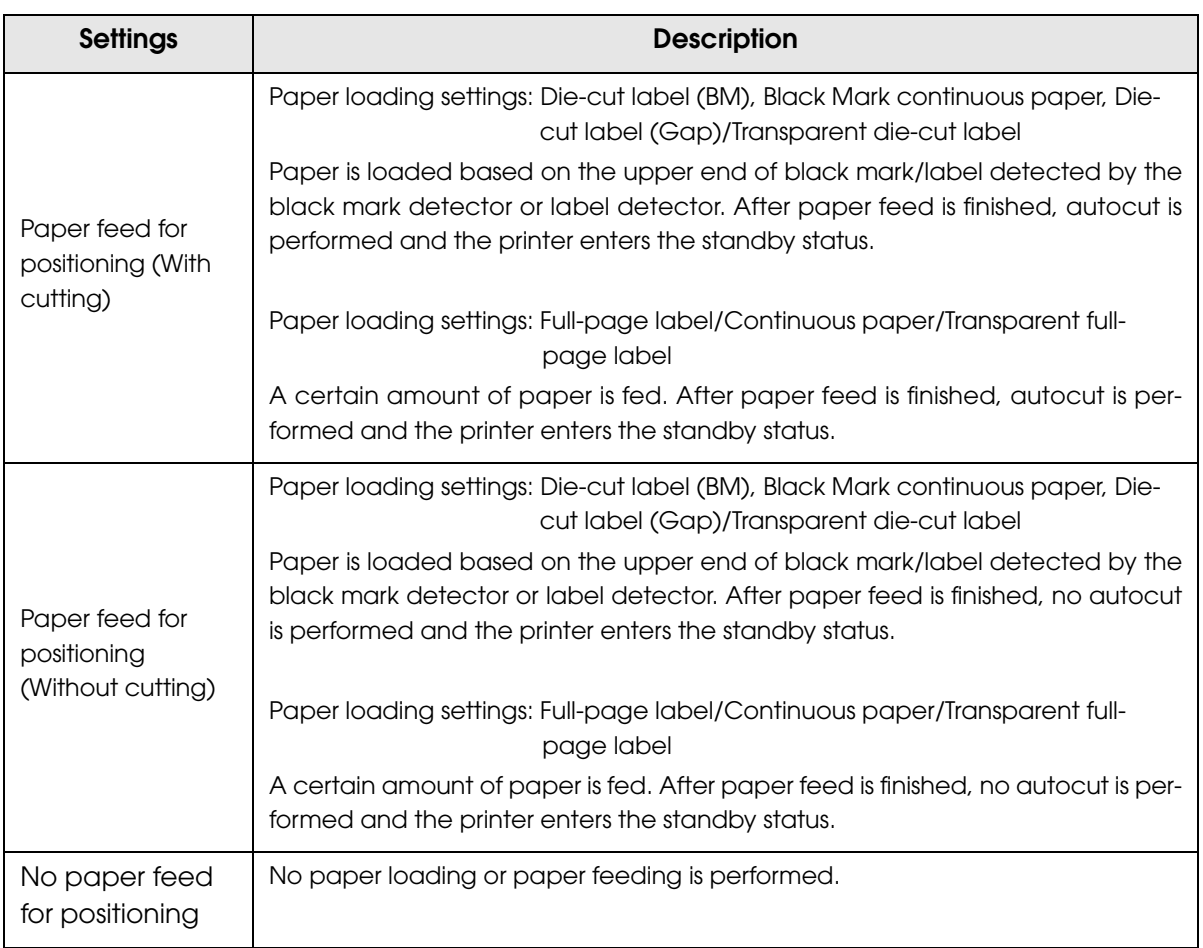

#### **Paper loading at power-on**

#### **Paper feed for positioning (Without cutting)**

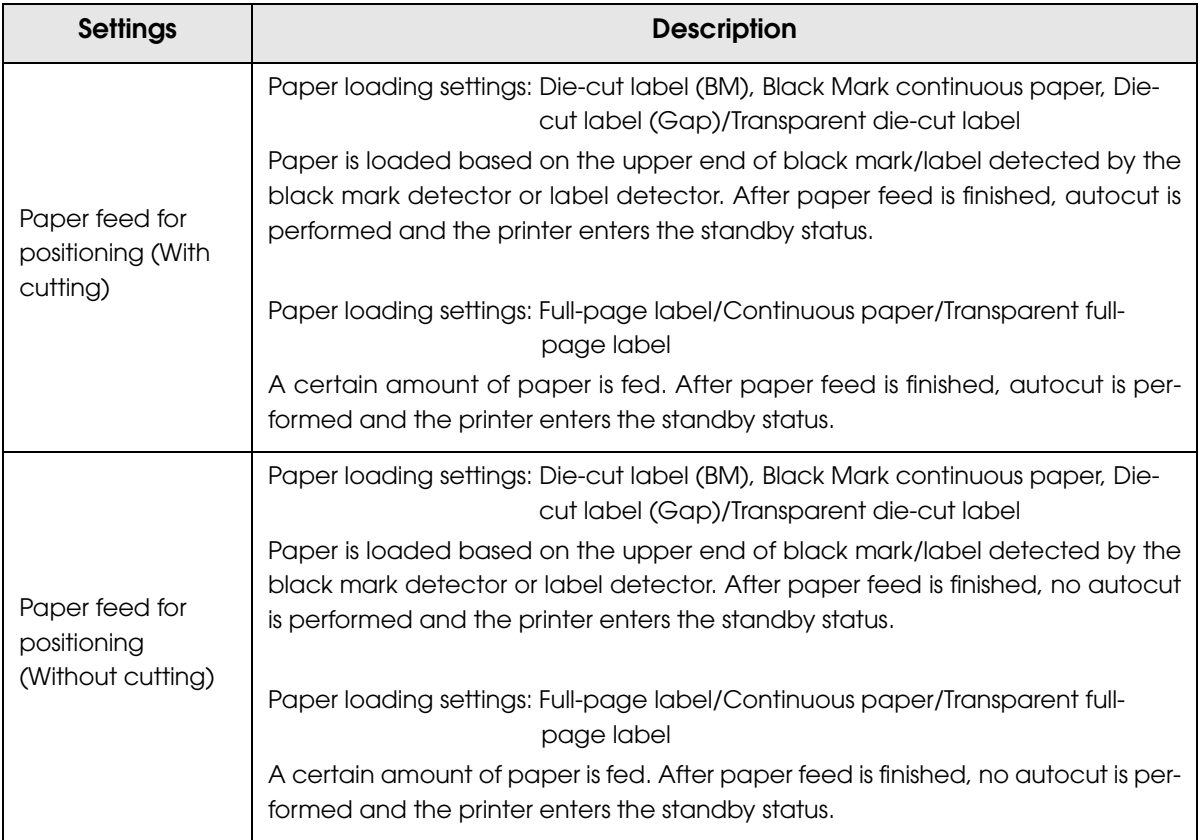

- **1** Turn the printer on.
- 2 Display the printer driver window. (See ["How to Display the Printer Driver" on page 79.](#page-78-0))
- 3 Select [Maintenance And Utilities] tab and click [Printer Setting] under [Printer Preferences].
- 4 TM-C3500 PrinterSetting window appears. Select [General]-[Printer Operation Settings].

5 "Printer Operation Settings" window appears. Specify each item for [Paper Loading at Power -on]. Then, click [Apply Settings].

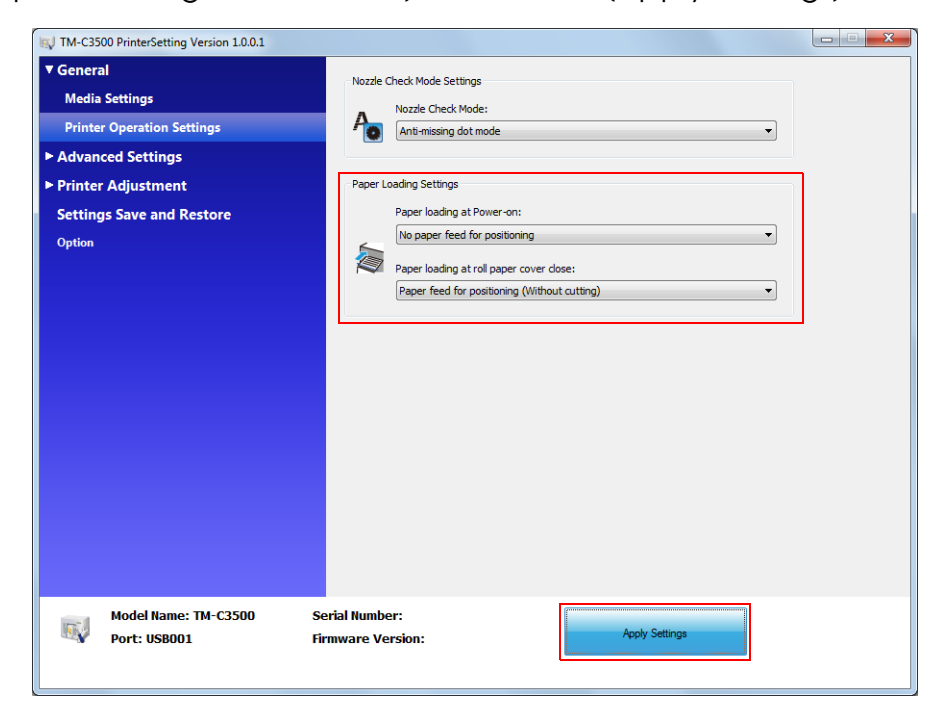

6 The confirmation window appears. Click [Yes] to send the settings to the printer.

### Beeper

Follow the steps below to set whether to sound the beeper after printing and the timing to sound the beeper.

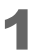

1 Display the printer driver window.

(See ["How to Display the Printer Driver" on page 79.](#page-78-0))

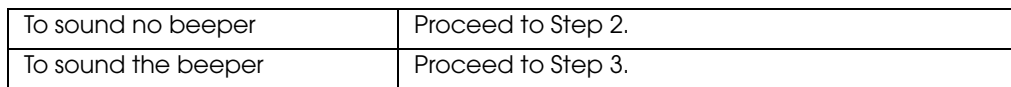

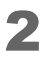

2 On (General) tab, deselect (Completion Beeper Setting). Proceed to Step 4.

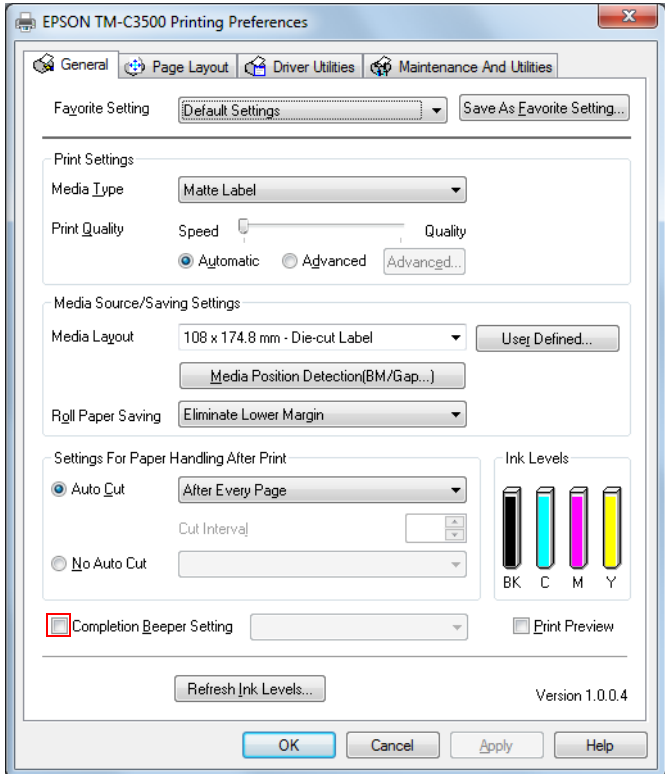

3 Select [Completion Beeper Setting] and then select the timing to sound the beeper. Proceed to Step 4.

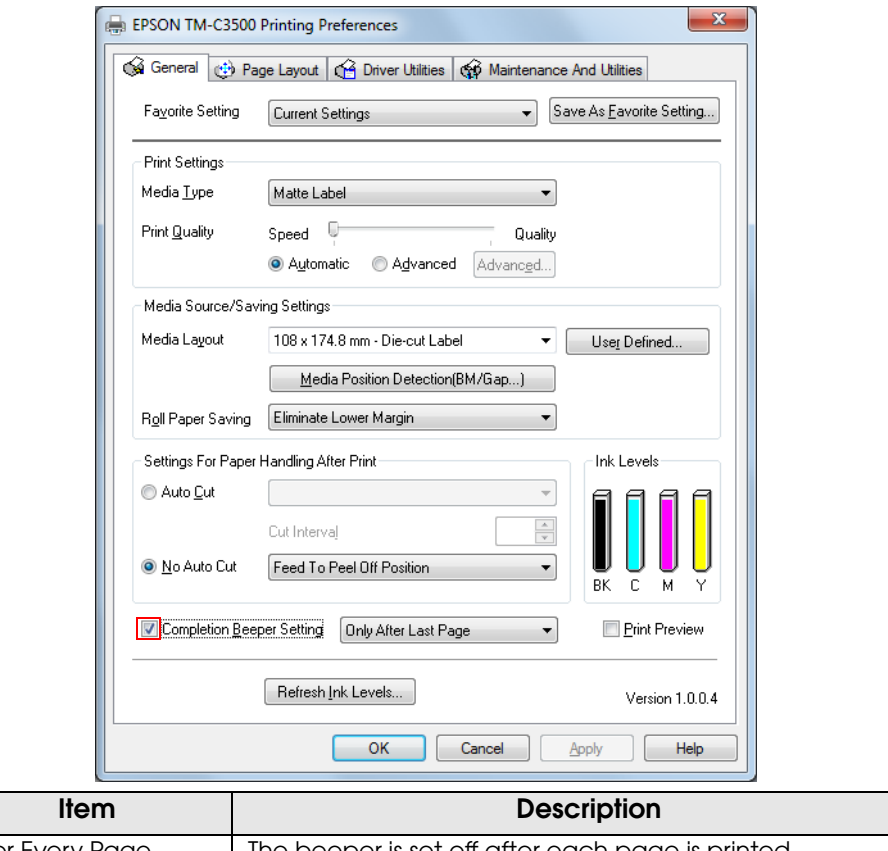

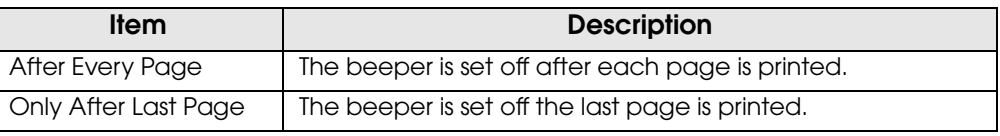

### **4** Click (OK).

The settings for beeper sound are applied and saved.

# *Network Interface*

The Ethernet interface information for this printer is as shown below.

### Factory settings

The factory settings for this printer are as follows:

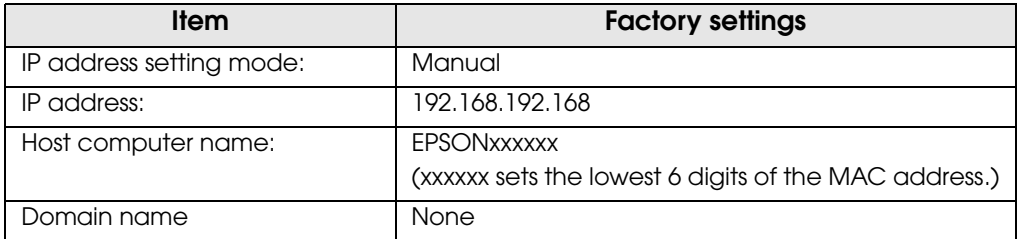

## How to initialize the settings to the factory settings

Follow the steps below to initialize the Ethernet interface of this printer.

- 
- 1 Make sure that the printer is turned off.
- 2 Turn the power on while pressing the STATUS SHEET button; then continue to press the status sheet button for ten seconds or more. The settings for the Ethernet interface can be changed to the factory settings.

# *Troubleshooting*

## Error Recovery Method

The following table shows the error recovery methods.

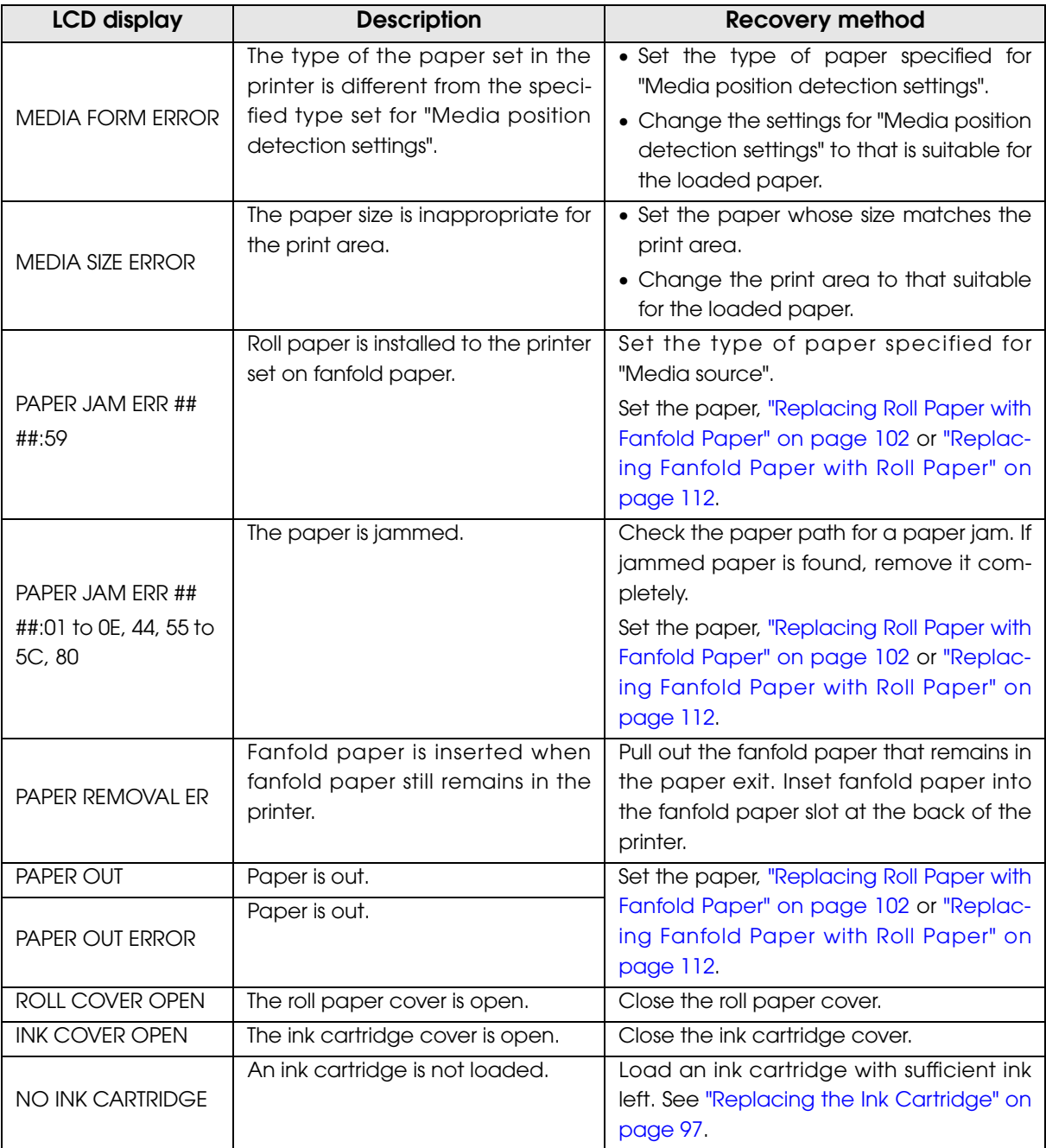

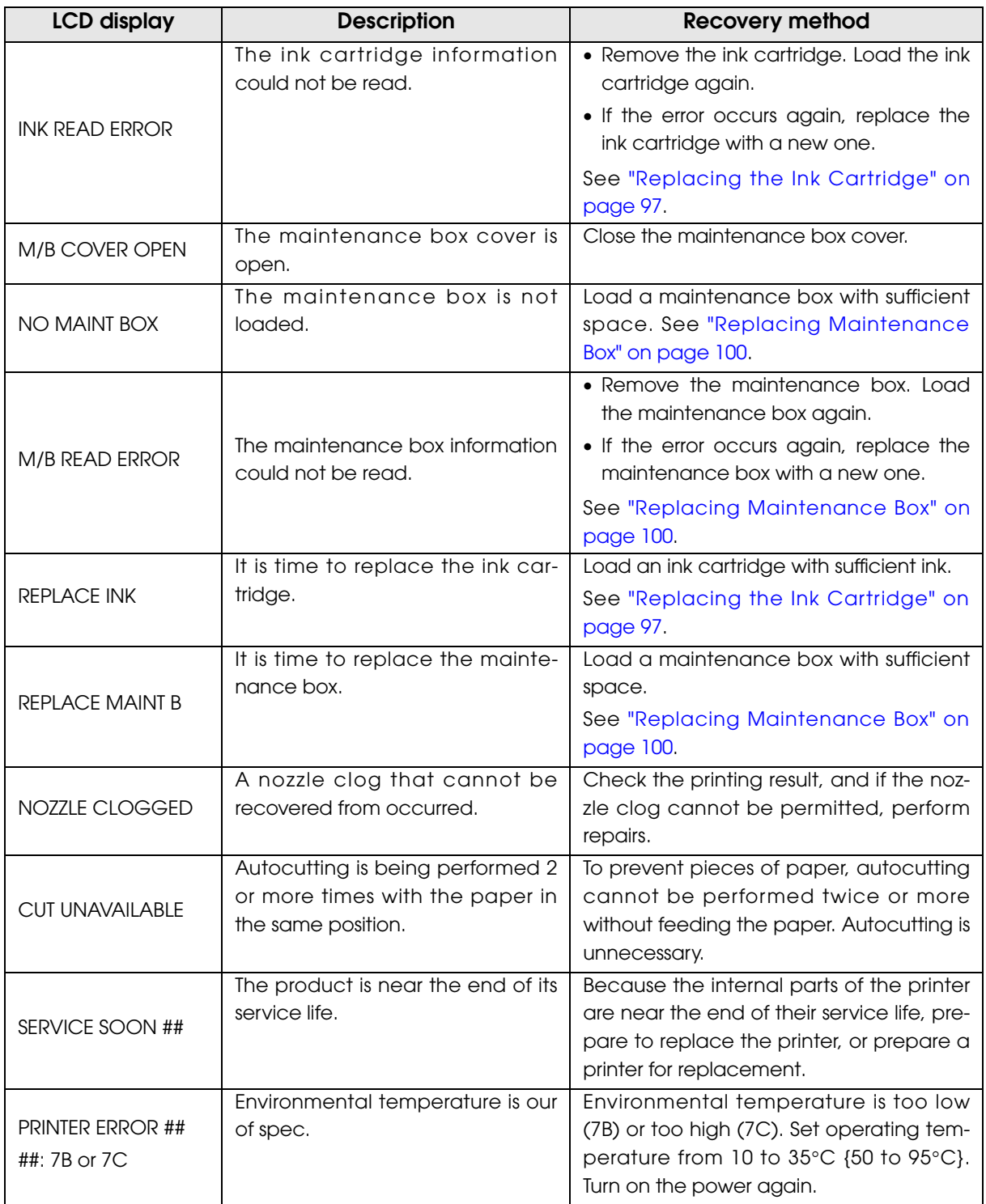

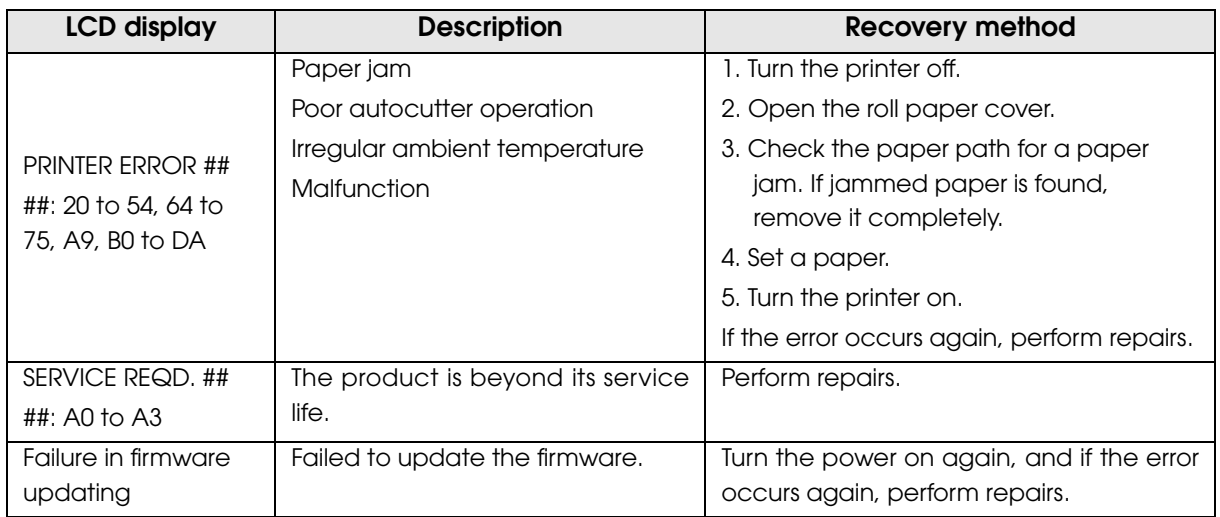

П

## HELP for EPSON Printers

You can view the help for the driver to handle errors.

Follow the steps below to display the troubleshooting of the driver to the LCD display.

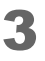

3 Display the printer driver window. (See ["How to Display the Printer Driver" on page 79.](#page-78-0))

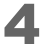

A Click (Help) at the bottom-right of the window.

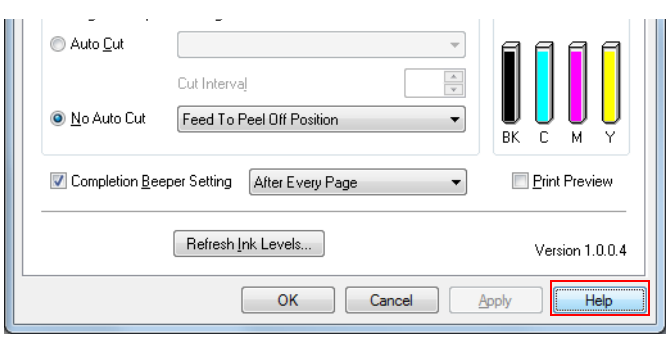

5 "HELP for EPSON Printers" window appears. From the top page, select [Introduction] - [Error Recovery to LCD Display].

Click [Home] to display the top page.

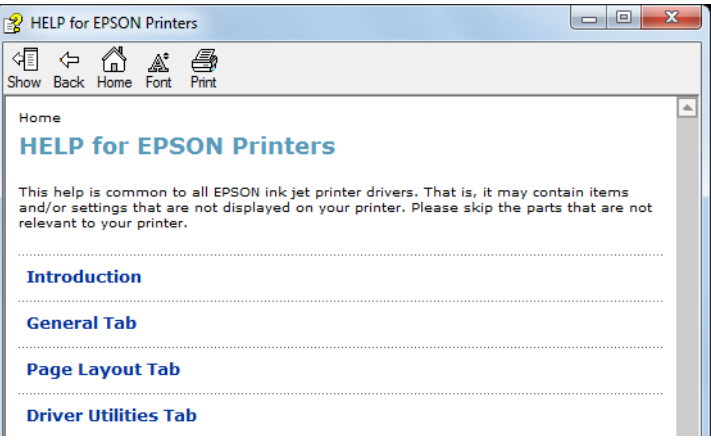

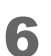

"Error Recovery to LCD Display" appears.

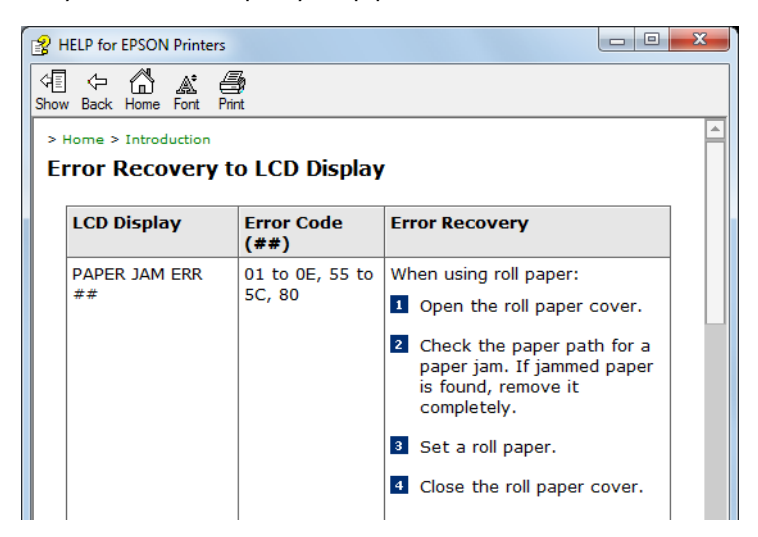

# *Setting Check Modes*

Besides the ordinary print mode, the printer has the self-test mode and allows you to print the status sheet to check the various settings of the printer.

## Self-test Mode

Printing errors such as dot missing can be checked on self-test mode. In addition, the firmware version, Post-Printing Verification Settings, and media position detection setting can be checked. Follow the steps below to run the self-test.

- 1 Set the die-cut label, receipt or continuous label which length is 90 mm or more.
- 2 Turn the power on while pressing the paper feed button. (Keep pressing the Power switch until the POWER LED is on.) Following test pattern is printed.

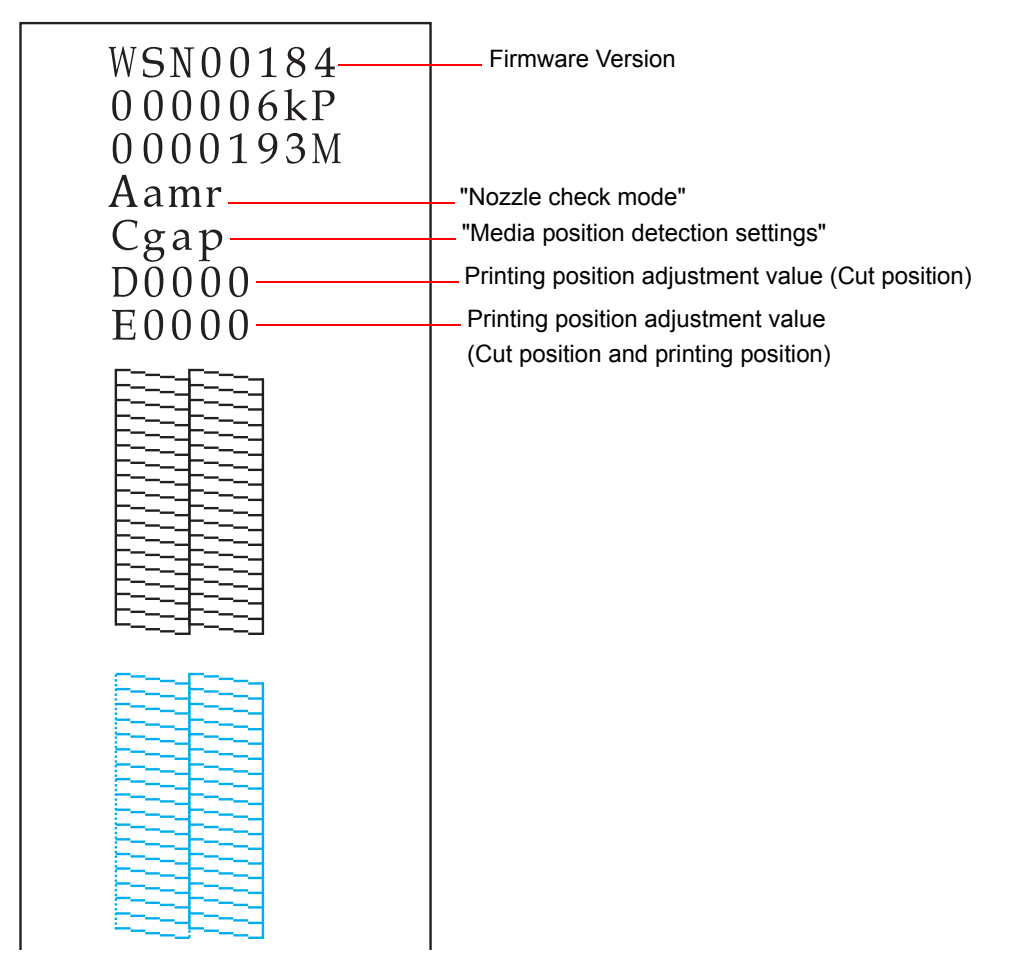

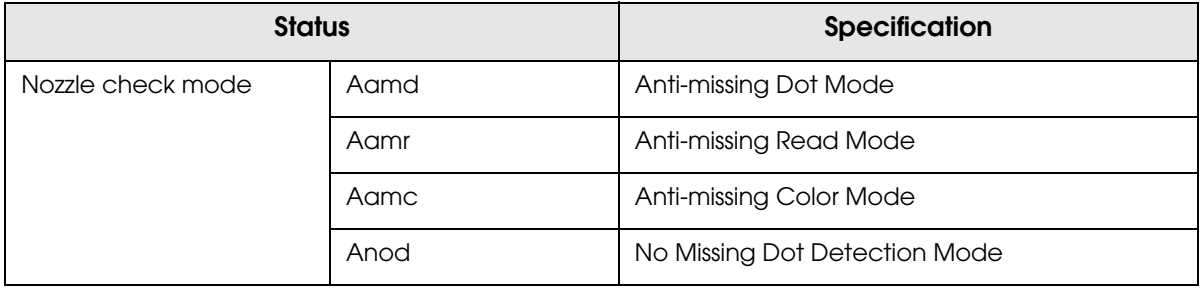

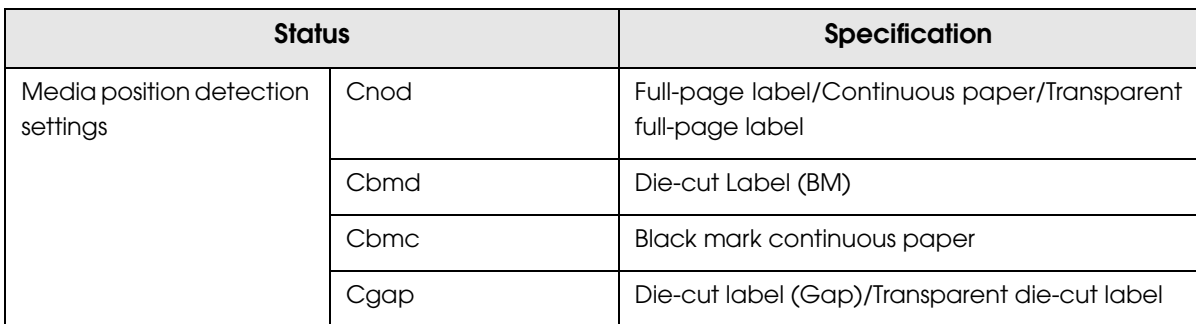

## Status Sheet Printing (Ethernet interface model only)

Network setting can be checked by printing the status sheet for the Ethernet interface model. Following status sheet is printed when pressing the status sheet button on the rear of the printer.

**NOTE** 

The network setting can be reset to the default value by turning on the printer while pressing the status sheet button and holding the button down for 20 seconds or more.

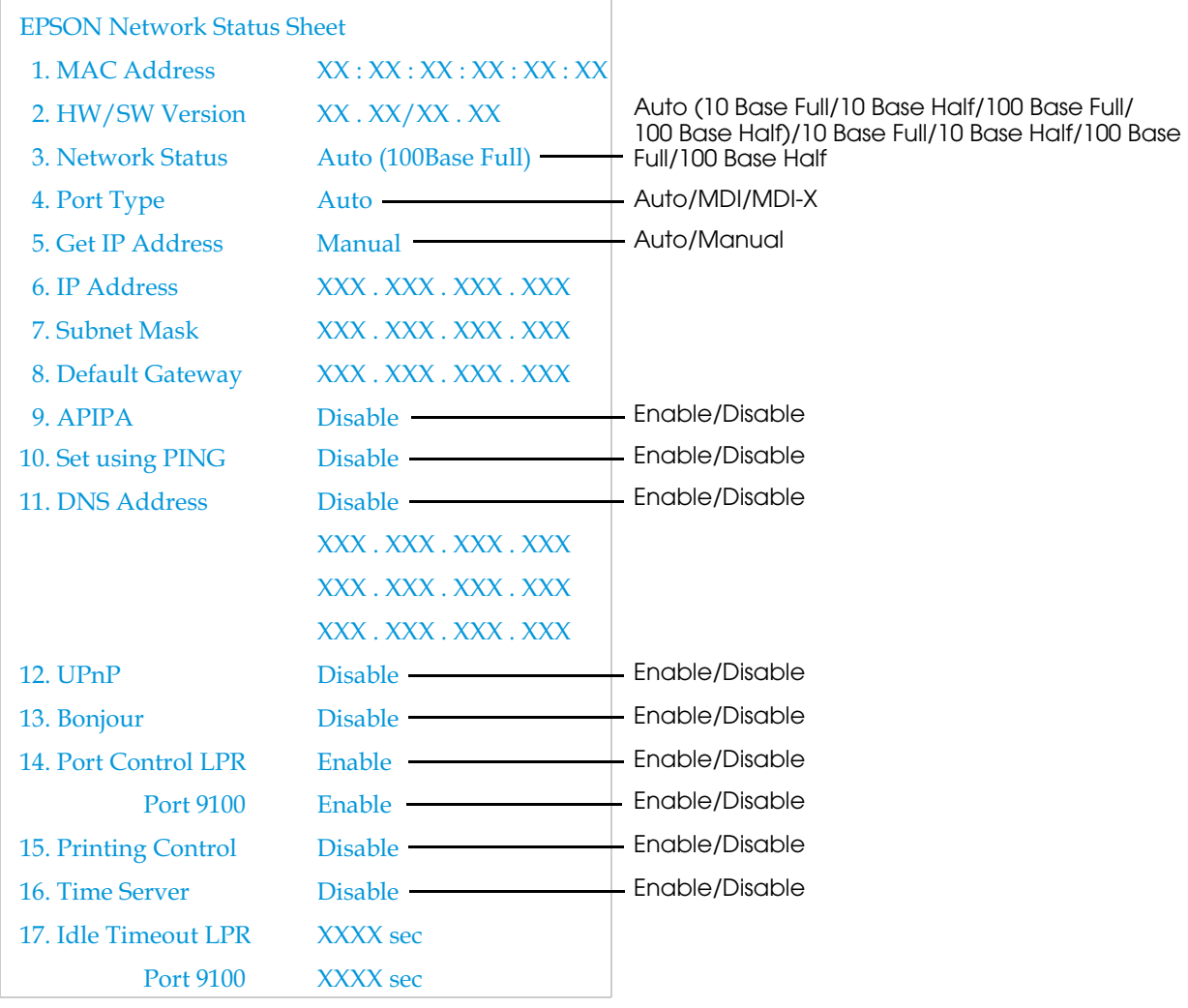

# *Reset*

The printer resets in the following cases (called "hardware reset"):

- ❏ When the printer is initialized with the RESET button
- ❏ After the printer's firmware is updated

# *Cleaning the Printer*

## Cleaning the platen

When replacing the maintenance box, use the non-woven cloth and cotton swabs included in the maintenance box and clean the platen in the following procedure.

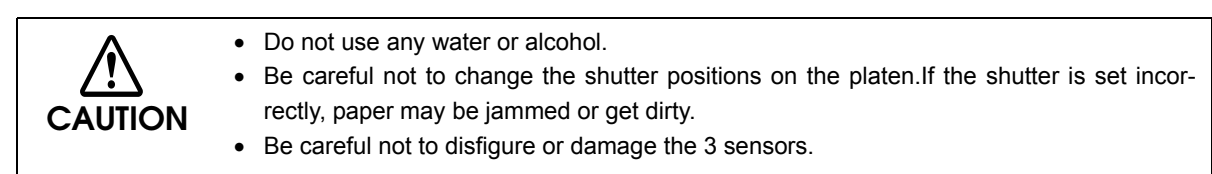

- Turn off the printer and unplug the AC cable from the inlet.
- **2** Press down the release lever, and pull it to the front to open the roll paper cover.

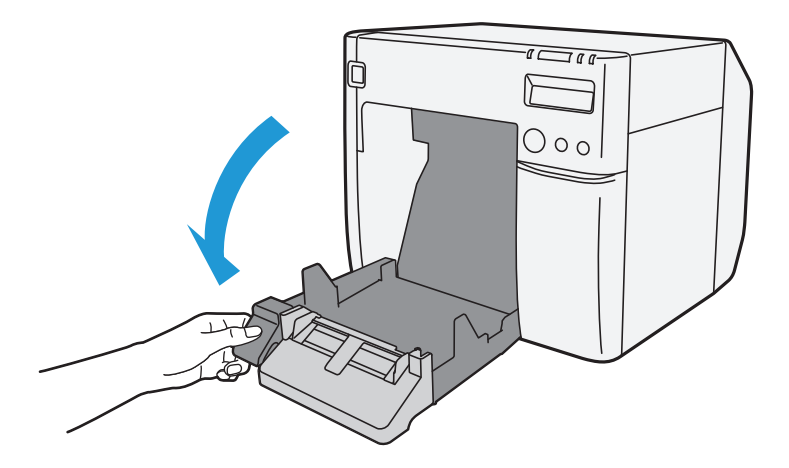

3 Remove the used roll paper or fanfold paper.

4 Use the non-woven cloth included with the maintenance box to wipe off stains on the platen.

 $NOTE$ 

Your hands or paper may be stained by the ink on the platen. If the three holes in the platen are clogged with ink, ink stains may occur inside the printer.

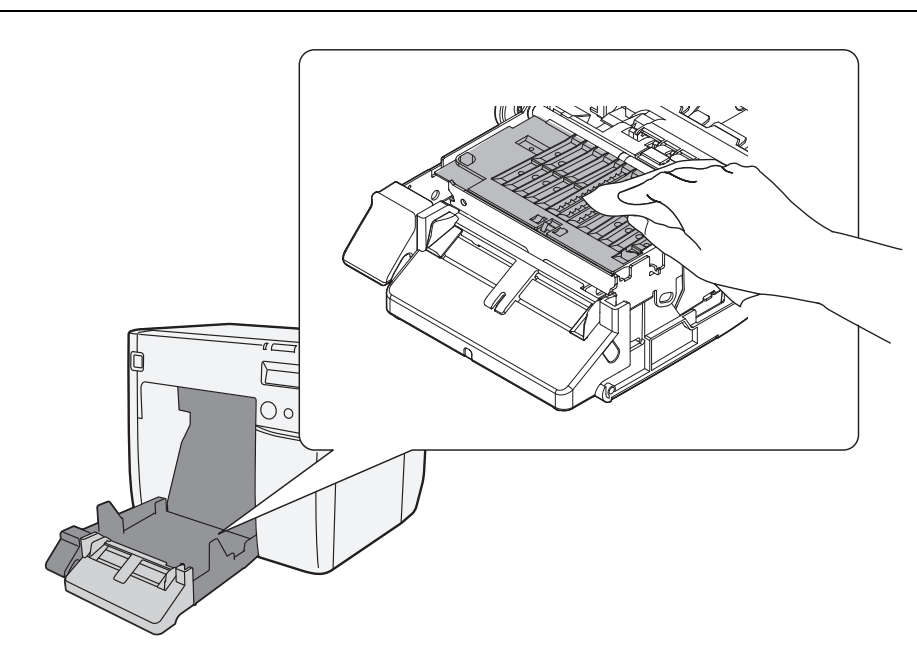

5 Use the included cotton swabs to remove stains in the holes or on the sides. If the holes are clogged, be sure to remove the stains and clean them through.

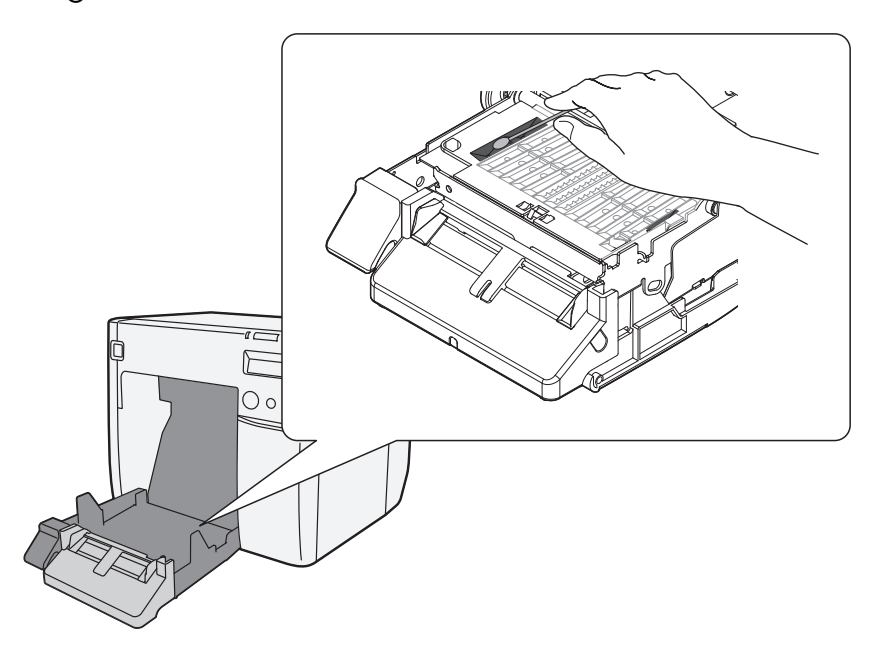

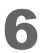

6 Close the roll paper cover.

3

## Cleaning the Autocutter

Adhesive from labels may stick to the fixed blade of the autocutter, which may prevent the autocutter from cutting paper cleanly. If this happens, follow the steps below to clean the autocutter.

- 1 Turn off the printer, and unplug the AC cable from the inlet.
- 2 Open the roll paper cover and remove the paper.
- 3 Remove the adhesive on the autocutter blade on the side of the roll paper cover with an implement such as a cotton swab. If necessary, moisten the cotton swab with alcohol.

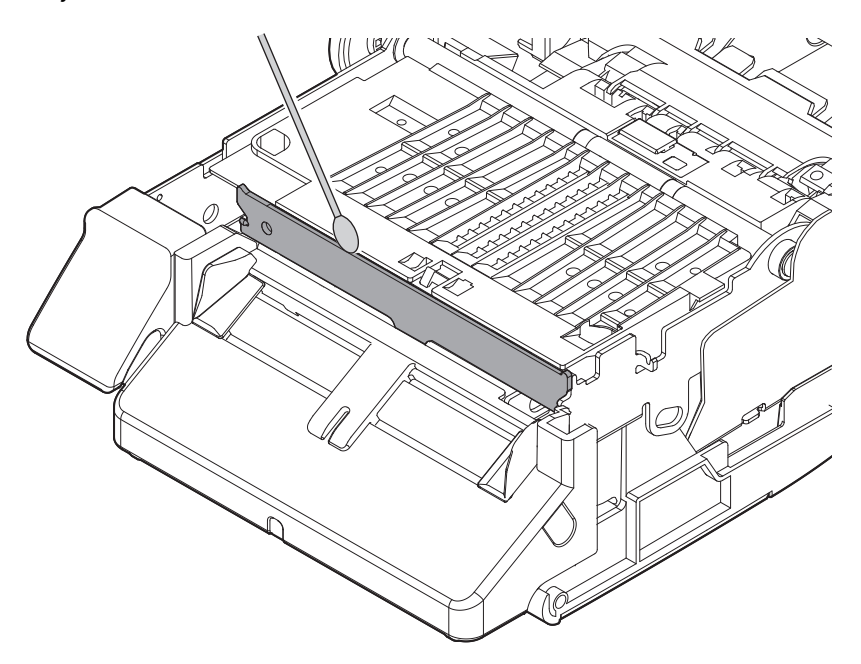

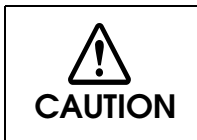

Do not touch the fixed blade of the autocutter directly. Doing so may cause injury.

# *Media arrangement*

### Media arrangement when feeding media for printing from the first sheet

### Roll paper

This can be used with the following media forms.

- Black mark continuous paper
- Die-cut label (BM)
- Die-cut label (Gap)
- Transparent die-cut label

#### Loading Paper

When feeding paper, bring the edge of the roll paper between the autocutting position and the edge of the paper ejection table, then close the roll paper cover.

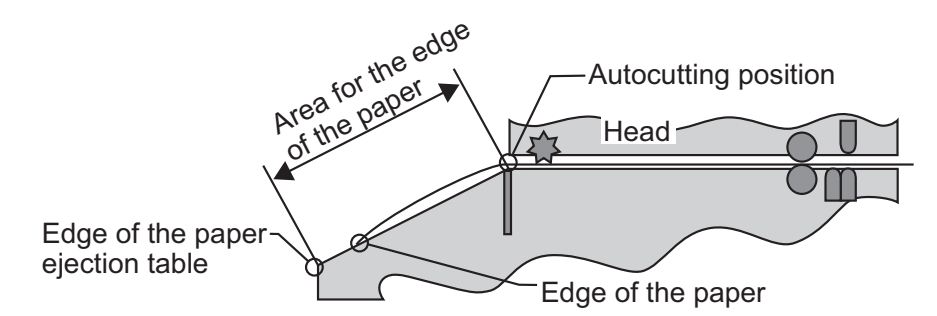

Method for arranging the media

• Black mark continuous paper

Place the edge of the first black mark in a position 172.5 mm {6.791"} or more from the edge of the roll paper, and do not place a black mark before there.

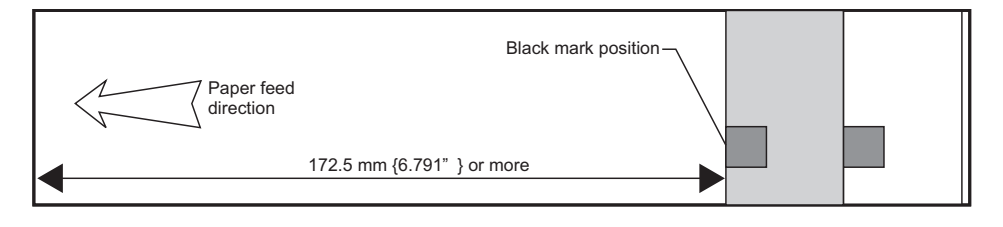

• Die-cut label (BM), die-cut label (gap), and transparent die-cut label

Place the edge of the first label in a position 172.5 mm {6.791Åh} or more from the edge of the roll paper, and do not place a label or black mark before there, leaving only the backing.

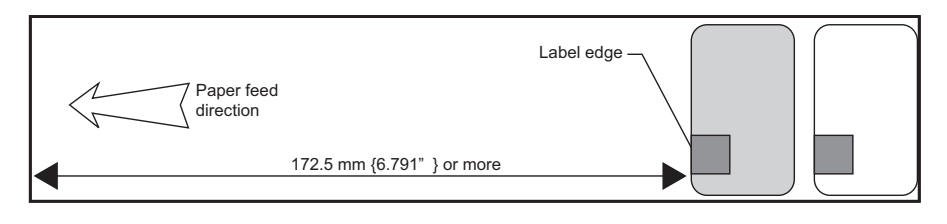

### Fanfold Paper

The following media forms can save on media.

- Black mark continuous paper
- Die-cut label (BM)

Method for arranging the media

• Black mark continuous paper

Place the edge of the first black mark in a position 25 mm {0.98} or more from the edge of the paper, and do not place a black mark before there.

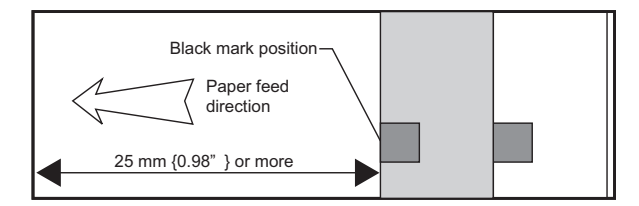

• Die-cut label (BM)

Place the edge of the first label in a position 25 mm {0.98"} or more from the edge of the paper, and do not place a label or black mark before there, leaving only the backing.

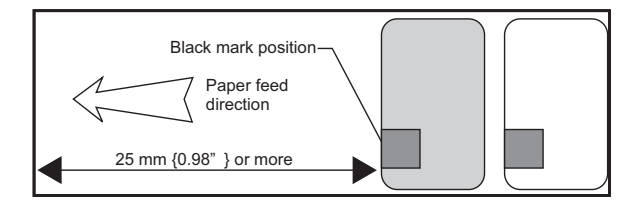

## Media arrangement for printing on the last sheet

#### Roll paper

The following media forms can save on media.

- Black mark continuous paper
- Die-cut label (BM)
- Die-cut label (Gap)
- Transparent die-cut label

#### Premise

- The starting part of the paper roll and the roll core are not glued or taped down.
- "No autocut: feed to peel off position" is not selected at "Settings for paper handling after print".
- For black mark continuous paper and die-cut labels (BM), Enable "Notification setting at media size error".

Go to [Maintenance And Utilities] - [Printer Preferences] - [Advanced Settings] - [Notification Settings], then from the [Notification Setting at a Media Size Error] menu, select [Notify errors].

#### Method for arranging the media

• Black mark continuous paper, and die-cut label

Ensure a margin of 107.5 mm {4.32"} or more from the rear edge of the last ticket or label to be printed, and for labels, leave only the backing. Also, behind the last ticket or label to be printed, place a black mark [A in the figure] at the same interval up until that point [L in the figure], leave a gap of  $5 \pm 0.5$  mm {0.20"  $\pm$  0.02} behind that, and place another black mark [B in the figure]. The maximum interval between the aforementioned 2 black marks is 11 mm {0.43"}.

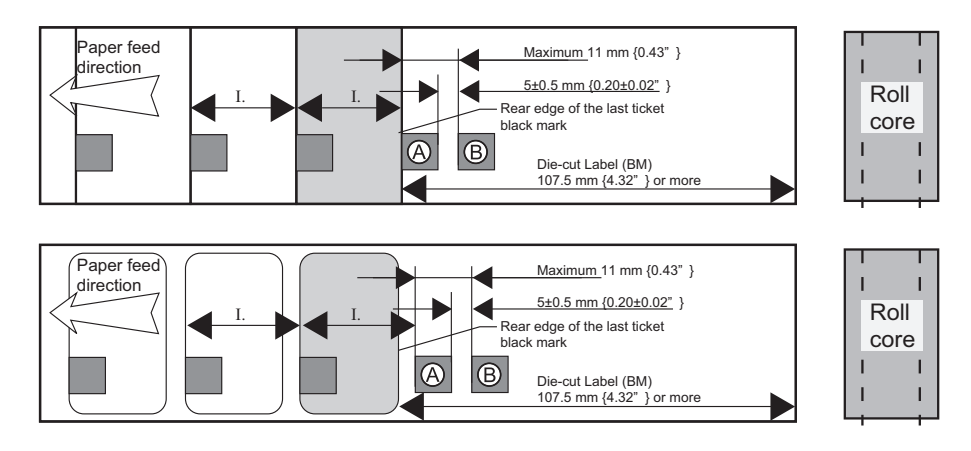

**CAUTION** 

**CAUTION** 

Once the printing processing (including autocutting) for the last ticket or label is completed properly, directly after the new print data is sent to the printer, a "Media size error" occurs, and the printer stops with the print data saved.

• Die-cut label (Gap), and transparent die-cut label

Leave only the backing for 107.5 mm {4.32"} or more after the rear edge for the last label to be printed, and do not place a label there.

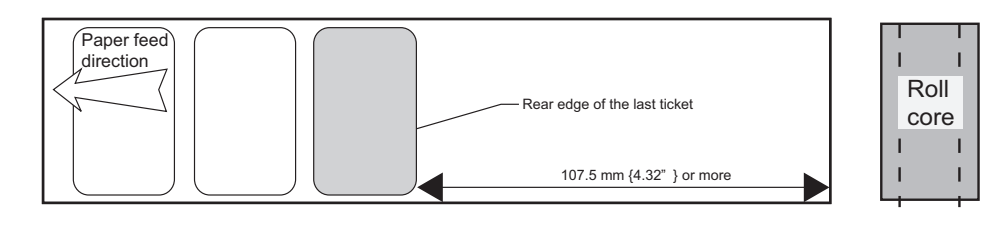

Once the printing processing (including autocutting) for the last ticket or label is completed properly, directly after the new print data is sent to the printer, a "Media size error" occurs, and the printer stops with the print data saved.
# Fanfold paper

The following media forms can save on media.

- Black mark continuous paper
- Die-cut label (BM)

#### Premise

- Moving to the peel position as post-printing processing is not selected.
- For black mark continuous paper and die-cut labels (BM), Enable "Notification setting at media size error".

Go to [Maintenance And Utilities] - [Printer Preferences] - [Advanced Settings] - [Notification Settings], then from the [Notification Setting at a Media Size Error] menu, select [Notify errors].

#### Method for arranging the media

Ensure a margin of 107.5 mm {4.32"} or more from the rear edge of the last ticket or label to be printed, and for labels, leave only the backing. Also, behind the last ticket or label to be printed, place a black mark [A in the figure] at the same interval up until that point [L in the figure], leave a gap of  $5 \pm 0.5$  mm {0.20  $\pm$  0.02"} mm behind that, and place another black mark [B in the figure]. The maximum interval between the aforementioned 2 black marks is 11 mm {0.43"}.

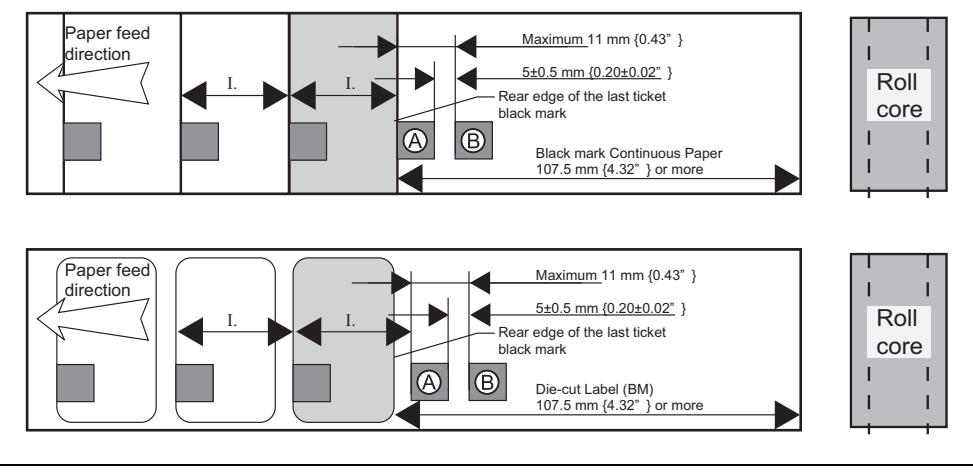

# **CAUTION**

Once the printing processing (including autocutting) for the last ticket or label is completed properly, directly after the new print data is sent to the printer, a "Media size error" occurs, and the printer stops with the print data saved.

T

# Application Development Information

This chapter describes how to control the printer and gives information useful for printer application development.

# *Overview*

The following is provided to use this printer.

❏ The dedicated printer driver for Windows is available.

The reprint function is implemented in the printer driver. The reprint function is not necessary to be implemented in the application since the printer driver performs reprint automatically when an error occurs (paper out, paper jam or ink missing dots occurs).

(See "Setting [the Printer Driver" on page 120](#page-119-0) for details.)

- ❏ Various utilities and user's manuals are available.
- ❏ Dedicated sample program for TM-C3500 is available. Use this as reference to develop the application.
- ❏ EpsonNet SDK is available.

**CAUTION** 

This is used for EPSON network printer. On this printer, this is used to check the network setting. The sample program is available on EpsonNet SDK but it is not used for this printer.

❏ EPDI (EPSON Printer Driver Interface) sample program is provided.

API for changing the printing preferences for the printer driver from the user's application. Can be downloaded from our web site. (See ["Download" on page 192](#page-191-0)).

This printer can not use the APD or OPOS/JavaPOS provided by EPSON.

# *Printer Driver*

The printer driver has the following functions and these are not necessary to implement in the application.

❏ Barcode and 2D symbol font is implemented. The barcode and 2D symbol font can also be printed using font replacement function for .NET environment.

The barcode and 2D symbol font must be set in advance on the printer driver to use this function. (See ["Barcode Printing" on page 126](#page-125-0) and ["2D Symbol Font Settings" on page 138](#page-137-0) for details of how to make setting.)

On .NET environment, True Type font is specified to be replaced by barcode and 2D symbol font. The barcode and 2D symbol can be printed by specifying replaced True Type font from the application. (See ["Barcode and 2D Symbol Font Printing on .NET Environment" on page](#page-144-0) [145](#page-144-0) for details about font replacement function.)

# *Sample Program*

Refer to TM-C3500 sample program to develop the application using this printer.

❏ Installation of TM-C3500 sample program

Execute c35smp\_xxe.msi to install the sample program.

- ❏ TM-C3500 sample program use conditions
	- Use Die-cut Label (108 × 174.8 mm).
	- In the printer driver settings, set [Media position detection settings] to [Die-cut label (Gap)].
	- Some sample programs use SNMP TRAP. The Trap function of the printer is set with Epson-Net SDK when installing. Therefore, enable the Trap function before installing the Epson-Net SDK. For details, see ["EpsonNet SDK for Windows" on page 187.](#page-186-0)
	- Languages of C++, C#, VB.NET are provided for the TM-C3500 sample program.
	- The TM-C3500 sample program cannot be used for other printers than this printer.

Operation is checked for the sample program using the EpsonNet SDK; however, Epson-**CAUTION** Net SDK does not support C#, and VB.NET officially. Combination with each language is not 100% confirmed.

#### ❏ Structure of TM-C3500 sample program

The following is the structure, model and language to use for TM-C3500 sample program.

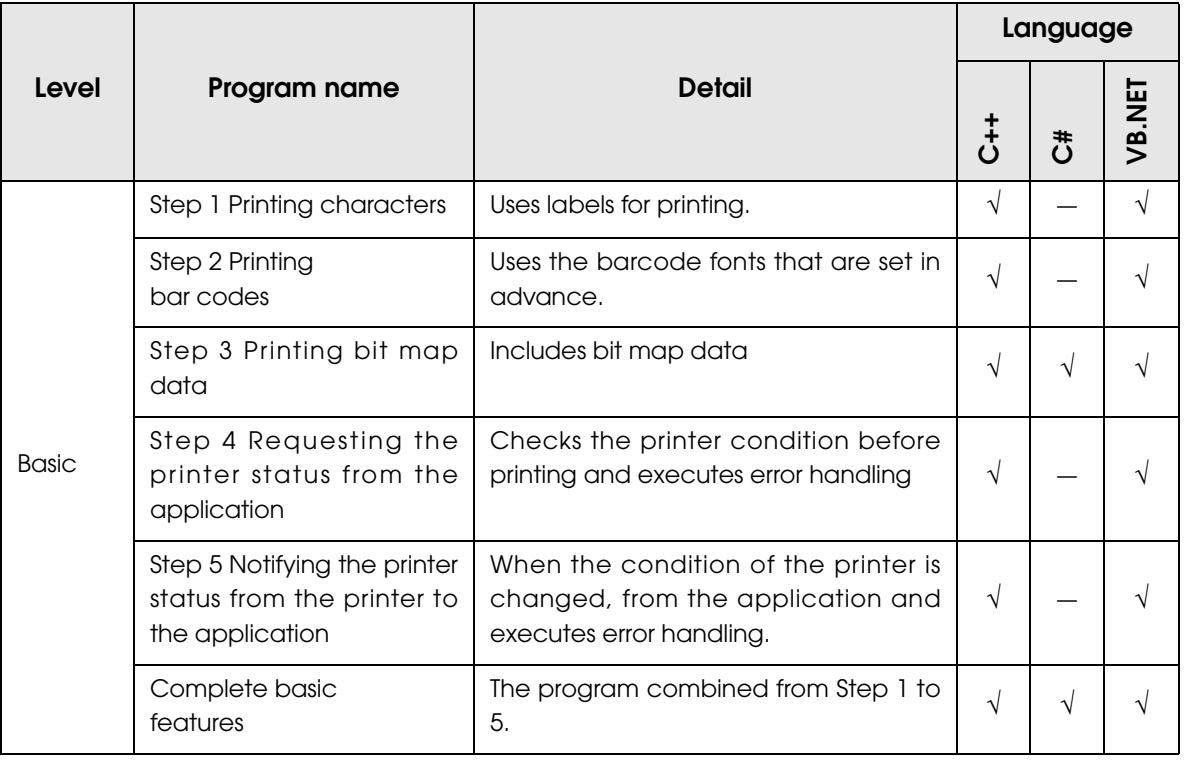

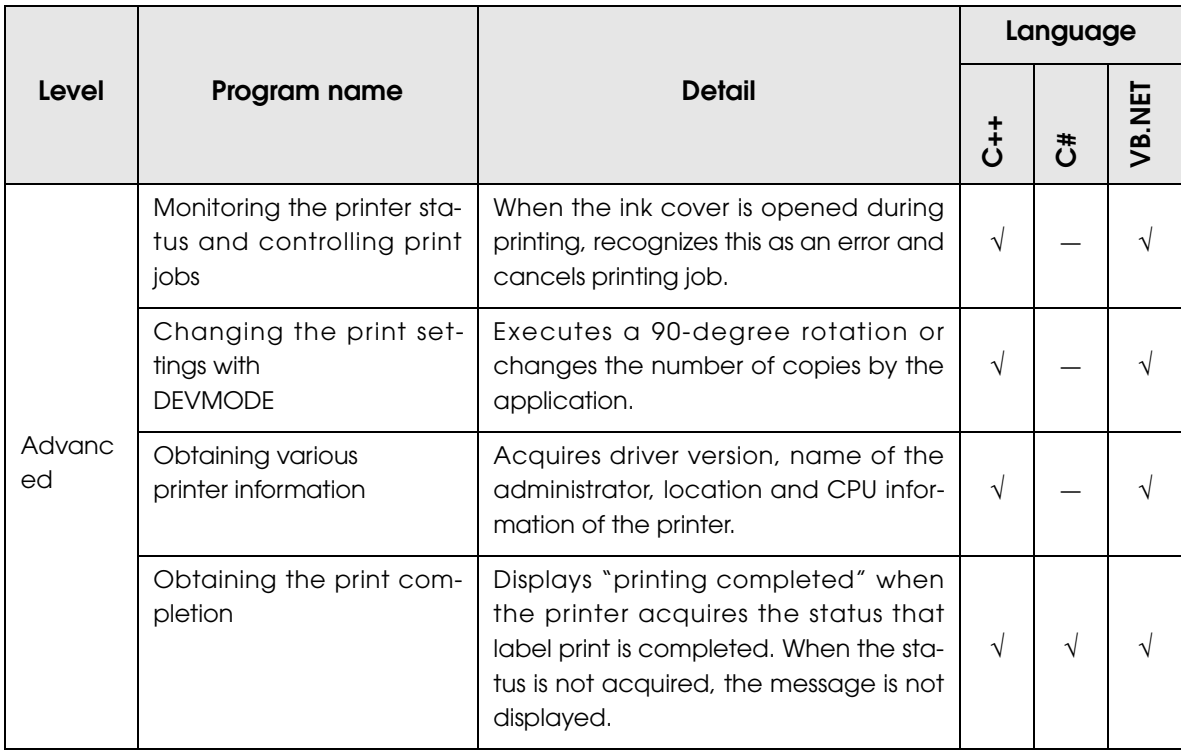

T

# <span id="page-186-0"></span>*EpsonNet SDK for Windows*

EpsonNet SDK is the API for the Epson network printer, and also supported by this printer.

The network setting is checked but setting can not be executed on this printer. This is to use for developing the application to monitor the printer on the network of this printer.

The EpsonNet SDK operates under Win32. It can operate also under .NET, but not is not **CAUTION** supported officially.

## Environmental Setting for EpsonNet SDK for Windows

To make environmental settings for the EpsonNet SDK for Windows, "setting.ini" of the EpsonNet SDK for Windows needs to be edited before installing it. See below for instructions on editing it.

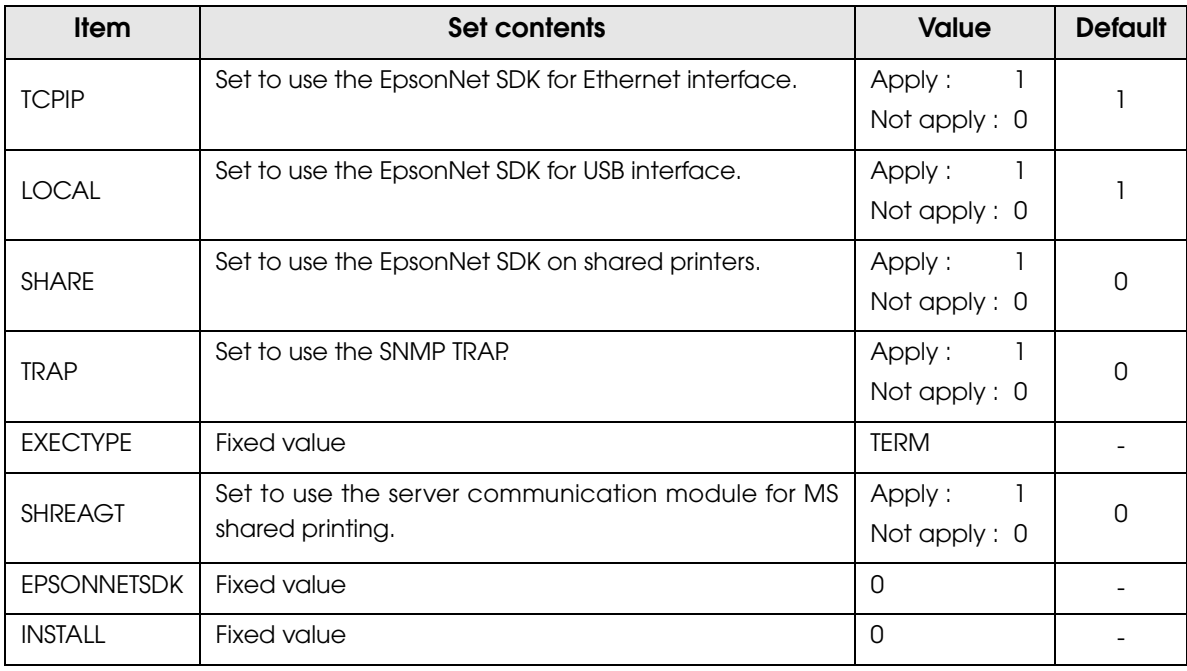

**CAUTION** 

To send the printer status with the EpsonNet SDK, it is necessary to set the Trap function.

# Setting Procedure

When the EpsonNet SDK has already been installed, uninstall it first. Follow the steps below to make the setting for the EpsonNet SDK, and then install it again.

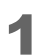

1 Edit "setting.ini" in the Install Disk of the EpsonNet SDK.

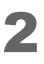

2 Install the EpsonNet SDK.

# *Utilities and Manuals*

The several kinds of utilities and manuals other than the printer driver are available for this printer.

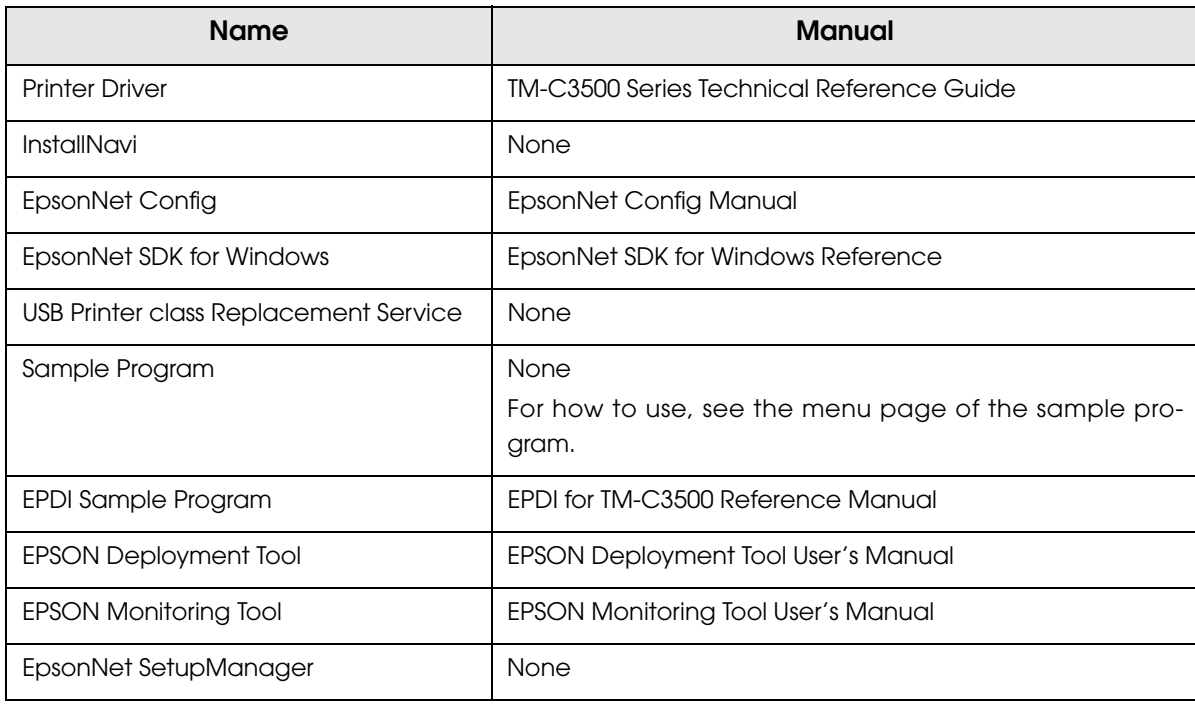

## Install Navi

This utility is used to install the printer driver and set up the printer.

Following the instructions on the screen, you can install the printer driver and set up the printer at the same time.

# EpsonNet Config

The network setting and changes are available for more than one EPSON printers in the network.

# **NOTE**

Some EPSON printers are not supported.

# EpsonNet SDK for Windows

This is the software development kit for monitoring the printer via network.

# USB Printer Class Device Replacement Service

This is a resident service on the computer. When the TM-C3500 is replaced for service or other reason, this detects the printer connection and automatically changes the output printer of the printer driver.

This allows the printer to be replaced without changing settings in the application. (The printer is not replaced if a port is specified for the application output destination. The printer is only replaced if the printer driver is specified.)

There is no need to change the USB serial number of the TM-C3500 before replacement.

Uninstallation of USB Printer Class Device Replacement Service

USB Printer Class Device Replacement Service is not displayed in the software list in the control panel. For uninstallation, follow the steps below.

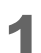

**1** Close all applications running on the computer.

- 2 Select [Start] [Control Panel] [Uninstall a program] [EPSON Printer Driver Utility]. Click [Uninstall/Change].
- "EPSON Printer Utility Uninstall" screen appears. Select (Utility) tab.

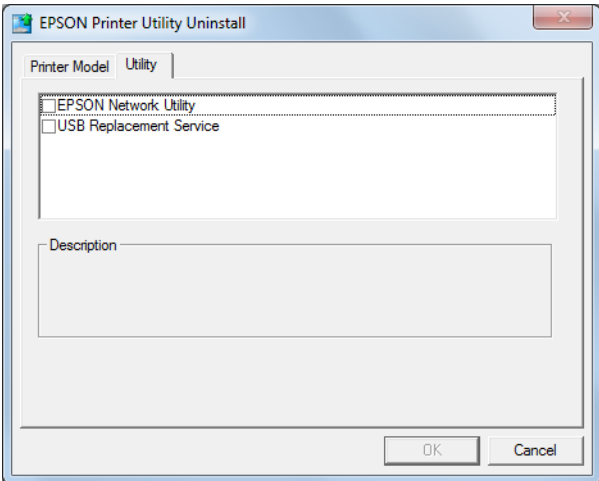

- 1 Select (USB Replacement Service) and click (OK). Click [OK] to start uninstallation.
- The completion window appears. Click (OK).

#### Restrictions in USB Printer Class Device Replacement Service

In using USB Printer Class Device Replacement Service on Windows 8 or Windows Server 2012, the following restrictions apply:

- ❏ After the printer is replaced, the green check mark indicating [default printer] in "Devices and Printers" window may be shown on the previous printer that was applied before replacement. Or the check mark may not appear. In these cases, the check mark indication can be corrected with the following steps:
	- Return to the desktop screen and open "Devices and Printers" window again.
	- Right-click the printer driver and select [Set as default printer].
	- Log off the user account and restart the operating system.

### Sample Program

This is the sample programs to use TM-C3500 by using EpsonNet SDK. (VB.NET, C++ is prepared for all programs. C# is prepared for some programs.)

### EPDI Sample Program

Allows the printer driver control from the user's application.

## EPSON Deployment Tool

This is the utility to support kitting operations for multiple printers and client computers. The following functions are available:

❏ The user can set up the following items at a time before ink charging.

- Network settings such as IP address
- Media source settings
- Media position detection settings
- ❏ The user can create a package to simultaneously install and set up the printer driver to a client computer.
- ❏ The user can create a package integrating the driver setting change of multiple printers. To apply this package to a network printer, use EPSON Monitoring Tool.

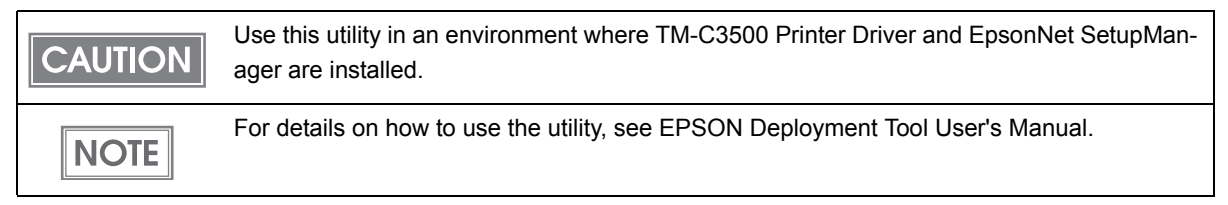

# EPSON Monitoring Tool

This is the utility to monitor the status of the printer connected to the network and to change the printer settings. This utility is used with EPSON Deployment Tool to support kitting operations for the printer.

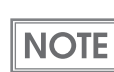

For details on how to use the utility, see EPSON Monitoring Tool User's Manual.

## EpsonNet SetupManager

This is the utility to create a package to automatically install the printer driver and various types of application and set up the printer driver. This utility is also used for EPSON Deployment Tool.

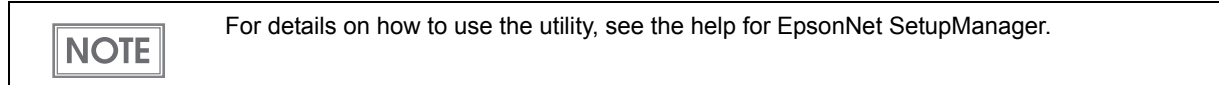

## <span id="page-191-0"></span>Download

Drivers, utilities, and manuals can be downloaded from one of the following URLs.

For customers in North America, go to the following web site:

http://www.epsonexpert.com/ and follow the on-screen instructions.

For customers in other countries, go to the following web site:

https://download.epson-biz.com/?service=pos

# **Maintenance**

This chapter describes the efficient management method of the printers and printer drivers by using utilities, targeted at the system administrators operating multiple TM-C3500 units and client computers.

• Setting up printer before installation (media type, IP address)

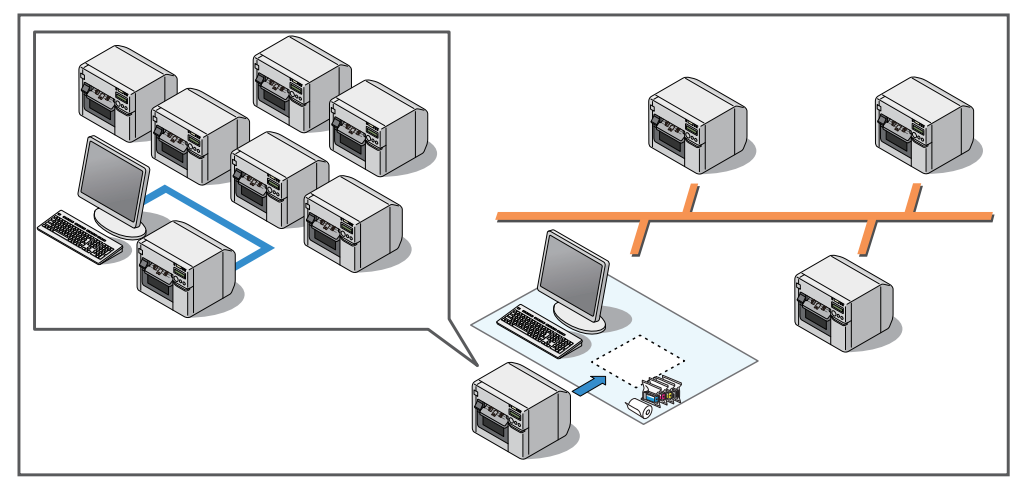

• Changing the printer settings from the administrator's computer

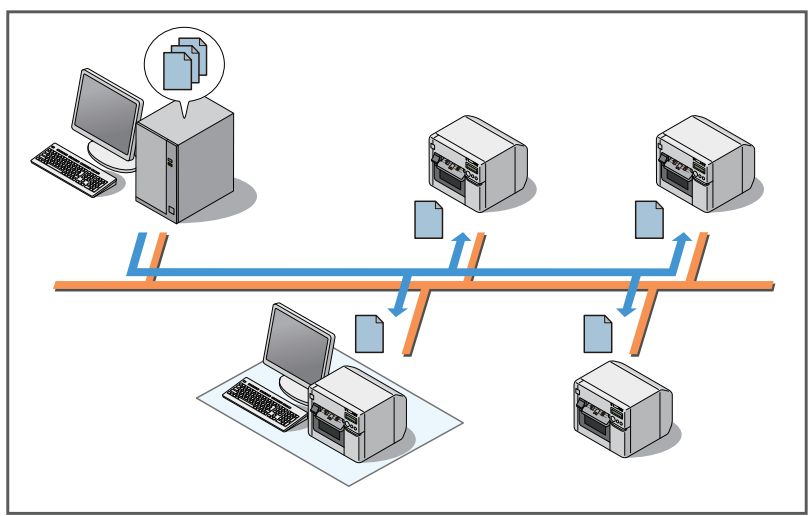

\* For local printers, distribute the backup file and set up a printer from the client computer.

• Creating a package to install/set up the printer driver on a client computer. The printer driver setup can be completed only by executing from each client computer.

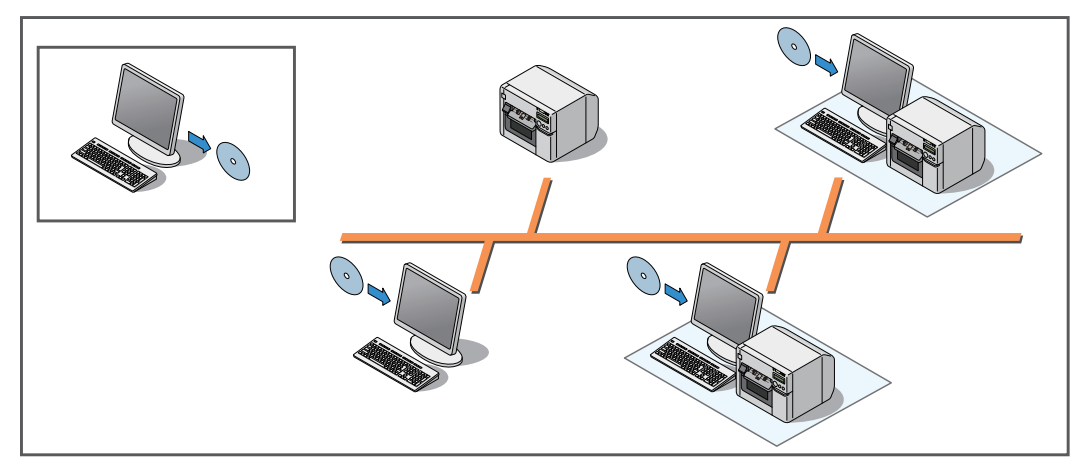

Necessary information for an administrator of the printer [\(page 195\)](#page-194-1)

- Utility [\(page 195\)](#page-194-0)
- Setting the Printer ([page 196](#page-195-0))
- Setting the Printer Driver ([page 197](#page-196-0))

System Configuration [\(page 199\)](#page-198-0)

- Installing the Printer [\(page 199\)](#page-198-1)
- Distributing the Printer Driver ([page 200\)](#page-199-0)

Maintenance ([page 201](#page-200-0))

- Changing the Printer Settings [\(page 201](#page-200-1))
- Changing the Printer Driver Settings [\(page 206](#page-205-0))
- Monitoring the Network Printer ([page 207](#page-206-0))
- Replacing the Printer [\(page 208](#page-207-0))

# <span id="page-194-1"></span>*Necessary Information for an Administrator of the Printer*

This section describes the necessary information particularly for the administrator of the printer.

# <span id="page-194-0"></span>**Utility**

The utilities are provided to set up multiple printers and client computers.

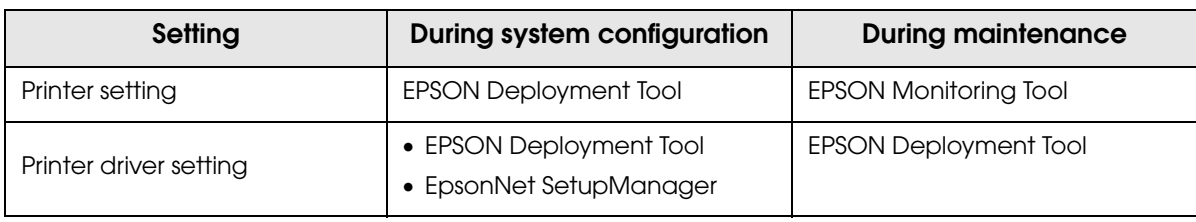

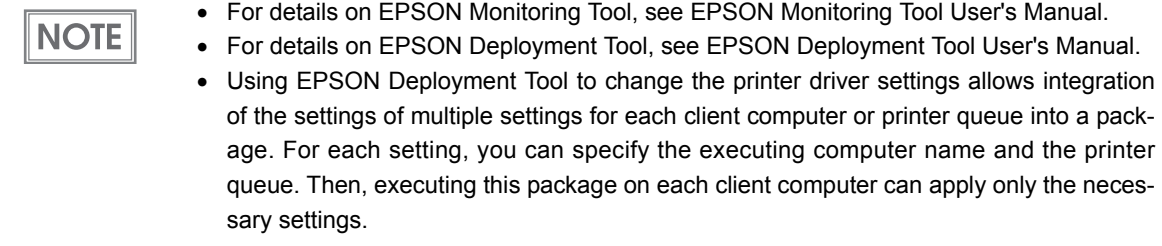

# <span id="page-195-0"></span>Setting the Printer

You can set the following items before charging ink in the printer:

- Media source settings
- Media position detection settings
- Network settings such as IP address

You can set the media settings and IP address settings which are minimally necessary to use a printer before ink charging. This reduces operations at the installation location, contributing to reduction in required time and efficiency improvement for installation operation.

You can also avoid troubles caused by moving the printer after ink charging.

<Administrator's Computer>

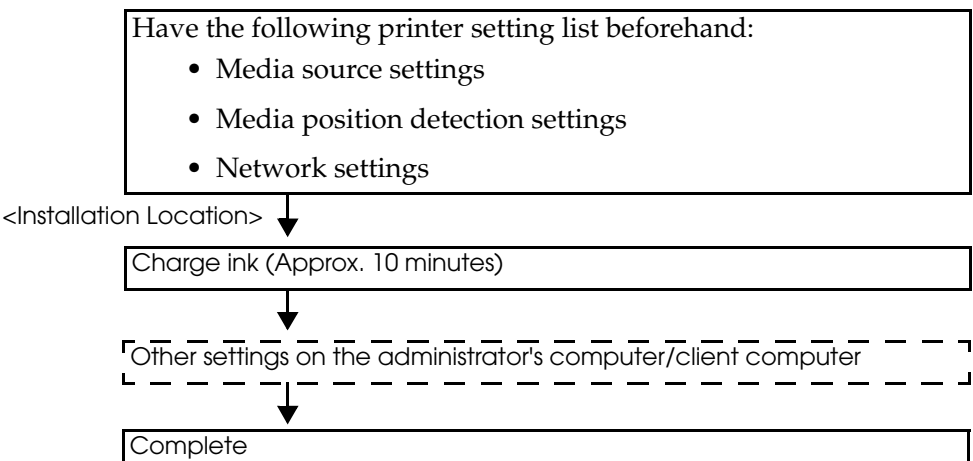

#### Setup after ink charging

Set the items listed below after ink charging. For details on the settings after ink charging, see "Changing [the Printer Settings" on page 201.](#page-200-1)

- Printer operation settings
- Notification settings
- Panel button settings
- Operating time settings
- Paper feed adjustment

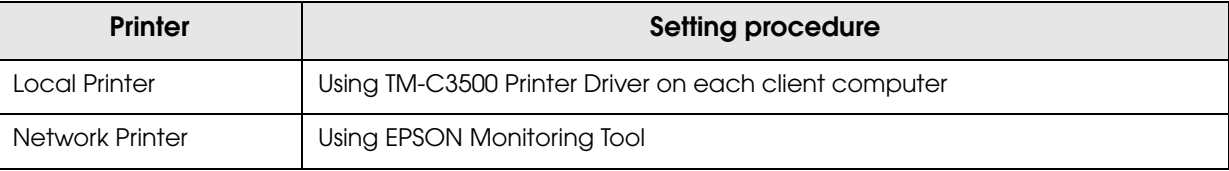

# <span id="page-196-0"></span>Setting the Printer Driver

The printer driver settings can be output to a configuration file (\*.bsf) or imported from another configuration file. When using such operations, note the following point:

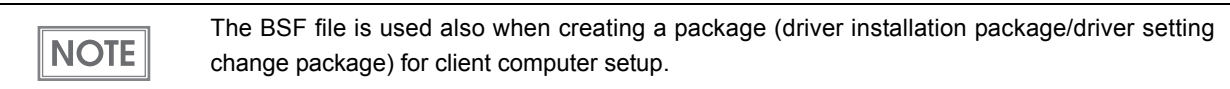

- ❏ Register "Current Settings" of the printer driver to [Favorite Setting] before saving to a BSF file. If not registered to [Favorite Setting], the printer driver settings cannot be saved to the BSF file.
- ❏ The setting items shown below are used as common items when multiple printer queues are created in a computer. When a BSF file is imported, the settings are overwritten. Therefore, to retain the existing settings, create a BSF file including the existing settings.
	- Favorite List

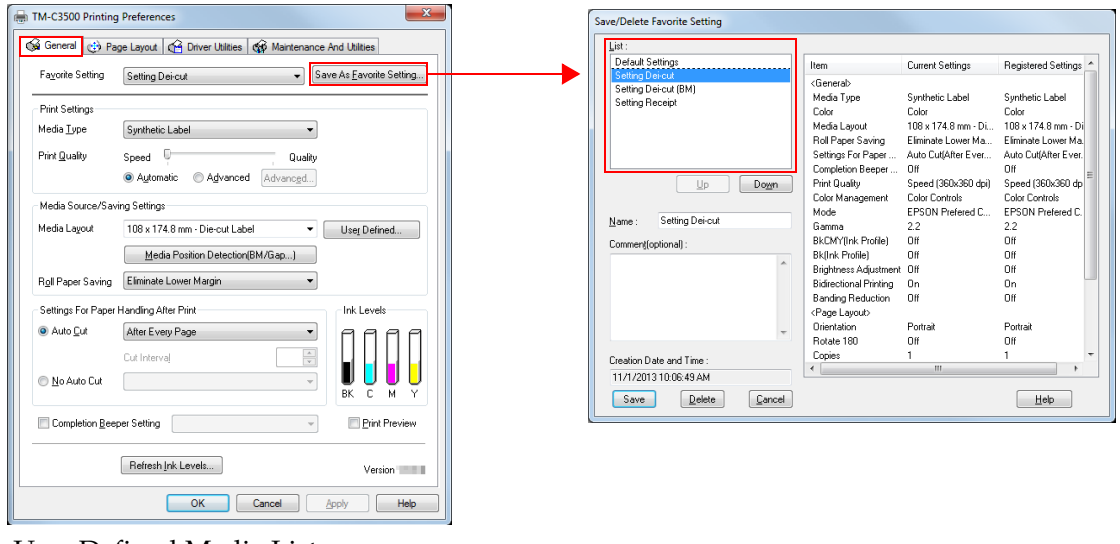

• User Defined Media List

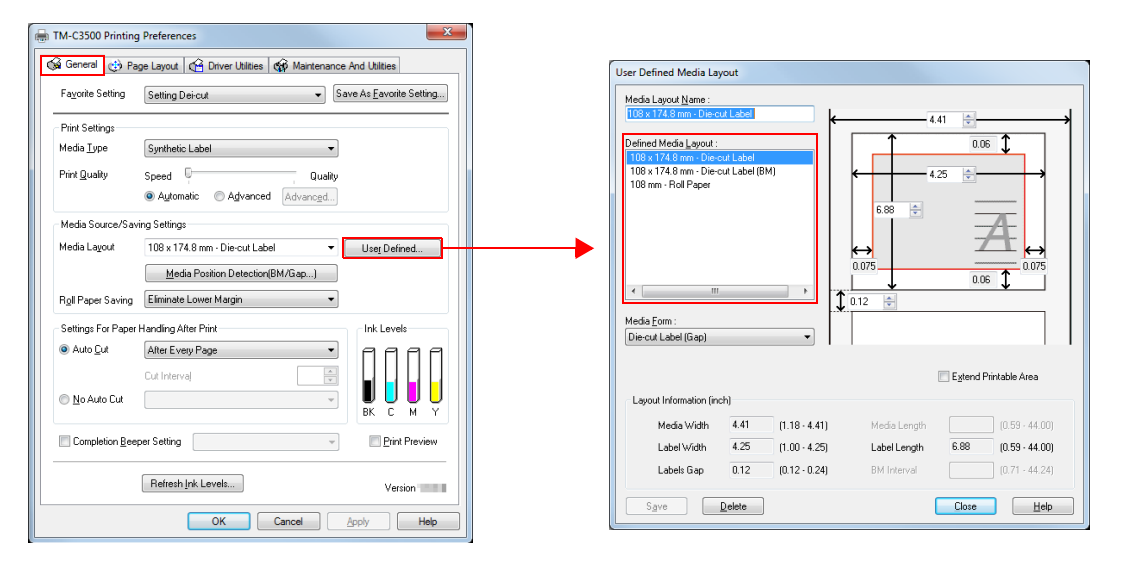

• Barcode Font List

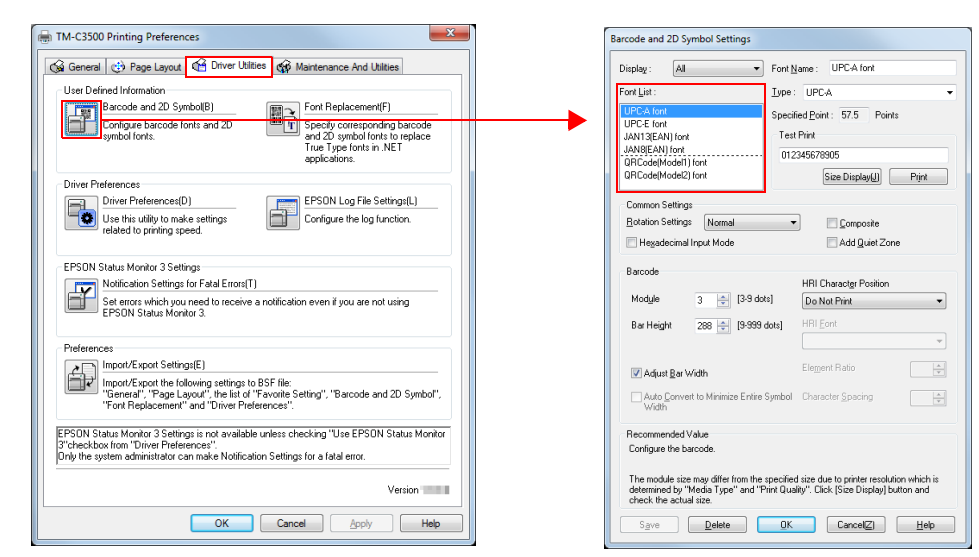

• Barcode Font Replacement List

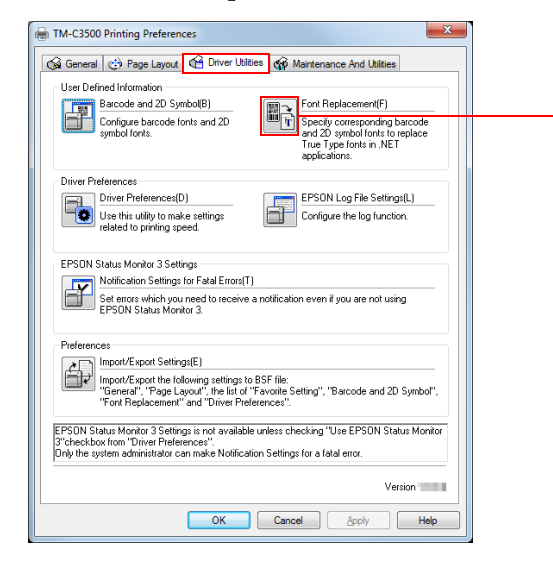

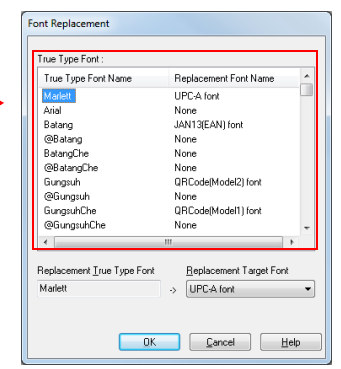

# <span id="page-198-0"></span>*System Configuration*

# <span id="page-198-1"></span>Installing the Printer

Set up a printer using EPSON Printer Deployment of EPSON Deployment Tool and install the printer in the specified location.

#### **1.** Creating a printer settings list

Create a settings list of the printers to be installed and the settings for the following items that can be set before ink charging.

- Media source settings
- Media position detection settings
- Network settings such as IP address

#### **2.** Setting up a printer before ink charging

Connect printers to the administrator's computer one by one, and set up the printers according to the settings list created with EPSON Printer Deployment of EPSON Deployment Tool.

#### **3.** Installing the printer

Install the printer in the installation location. Load the media and ink cartridge to be used and power on the printer.

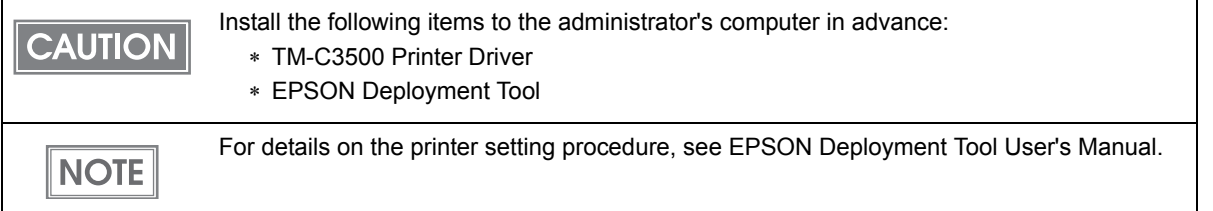

# <span id="page-199-0"></span>Distributing the Printer Driver

Create a driver installation package and distribute it to each client computer.

The driver installation package is used to automatically install the printer driver and set up the printer driver. The package is created using EPSON Driver Deployment of EPSON Deployment Tool and EpsonNet SetupManager. Follow the steps below to create the package.

### **1.** Creating a BSF file

Start TM-C3500 Printer Driver on the administrator's computer and create a BSF file for the environment of all client computers. For details on how to create a BSF file, see ["Exporting/Importing Printer Driver Settings" on page 124.](#page-123-0)

**2.** Creating a driver setting change package

Start EPSON Driver Deployment on the administrator's computer and create a driver setting change package. The driver setting change package is a package integrating the settings in an environment where each client computer has different printer driver settings or where multiple printer queues are set in a client computer. You do not have to create this package when using the same network printer or using a local printer with the same settings.

**3.** Creating a driver installation package

Start EPSON Driver Deployment on the administrator's computer and create a driver installation package.

#### **4.** Configuring environment of a client computer

Distribute the driver installation package created in the administrator's computer to each client computer and execute the package. Installation of the printer driver automatically starts and the settings are automatically configured in accordance with the client computer environment.

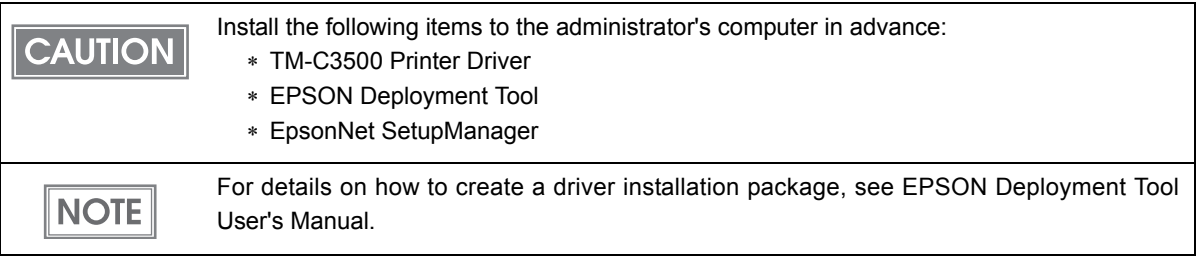

# <span id="page-200-0"></span>*Maintenance*

# <span id="page-200-1"></span>Changing the Printer Settings

Follow the steps below to change the printer settings, for example, to change the media type:

# Network Printer

To change the settings for network printers, use EPSON Monitoring Tool provided for administration.

To change the settings for multiple printers at a time, create a backup file in advance and change the settings using EPSON Monitoring Tool. For details on how to create a backup file, see ["Creating a Printer Backup File" on page 203](#page-202-0).

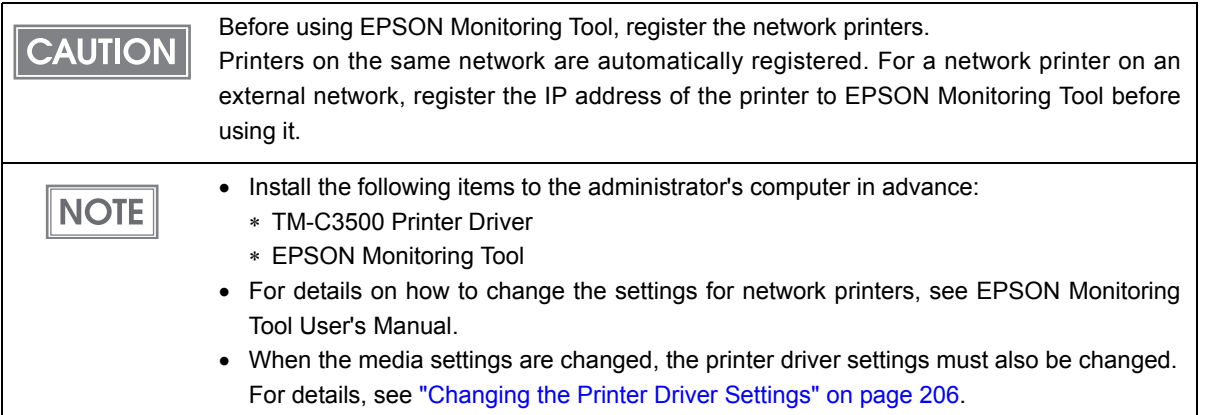

## Local Printer

To change the settings for local printers, use TM-C3500 Printer Driver. Follow the steps below to change the settings:

- **1** Prepare a backup file and distribute it to the client computer. For details, see ["Creating a Printer Backup File" on page 203.](#page-202-0)
- 2 Connect the client computer to the printer whose settings are to be changed.
- 3 From the TM-C3500 printer driver, start TM-C3500 PrinterSetting.
- **4** Click (Settings Save and Restore).
- 5 Click [Apply the settings in a backup file to the printer].

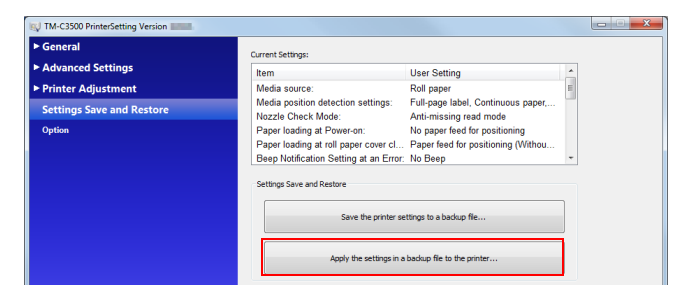

- 6 The "Open" window appears. Specify the backup file prepared in Step 1.
- **7** The following window appears. Click (Yes). The setting process starts.

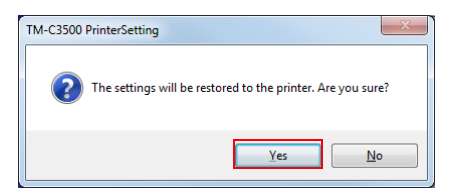

8 When the process is completed, the following window appears. Click [OK] and power on the printer again.

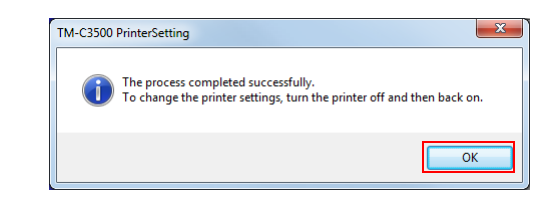

When the media settings are changed, the printer driver settings must also be changed.

#### For details, see ["Changing the Printer Driver Settings" on page 206.](#page-205-0)

# <span id="page-202-0"></span>Creating a Printer Backup File

 $\sf{NOTE}$ 

After ink charging, create a backup file containing the printer settings to set up a printer. The backup file can be created from TM-C3500 Printer Driver.

You do not have to create this file when the settings other than the media type and IP address are unnecessary.

**NOTE** 

The backup file must be created on the administrator's computer. Install TM-C3500 Printer Driver to the administrator's computer before starting the operation.

The settings to be saved in a backup file

- Media settings
- Printer operation settings
- Notification settings
- Panel button settings
- Operating time settings
- Paper feed adjustment

#### Backup file creation procedure

Follow the steps below to create a backup file.

1 Start TM-C3500 Printer Driver.

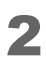

2 Select (Maintenance And Utilities) and click (Printer Setting).

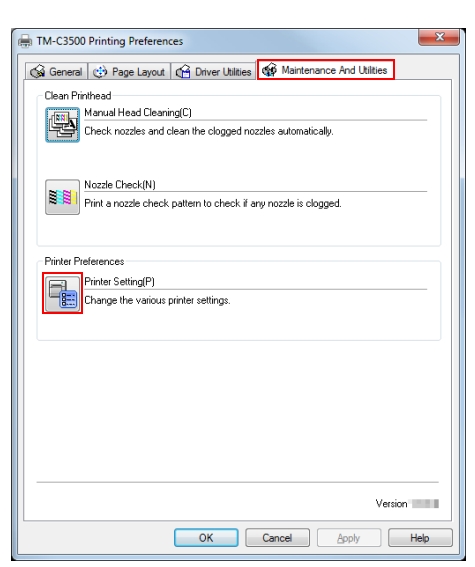

- 3 TM-C3500 PrinterSetting starts. Specify the printer settings.
- **4** Click (Settings Save and Restore).

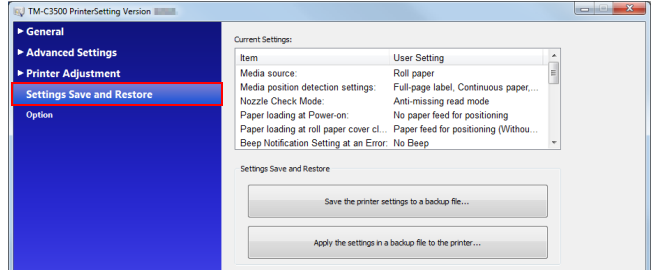

5 Confirm [Current Settings] and click [Save the printer settings to a backup file].

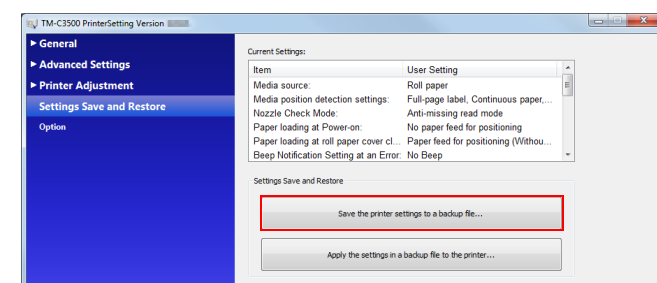

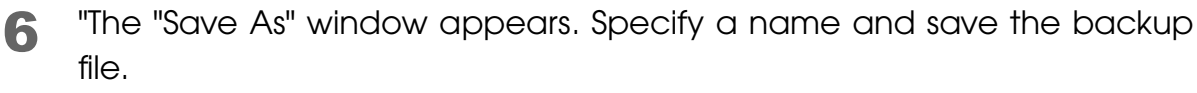

**7** The following window appears. Click (Yes).

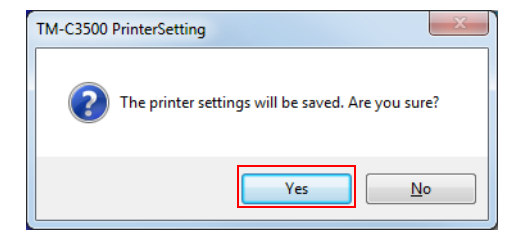

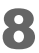

8 The process completion window appears. Click (OK).

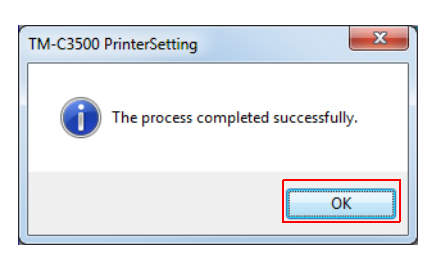

# <span id="page-205-0"></span>Changing the Printer Driver Settings

To change the settings of the printer driver being used, for example, to add the user defined media, create a driver setting change package using EPSON Driver Deployment of EPSON Deployment Tool and execute it on a client computer.

The driver setting change package is a package integrating the settings in an environment where each client computer has different printer driver settings or where multiple printer drivers are installed in a client computer.

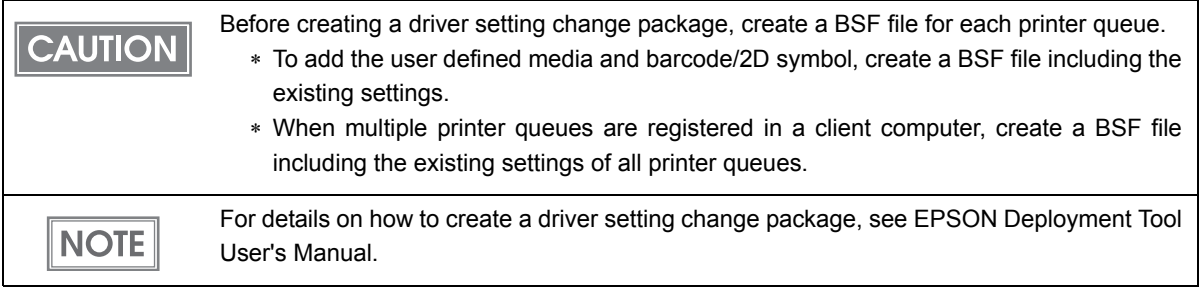

# <span id="page-206-0"></span>Monitoring the Network Printer

The EPSON Monitoring Tool is an application for managing the network printer. You can monitor the status of the network printer from the administrator's computer with this.

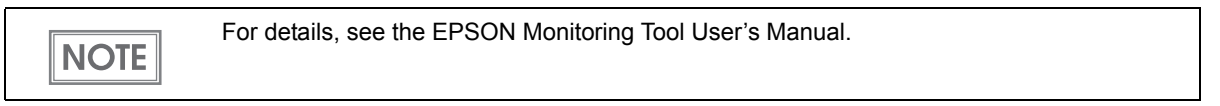

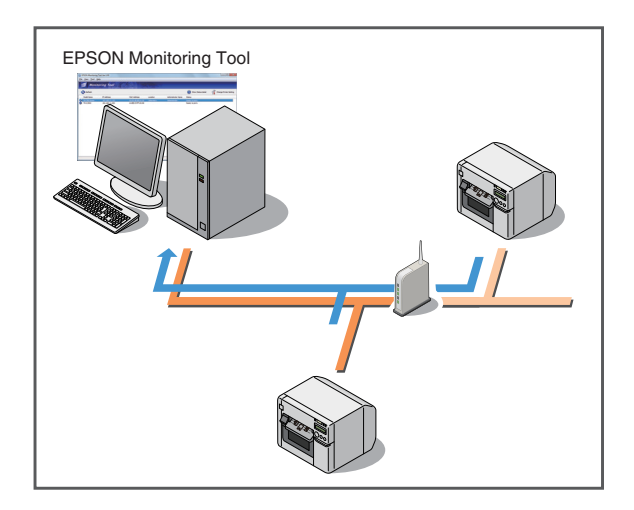

## Acquirable information

- Model name/IP address/Location/MAC address/Administrator name/Status details is included in the information.
- Information of network printers other than the TM-C3500 can also be acquired. However, the information may be impossible to acquire or limited depending on the printer model.

## <span id="page-207-0"></span>Replacing the Printer

If the printer needs replacement because of a failure or other reason, it cannot be used by simply replacing the printers. This explains the methods for replacing the printer without changing the application on the client computer.

#### Local Printer

Replace the printer using the USB Replacement Service.

the USB Replacement Service is a program that detects when a new printer is connected, changes the properties information of the printer driver registered in Windows, and automatically changes the output port. When this is installed as a resident program on the client computer, it is not necessary to configure settings in the application, printer driver, or OS. However, printer settings are required.

❏ Preparation

- Install the USB Replacement Service on the client computer.
- Backup file of the existing printer

❏ Printer replacement procedure

- 1. Start Deployment Tool on the administrator's computer and set the media source settings and media position detection settings to the new printer.
- 2. Remove the existing printer from the client computer. Connect the new printer and power on the printer. The USB Replacement Service will detect the connection of the new printer and set a new printer port for the existing printer driver.
- 3. Set the media and ink cartridge in the new printer and charge ink.
- 4. Set up the new printer with the existing printer settings using the backup file of the existing printer.

#### Network Printer

Configure the IP address and other network settings of the existing printer and the settings of the existing printer in the new printer. There is no need to configure the printer driver on the client computer.

❏ Preparation

- The network setting information of the existing printer (IP address and so on) Print the status sheet with the existing printer. (See ["Status Sheet Printing \(Ethernet](#page-171-0) inter[face model only\)" on page 172\)](#page-171-0)
- Backup file of the existing printer
- ❏ Printer replacement procedure
	- 1. Start Deployment Tool on the administrator's computer and set the IP address, media source settings, and media position detection settings to the new printer.
	- 2. Install the new printer in the location where the existing printer was installed and connect it to the network.
	- 3. Set the media and ink cartridge in the new printer and charge ink.
	- 4. From EPSON Monitoring Tool on the administrator's computer, set up the printer using the backup file.

# *For Inquiries*

If you have any technical questions about this printer, or if any problems occur, please contact us with the following information.

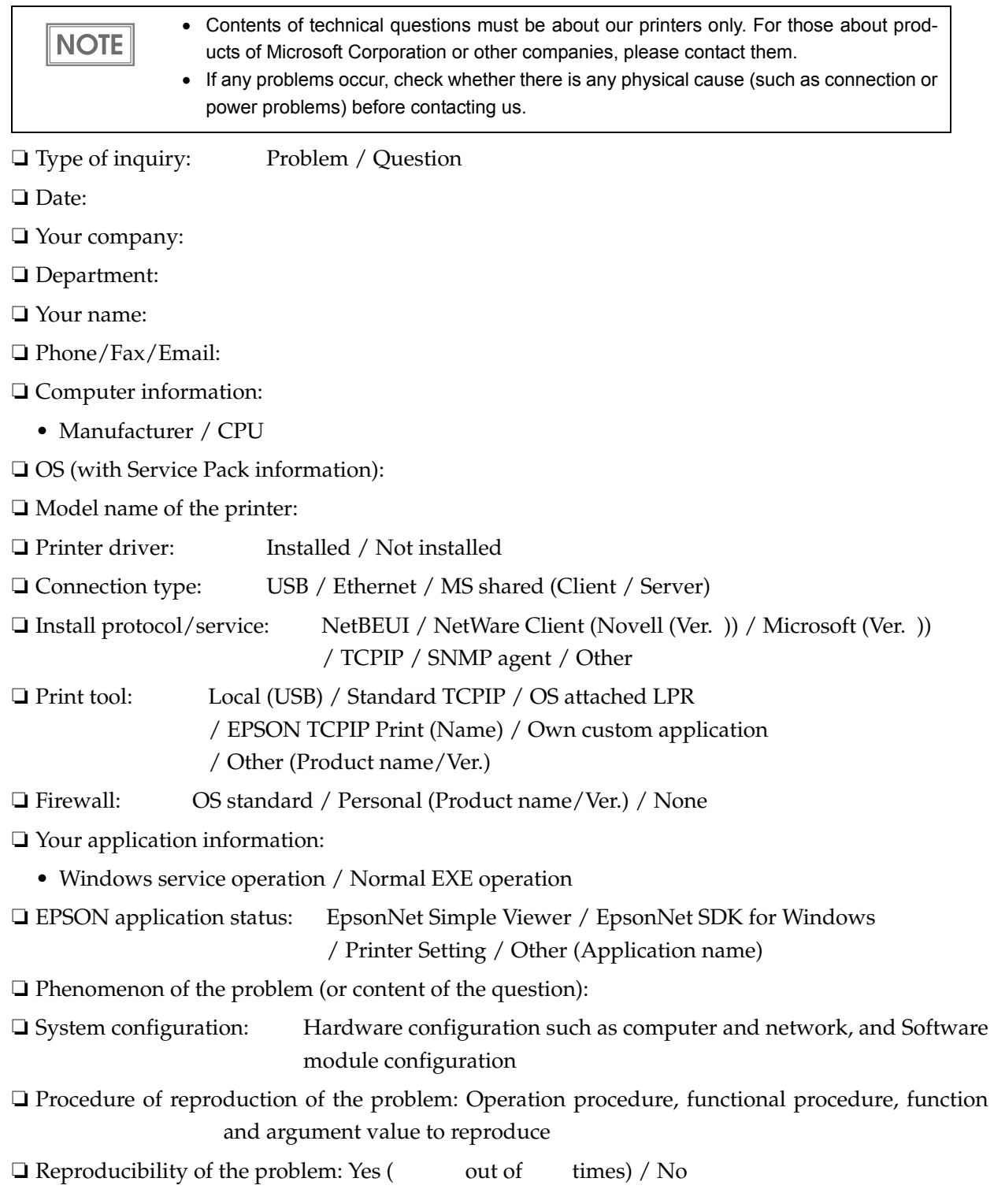